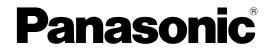

# **Operating Instructions**

### **Network Camera**

Model No. WV-SFN311L

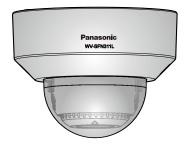

WV-SFN311L

Before attempting to connect or operate this product, please read these instructions carefully and save this manual for future use.

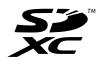

The model number is abbreviated in some descriptions in this manual.

# Preface

# About the user manuals

There are 3 sets of operating instructions as follows.

- Operating Instructions (this document): Explains how to perform the settings and how to operate this camera.
- Important Information: Provides information about the cautions required for safely using and installing this camera.
- Installation Guide: Explains how to install and connect devices.

# **Trademarks and registered trademarks**

- Microsoft, Windows, Windows Vista, Windows Media, Internet Explorer, and ActiveX are either registered trademarks or trademarks of Microsoft Corporation in the United States and/or other countries.
- Microsoft product screen shot(s) reprinted with permission from Microsoft Corporation.
- iPad, iPhone, iPod touch, and QuickTime are trademarks of Apple Inc., registered in the U.S. and other countries.
- Android is a trademark of Google Inc.
- Firefox is a registered trademark of the Mozilla Foundation.
- SDXC Logo is a trademark of SD-3C, LLC.
- All other trademarks identified herein are the property of their respective owners.

# Abbreviations

The following abbreviations are used in these operating instructions.

Microsoft<sup>®</sup> Windows<sup>®</sup> 8.1 is described as Windows 8.1.

Microsoft<sup>®</sup> Windows<sup>®</sup> 8 is described as Windows 8.

Microsoft<sup>®</sup> Windows<sup>®</sup> 7 is described as Windows 7.

Microsoft® Windows Vista® is described as Windows Vista.

Windows<sup>®</sup> Internet Explorer<sup>®</sup> 11, Windows<sup>®</sup> Internet Explorer<sup>®</sup> 10, Windows<sup>®</sup> Internet Explorer<sup>®</sup> 9, Windows<sup>®</sup> Internet Explorer<sup>®</sup> 8 and Windows<sup>®</sup> Internet Explorer<sup>®</sup> 7 are described as Internet Explorer.

SDXC/SDHC/SD memory card is described as SD card or SD memory card.

Universal Plug and Play is described as UPnP™.

### **Viewer software**

It is necessary to install the viewer software "Network Camera View 4S" (ActiveX<sup>®</sup>) to display images on a PC. This software can be installed directly from the camera or by selecting the [Install] button next to [Viewer Software] on the menu of the CD-ROM provided, and then following the on-screen instructions.

| 😼 Network Camera View 4S - InstallShield Wizard                                                                                                    | × |
|----------------------------------------------------------------------------------------------------|---|
| License Agreement Please read the following license agreement carefully.                                                                                                    |   |
| END USER LICENSE AGREEMENT (EULA)<br>IMPORTANT. Please carefully read this End User License Agreement (EULA)<br>before downloading this software program (the "Software") provided by Panasonic<br>System Networks Co., Ltd., a Japanese corporation. Before downloading,<br>installing and using the Software on your PC, you need to accept the terms and<br>conditions of this EULA by clicking on "I ACCEPT" button provided at the bottom of<br>this EULA. If you do not agree to the terms and conditions of this EULA, you may<br>not download, install or use this software. | • |
| This EULA is a legal agreement between you and Panasonic System Networks                                                                                                    | - |
| I accept the terms in the license agreement I do not accept the terms in the license agreement InstallShield                                                                                                    |   |
| < back Next > Cancel                                                                                                    |   |

#### **IMPORTANT**

- The default setting of "Automatic installation" is "On". Follow the instructions on page 219 when the message is displayed on the information bar of the browser.
- When the "Live" page is displayed for the first time, the install wizard of the ActiveX control required to display images from the camera will be displayed. Follow the instructions of the wizard.
- When the install wizard is displayed again even after completing the installation of the ActiveX, restart the PC.
- The viewer software used on each PC should be licensed individually. The number of installations of the viewer software from the camera can be checked on the [Upgrade] tab of the "Maintenance" page (→page 194). Refer to your dealer for the software licensing.

# **Table of Contents**

| 1                                                                                                    | Monitor images on a PC                                                                                                    | 7                                                                                      |
|----------------------------------------------------------------------------------------------------|----------------------------------------------------------------------------------------------------|----------------------------------------------------------------------------------------|
| 1.1                                                                                                    | Monitor images from a single camera                                                                                                    |                                                                                        |
| 1.2                                                                                                    | About the "Live" page                                                                                                    | 9                                                                                      |
| 1.3                                                                                                    | Monitor cropping images                                                                                                    |                                                                                        |
| 1.4                                                                                                    | Monitor images from multiple cameras                                                                                                    | 16                                                                                     |
| 2                                                                                                    | Monitor images on a cellular phone/mobile terminal                                                                                                    | 17                                                                                     |
| 2.1                                                                                                    | Monitor images on a cellular phone                                                                                                    |                                                                                        |
| 2.2                                                                                                    | Monitor images on a mobile terminal                                                                                                    |                                                                                        |
| 3                                                                                                    | Record images on the SD memory card manually                                                                                                    | 24                                                                                     |
| 4                                                                                                    | Action at an alarm occurrence                                                                                                    | 26                                                                                     |
| 4.1                                                                                                    | Alarm type                                                                                                    | 26                                                                                     |
| 4.2                                                                                                    | Action at an alarm occurrence                                                                                                    | 26                                                                                     |
| 5                                                                                                    | Transmit images onto an FTP server                                                                                                    | 28                                                                                     |
| 5.1                                                                                                    | Transmit an alarm image at an alarm occurrence (Alarm image                                                                                                    |                                                                                        |
| E 0                                                                                                    | transmission)<br>Transmit images at a designated interval or period (FTP periodic image                                                                                                    | 28                                                                                     |
| 5.2                                                                                                    | transmit images at a designated interval or period (FTP periodic image transmission)                                                                                                    | 28                                                                                     |
| 5.3                                                                                                    | Save images on the SD memory card when images fail to transmit using the FTI                                                                                                    |                                                                                        |
|                                                                                                    | periodic image transmission function                                                                                                    |                                                                                        |
| 6                                                                                                    | Display the log list                                                                                                    | 30                                                                                     |
| 7                                                                                                    | Discharge of images on the SD memory card                                                                                                    | 24                                                                                     |
| 7                                                                                                    | Playback of images on the 5D memory card                                                                                                    |                                                                                        |
| <i>i</i><br>7.1                                                                                                  | Playback of images on the SD memory card<br>Playback "JPEG(1)"/"JPEG(2)"/"JPEG(3)" images saved to the SD memory                                                                                                    |                                                                                        |
|                                                                                                    | Playback "JPEG(1)"/"JPEG(2)"/"JPEG(3)" images saved to the SD memory<br>card                                                                                                    | 34                                                                                     |
|                                                                                                    | Playback "JPEG(1)"/"JPEG(2)"/"JPEG(3)" images saved to the SD memory<br>card<br>Playback "H.264(1)"/"H.264(2)"/"H.264(3)"/"H.264(4)" images saved to the SD                                                                                                    | 34                                                                                     |
| 7.1                                                                                                    | Playback "JPEG(1)"/"JPEG(2)"/"JPEG(3)" images saved to the SD memory<br>card<br>Playback "H.264(1)"/"H.264(2)"/"H.264(3)"/"H.264(4)" images saved to the SD<br>memory card                                                                                                    | 34<br>37                                                                               |
| 7.1                                                                                                    | Playback "JPEG(1)"/"JPEG(2)"/"JPEG(3)" images saved to the SD memory<br>card<br>Playback "H.264(1)"/"H.264(2)"/"H.264(3)"/"H.264(4)" images saved to the SD<br>memory card                                                                                                    | 34<br>37                                                                               |
| 7.1<br>7.2                                                                                                    | Playback "JPEG(1)"/"JPEG(2)"/"JPEG(3)" images saved to the SD memory<br>card<br>Playback "H.264(1)"/"H.264(2)"/"H.264(3)"/"H.264(4)" images saved to the SD<br>memory card<br>About the network security                                                                                                    | 34<br>37<br><b>.40</b>                                                                 |
| 7.1<br>7.2<br>8<br>8.1                                                                                           | Playback "JPEG(1)"/"JPEG(2)"/"JPEG(3)" images saved to the SD memory<br>card<br>Playback "H.264(1)"/"H.264(2)"/"H.264(3)"/"H.264(4)" images saved to the SD<br>memory card<br>About the network security<br>Equipped security functions                                                                                                    | 34<br>37<br><b>40</b><br>40                                                            |
| 7.1<br>7.2<br>8<br>8.1<br><b>9</b>                                                                               | Playback "JPEG(1)"/"JPEG(2)"/"JPEG(3)" images saved to the SD memory<br>card<br>Playback "H.264(1)"/"H.264(2)"/"H.264(3)"/"H.264(4)" images saved to the SD<br>memory card<br>About the network security<br>Equipped security functions<br>Display the setup menu from a PC                                                                                                    | 34<br>37<br>40<br>40<br>41                                                             |
| 7.1<br>7.2<br>8<br>8.1<br>9<br>9.1                                                                               | <ul> <li>Playback "JPEG(1)"/"JPEG(2)"/"JPEG(3)" images saved to the SD memory card</li></ul>                                                                                                    | 34<br>37<br>40<br>40<br>41<br>41                                                       |
| 7.1<br>7.2<br>8<br>8.1<br>9<br>9.1<br>9.2                                                                        | <ul> <li>Playback "JPEG(1)"/"JPEG(2)"/"JPEG(3)" images saved to the SD memory card</li></ul>                                                                                                    | 34<br>37<br>40<br>40<br>41<br>41<br>43                                                 |
| 7.1<br>7.2<br>8<br>8.1<br>9<br>9.1<br>9.2<br>9.3                                                                 | <ul> <li>Playback "JPEG(1)"/"JPEG(2)"/"JPEG(3)" images saved to the SD memory card</li></ul>                                                                                                    | 34<br>40<br>40<br>41<br>41<br>43<br>45                                                 |
| 7.1<br>7.2<br>8<br>8.1<br>9<br>9.1<br>9.2<br>9.3<br>10                                                           | <ul> <li>Playback "JPEG(1)"/"JPEG(2)"/"JPEG(3)" images saved to the SD memory card</li></ul>                                                                                                    | 34<br>40<br>40<br>41<br>41<br>43<br>45<br>47                                           |
| 7.1<br>7.2<br>8<br>8.1<br>9<br>9.1<br>9.2<br>9.3<br>10<br>10.7                                                   | Playback "JPEG(1)"/"JPEG(2)"/"JPEG(3)" images saved to the SD memory<br>card<br>Playback "H.264(1)"/"H.264(2)"/"H.264(3)"/"H.264(4)" images saved to the SD<br>memory card<br>About the network security<br>Equipped security functions<br>Display the setup menu from a PC<br>How to display the setup menu<br>How to operate the setup menu<br>About the setup menu window<br>Configure the basic settings of the camera [Basic]                                                                                                    | 34<br>40<br>40<br>41<br>41<br>43<br>45<br>47<br>47                                     |
| 7.1<br>7.2<br>8<br>8.1<br>9<br>9.1<br>9.2<br>9.3<br>10.1<br>10.1                                                 | <ul> <li>Playback "JPEG(1)"/"JPEG(2)"/"JPEG(3)" images saved to the SD memory card</li></ul>                                                                                                    | 34<br>40<br>40<br>41<br>41<br>43<br>45<br>47<br>47<br>51                               |
| 7.1<br>7.2<br>8<br>8.1<br>9<br>9.1<br>9.2<br>9.3<br>10.2<br>10.2<br>10.2                                         | Playback "JPEG(1)"/"JPEG(2)"/"JPEG(3)" images saved to the SD memory<br>card                                                                                                    | 34<br>40<br>40<br>41<br>41<br>43<br>45<br>47<br>51<br>53                               |
| 7.1<br>7.2<br>8<br>8.1<br>9<br>9.1<br>9.2<br>9.3<br>10.1<br>10.1                                                 | Playback "JPEG(1)"/"JPEG(2)"/"JPEG(3)" images saved to the SD memory<br>card                                                                                                    | 34<br>40<br>40<br>41<br>43<br>45<br>47<br>51<br>53<br>61                               |
| 7.1<br>7.2<br>8<br>8.1<br>9<br>9.1<br>9.2<br>9.3<br>10.2<br>10.2<br>10.2<br>10.2<br>10.2<br>10.2                 | Playback "JPEG(1)"/"JPEG(2)"/"JPEG(3)" images saved to the SD memory<br>card<br>Playback "H.264(1)"/"H.264(2)"/"H.264(3)"/"H.264(4)" images saved to the SD<br>memory card<br>About the network security<br>Equipped security functions<br>Display the setup menu from a PC<br>How to display the setup menu<br>About the setup menu window<br>Configure the basic settings of the camera [Basic]<br>Configure the basic settings [Basic]<br>Configure the basic settings [Internet]<br>Configure the setups relating to the SD memory card [SD memory card]<br>Configure the settings relating to alteration detection [Alteration detection]<br>How to configure alteration detection settings | 34<br>40<br>40<br>41<br>41<br>43<br>45<br>47<br>51<br>53<br>61<br>63<br>63             |
| 7.1<br>7.2<br>8<br>8.1<br>9<br>9.1<br>9.2<br>9.3<br>10.2<br>10.2<br>10.2<br>10.2<br>10.2<br>10.2<br>10.2<br>10.2 | Playback "JPEG(1)"/"JPEG(2)"/"JPEG(3)" images saved to the SD memory<br>card                                                                                                    | 34<br>40<br>40<br>41<br>41<br>43<br>45<br>47<br>51<br>61<br>63<br>63<br>64             |
| 7.1<br>7.2<br>8<br>8.1<br>9.1<br>9.2<br>9.3<br>10.2<br>10.2<br>10.2<br>10.2<br>10.2<br>10.2<br>10.2<br>10.2      | <ul> <li>Playback "JPEG(1)"/"JPEG(2)"/"JPEG(3)" images saved to the SD memory card</li></ul>                                                                                                    | 34<br>40<br>40<br>41<br>41<br>43<br>45<br>47<br>51<br>63<br>63<br>63<br>64<br>66       |
| 7.1<br>7.2<br>8<br>8.1<br>9<br>9.1<br>9.2<br>9.3<br>10.2<br>10.2<br>10.2<br>10.2<br>10.2<br>10.2<br>10.2<br>10.2 | <ul> <li>Playback "JPEG(1)"/"JPEG(2)"/"JPEG(3)" images saved to the SD memory card</li></ul>                                                                                                    | 34<br>40<br>40<br>41<br>41<br>43<br>45<br>47<br>51<br>63<br>63<br>63<br>64<br>66<br>68 |

| 10.6                                                                                                    | Access copy images saved on the SD memory card onto the PC [SD memory card                                                                                                    |                                                                                                    |
|----------------------------------------------------------------------------------------------------|----------------------------------------------------------------------------------------------------|----------------------------------------------------------------------------------------------------|
| 10.7                                                                                                    | images]<br>Configure the directory of the PC that images will be downloaded to [Log]                                                                                                    | /U<br>82                                                                                                    |
|                                                                                                    |                                                                                                    |                                                                                                    |
|                                                                                                    | nfigure the settings relating to images and audio [Image/                                                                                                    | 04                                                                                                    |
|                                                                                                    | dio]                                                                                                    | 84                                                                                                    |
| 11.1                                                                                                    | Configure the settings relating to the image capture mode [JPEG/H.264]                                                                                                    |                                                                                                    |
| 11.2<br>11.3                                                                                                    | Configure the settings relating to JPEG images [JPEG/H.264]                                                                                                    |                                                                                                    |
| 11.3                                                                                                    | Configure the settings relating to H.264 images [JPEG/H.264]<br>Configure the settings relating to image adjust, focus, extra optical zoom, priva                                                                                                    |                                                                                                    |
| 11.4                                                                                                    | zone, VIQS, and lens distortion compensation [Image quality]                                                                                                    |                                                                                                    |
| 11.4.1                                                                                                    | Configure the settings relating to image quality ("Image adjust" setup menu)                                                                                                    |                                                                                                    |
| 11.4.2                                                                                                    | Set mask areas                                                                                                    |                                                                                                    |
| 11.5                                                                                                    | Configure the focus setting                                                                                                    | 105                                                                                                    |
| 11.6                                                                                                    | Adjust the angular field of view using the extra optical zoom function                                                                                                    | 107                                                                                                    |
| 11.7                                                                                                    | Configure the settings relating to the privacy zone ("Privacy zone" setup                                                                                                    | 400                                                                                                    |
| 44.0                                                                                                    | menu)<br>Configure the VIQS setting                                                                                                    | 108                                                                                                    |
| 11.8<br>11.9                                                                                                    | Configure the VIQS setting                                                                                                    |                                                                                                    |
| 11.10                                                                                                    | Configure the settings relating to lens distortion compensation                                                                                                    |                                                                                                    |
| 11.10                                                                                                    | Configure the settings relating to audio [Audio]                                                                                                    |                                                                                                    |
|                                                                                                    |                                                                                                    |                                                                                                    |
| 12 Co                                                                                                    | nfigure the multi-screen settings [Multi-screen]                                                                                                    | .118                                                                                                    |
| 13 Co                                                                                                    | nfigure the alarm settings [Alarm]                                                                                                    | .120                                                                                                    |
| 13.1                                                                                                    | Configure the settings relating to the alarm action [Alarm]                                                                                                    | 120                                                                                                    |
| 13.2                                                                                                    | Configure the settings relating to the alarm output terminal [Alarm]                                                                                                    | 122                                                                                                    |
|                                                                                                    |                                                                                                    |                                                                                                    |
| 13.3                                                                                                    | Change the AUX name [Alarm]                                                                                                    | 123                                                                                                    |
| 13.3<br>13.4                                                                                                    | Configure the settings relating to the camera action on alarm occurrence                                                                                                    |                                                                                                    |
| 13.4                                                                                                    | Configure the settings relating to the camera action on alarm occurrence [Alarm]                                                                                                    | 123                                                                                                    |
| <b>13.4</b><br>13.4.1                                                                                                    | Configure the settings relating to the camera action on alarm occurrence<br>[Alarm]<br>Configure settings relating to image quality on alarm action                                                                                                    | <b>123</b><br>124                                                                                                    |
| 13.4                                                                                                    | Configure the settings relating to the camera action on alarm occurrence<br>[Alarm]<br>Configure settings relating to image quality on alarm action<br>Configure settings relating to alarm E-mail notifications                                                                                                    | <b>123</b><br>124<br>125                                                                                                   |
| <b>13.4</b><br>13.4.1<br>13.4.2                                                                                                    | Configure the settings relating to the camera action on alarm occurrence<br>[Alarm]<br>Configure settings relating to image quality on alarm action                                                                                                    | <b>123</b><br>124<br>125                                                                                                   |
| <b>13.4</b><br>13.4.1<br>13.4.2<br>13.4.3<br>13.4.4                                                                                                    | Configure the settings relating to the camera action on alarm occurrence<br>[Alarm]<br>Configure settings relating to image quality on alarm action<br>Configure settings relating to alarm E-mail notifications<br>Configure settings relating to FTP transmissions of alarm images<br>Configure settings relating to recording to an SD memory card when an alarm<br>occurs                                                                                                    | <b>123</b><br>124<br>125                                                                                                   |
| <b>13.4</b><br>13.4.1<br>13.4.2<br>13.4.3                                                                                                    | Configure the settings relating to the camera action on alarm occurrence<br>[Alarm]<br>Configure settings relating to image quality on alarm action<br>Configure settings relating to alarm E-mail notifications<br>Configure settings relating to FTP transmissions of alarm images<br>Configure settings relating to recording to an SD memory card when an alarm<br>occurs<br>Configure settings relating to Panasonic alarm protocol notification when an alarm                                                                                                    | <b>123</b><br>124<br>125<br>126<br>127                                                                                     |
| <b>13.4</b><br>13.4.1<br>13.4.2<br>13.4.3<br>13.4.4<br>13.4.5                                                                                                    | Configure the settings relating to the camera action on alarm occurrence<br>[Alarm]<br>Configure settings relating to image quality on alarm action<br>Configure settings relating to alarm E-mail notifications<br>Configure settings relating to FTP transmissions of alarm images<br>Configure settings relating to recording to an SD memory card when an alarm<br>occurs<br>Configure settings relating to Panasonic alarm protocol notification when an alarm<br>occurs                                                                                                    | <b>123</b><br>124<br>125<br>126<br>127<br>128                                                                              |
| <b>13.4</b><br>13.4.1<br>13.4.2<br>13.4.3<br>13.4.4<br>13.4.5<br>13.4.6                                                                                                    | Configure the settings relating to the camera action on alarm occurrence<br>[Alarm]<br>Configure settings relating to image quality on alarm action<br>Configure settings relating to alarm E-mail notifications<br>Configure settings relating to FTP transmissions of alarm images<br>Configure settings relating to recording to an SD memory card when an alarm<br>occurs<br>Configure settings relating to Panasonic alarm protocol notification when an alarm<br>occurs<br>Configure settings relating to HTTP alarm notification when an alarm occurs                                                                                                    | <b>123</b><br>124<br>125<br>126<br>127<br>128<br>129                                                                       |
| <b>13.4</b><br>13.4.1<br>13.4.2<br>13.4.3<br>13.4.4<br>13.4.5<br>13.4.6<br><b>13.5</b>                                                                                                    | Configure the settings relating to the camera action on alarm occurrence<br>[Alarm]<br>Configure settings relating to image quality on alarm action<br>Configure settings relating to alarm E-mail notifications<br>Configure settings relating to FTP transmissions of alarm images<br>Configure settings relating to recording to an SD memory card when an alarm<br>occurs<br>Configure settings relating to Panasonic alarm protocol notification when an alarm<br>occurs<br>Configure settings relating to HTTP alarm notification when an alarm occurs<br>Configure the VMD settings [VMD area]                                                                                                    | <b>123</b><br>124<br>125<br>126<br>127<br>127<br>128<br>129<br><b>129</b>                                                  |
| <b>13.4</b><br>13.4.1<br>13.4.2<br>13.4.3<br>13.4.4<br>13.4.5<br>13.4.6<br><b>13.5</b><br>13.5.1                                                                                                    | Configure the settings relating to the camera action on alarm occurrence<br>[Alarm]<br>Configure settings relating to image quality on alarm action<br>Configure settings relating to alarm E-mail notifications<br>Configure settings relating to FTP transmissions of alarm images<br>Configure settings relating to recording to an SD memory card when an alarm<br>occurs<br>Configure settings relating to Panasonic alarm protocol notification when an alarm<br>occurs<br>Configure settings relating to HTTP alarm notification when an alarm occurs<br>Configure the VMD settings [VMD area]<br>Set the VMD areas [VMD area]                                                                                                    | <b>123</b><br>124<br>125<br>126<br>127<br>127<br>128<br>129<br><b>129</b><br>131                                           |
| <b>13.4</b><br>13.4.1<br>13.4.2<br>13.4.3<br>13.4.4<br>13.4.5<br>13.4.6<br><b>13.5</b>                                                                                                    | Configure the settings relating to the camera action on alarm occurrence<br>[Alarm]<br>Configure settings relating to image quality on alarm action<br>Configure settings relating to alarm E-mail notifications<br>Configure settings relating to FTP transmissions of alarm images<br>Configure settings relating to recording to an SD memory card when an alarm<br>occurs<br>Configure settings relating to Panasonic alarm protocol notification when an alarm<br>occurs<br>Configure settings relating to HTTP alarm notification when an alarm occurs<br>Configure settings relating to HTTP alarm notification when an alarm occurs<br>Configure settings relating to HTTP alarm notification when an alarm occurs<br>Configure the VMD settings [VMD area]<br>Set the VMD areas [VMD area]                                                                                                    | 123<br>124<br>125<br>126<br>126<br>127<br>128<br>129<br>129<br>131<br>133                                                  |
| <b>13.4</b><br>13.4.1<br>13.4.2<br>13.4.3<br>13.4.4<br>13.4.5<br>13.4.6<br><b>13.5</b><br>13.5.1<br><b>13.6</b>                                                                                          | Configure the settings relating to the camera action on alarm occurrence<br>[Alarm]                                                                                                    | 123<br>124<br>125<br>126<br>127<br>128<br>129<br>129<br>131<br>133<br>135<br>136                                           |
| <b>13.4</b><br>13.4.1<br>13.4.2<br>13.4.3<br>13.4.4<br>13.4.5<br>13.4.6<br><b>13.5</b><br>13.5.1<br><b>13.6</b><br><b>13.7</b>                                                                           | Configure the settings relating to the camera action on alarm occurrence<br>[Alarm]<br>Configure settings relating to image quality on alarm action<br>Configure settings relating to alarm E-mail notifications<br>Configure settings relating to FTP transmissions of alarm images<br>Configure settings relating to recording to an SD memory card when an alarm<br>occurs<br>Configure settings relating to Panasonic alarm protocol notification when an alarm<br>occurs<br>Configure settings relating to HTTP alarm notification when an alarm occurs<br>Configure the VMD settings [VMD area]<br>Set the VMD areas [VMD area]<br>Configure the settings relating to the audio detection [Audio detection]<br>Configure the settings relating to the audio detection [Notification]                                                                                                    | 123<br>124<br>125<br>126<br>127<br>128<br>129<br>131<br>131<br>133<br>135<br>136                                           |
| <b>13.4</b><br>13.4.1<br>13.4.2<br>13.4.3<br>13.4.4<br>13.4.5<br>13.4.6<br><b>13.5</b><br>13.5.1<br><b>13.6</b><br><b>13.7</b><br>13.7.1<br>13.7.2                                                       | Configure the settings relating to the camera action on alarm occurrence<br>[Alarm]                                                                                                    | 123<br>124<br>125<br>126<br>127<br>128<br>129<br>131<br>131<br>133<br>135<br>136                                           |
| <b>13.4</b><br>13.4.1<br>13.4.2<br>13.4.3<br>13.4.4<br>13.4.5<br>13.4.6<br><b>13.5</b><br>13.5.1<br><b>13.6</b><br><b>13.7</b><br>13.7.1<br>13.7.2<br><b>14 Co</b>                                       | Configure the settings relating to the camera action on alarm occurrence<br>[Alarm]                                                                                                    | 123<br>124<br>125<br>126<br>127<br>127<br>128<br>129<br>131<br>133<br>135<br>136<br>138                                    |
| <b>13.4</b><br>13.4.1<br>13.4.2<br>13.4.3<br>13.4.4<br>13.4.5<br>13.4.6<br><b>13.5</b><br>13.5.1<br><b>13.6</b><br><b>13.7</b><br>13.7.1<br>13.7.2<br><b>14 Co</b>                                       | Configure the settings relating to the camera action on alarm occurrence<br>[Alarm]<br>Configure settings relating to image quality on alarm action<br>Configure settings relating to alarm E-mail notifications<br>Configure settings relating to FTP transmissions of alarm images<br>Configure settings relating to recording to an SD memory card when an alarm<br>occurs<br>Configure settings relating to Panasonic alarm protocol notification when an alarm<br>occurs<br>Configure settings relating to HTTP alarm notification when an alarm occurs<br>Configure settings relating to HTTP alarm notification when an alarm occurs<br>Set the VMD settings [VMD area]<br>Set the VMD areas [VMD area]<br>Configure the settings relating to the audio detection [Audio detection]<br>Configure the settings relating to Panasonic alarm notification [Notification]<br>Configure the settings relating to HTTP alarm notification [Notification]<br>Configure the settings relating to HTTP alarm notification [Notification]<br>Configure the settings relating to HTTP alarm notification [Notification]<br>Configure the settings relating to HTTP alarm notification [Notification]<br>Configure the settings relating to HTTP alarm notification [Notification]                                                                                                    | 123<br>124<br>125<br>126<br>127<br>128<br>129<br>129<br>131<br>133<br>135<br>136<br>138                                    |
| <b>13.4</b><br>13.4.1<br>13.4.2<br>13.4.3<br>13.4.4<br>13.4.5<br>13.4.6<br><b>13.5</b><br>13.5.1<br><b>13.6</b><br><b>13.7</b><br>13.7.1<br>13.7.2<br><b>14 Co</b><br>vie<br><b>14.1</b>                 | Configure the settings relating to the camera action on alarm occurrence<br>[Alarm]                                                                                                    | 123<br>124<br>125<br>126<br>127<br>128<br>129<br>129<br>131<br>133<br>135<br>136<br>138                                    |
| <b>13.4</b><br>13.4.1<br>13.4.2<br>13.4.3<br>13.4.4<br>13.4.5<br>13.4.6<br><b>13.5</b><br>13.5.1<br><b>13.6</b><br><b>13.7</b><br>13.7.1<br>13.7.2<br><b>14 Co</b><br>vie<br><b>14.1</b><br><b>15 Co</b> | Configure the settings relating to the camera action on alarm occurrence<br>[Alarm]<br>Configure settings relating to image quality on alarm action<br>Configure settings relating to alarm E-mail notifications<br>Configure settings relating to FTP transmissions of alarm images<br>Configure settings relating to recording to an SD memory card when an alarm<br>occurs<br>Configure settings relating to Panasonic alarm protocol notification when an alarm<br>occurs<br>Configure settings relating to HTTP alarm notification when an alarm occurs<br>Configure settings relating to HTTP alarm notification when an alarm occurs<br>Set the VMD settings [VMD area]<br>Set the VMD areas [VMD area]<br>Configure the settings relating to the audio detection [Audio detection]<br>Configure the settings relating to Panasonic alarm notification [Notification]<br>Configure the settings relating to HTTP alarm notification<br>Configure the settings relating to HTTP alarm notification<br>Configure the settings relating to HTTP alarm notification<br>Configure the settings relating to HTTP alarm notification<br>Configure the settings relating to HTTP alarm notification<br>Configure the settings relating to HTTP alarm notification<br>Configure the settings relating to HTTP alarm notification<br>Migure the settings relating to HTTP alarm notification                                                                                          | 123<br>124<br>125<br>126<br>127<br>127<br>128<br>129<br>131<br>133<br>136<br>138<br>138<br>138                             |
| <b>13.4</b><br>13.4.1<br>13.4.2<br>13.4.3<br>13.4.4<br>13.4.5<br>13.4.6<br><b>13.5</b><br>13.5.1<br><b>13.6</b><br><b>13.7</b><br>13.7.1<br>13.7.2<br><b>14 Co</b><br>vie<br><b>14.1</b><br><b>15 Co</b> | Configure the settings relating to the camera action on alarm occurrence<br>[Alarm]Configure settings relating to image quality on alarm actionConfigure settings relating to alarm E-mail notificationsConfigure settings relating to FTP transmissions of alarm imagesConfigure settings relating to recording to an SD memory card when an alarm occursConfigure settings relating to Panasonic alarm protocol notification when an alarm occursConfigure settings relating to HTTP alarm notification when an alarm occursConfigure the VMD settings [VMD area]Configure the VMD settings [VMD area]Configure the settings relating to the audio detection [Audio detection]Configure the settings relating to alarm notification [Notification]Configure the settings relating to Panasonic alarm protocolConfigure the settings relating to the audio detection [Audio detection]Configure the settings relating to Panasonic alarm notification [Notification]Configure the settings relating to the audio detection [Audio detection]Configure the settings relating to Panasonic alarm notification [Notification]Configure the settings relating to Panasonic alarm protocol                                                                                                    | 123<br>124<br>125<br>126<br>126<br>127<br>128<br>129<br>129<br>131<br>133<br>136<br>138<br>138<br>140<br>140<br>143        |
| 13.4<br>13.4.1<br>13.4.2<br>13.4.3<br>13.4.4<br>13.4.5<br>13.4.6<br>13.5<br>13.5.1<br>13.6<br>13.7<br>13.7.1<br>13.7.2<br>14 Co<br>vie<br>14.1<br>15 Co<br>mn                                            | Configure the settings relating to the camera action on alarm occurrence<br>[Alarm]<br>Configure settings relating to image quality on alarm action<br>Configure settings relating to alarm E-mail notifications<br>Configure settings relating to FTP transmissions of alarm images<br>Configure settings relating to recording to an SD memory card when an alarm<br>occurs<br>Configure settings relating to Panasonic alarm protocol notification when an alarm<br>occurs<br>Configure settings relating to HTTP alarm notification when an alarm occurs<br>Configure the VMD settings [VMD area]<br>Set the VMD areas [VMD area]<br>Configure the settings relating to the audio detection [Audio detection]<br>Configure the settings relating to Panasonic alarm protocol<br>Configure the settings relating to Panasonic alarm notification [Notification]<br>Configure the settings relating to Panasonic alarm protocol<br>Configure the settings relating to HTTP alarm notification<br>Configure the settings relating to Panasonic alarm protocol<br>Configure the settings relating to Panasonic alarm protocol<br>Configure the settings relating to Panasonic alarm protocol<br>Configure the settings relating to HTTP alarm notification<br>for the settings relating to HTTP alarm notification<br>for the settings relating to ropping [Cropping]<br>for the settings relating to cropping [Cropping]<br>for the settings relating to the authentication [User | 123<br>124<br>125<br>126<br>127<br>128<br>129<br>129<br>131<br>133<br>136<br>138<br>138<br>138<br>140<br>140<br>143<br>143 |

| 16 Co          | nfiguring the network settings [Network]                                               | 148 |
|----------------|----------------------------------------------------------------------------------------|-----|
| 16.1           | Configure the network settings [Network]                                               | 148 |
| 16.2           | Configure advanced network settings [Advanced]                                         | 152 |
| 16.2.1         | Configure the settings related to sending E-mails                                      |     |
| 16.2.2         | Configure the settings related to FTP transmission                                     |     |
| 16.2.3         | Configure the settings relating to the NTP server                                      |     |
| 16.2.4         | Configure the UPnP settings                                                            |     |
| 16.2.5         | Configure the HTTPS settings                                                           |     |
| 16.2.6         | Configure the settings relating to DDNS                                                | 16/ |
| 16.2.7         | Configure the settings relating to SNMP                                                |     |
| 16.2.7         | Configure the Diffserv settings                                                        |     |
| <b>16.2</b> .0 | How to configure HTTPS settings                                                        |     |
|                |                                                                                        |     |
| 16.3.1         | Generation of the CRT key (SSL encryption key)                                         |     |
| 16.3.2         | Generation of the self-signed certificate (security certificate)                       |     |
| 16.3.3         | Generation of CSR (Certificate Signing Request)                                        |     |
| 16.3.4         | Installation of the server certificate                                                 |     |
| 16.3.5         | Configuration of the connection protocol                                               |     |
| 16.4           | Access the camera using the HTTPS protocol                                             |     |
| 16.4.1         | Install the security certificate                                                       | 174 |
| 16.5           | How to configure the settings relating to DDNS                                         |     |
| 16.5.1         | Configuration of the DDNS service (Example of the "Viewnetcam.com" service)            |     |
| 16.5.2         | When using the "Viewnetcam.com" service                                                |     |
| 16.5.3         | Procedure to register information for the "Viewnetcam.com" service                     |     |
| 16.5.4         | Checking the information registered for the "Viewnetcam.com" service                   |     |
| 16.5.5         | When using "Dynamic DNS Update"                                                        | 185 |
| 16.5.6         | When using "Dynamic DNS Update(DHCP)"                                                  | 186 |
| 17 Co          | nfigure the settings relating to the schedules [Schedule]                              |     |
| 17.1           | How to set the schedules                                                               |     |
| 17.2           | How to delete the set schedule                                                         | 192 |
| 18 Ma          | intenance of the camera [Maintenance]                                                  | 194 |
| 18.1           | Check the system log [System log]                                                      | 194 |
| 18.2           | Upgrade the firmware [Upgrade]                                                         | 194 |
| 18.3           | Check the status [Status]                                                              |     |
| 18.4           | Reset the settings/Reboot the camera [Default reset]                                   |     |
| 18.5           | Settings data/backing up or restoring logs [Data]                                      |     |
|                | ing the CD-ROM                                                                         |     |
| 19.1           | About the CD launcher                                                                  |     |
|                | Installing Panasonic "IP Setting Software"                                             | 200 |
| 19.2           |                                                                                        |     |
| 19.3           | Installing the manuals                                                                 | 202 |
| 19.4           | Installing the Viewer software                                                         |     |
| 19.5           | Configure the network settings of the camera using the Panasonic "IP Setting Software" |     |
| 20 Ab          | out the displayed system log                                                           | 205 |
|                | oubleshooting                                                                          |     |
|                | ectory structure of drive B                                                            |     |

# 1 Monitor images on a PC

The following are descriptions of how to monitor images from the camera on a PC.

## 1.1 Monitor images from a single camera

- 1. Start up the web browser.
- 2. Enter the IP address designated using the Panasonic "IP Setting Software" in the address box of the browser.
  - Example when entering an IPv4 address: http://URL registered using IPv4 address http://192.168.0.10/
  - Example when entering an IPv6 address: http://[URL registered using IPv6 address] http://[2001:db8::10]/

#### <Example of IPv4 access>

| C Welcome | to Tabbed Browsing - Windows Internet Explorer |            |   |             |     |
|-----------|------------------------------------------------|------------|---|-------------|-----|
| 00-       | @ http://192.168.0.10                          | <b>-</b> ↓ | × | Live Search | ۶ - |
| 👷 🏤       | 🥖 Welcome to Tabbed Browsing                   |            |   | 🔊 × 🖶       | ▼   |

#### <Example of IPv6 access>

| C Welcome | to Tabbed Browsing - Windows Internet Explorer |          |    |   |                |                 |
|-----------|------------------------------------------------|----------|----|---|----------------|-----------------|
| 00-       | e http://[2001:db8::10]                        | <b>*</b> | 49 | × | Live Search    | ۍ ۾             |
| 🚖 🏤       | Gewelcome to Tabbed Browsing                   |          | Č  |   | 🔊 🔻 🖶 👻 🌚 Page | e 🔻 🍈 Tools 👻 🤌 |

#### **IMPORTANT**

- When the HTTP port number is changed from "80", enter "http://IP address of the camera + : (colon) + port number" in the address box of the browser. (Example: http://192.168.0.11:8080)
- When the PC is in a local network, configure the proxy server setting of the web browser (under [Internet Options...] under [Tools] of the menu bar) to bypass the proxy server for the local address.

#### <u>Note</u>

• Refer to page 174 for further information about the case in which "HTTPS" is selected for "HTTPS" - "Connection" on the [Advanced] tab of the "Network" page (→page 148).

- 3. Press the [Enter] key on the keyboard.
  - $\rightarrow$  The "Live" page will be displayed. Refer to page 9 for further information about the "Live" page.

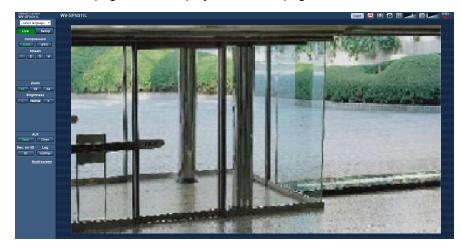

When "On" is selected for "User auth.", the authentication window will be displayed before displaying live images for the user name and password entries. The default user name and password are as follows. User name: admin

Password: 12345

#### **IMPORTANT**

- To enhance the security, change the password for the user name "admin". It is recommended to change this password periodically.
- When displaying multiple H.264 images on a PC, images may not be displayed depending on the performance of the PC.

#### <u>Note</u>

- The maximum number of concurrent access user is 14 including users who is receiving H.264 images and users who are receiving JPEG images. Depending on the set values for "Bandwidth control(bit rate)" and "Max bit rate (per client)", the maximum concurrent access number may be 14 or less users. When 14 users are concurrently accessing, the access limit message will be displayed for users who subsequently attempt to access. When "Multicast" is selected for "Transmission type" of "H.264", only the first user who accessed to monitor H.264 images will be included in the maximum number. The second and subsequent users who are monitoring H.264 images will not be included in the maximum number.
- When "On" is selected for "H.264 transmission" (→page 87), H.264 images will be displayed. When "Off" is selected, a JPEG image will be displayed. It is possible to display a JPEG image even when "On" is selected for "H.264 transmission". In this case, the refresh interval of JPEG images will be limited to 5 fps.

The refresh interval may become longer depending on a network environment, PC performance, photographic subject, access traffic, etc.
 <Refresh interval of JPEG images>
 When "On" is selected for "H.264 transmission" max. 5fps
 When "Off" is selected for "H.264 transmission" max. 30fps

# 1.2 About the "Live" page

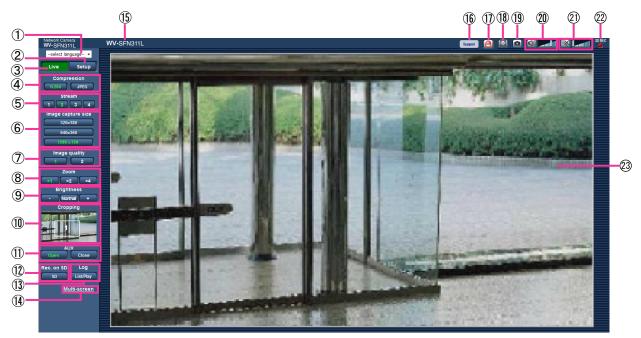

#### ① [select language] pull-down-menu

The camera's display language can be selected. The default language can be set in the [Language] in the [Basic] settings. ( $\rightarrow$ page 47)

② [Setup] button<sup>\*1</sup>

Displays the setup menu. The button will turn green and the setup menu will be displayed.

- ③ [Live] button
  - Display the "Live" page. The button will turn green and the "Live" page will be displayed.
- (4) [Compression] buttons
  - [H.264] button: The letters "H.264" on the button will turn green and an H.264 image will be displayed. When "On" is selected for "H.264 transmission" of "H.264(1)", "H.264(2)", "H.264(3)", "H.264(4)", the [H.264] button will be displayed. (→page 87)
  - [JPEG] button: The letters "JPEG" on the button will turn green and JPEG image will be displayed.

#### **(5)** [Stream] buttons

These buttons will be displayed only when an H.264 image is displayed.

- [1] button: The letter "1" will turn green and images in the main area will be displayed in accordance with the setting of "H.264(1)". (→page 87)
- [2] button: The letter "2" will turn green and images in the main area will be displayed in accordance with the setting of "H.264(2)". (→page 87)
- [3] button: The letter "3" will turn green and images in the main area will be displayed in accordance with the setting of "H.264(3)". (→page 87)
- [4] button: The letter "4" will turn green and images in the main area will be displayed in accordance with the setting of "H.264(4)". (→page 87)

#### 6 [Image capture size] buttons

These buttons will be displayed only when a JPEG image is displayed.

| Aspect ratio of "4:3"     | [1280x960] | The letters "1280x960" will turn green and images in the main area will be displayed in 1280 x 960 (pixels). |  |  |  |  |
|---------------------------|------------|----------------------------------------------------------------------------------------------------|--|--|--|--|
|                           | [800x600]  | The letters "800x600" will turn green and images in the main area will be displayed in 800 x 600 (pixels).   |  |  |  |  |
|                           | [VGA]      | The letters "VGA" will turn green and images in the main area will be displayed in VGA size.                 |  |  |  |  |
|                           | [400x300]  | The letters "400x300" will turn green and images in the main area will be displayed in 400 x 300 (pixels).   |  |  |  |  |
|                           | [QVGA]     | The letters "QVGA" will turn green and images in the main area will be displayed in QVGA size.               |  |  |  |  |
|                           | [160x120]  | The letters "160x120" will turn green and images in the main area will be displayed in 160 x 120 (pixels).   |  |  |  |  |
| Aspect ratio of<br>"16:9" | [1280x720] | The letters "1280x720" will turn green and images in the main area will be displayed in 1280 x 720 (pixels). |  |  |  |  |
|                           | [640x360]  | The letters "640x360" will turn green and images in the main area will be displayed in 640 x 360 (pixels).   |  |  |  |  |
|                           | [320x180]  | The letters "320x180" will turn green and images in the main area will be displayed in 320 x 180 (pixels).   |  |  |  |  |
|                           | [160x90]   | The letters "160x90" will turn green and images in the main area will be displayed in 160 x 90 (pixels).     |  |  |  |  |

#### Note

- Images are displayed in the image capture size selected in "JPEG(1)", "JPEG(2)", or "JPEG(3)" of [JPEG] on the [JPEG/H.264] tab.
- When "1280x960", or "1280x720" is selected for the image capture size, it may become smaller than the actual size depending on the window size of the web browser.

#### ⑦ [Image quality] buttons

These buttons will be displayed only when a JPEG image is displayed.

- [1] button: Images in the main area will be displayed in accordance with the setting for "Quality1" of "Image quality setting". (→page 85)
- [2] button: Images in the main area will be displayed in accordance with the setting for "Quality2" of "Image quality setting". (→page 85)

#### 8 [Zoom] buttons

Images will be zoomed in on with the electronic zoom by the viewer software "Network Camera View 4S".

- [x1] button: The letter "x1" will turn green and images in the main area will be displayed at x1.
- **[x2] button:** The letter "x2" will turn green and images in the main area will be displayed at x2.
- [x4] button: The letter "x4" will turn green and images in the main area will be displayed at x4.

#### (9 [Brightness] buttons<sup>\*2</sup>

The brightness is adjustable from 0 to 255.

- **[---](darker) button:** Images become darker.
- Normal button: The adjusted brightness will return to the default brightness (64).
  - (brighter) button: Images become brighter.

#### 1 [Cropping] display

Cropping setup display is only displayed when the images set in "Cropping" on the [Cropping] tab of the "Advanced view" page are displayed in the main area. ( $\rightarrow$ page 140)

Within the full angle image, the white outlines display what position the image was cropped from. During sequence operations, the cropping positions used by the sequence function are displayed in multiple white outlines (the display shown in the cropping display is not updated by changes to the position of the sequence or images).

#### 1 [AUX] buttons<sup>\*2</sup>

These buttons will be displayed only when "Terminal 3" of "Alarm" is set to "AUX output" on the setup menu.  $(\rightarrow page 120)$ 

- **[Open] button:** The letters "Open" on the button will turn green and the status of the AUX connector will be open.
- [Close] button: The letters "Close" on the button will turn green and the status of the AUX connector will be closed.

#### 12 [Rec. on SD] button<sup>\*2</sup>

This button will be displayed only when "Manual" is selected for "Save trigger" on the setup menu.  $(\rightarrow page 56)$ 

Click this button to manually record images on the SD memory card. Refer to page 24 for descriptions of how to manually record images on the SD memory card.

#### 13 [Log] button<sup>1</sup>

When this button is clicked, the log list will be displayed and images saved on the SD memory card can be played.

Refer to page 30 for further information about the log list and for how to play images on the SD memory card.

#### (Multi-screen)

Images from multiple cameras can be displayed on a multi-screen by registering cameras on the setup menu. ( $\rightarrow$ page 16)

#### (5) Camera title

The camera title entered for "Camera title" on the [Basic] tab will be displayed. ( $\rightarrow$ page 47)

#### (6) [Support] button

When this button is clicked, the support site below will be displayed in a newly opened window. This website contains technical information, FAQ, and other information.

http://security.panasonic.com/pss/security/support/

#### ⑦ Alarm occurrence indication button<sup>\*2</sup>

This button will be displayed and will blink when an alarm has occurred. When this button is clicked, the alarm output terminal will be reset and this button will disappear. ( $\rightarrow$ page 26)

#### 18 Full screen button

Images will be displayed on a full screen. If the full screen button is clicked once when the image displayed in the main area is smaller than the main area, the image is displayed corresponding to its image capture size. If the full screen button is clicked once when images are displayed corresponding to their image capture sizes, images are displayed in full screen. To return to the "Live" page when displaying an image in full screen, press the [Esc] key.

The aspect ratio of displayed images will be adjusted in accordance with the monitor.

#### 19 Snap shot button

Click this button to take a picture (a still picture). The picture will be displayed on a newly opened window. When right-clicking on the displayed image, the pop-up menu will be displayed. It is possible to save the image on the PC by selecting "Save" from the displayed pop-up menu. When "Print" is selected, printer output is enabled.

#### <u>Note</u>

• For the case of using Windows 8, Windows 7 or Windows Vista, the following settings may be required.

Open Internet Explorer, click [Tools]  $\rightarrow$  [Internet Options]  $\rightarrow$  [Security]  $\rightarrow$  [Trusted Sites]  $\rightarrow$  [Sites]. Register the camera address on [Website] of the displayed trusted widows. Once the registration is completed, close the Web browser and access again.

• When it takes longer than the specified period to obtain the snap shot picture due to the network environment, the snap shot picture may not be displayed.

#### 2 Mic input button<sup>\*3</sup>

Turns on/off the audio reception (hear audio from the camera on a PC). This button will be displayed only when "Mic input", "Interactive(Full-duplex)" or "Interactive(Half-duplex)" is selected for "Audio transmission/ reception" on the setup menu. ( $\rightarrow$ page 115)

When this button is clicked, the button will turn into the 🐼 button and audio from the camera will not be heard.

Audio volume can be adjusted (Low/ Middle/ High) by moving the volume cursor

#### <u>Note</u>

• The volume cursor is not displayed when "Audio recording" or "Audio detection" is used.

#### 2 Audio output button<sup>3</sup>

Turns on/off the audio transmission (play audio from the PC on the unit speaker). This button will be displayed only when "Audio output", "Interactive(Full-duplex)" or "Interactive(Half-duplex)" is selected for "Audio transmission/reception" on the setup menu. (->page 115)

The button will blink during the audio transmission.

When this button is clicked, the button will turn into the 🔯 button and audio from the PC will not be heard.

Audio output volume can be adjusted (Low/Middle/High) by moving the volume cursor

#### Note

- When a user is using the audio transmission function with "Interactive(Half-duplex)" selected, the receiver button and the transmission button will be inoperable for the other users. When "Interactive(Full-duplex)" is selected, the transmission button is inoperable for other users.
- The duration of continuous audio transmission can be configured in the [Audio] tab of the setup menu. Audio transmission stops when the specified time has passed. To turn the audio transmission function on, click the [Audio output] button again.
- When the camera is restarted, the adjusted volume level (for both the audio transmission and reception) will return to the level that had been set on the [Audio] tab on the setup menu.
   (→page 115)
- Actual volume level will change in three steps even though the volume cursor can be adjusted minutely.

#### 2 SD recording status indicator

The status of the SD recording can be checked with this indicator.

When the SD recording starts, the SD recording status indicator will light red. It will go off when the SD recording stops.

This indicator will be displayed when "Manual" or "Schedule" is selected for "Save trigger" on the setup menu. ( $\rightarrow$ page 53)

#### 23 Main area

Images from the camera will be displayed in this area.

The current time and date will be displayed according to the settings configured for "Time display format" and "Date/time display format". ( $\rightarrow$ page 48)

In addition, when being adjusted, the status of brightness ( $\rightarrow$ page 49) will be displayed as well as the characters configured for "Camera title on screen" ( $\rightarrow$ page 49). The number of lines for the display is 2. A zoom operation can be performed using the mouse wheel.

When clicking a desired point while displaying live images at x2 or x4 in the main area, the camera will move to locate the clicked point at the center of the main area.

#### <u>Note</u>

• When the camera is operated by a user with a low access level, images displayed on the screen may be changed temporarily. This does not affect operation of the camera.

- Depending on the PC in use, screen tearing\* may occur when the shooting scene drastically changes due to the GDI restrictions of the OS.
   \*A phonomenon in which participa of the across are displayed out of alignment.
  - \*A phenomenon in which portions of the screen are displayed out of alignment.
- <sup>1</sup> Only operable by users whose access level is "1. Administrator".
- <sup>\*2</sup> Only operable by users whose access level is "1. Administrator" or "2. Camera control" when "On" is selected for "User auth." (→page 143)
- \*3 Operable by users who belong to the access level selected for "Permission level of audio trans./recep." on the [Audio] tab of the "Image/Audio" page. Refer to page 115 for the permission level of audio.

### 1.3 Monitor cropping images

Full angle images and cropping images can be transmitted at the same time.

The cropping function must be configured in order to transmit cropping images. ( $\rightarrow$ page 140)

Either one of H.264(1), H.264(2), H.264(3), H.264(4), JPEG(1), JPEG(2), or JPEG(3) images or all of H. 264(1), H.264(2), H.264(3), and H.264(4) images can be set as cropping images.

By matching the settings of the [Compression] and [Stream]/[Image capture size] buttons on the "Live" page to the stream selected in "Cropping" on the [Cropping] tab, cropping images will be displayed on the [Cropping] display of the "Live" page and the main area.

#### Cropping

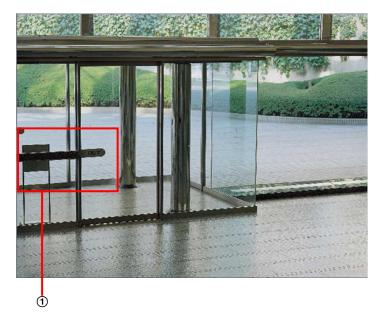

① You can crop areas that you want to monitor.

By setting multiple cropping areas, up to 4 areas can be displayed in a sequence.

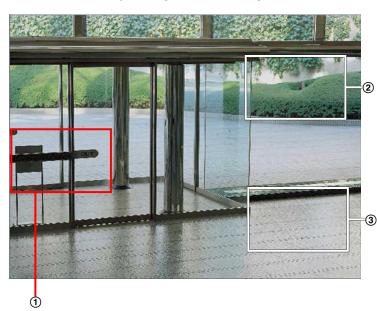

#### Sequence display using the cropping function

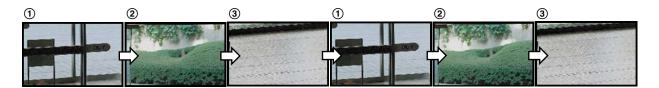

By selecting the cropping areas for alarm actions, the area you want to monitor (home area) when alarm occurs can be displayed.

#### Sequence display using the alarm action cropping function

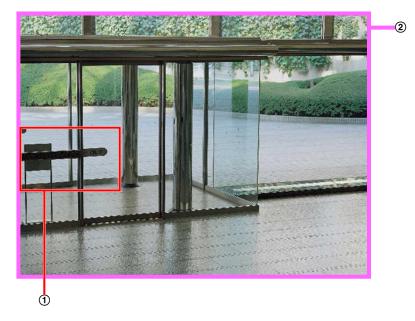

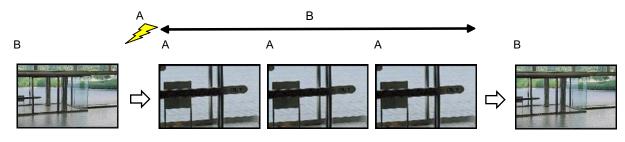

#### A. Alarm occurrence

**B.** Time while the cropping area is displayed

<u>Note</u>

• Alarm action cropping can only be used when a setting other than "H.264(all)" is selected for "Cropping". (→page 140)

## 1.4 Monitor images from multiple cameras

Images from multiple cameras can be displayed on a multi-screen. Images from 4 cameras (up to 16 cameras) can be displayed simultaneously. To display images on a multi-screen, it is necessary to register cameras in advance. 4 cameras can be registered as a group and up to 4 groups (16 cameras) can be registered. ( $\rightarrow$ page 118)

#### **IMPORTANT**

- When displaying images on a 16-screen, panning, tilting and zooming operations become unavailable for images from cameras with Pan/Tilt/Zoom functions.
- When the power is turned off or the LAN cable is disconnected while displaying images, displaying images on a multi-screen from the "Live" page will become unavailable.

#### <u>Note</u>

- When displaying images on a 4-screen, panning, tilting and zooming operations become available only for images from cameras with Pan/Tilt/Zoom functions. Refer to our website (http://security.panasonic.com/pss/security/support/info.html) for further information about the compatible cameras and their versions.
- Only JPEG images can be displayed on a multi-screen. Audio will not be heard.
- When displaying the image on a multi-screen and "16:9" is selected for the aspect ratio, the image will be displayed altered vertically to the aspect ratio of "4:3".
- "Network Camera Recorder with Viewer Software Lite" which supports live monitoring and recording images from multiple cameras is available. For further information, refer to our website (http://security.panasonic.com/pss/security/support/info.html).
- 1. Click the desired [Multi-screen] on the "Live" page.
  - → Images from the registered cameras will be displayed on a selected multi-screen (screen can be split up to 16 areas). The following are instructions when displaying on a 4-split screen.

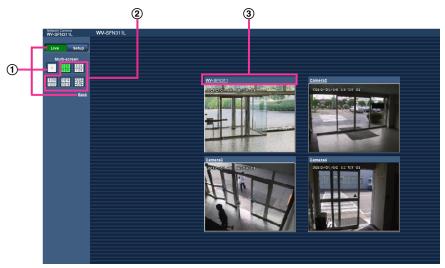

- ① To show 1 camera screen, click the [Live] button.
- You can also click "1" below "Multi-screen" or "Back" to display the camera's "Live" page.
- ② Click the [Multi-screen] button to display images from cameras in a multi-screen of 4 to 16 screens.
- ③ Click a camera title. Live images from the camera corresponding to the clicked camera title will be displayed on the "Live" page of the newly opened window.

# 2 Monitor images on a cellular phone/mobile terminal

## 2.1 Monitor images on a cellular phone

It is possible to connect to the camera using a cellular phone via the Internet and monitor images (JPEG only) from the camera on the screen of the cellular phone.

#### **IMPORTANT**

 When the authentication window is displayed, enter the user name and password. The default user name and password are as follows. User name: admin

User name: aumi Dooword: 12245

Password: 12345

- To enhance the security, change the password for the user "admin". ( $\rightarrow$ page 143)
- If the cellular phone in use is not compatible with UTF-8 encode, it is impossible to display the screen correctly.
- When "VGA", "QVGA", "640x360", or "320x180" is not selected one time or more for either one of "JPEG(1)", "JPEG(2)", or "JPEG(3)" of [JPEG] on the [JPEG/H.264] tab, images cannot be viewed from cellular phones.

#### <u>Note</u>

- It is necessary to configure the network settings of the cellular phone in advance to connect to the Internet and monitor images from the camera. (→page 148)
- When "Auto" is selected for "Language", the screen is displayed in English. If you want the screen to be displayed in Japanese or Chinese, select "Japanese" or "Chinese" for "Language". (→page 47)

- 1. Access to "http://IP address/mobile"<sup>1</sup> or "http://Host name registered in the DDNS server/mobile" using a cellular phone.
  - $\rightarrow\,$  Images from the camera will be displayed.

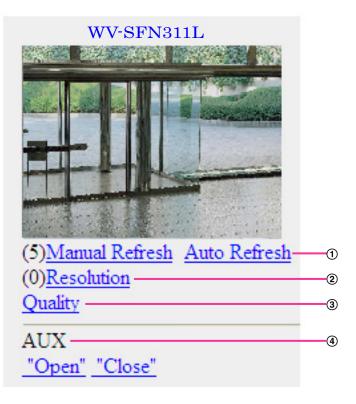

① Refresh control

Press the dial key "5" or the [Manual Refresh] button to refresh the camera images. Press the [Auto Refresh] button to refresh the images from the camera in 5-second intervals. When the dial key "5" or the [Manual Refresh] button is pressed again, the refresh mode of the camera will return to manual refresh.

#### **IMPORTANT**

- Transmission will be periodically performed when "Auto Refresh" is selected for the camera image. Confirm the contract plan of the cellular phone in use before using this function.
- Depending on the cellular phone in use, "Auto Refresh" may be unavailable.

#### ② Resolution control

Changes the image capture size by pressing the dial key "0".

- Image in the aspect ratio of "4:3": Changes the image capture size between 320x240 (default) and 640x480.
- Image in the aspect ratio of "16:9": Changes the image capture size between 320x180 (default) and 640x360.
- ③ Image quality control

It is possible to change the image quality between "Quality1" and "Quality2". (→page 85)

AUX control<sup>2</sup>

Controls the AUX terminal.

These buttons will be displayed only when "AUX output" is selected for "Terminal 3" on the setup menu.  $(\rightarrow page 120)$ 

#### Note

- Some cellular phones cannot change the image capture size even when resolution is changed by resolution control.
- Depending on the image capture size selected for "JPEG(1)", "JPEG(2)", or "JPEG(3)", "Resolution" may not be able to be used.
- When the HTTP port number is changed from "80", enter "http://IP address: (colon) + port number/ mobile"<sup>--</sup> in the address box of the browser. When using the DDNS function, access to "http://Host name registered in the DDNS server: (colon) + port number/mobile".
- When "HTTPS" is selected for "HTTPS" "Connection" on the [Advanced] tab of the "Network" page, enter as follows.
   "https://IP address: (colon) + port number/mobile" or "https://Host name registered in the DDNS server:

"https://IP address: (colon) + port number/mobile" or "https://Host name registered in the DDNS server: (colon) + port number/mobile"

- When the authentication window is displayed, enter the user name of an administrator or user and password. Depending on the cellular phone in use, password entry may be required each time the screen is switched.
- It is impossible to transmit/receive audio using a cellular phone.
- Depending on the cellular phone in use, larger size images may not be displayed. In this case, selecting "9 Low" for "Image quality setting" of "JPEG" (→page 85) may sometimes solve this problem.
- Depending on the cellular phone in use or its contract plan, it may be impossible to access.
- <sup>\*1</sup> IP address is the global WAN IP address of the router that can be accessed via the Internet.
- \*2 When "User auth." is set to "On" (→page 143), only users with the access level of "1. Administrator" or "2. Camera control" will be displayed.

## 2.2 Monitor images on a mobile terminal

It is possible to connect to the camera using a mobile terminal via the Internet and monitor images (MJPEG only) from the camera on the screen of the mobile terminal. It is also possible to refresh images to display the latest image.

The compatible mobile terminals are shown as follows. (As of October, 2013)

- iPad, iPhone, iPod touch (iOS 4.2.1 or later)
- Android<sup>™</sup> mobile terminals

When an Android terminal is used, an MJPEG format image is displayed by the Firefox<sup>®</sup> browser, but a JPEG format image is displayed by the standard browser.

For further information about compatible devices, refer to our website

(http://security.panasonic.com/pss/security/support/info.html).

#### **IMPORTANT**

- When the authentication window is displayed, enter the user name and password. The default user name and password are as follows.
  - User name: admin
  - Password: 12345

To enhance the security, change the password for the user "admin". ( $\rightarrow$ page 143)

#### Note

• It is necessary to configure the network settings of the mobile terminal in advance to connect to the Internet and monitor images from the camera. (→page 148)

- 1. Access to "http://IP address/cam"<sup>1</sup> or "http://Host name registered in the DDNS server/cam" using a mobile terminal.
  - $\rightarrow\,$  Images from the camera will be displayed.

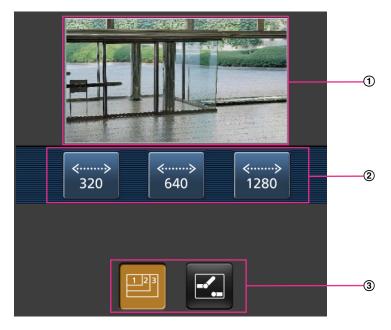

- Live images area
   Displays images from the camera.
- ② Operation buttons area When functions are selected in the function selection area ③, buttons to operate those functions are displayed.
- ③ Function selection area When functions that can be operated are selected, operation buttons are displayed in the operation buttons area ②.

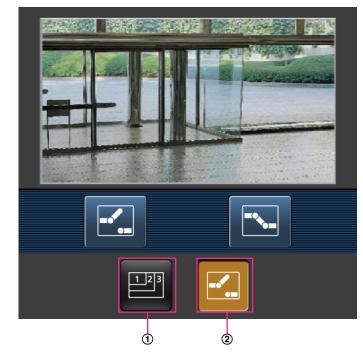

2. Click the button of the function that you want to operate.

- ① Resolution control
- ② AUX control

Each function is explained below.

① Resolution control

Press the 🛄 button to display the buttons used to select the resolution on the screen.

The resolution can be changed by selecting a resolution setting from the buttons.

Images are displayed in the image capture size selected in "JPEG(1)", "JPEG(2)", or "JPEG(3)" of [JPEG] on the [JPEG/H.264] tab.

|           | FI.      |   |                    |  |
|-----------|----------|---|--------------------|--|
| <ک<br>320 | ج<br>640 | » | <i>≪</i> ><br>1280 |  |
| [         | 123      |   |                    |  |

#### ② AUX control

Press the 🛃 button to display the buttons used to operate the AUX output on the screen. The AUX output terminals can be controlled with the 🛃 and 💽 buttons.

This function is only displayed when [Terminal 3] is set to [AUX output] on the settings menu.  $(\rightarrow page 120)$ 

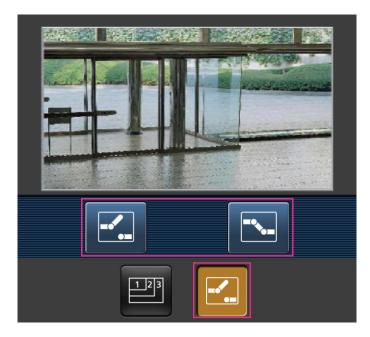

#### <u>Note</u>

• You can change the image size displayed on the mobile terminal by accessing the following addresses. – Large display: http://IP address/cam/dl

- Medium display: http://IP address/cam/dm
- Small display: http://IP address/cam/ds
- When the resolution is changed by the resolution control, the displayed resolution changes but the image size remains the same.
- When the HTTP port number is changed from "80", enter "http://IP address: (colon) + port number/ cam"<sup>1</sup> in the address box of the browser. When using the DDNS function, access to "http://Host name registered in the DDNS server: (colon) + port number/cam"<sup>2</sup>.
- When "HTTPS" is selected for "HTTPS" "Connection" on the [Advanced] tab of the "Network" page, enter as follows.

"https://IP address: (colon) + port number/cam" or "https://Host name registered in the DDNS server: (colon) + port number/cam"

- When the authentication window is displayed, enter the user name of an administrator or user and password. Depending on the mobile terminal in use, password entry may be required each time the screen is switched.
- It is impossible to transmit/receive audio using a mobile terminal.
- Depending on the mobile terminal in use, larger size images may not be displayed. In this case, selecting "9 Low" for "Image quality setting" of "JPEG" (→page 85) may sometimes solve this problem.
- Depending on the mobile terminal in use or its contract plan, it may be impossible to access.

<sup>11</sup> IP address is the global WAN IP address of the router that can be accessed via the Internet. However, when accessing the same LAN as the camera with a wireless compatible mobile terminal, the IP address is the local IP address.

<sup>\*2</sup> Only when accessing the camera via the Internet.

# 3 Record images on the SD memory card manually

Images displayed on the "Live" page can be recorded on the SD memory card manually. This button is operable only when "Manual" is selected for "Save trigger" on the [SD memory card] tab on the "Basic" page of the setup menu. ( $\rightarrow$ page 56)

It is possible to select "JPEG(1)", "JPEG(2)", "JPEG(3)", "H.264(1)", "H.264(2)", "H.264(3)", or "H.264(4)" on "Recording format" of the setup menu. ( $\rightarrow$ page 53) When "JPEG" is selected for "Recording format", still image data are recorded. When "H.264(1)", "H.264(2)", "H.264(3)", or "H.264(4)" is selected, video data are recorded.

Images recorded on the SD memory card can be copied onto the PC. ( $\rightarrow$ page 70)

**1.** Display the "Live" page. ( $\rightarrow$ page 7)

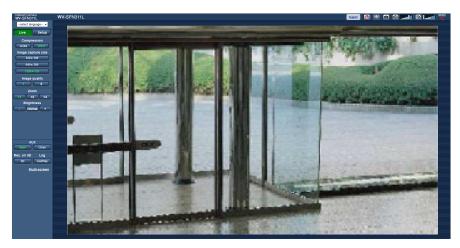

2. Click the [SD] button.

 $\rightarrow$  The SD recording window will open.

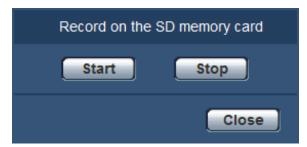

- Click the [Start] button to start recording images on the SD memory card. The SD recording status indicator will light red (→page 9) while images are being recorded on the SD memory card. The image saving interval can be configured on the [SD memory card] tab of the "Basic" page. (→page 56)
- **4.** Click the [Stop] button to stop saving images on the SD memory card.  $\rightarrow$  The SD recording status indicator will turn off.
- 5. Click the [Close] button to close the window.

#### Note

Image data saved on Drive E can be obtained by executing "Access img." on the [SD memory card] tab and logging in from the user authentication window (→page 70).
 The destination to save image data is a fixed directory on Drive E (→page 221).

• When the [Start] button is clicked immediately after the [Stop] button is clicked, saving of images may not start. In this case, click the [Start] button again.

# 4 Action at an alarm occurrence

The alarm action (camera action at an alarm occurrence) will be performed when the following alarms occur.

# 4.1 Alarm type

- **Terminal alarm:** When connecting an alarm device such as a sensor to the alarm input terminal of the camera, the alarm action will be performed when the connected alarm device is activated.
- **VMD alarm:** When motion is detected in the set VMD area, the alarm action will be performed. \*VMD stands for "Video Motion Detection".
- **Command alarm:** When a Panasonic alarm protocol is received from the connected device via a network, the alarm action will be performed.
- Audio detection alarm: When the configured audio detection level is exceeded, the alarm action will be performed.

### 4.2 Action at an alarm occurrence

#### Display the alarm occurrence indication button on the "Live" page

The alarm occurrence indication button will be displayed on the "Live" page at an alarm occurrence.  $(\rightarrow page 9)$ 

#### **IMPORTANT**

 When "Polling(30s)" is selected for "Alarm status update mode" (→page 47), the Alarm occurrence indication button will be refreshed in 30-second intervals. For this reason, it may take a maximum of 30 seconds until the alarm occurrence indication button is displayed on the "Live" page at an alarm occurrence.

#### Notify of alarm occurrences to the device connected to the alarm connector

It is possible to output signals from the alarm output terminal of the camera and sound the buzzer when an alarm occurs. The settings for the alarm output can be configured in the "Alarm output terminal setup" section of the [Alarm] tab of the "Alarm" page. ( $\rightarrow$ page 122)

#### Save images on the SD memory card

When an alarm occurs, images (JPEG/H.264) will be saved on the SD memory card. The settings to save images on the SD memory card can be configured on the [SD memory card] tab ( $\rightarrow$ page 53) of the "Basic" page and the [Alarm] tab of the "Alarm" page. ( $\rightarrow$ page 123)

#### Transmit an image onto a server automatically

An alarm image can be transmitted at an alarm occurrence to the server designated in advance. The settings required to transmit an alarm image to a server can be configured in the "Alarm image" section on the [Alarm] tab of the "Alarm" page ( $\rightarrow$ page 123) and the [Advanced] tab of the "Network" page ( $\rightarrow$ page 156).

#### Notify of alarm occurrences by E-mail

Alarm E-mail (alarm occurrence notification) can be sent at an alarm occurrence to the E-mail addresses registered in advance. Up to 4 addresses can be registered as recipients of the alarm E-mail. An alarm image (still picture) can be sent with the alarm E-mail as an attached file. The settings for alarm E-mail can be configured in the "E-mail notification" section on the [Alarm] tab of the "Alarm" page ( $\rightarrow$ page 123) and the [Advanced] tab of the "Network" page ( $\rightarrow$ page 153).

# Notify of alarm occurrences to the designated addresses (Panasonic alarm protocol notification)

This function is available only when a Panasonic device, such as the network disk recorder, is connected to the system. When "On" is selected for "Panasonic alarm protocol notification", the connected Panasonic device will be notified that the camera is in the alarm state. The settings for Panasonic alarm protocol can be configured in the Panasonic alarm protocol section of the [Notification] tab of the "Alarm" page. ( $\rightarrow$ page 136)

# Notify of alarm occurrences to the designated HTTP server (HTTP alarm notification)

Alarm occurrence notifications can be sent at an alarm occurrence to the HTTP servers registered in advance. Up to 5 HTTP servers can be registered as recipients of alarm notifications. The URL sent to HTTP servers with alarm notifications can be specified. The settings for HTTP alarm notification can be configured on the [Notification] tab of the "Alarm" page. ( $\rightarrow$ page 138)

# 5 Transmit images onto an FTP server

Images can be transmitted to an FTP server. By configuring the following settings, transmission of images captured at an alarm occurrence or captured at a designated interval to an FTP server will become available.

#### **IMPORTANT**

• When using this function, set the user name and the password to access the FTP server to restrict users who can log into the FTP server.

# 5.1 Transmit an alarm image at an alarm occurrence (Alarm image transmission)

An alarm image can be transmitted at an alarm occurrence to the FTP server. To transmit alarm images to an FTP server, it is necessary to configure the settings in advance.

FTP server settings and settings relating to alarm image transmission can be configured in the "FTP" section of the [Advanced] tab of the "Network" page. ( $\rightarrow$ page 156) Settings can also be configured from the "Alarm image FTP transmission" settings of "Camera action on alarm" on the [Alarm] tab of the "Alarm" page. ( $\rightarrow$ page 123)

#### <u>Note</u>

- Depending on the network traffic, the number of the transmitted images may not reach the set number of images to be transmitted.
- Alarm images failed to be transmitted to the FTP server at an alarm occurrence will not be saved on the SD memory card. However, images that fail to be transmitted with the FTP periodic image transmission will be saved.

When "On" is selected for both the alarm image transmission function and the FTP periodic image transmission function, the alarm image transmission function will be given priority over the FTP periodic image transmission function. Also, when "On" is selected for the "FTP transmission retry" FTP setting ( $\rightarrow$ page 157), alarm images will be retransmitted if there is an FTP transmission failure. Therefore, if there is continuous retransmission due to network problems or other factors, periodic transmission will not be performed and images that fail to be transmitted with the FTP periodic image transmission will not be saved to an SD memory card.

# 5.2 Transmit images at a designated interval or period (FTP periodic image transmission)

Images can be transmitted at a designated interval or period. To transmit images at a designated interval or period, it is necessary to configure the settings in advance.

FTP server settings and settings relating to FTP periodic transmission image transmission can be configured in the "FTP" section of the [Advanced] tab of the "Network" page. (→page 156)

Configure the schedule settings of the FTP periodic image transmission on the "Schedule" page.

#### <u>Note</u>

- Depending on the line speed or the traffic, images may not be transmitted at the designated interval.
- When "On" is selected for both the alarm image transmission function and the FTP periodic image transmission function, the alarm image transmission function will be given priority over the FTP periodic image transmission function. Therefore, images may not be transmitted at the interval designated on the "FTP periodic image transmission" setting.

## 5.3 Save images on the SD memory card when images fail to transmit using the FTP periodic image transmission function

Images that have failed to transmit using the FTP periodic image transmission can be saved automatically on the SD memory card. It is possible to select a trigger to save images on the SD memory card on the [SD memory card] tab of the "Basic" page. ( $\rightarrow$ page 53)

To use the SD memory recording function featured in Panasonic network disk recorder, select "Off" for "FTP periodic image transmission" ( $\rightarrow$ page 158) and "FTP error" for "Save trigger" of "Recording stream 1" ( $\rightarrow$ page 56).

#### <u>Note</u>

When "On" is selected for both the alarm image transmission function and the FTP periodic image transmission function, the alarm image transmission function will be given priority over the FTP periodic image transmission function. Also, when "On" is selected for the "FTP transmission retry" FTP setting (→page 157), alarm images will be retransmitted if there is an FTP transmission failure. Therefore, if there is continuous retransmission due to network problems or other factors, periodic transmission will not be performed and images that fail to be transmitted with the FTP periodic image transmission will not be saved to an SD memory card.

#### **IMPORTANT**

• We make no guarantee for any damages of files on the SD memory card incurred by malfunction or error occurrence in files saved in the SD memory card regardless of what the cause may be.

# 6 Display the log list

The history of various logs will be displayed in list form.

- Alarm log: Logs of the alarm occurrences such as time and date of the alarm occurrences, the image recording period and the alarm type will be displayed.
- **Manual/Schedule log:** Logs filed when images have been recorded manually or during the period of the schedule, and the image recording period will be displayed.
- **FTP trans. error log:** Logs filed when the FTP periodic image transmission function has failed will be displayed.

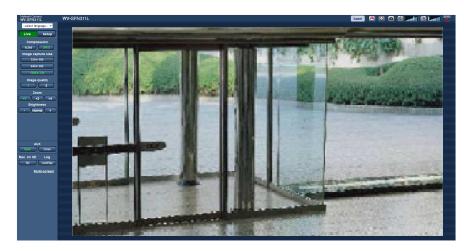

**1.** Display the "Live" page.

- **2.** Click the [List/Play] button.
  - $\rightarrow$  The log list will be displayed in a newly opened window (log list window).

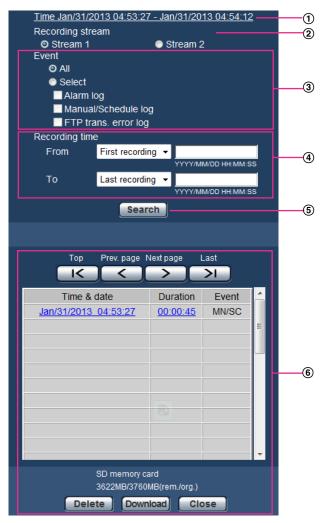

#### **IMPORTANT**

• Only a single user can operate the log list window. Other users cannot access the log list window.

#### 1 Time

Displays the time period of the data recorded on the SD memory card.

#### ② Recording stream

Select the recording stream that you want to display logs for.

- Stream 1: The logs recorded by "Recording stream 1" on the [SD memory card] tab will be displayed.
- Stream 2: The logs recorded by "Recording stream 2" on the [SD memory card] tab will be displayed.

#### 3 Event

•

Select a log type to display on the log list.

- All: All logs will be displayed.
  - Select: Only the logs of the selected log type will be displayed.
  - Alarm log: The log when an alarm is detected will be displayed.
  - Manual/Schedule log: Manual and Schedule logs will be displayed.
  - FTP trans. error log: Logs filed when the FTP periodic image transmission function has failed will be displayed.

#### • Default: All

#### Note

• When "Stream 1" is selected for "Recording stream" and either "JPEG(1)", "JPEG(2)", or "JPEG(3)" is selected for "Stream 1", the FTP trans. error log will be displayed.

#### ④ Recording time

Configure the time period of logs displayed on the log list.

- From: Configure the starting period of logs displayed on the log list.
  - First recording: Displays from the first log recorded on the SD memory card.
- Today: Displays the logs recorded today.
- Yesterday: Displays the logs recorded from yesterday to today.
- Last 7 days: Displays the logs recorded from 6 days ago to the present day.
- Last 30 days: Displays the logs recorded from 29 days ago to the present day.
- Date/time: Displays the logs recorded from the entered date and time on "Date/time" box.
- **To:** Configure the ending period of logs displayed on the log list when "First recording" or "Date/time" is selected for "From".
  - Last recording: Displays until the last log recorded on the SD memory card.
  - **Date/time:** Displays the logs recorded until the entered date and time on "Date/time" box.

#### (5) [Search] button

Searches for logs according to the conditions specified in "Event" and "Recording time".

The search result will be displayed on the log list.

#### 6 Log list

Displays the log search results.

You can play back recorded data by clicking on the time or duration of the recorded data displayed under [Time] and [Duration].

- [Top] button: Click this button to display the log listed at the top.
- [Prev. page] button: Click this button to display the previous page of the log list.
- [Next page] button: Click this button to display the next page of the log list.
- [Last] button: Click this button to display the log listed at the bottom.
- [Time & date]: Time and date when each log has been recorded will be displayed.

#### Note

- When "Off" is selected for "Time display format", the alarm occurrence times are displayed in 24 hour time format.
- The recording timing of logs is as follows.
  - Alarm log: Alarm occurrence time and date will be filed as a log.
  - Manual/Schedule log: Time and date when recording of images onto the SD memory card started manually or during the period of the schedule will be filed as a log. When images are recorded sequentially, logs will be filed on the hour every hour (12:00, 1:00, 2:00, etc.). However, depending on the photographic subject and the setting used, logs may be filed in periods of over an hour.
  - **FTP trans. error log:** Logs will be filed every one hour.
- [Duration]: Displays the period of time that the data has been recorded on the SD memory card.

#### Note

- The difference between the recording end time and recording start time of the image is calculated by rounding off to the nearest tenth of a second. For this reason, when only 1 JPEG image is saved, 00:00:00 is displayed for the duration.
- [Event]: The event type will be displayed.
  - MN/SC: Log by "Manual/Schedule"
  - **TRM1:** Alarm by alarm input to Terminal 1

- **TRM2:** Alarm by alarm input to Terminal 2
- TRM3: Alarm by alarm input to Terminal 3
- VMD: Alarm by VMD alarm
- COM: Alarm by command alarm
- AUD: Alarm by audio detection alarm
- FTP: Logs saved from FTP periodic image transmission errors
- **[SD memory card]:** Available capacity and the original capacity of the SD memory card will be displayed.
- **[Delete] button:** Click this button to delete the currently displayed log list. When using the SD memory card, images associated with the log list will also be deleted.

#### **IMPORTANT**

- If there are too many recorded data files, it may take time to delete all of them. (When the total size is 1 GB, it may require about 1 hour.) Formatting the SD memory card can shorten the time to delete all the data.
- In the process of the deletion, "Alarm" and "Manual/Schedule" can not be operated.
- Do not turn off the power of the camera until the deletion is complete. When the power of the camera is turned off in the process of the deletion, some images may remain on the SD memory card. In this case, click the [Delete] button on the same log list window used to delete the logs.
- [Download] button: Click this button to download all logs of the selected log list onto the PC.

#### <u>Note</u>

- Following settings may be necessary.
   In the Internet Explorer menu bar, click [Tools] [Internet Options], and select [Trusted Sites] in the [Security] tab, and click on [Sites]. Register the address of the camera in the "Websites" in the displayed Trusted sites window.
   Once the registration is completed, close the Web browser and access again.
- Up to 50,000 logs will be downloaded for the SD memory card. When more than 50,000 logs are filed, the older logs will be overwritten by the newer logs. In this case, the oldest log is the first to be overwritten.
- [Close] button: Click this button to close the log list window.

# 7 Playback of images on the SD memory card

When clicking a time and date listed on the log list window, the "Live" page will turn to the "Playback" page. When images associated with the clicked time and date are on the SD memory card, the first image of them will be displayed.

The display format varies depending on the "Recording format" of the SD memory card.

#### **IMPORTANT**

- Refresh interval of images may become slow during playback or download.
- When many images are saved on the SD memory card, it may take time to display images on the "Playback" page.
- Images will be displayed in VGA size on the "Playback" page regardless of the image capture size of the images saved on the SD memory card. When the aspect ratio is "16:9", images will be displayed in "640x360" on the "Playback" page regardless of the image capture size of the images saved on the SD memory card. Therefore, images may look coarse on the "Playback" page.
- When playing images by selecting an FTP error log on the log list, images may not be played in order of images recorded on the SD memory card if they have been recorded on the SD memory card with selected value for the "Transmission interval" setting of "FTP periodic image transmission" on the [Advanced] tab is "1min" or less.
- The playback refresh interval may become slower when recording data to the SD memory card.

# 7.1 Playback "JPEG(1)"/"JPEG(2)"/"JPEG(3)" images saved to the SD memory card

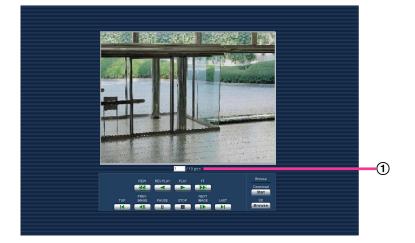

① Number of images

When clicking a time and date listed on the log list window, total number of images associated with the clicked time and date, and the number of the currently displayed image will be displayed.

Note

• Enter the desired number of image and press the [Enter] key on the keyboard. The image of the designated number will be displayed.

#### [REW] button

Each time the button is clicked, the playback speed will change.

When the [PLAY] button or the [REV PLAY] button is clicked during fast reverse playback, playback speed will return to the normal playback speed.

#### [REV PLAY] button

Images will be played in reverse sequential order.

#### [PLAY] button

When this button is clicked, images will be played in sequential order.

#### [FF] button

Each time the button is clicked, the playback speed will change. When the [PLAY] button or the [REV PLAY] button is clicked during fast playback/fast reverse playback, playback speed will return to the normal playback speed.

#### [TOP] button

The first image will be displayed.

#### [PREV. IMAGE] button

The previous frame will be displayed and paused when this button is clicked during playback. Each time this button is clicked during pausing, the frame previous to the currently displayed frame will be displayed.

#### <u>Note</u>

When the mouse button is held down while the mouse pointer is on this button, the image number will be decreased.

When the mouse button is released, the decreasing of the image number will stop and the image corresponding to the currently displayed number will be displayed.

#### [PAUSE] button

Playback will be paused when this button is clicked during playback. Playback will resume when this button is clicked during pausing.

#### [STOP] button

Playback will stop and the "Playback" window will turn to the "Live" page.

#### [NEXT IMAGE] button

The next frame will be displayed and paused when this button is clicked during playback.

Each time this button is clicked during pausing, the frame next to the currently displayed frame will be displayed.

#### <u>Note</u>

• When the mouse button is held down while the mouse pointer is on this button, the image number will be increased.

When the mouse button is released, the increment of the image number will stop and the image number displayed at the moment when the mouse button is released will be displayed.

#### [LAST] button

The last image will be displayed.

#### **Browse**

#### [Start] button

The selected image will be downloaded onto the PC. Before downloading images, designate the destination directory in advance. ( $\rightarrow$ page 82)

The following window will be displayed when the [Start] button is clicked.

Select the image to be downloaded, and then click the  $\left[\text{OK}\right]$  button.

| <ul> <li>Current image</li> <li>Download range</li> </ul> |
|-----------------------------------------------------------|
| Destination directory for download                        |
| C:\nwcam                                                  |
| OK Cancel                                                 |

- All: All images saved at the selected time and date will be downloaded.
- Current image: Only the currently displayed image will be downloaded.
- **Download range:** Images in the designated range of number of images will be downloaded.

#### <u>Note</u>

• When the [Cancel] button is clicked in the process of the download, the download will be canceled. In this case, images already downloaded before clicking the [Cancel] button will be saved on the PC.

#### [Browse] button

When successfully logged in after the user authentication process, a folder on the SD memory card in which images are saved will be displayed. ( $\rightarrow$ page 70)

# 7.2 Playback "H.264(1)"/"H.264(2)"/"H.264(3)"/"H. 264(4)" images saved to the SD memory card

## **IMPORTANT**

Depending on the network environment, download of video data may fail.

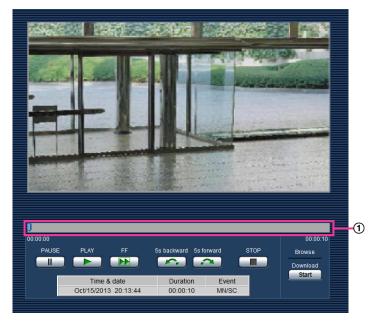

#### 1 Slider bar

By operating the slider bar, you can select where to start playing images from. The slider bar can only be used before playing images, or when playing is paused or stopped.

## [PAUSE] button

Playback will be paused when this button is clicked during playback.

#### [PLAY] button

When this button is clicked, recorded data will be played.

#### <u>Note</u>

- If audio is recorded, it can be played back, but the image and audio will not be synchronized. Therefore, images and audio may not always match. When data is being recorded to the SD memory card, audio may sound as if it is cutting out and the audio quality may be reduced.
- When recorded audio is played back, the refresh interval of live images and playback may become slow.
- Recorded audio is not played back when "Off" or "Interactive(Half-duplex)" is selected for "Audio mode" on the [Audio] tab of the "Image/Audio" page.
- Audio is only played for users who belong to the access level selected for "Permission level of audio trans./recep." on the [Audio] tab of the "Image/Audio" page.

#### [FF] button

Each time this button is clicked, the playback speed will change. When the [PLAY] button is clicked during fast playback, playback speed will return to the normal playback speed.

#### Note

- The maximum speed of the fast playback varies depending on the setting of "Max bit rate" "H.264 recording" of the SD memory card. Also, when the "Transmission priority" and "Max bit rate (per client)" in the [JPEG/H.264] tab of the "Image/Audio" page is set as following, it will playback in constant speed (x1), and not fast playback.
  - When "Frame rate" or "Advanced VBR" is selected for "Transmission priority", and "14436kbps" or a higher value is selected for the maximum value of "Max bit rate (per client)"
  - When "Constant bit rate" is selected for "Transmission priority", and "16384kbps" is selected for the maximum value of "Max bit rate (per client)"
- The audio data is not played back during the fast playback.

#### [5s backward] button

Each time this button is clicked, the recorded data goes back by 5 seconds and starts playing.

#### [5s forward] button

Each time this button is clicked, the recorded data goes forward by 5 seconds and starts playing.

#### [STOP] button

Playback will stop and the "Playback" window will turn to the "Live" page.

#### [Time]

Time and date when each log has been recorded will be displayed.

#### [Duration]

Displays the period of time that the data has been recorded on the SD memory card.

#### [Event]

The event type will be displayed.

- MN/SC: Log by "Manual/Schedule"
- **TRM1**: Alarm by alarm input to Terminal 1
- TRM2: Alarm by alarm input to Terminal 2
- **TRM3:** Alarm by alarm input to Terminal 3
- VMD: Alarm by VMD alarm
- COM: Alarm by command alarm
- AUD: Alarm by audio detection alarm

#### **Browse**

#### [Start] button

The selected image will be downloaded onto the PC.

Before downloading images, designate the destination directory in advance. ( $\rightarrow$ page 82) The message window will be displayed to ask if it is OK to start download when the [Start] button is clicked. Click the [OK] button.

#### <u>Note</u>

- When the [Cancel] button is clicked in the process of the download, the download will be canceled. In this case, video data already downloaded before clicking the [Cancel] button will be saved on the PC.
- Video data are saved in the files of approx. 20 MB. When the file size of video data is more than 20 MB, two or more files will be downloaded.
- It is possible to play back video data saved on the PC using such applications as QuickTime Player or Windows Media<sup>®</sup> Player<sup>-1</sup>. However, we are not liable for performance relating to these applications.

- Depending on the status of the SD memory card, QuickTime Player, or Windows Media Player, video data cannot be played back.
- <sup>\*1</sup> The supported operating systems are Windows 8.1, Windows 8 and Windows 7 only.

# 8 About the network security

# 8.1 Equipped security functions

The following security functions are featured in this camera.

- Access restrictions by the host authentication and the user authentication
   It is possible to restrict users from accessing the camera by setting the host authentication and/or the user
   authentication to "On". (→page 143, page 144)
- ② Access restrictions by changing the HTTP port It is possible to prevent illegal access such as port scanning, etc. by changing the HTTP port number. (→page 150)
- ③ Access encryption by the HTTPS function It is possible to enhance the network security by encrypting the access to cameras using the HTTPS function. (→page 167)

#### **IMPORTANT**

- Design and enhance security countermeasures to prevent leakage of information such as image data, authentication information (user name and password), alarm E-mail information, FTP server information, DDNS server information, etc. Perform the countermeasure such as access restriction (using the user authentication) or access encryption (using the HTTPS function).
- After the camera is accessed by the administrator, make sure to close the browser for added security.
- · Change the administrator password periodically for added security.

#### <u>Note</u>

• When user authentication (authentication error) has failed to pass 8 times within 30 seconds using the same IP address (PC), access to the camera will be denied for a while.

# 9 Display the setup menu from a PC

The settings of the camera can be configured on the setup menu.

#### **IMPORTANT**

• The setup menu is only operable by users whose access level is "1. Administrator". Refer to page 143 for how to configure the access level.

# 9.1 How to display the setup menu

- **1.** Display the "Live" page. ( $\rightarrow$ page 7)
- 2. Click the [Setup] button on the "Live" page.
  - $\rightarrow\,$  The window with the user name and password entry fields will be displayed.

| The server 192.168.100.11 at Panasonic network device requires a                        |  |  |  |  |  |  |
|-----------------------------------------------------------------------------------------|--|--|--|--|--|--|
| The server 192.168.100.11 at Panasonic network device requires a username and password. |  |  |  |  |  |  |
| User name<br>Password<br>Remember my credentials<br>OK Cancel                           |  |  |  |  |  |  |

 Click the [OK] button after entering the user name and the password. The default user name and password are as follows. User name: admin Password: 12345

| WV-SFN311L WV | V-SFN311L                            |                                                              |                        |                         |  |
|---------------|--------------------------------------|--------------------------------------------------------------|------------------------|-------------------------|--|
| Live Setup    | Basic Inte                           | ernet SD memory                                              | y card Log             |                         |  |
|               |                                      | Auto 💌                                                       |                        |                         |  |
| Setup menu    | Camera title                         |                                                              | WV-SFN311L             |                         |  |
| Basic         |                                      | Date/time                                                    | Jan 💌 / 01 💌 / 2       | 2013 • 00 •: 00 •: 00 • |  |
| Image/Audio   |                                      | Time display format                                          | 24h 💌                  |                         |  |
|               |                                      | Date/time display<br>format                                  | Mmm/DD/YYYY            |                         |  |
| Multi-screen  |                                      | NTP                                                          | NTP >>                 |                         |  |
| Alarm         | Time & date                          | Time zone                                                    | (GMT+09:00) Osaka, Saj | pporo, Tokyo            |  |
| Advanced view |                                      | Summer time<br>(daylight saving)                             | Out 💌                  |                         |  |
| User mng.     |                                      | Start time & date                                            | Month Day              | Time                    |  |
| Schedule      |                                      | End time & date                                              | Month Day              | Time                    |  |
| Maintenance   | Maintenance Camera title on scree    |                                                              | On On                  | Off                     |  |
|               | Camera title on screen(0 – 9,A – Z)  |                                                              |                        |                         |  |
|               | OSD                                  | Position                                                     | Upper left 💌           |                         |  |
|               | Brightness status display            |                                                              | On                     | © Off                   |  |
|               | Upside-down                          |                                                              | On On                  | Off                     |  |
|               | Indicator                            |                                                              | On                     | © Off                   |  |
|               | Alarm status update mode             |                                                              | OPolling(30s)          | Real time               |  |
|               | Alarm status recept                  | Alarm status reception port                                  |                        | 5)                      |  |
|               | 16                                   | Automatic<br>installation                                    | On                     | © Off                   |  |
|               | Viewer software<br>(nwcv4Ssetup.exe) | Smoother live video<br>display on the<br>browser (buffering) | @ On                   | ⊙ Off                   |  |
|               | Monitor out                          |                                                              | Switch priority -      |                         |  |
|               |                                      |                                                              | Set                    |                         |  |

 $\rightarrow$  The setup menu will be displayed. Refer to page 45 for further information about this menu.

## 9.2 How to operate the setup menu

| ve Setup            | JPEG/H.264            | mage quality A     | udio                               |  |  |
|---------------------|-----------------------|--------------------|------------------------------------|--|--|
|                     |                       |                    |                                    |  |  |
|                     | Image capture mo      | ode                | 1.3mega pixel [16:9](30fps mode)   |  |  |
| Setup menu          | III ivel page (isilia | l diantau)         |                                    |  |  |
| Basic               | "Live" page (Initia   |                    |                                    |  |  |
| Image/Audio         | Initial display str   |                    | JPEG(1) •                          |  |  |
| Multi-screen        | Refresh interval      | (JPEG) *           | 5fps 💌                             |  |  |
| Alarm               | Image quality         |                    | Quality 1                          |  |  |
| Advanced view       | JPEG                  |                    |                                    |  |  |
|                     | JPEG(1)               | Image capture size | 1280×720 💌                         |  |  |
| User mng.           | 31 EG(1)              | Image quality      | Quality 1 5 Normal  Quality 2 8    |  |  |
| Network             | IDEC(2)               | Image capture size | 640x360 💌                          |  |  |
| Schedule            | JPEG(2)               | Image quality      | Quality 1 5 Normal  Quality 2 8    |  |  |
| Maintenance         | 1050(0)               | Image capture size | 320x180 •                          |  |  |
|                     | JPEG(3)               | Image quality      | Quality 1 5 Normal 💌 Quality 2 8   |  |  |
|                     | H.264(1)              |                    |                                    |  |  |
|                     | H.264 transmissio     | on                 | ⊚ On Off                           |  |  |
|                     | Internet mode (ov     | rer HTTP)          | On Off                             |  |  |
|                     | Image capture siz     | e                  | 1280x720 💌                         |  |  |
|                     | Transmission price    | ority              | Frame rate                         |  |  |
|                     | Frame rate*           |                    | 30fps * 💌                          |  |  |
|                     | Burst tolerance level |                    | Low                                |  |  |
| Control time period |                       | bd                 | 1week -                            |  |  |
|                     | Max bit rate (per     | client) *          | Max 2048kbps * 💌 - Min 512kbps * 💌 |  |  |
|                     | 1                     |                    |                                    |  |  |
|                     |                       |                    | Set                                |  |  |

- ① Menu buttons
- Setup page
- Click the desired button in the frame on the left of the window to display the respective setup menu. When there are tabs at the top of the "Setup" page displayed in the frame on the right of the window, click the desired tab to display and configure the setting items relating to the name of the tab.
- 2. Complete each setting item displayed in the frame on the right of the window.
- 3. After completing each setting item, click the [Set] button to apply them.

#### **IMPORTANT**

• When there are two or more [Set] and [Execute] buttons on the page, click the respective button to the edited setting item.

#### <Example>

| Basic Int                    | ernet SD memo   | ory card Log                                              |    |
|------------------------------|-----------------|-----------------------------------------------------------|----|
| UPnP(Auto port forw          | arding)         | ⊙ On                                                      |    |
| DDNS                         | Area            | Select the service area 💌                                 | -1 |
| DDNS                         | Service         |                                                           |    |
|                              |                 | Set                                                       | -2 |
| Recommended netw<br>internet | ork setting for | A setup suitable for internet environment is carried out. | -3 |
|                              |                 | Set                                                       | -4 |

When completing the setting items in field (1), click the [Set] button ((2)) below field ((1)). The edited settings in field (1) will not be applied unless the [Set] button ((2)) below field ((1)) is clicked. In the same manner as above, click the [Set] button ((4)) below field (3) when completing the setting items in field (3).

| Network Camera<br>WV-SFN311L | VV-SFN311L        |                    |                                      |  |
|------------------------------|-------------------|--------------------|--------------------------------------|--|
| Live Setup                   | JPEG/H.264        | Image quality      | Audio                                |  |
| Setup menu                   | Image capture n   | node               | 1.3 mega pixel [16:9] (30fps mode) 💌 |  |
| Basic                        | "Live" page (Init | ial display)       |                                      |  |
|                              | Initial display s | tream              | H.264(1) -                           |  |
|                              | Refresh interva   | al (JPEG) *        | 5fps 🔹                               |  |
| Multi-screen                 | Image quality (   | JPEG)              | Quality 1 👻                          |  |
| Alarm                        | JPEG              |                    |                                      |  |
| Advanced view                |                   | Image capture size | 1280x720 •                           |  |
| User mng.                    | JPEG(1)           | Image quality      | Quality 1 5 Normal  Quality 2 8      |  |
| Network                      | 175.0 (0)         | Image capture size | 640×360 ▼                            |  |
| Schedule                     | JPEG(2)           | Image quality      | Quality 1 5 Normal   Quality 2 8     |  |
| Maintenance                  | IDE 0 (4)         | Image capture size | 320x180 -                            |  |
|                              | JPEG(3)           | Image quality      | Quality 1 5 Normal   Quality 2 8     |  |
|                              | H.264(1)          |                    |                                      |  |
|                              | H.264 transmiss   | ion                | ● On Off                             |  |
|                              | Internet mode (o  | over HTTP)         | ⊙ On                                 |  |
|                              | Image capture s   | ize                | 1280x720 🗸                           |  |
|                              | Transmission pr   | iority             | Frame rate -                         |  |
|                              | Frame rate*       |                    | 30fps * 🔻                            |  |
|                              | Burst tolerance   | level              | Low -                                |  |
|                              | Control time per  | iod                | 24h 💌                                |  |
|                              | Max bit rate (per | r client) *        | Max 2048kbps * 🝷 - Min 512kbps * 💌   |  |
|                              | Image quality     |                    | Normal 🔹                             |  |
|                              | Refresh interval  |                    | 1s •                                 |  |

# 9.3 About the setup menu window

① [Setup] button

Display the "Setup" page.

② [Live] button

Display the "Live" page.

③ [Basic] button

Displays the "Basic" page. The basic settings such as time and date and camera title, and the settings relating to the SD memory card can be configured on the "Basic" page. ( $\rightarrow$ page 47)

#### ④ [Image/Audio] button

Displays the "Image/Audio" page. The settings relating to image quality, image capture size, etc. of JPEG/ H.264 camera images can be configured on the "Image/Audio" page. (→page 84)

#### **(5)** [Multi-screen] button

Displays the "Multi-screen" page. The cameras from which images are to be displayed on a multi-screen can be registered on the "Multi-screen" page. ( $\rightarrow$ page 118)

#### 6 [Alarm] button

Displays the "Alarm" page. The settings relating to alarm occurrences such as settings for the alarm action at an alarm occurrence, the alarm occurrence notification, and the VMD area settings can be configured on the "Alarm" page. ( $\rightarrow$ page 120)

#### ⑦ [Advanced view] button

Displays the "Advanced view" page. The settings relating to cropping can be configured on the "Advanced view". (→page 140)

#### 8 [User mng.] button

Displays the "User mng." page. The settings relating to the authentication such as users and PCs restrictions for accessing the camera can be configured on the "User mng." page. ( $\rightarrow$ page 143)

#### (9) [Network] button

Displays the "Network" page. The network settings and the settings relating to DDNS (Dynamic DNS), SNMP (Simple Network Management Protocol), FTP (File Transfer Protocol), the NTP server, and Diffserv can be configured on the "Network" page. (→page 148)

#### (1) [Schedule] button

Displays the "Schedule" page. On the "Schedule" page, it is possible to designate time zones to allow to receive alarm input or to allow to activate the VMD detection function. ( $\rightarrow$ page 187)

#### 1 [Maintenance] button

Displays the "Maintenance" page. System log check, firmware upgrade, status check and initialization of the setup menu can be carried out on the "Maintenance" page. (→page 194)

#### 12 Camera title

The title of the camera whose settings are currently being configured will be displayed.

#### **13** Setup page

Pages of each setup menu will be displayed. There are tabs for some setup menus.

# 10 Configure the basic settings of the camera [Basic]

The basic settings such as camera title, time and date, SD memory card and the logs can be configured on the "Basic" page. The "Basic" page has the [Basic] tab, the [Internet] tab, the [SD memory card] tab, and the [Log] tab.

# 10.1 Configure the basic settings [Basic]

The settings such as the camera title, time and date, etc. can be configured on this page.

Basic Internet SD memory card Log • Language Auto Camera title WV-SFN311L Jan 🔻 / 01 👻 / 2013 💌 00 💌 : 00 💌 : 00 💌 Date/time Time display format 24h 💌 Date/time display format Mmm/DD/YYYY NTP >> Time & date Time zone (GMT+09:00) Osaka, Sapporo, Tokyo -Summer time (daylight saving) Out 👻 Time Month Start time & date Month Day Time End time & date Camera title on screen Off 🗅 On Camera title on screen(0 – 9,A – Z) Position Upper left 💌 On Brightness status display ⊙ off ⊙ On Upside-down Off Indicator On ) Off Alarm status update mode O Polling(30s) Real time 31004 (1-65535) Alarm status reception port On Off installati (nwcv4Ssetup.exe) On Off Switch priority -Monitor out Set

Click the [Basic] tab on the "Basic" page. ( $\rightarrow$ page 41, page 43)

## [Language]

Select the language to initially display when the camera is accessed from the following. Auto/English/Japanese/Italian/French/German/Spanish/Chinese/Russian/Portuguese

- Auto: The language used by the browser is automatically selected. If the language used by the browser
  is not supported by the camera, English is selected.
- Default: Auto
- The language displayed on the "Live" page can also be changed. ( $\rightarrow$ page 9)

#### [Camera title]

Enter the title of the camera. Click the [Set] button after entering the title of the camera. The entered title will be displayed in the "Camera title" field.

- Available number of characters: 0 20 characters
- Unavailable characters: " &
- Default: The model No. is displayed.

#### [Date/time]

Enter the current time and date. When "12h" is selected for "Time display format", "AM" or "PM" can be selected.

Available range: Jan/01/2013 00:00:00 - Dec/31/2035 23:59:59

#### **IMPORTANT**

Use an NTP server when the more accurate time & date setting is required for the system operation.
 (→page 159)

#### [Time display format]

Select the time display format from "24h", "12h" and "Off". Enter the current hour reflecting this setting when entering the current time and date for "Date/time". To hide time and date, select "Off".

• Default: 24h

#### [Date/time display format]

Select a date/time display format. When "2013/04/01 13:10:00" is set for "Date/time" after selecting "24h" for "Date/time display format", time & date will be respectively displayed as follows.

- DD/MM/YYYY: 01/04/2013 13:10:00
- **MM/DD/YYYY:** 04/01/2013 13:10:00
- DD/Mmm/YYYY: 01/Apr/2013 13:10:00
- YYYY/MM/DD: 2013/04/01 13:10:00
- Mmm/DD/YYYY: Apr/01/2013 13:10:00
- Default: Mmm/DD/YYYY

#### [NTP]

When "NTP >>" is clicked, the [Advanced] tab of the "Network" page will be displayed. ( $\rightarrow$ page 159)

#### [Time zone]

Select a time zone corresponding to the location where the camera is in use.

• **Default:** (GMT +09:00) Osaka, Sapporo, Tokyo

#### [Summer time (daylight saving)]

Select "In", "Out" or "Auto" to determine whether or not to apply daylight saving time. Configure this setting if the summer time (daylight saving time) is applied in the location where the camera is in use.

- In: Applies summer time. An asterisk (\*) will be displayed on the left side of the displayed time and date.
- Out: Does not apply summer time.
- **Auto:** Applies summer time in accordance with the settings for "Start time & date" and "End time & date" (month, week, day of the week, time).
- Default: Out

#### [Start time & date] [End time & date]

When "Auto" is selected for "Summer time (daylight saving)", select the time & date for the start time and the end time (month, week, day of the week, time).

#### [Camera title on screen]

Select "On" or "Off" to determine whether or not to display the camera title on the screen. When "On" is selected, the character string entered for "Camera title on screen (0-9, A-Z)" will be displayed at the position selected for "OSD".

• Default: Off

#### [Camera title on screen (0-9, A-Z)]

Enter a character string to be displayed on the image.

- Available number of characters: 0 20 characters
- Available characters: 0-9, A-Z and the following marks.
   ! " # \$ % & ' () \* + , . / : ; = ?
- **Default:** None (blank)

## [OSD] - [Position]

Select the position where the time and date and a character string to be displayed on the image of the "Live" page.

- **Upper left:** The above information will be displayed at the upper left corner of the main area on the "Live" page.
- **Lower left:** The above information will be displayed at the lower left corner of the main area on the "Live" page.
- **Upper right:** The above information will be displayed at the upper right corner of the main area on the "Live" page.
- **Lower right:** The above information will be displayed at the lower right corner of the main area on the "Live" page.
- Default: Upper left

#### [Brightness status display]

Select "On" or "Off" to determine whether or not to display the status of brightness on images displayed on the "Live" page when adjusting brightness.

• Default: On

### [Upside-down]

Select "On" or "Off" to determine whether or not to turn the image upside-down.

• Default: Off

#### [Indicator]

Determine whether or not to use the following indicators. Select "On" to use the following indicators to check the operational status by lighting them. Select "Off" to turn off the indicators at all times.

- Link indicator (LINK)
- Access indicator (ACT)
- SD memory card error indicator/AF indicator (SD ERROR/AF)
- SD MOUNT indicator (SD MOUNT)
- Default: On

#### <u>Note</u>

- Link indicator (LINK) (orange): This indicator will light when communication with the connected device is available.
- Access indicator (ACT) (green): This indicator will blink when accessing a network.
- SD memory card error indicator/AF indicator (SD ERROR/AF) (red): Lights when an error occurred in the SD memory card. This LED will blink in the process of the auto focus function and blinking will stop when the focus adjustment is complete. Except when the auto focus is being used, when the indicator lights, it indicates that an error occurred in the SD memory card.
  - Indicator lights: Indicates an error occurred in SD memory card.
- SD MOUNT indicator (SD MOUNT): Lights when data can be saved to the SD memory card. It blinks or is off when data cannot be saved to the SD memory card.
  - Indicator is off: Indicates "Not use" is selected for SD memory card, or an error occurred for the SD memory card set to "Use".
  - Indicator blinks: Indicates the SD memory card is being recognized or is performing the necessary
    processing for the SD memory card to be removed.

- Indicator lights: Indicates data can be saved to the SD memory card.

#### [Alarm status update mode]

Select an interval of the camera status notification from the following.

When the status of the camera changes, the alarm occurrence indication button, the [AUX] button or the SD saving status indicator will be displayed to notify of the camera status.

- Polling(30s): Updates the status each 30 seconds and provide notification of the camera status.
- Real time: Provide notification of the camera status when the status has changed.
- Default: Real time

#### <u>Note</u>

- Depending on the network environment, notification may not be provided in real time.
- When multiple cameras are using the same "Alarm status reception port", even if "Real time" is selected for "Alarm status update mode", status notification is not provided in real time. In this case, change the "Alarm status reception port" settings.

#### [Alarm status reception port]

When selecting "Real time" for "Alarm status update mode", designate a port number to which the status change notification is to be sent.

- Available port number: 1 65535
- Default: 31004

The following port numbers are unavailable since they are already in use.

20, 21, 23, 25, 42, 53, 67, 68, 69, 80, 110, 123, 161, 162, 443, 995, 10669, 10670

#### [Viewer software (nwcv4Ssetup.exe)] - [Automatic installation]

Determine whether or not to install the viewer software from this camera.

- **On:** Installs the viewer software from the camera automatically.
- Off: The viewer software cannot be installed from the camera.
- Default: On

# [Viewer software (nwcv4Ssetup.exe)] - [Smoother live video display on the browser (buffering)]

Perform settings to display camera images on the viewer software.

- On: Images are temporarily stored on the computer and are displayed smoother.
- Off: Images are displayed in real-time and are not stored on the computer.
- Default: On

#### **IMPORTANT**

- It is impossible to display images and to receive/transmit audio between the camera and the PC when the viewer software "Network Camera View 4S" is not installed on the PC.
- The number of the viewer software installations can be checked on the [Upgrade] tab of the "Maintenance" page.

#### [Monitor out]

Select the video format outputted from the MONITOR OUT terminal to the adjustment monitor. Switch priority/NTSC/PAL **Default:** Switch priority

<u>Note</u>

 Monitor out is intended for use when performing tasks, such as checking the angle of viewable images, with a video receiving device when installing or servicing the camera, and cannot be used for recording or surveillance purposes.  When NTSC or PAL is selected, the NTSC/PAL switch of the camera cannot be used to change the monitor output.

# **10.2 Configure the Internet settings [Internet]**

Click the [Internet] tab of the "Basic" page. ( $\rightarrow$ page 41, page 43)

The settings relating to UPnP (Auto port forwarding), DDNS (Viewnetcam.com), and network settings for the Internet can be configured on this page.

| Basic                     | Internet SD memo   | ory card Log                                              |
|---------------------------|--------------------|-----------------------------------------------------------|
| UPnP(Auto port f          | orwarding)         | ⊙ On                                                      |
| DDNS                      | Area               | Select the service area 💌                                 |
| DDNS                      | Service            |                                                           |
|                           |                    | Set                                                       |
| Recommended n<br>internet | etwork setting for | A setup suitable for internet environment is carried out. |
|                           |                    | Set                                                       |

#### [UPnP (Auto port forwarding)]

Select "On" or "Off" to determine whether or not to use the port forwarding function of the router.

To use the auto port forwarding function, the router in use must support UPnP and the UPnP must be enabled. • **Default:** Off

#### <u>Note</u>

- Due to auto port forwarding, the port number may sometimes be changed. When the number is changed, it is necessary to change the port numbers registered in the PC and recorders, etc.
- The UPnP function is available when the camera is connected to the IPv4 network. IPv6 is not supported.
- To check if auto port forwarding is properly configured, click the [Status] tab on the "Maintenance" page, and check that the "Enable" is displayed for "Status" of "UPnP". (→page 196)
   When "Enable" is not displayed, refer to "Cannot access the camera via the Internet." in 21 Troubleshooting.
- When the "UPnP (Auto port forwarding)" setting is changed, the "Auto port forwarding" setting under "UPnP" on the [Advanced] tab of the "Network" page also changes to the same setting.

#### [Area]

Select the region where the camera is installed. If the camera is used outside of Japan, select "Global". If the camera is used in Japan, select "Japan". Japan/Global

#### [Service]

Select "Viewnetcam.com" or "Off" to determine whether or not to use "Viewnetcam.com".

By selecting "Viewnetcam.com" and clicking the [Set] button, the registration window for "Viewnetcam.com" will be displayed.

Follow the on-screen instructions to register with "Viewnetcam.com".

Refer to page 184 or the "Viewnetcam.com" website (http://www.viewnetcam.com/) for further information.

• Default: Off

#### <u>Note</u>

• When the "DDNS" setting is changed, the "DDNS" setting on the [Advanced] tab of the "Network" page also changes to the same setting.

#### [Recommended network setting for internet]

The recommended settings for connecting to the Internet are performed here. By clicking the [Set] button, a dialog displaying how the following settings will change is displayed. Click the [OK] button after checking the settings to change the settings to the displayed values.

[JPEG/H.264] tab on the "Image/Audio" page [JPEG(1)] [Image capture size]: VGA/640x360 [JPEG(2)] [Image capture size]: QVGA/320x180 [JPEG(3)] [Image capture size]: 160x120/160x90 [H.264(1)]/[H.264(2)]/[H.264(3)]/[H.264(4)] [Internet mode (over HTTP)]: On [Transmission priority]: Best effort [Max bit rate (per client)\*]: Max. 1024 kbps, Min. 128 kbps [H.264(1)] [Image capture size]: 1280x960/1280x720 [Max bit rate (per client)\*]: Max. 1024 kbps, Min. 256 kbps [H.264(2)] [Image capture size]: VGA/640x360 [Max bit rate (per client)\*]: Max. 1024 kbps, Min. 128 kbps [H.264(3)] [Image capture size]: QVGA/320x180 [Max bit rate (per client)\*]: Max. 1024 kbps, Min. 128 kbps [H.264(4)] [Image capture size]: 160x120/160x90 [Max bit rate (per client)\*]: Max. 1024 kbps, Min. 128 kbps [Network] tab on the "Network" page [Common]

[Max RTP packet size]: Limited(1280byte) [HTTP max segment size(MSS)]: Limited(1280byte)

# 10.3 Configure the settings relating to the SD memory card [SD memory card]

Click the [SD memory card] tab on the "Basic" page. ( $\rightarrow$ page 41, page 43) The settings relating to the SD memory card can be configured on this page.

| Basic                           | Internet    | SD memo | ory card  | Log      |          |                               |  |
|---------------------------------|-------------|---------|-----------|----------|----------|-------------------------------|--|
|                                 |             |         |           |          |          |                               |  |
| Operating mode                  |             |         |           |          |          |                               |  |
| SD memory card                  |             | ۹ ا     | Jse       | © I      | Not use  |                               |  |
| Audio recording                 |             | 0       | Dn        | 0        | Off      |                               |  |
| Remaining capacity no           | otification | 509     | 6 🗸       |          |          |                               |  |
| Overwrite                       |             | 0       | Dn        | 0        | Off      |                               |  |
| SD memory card secu             | ritv        |         |           |          |          |                               |  |
| Additional info for dete        |             |         | Setup >   |          |          |                               |  |
|                                 | Password    |         | Set       | Remove   | Char     | ige                           |  |
| SD memory card<br>password lock | Status      | Unic    |           | SD:      | (        |                               |  |
|                                 |             |         |           |          |          |                               |  |
| Recording stream 1              |             | _       |           |          |          |                               |  |
| Recording format                |             | JPE     | EG(2) ▼ ( | 640x360) |          |                               |  |
| Save trigger                    |             | FTF     | error ·   | •        |          |                               |  |
| Recording stream 2              |             |         |           |          |          |                               |  |
| Recording format                |             | Off     | •         |          |          |                               |  |
| Save trigger                    |             | Ala     | rm input  | -        |          |                               |  |
|                                 |             |         |           |          |          |                               |  |
| SD memory card infor            | mation      |         |           |          |          |                               |  |
| Remaining capacity              |             |         | MB/       | MB(R     | emaining | g capacity/Original capacity) |  |
| Format                          | Format      |         |           | xecute   |          |                               |  |
| SD memory card imag             | es          |         |           |          |          |                               |  |
| Access img.                     |             |         | E         | xecute   |          |                               |  |
|                                 |             |         | Set       |          |          |                               |  |

## **Operating mode**

#### [SD memory card]

Select "Use" or "Not use" to determine whether or not to use the SD memory card.

• Default: Use

#### **IMPORTANT**

- Select "Not use" when operating without an SD memory card.
- Before removing the SD memory card from the camera, it is necessary to select "Not use" first. When removing SD memory cards, make sure that the green indicator turns off when the SD ON/OFF button

is pressed and held down (about 2 seconds). The recorded data may become corrupted if the SD memory card is removed when the SD MOUNT indicator is lit in green.

- When an SD memory card is replaced after pressing and holding (about 2 seconds) the SD ON/OFF button, press the SD ON/OFF button and confirm that the SD MOUNT indicator is lit in green. If the SD ON/OFF button was not pressed, the SD MOUNT indicator will light in green for about 5 minutes after replacing the SD memory card.
- When an SD memory card is inserted when "Use" is selected, data will be saved in accordance with the setting of "Save trigger".
- After inserting the SD memory card, it is necessary to select "Use" to use the SD memory card.
- When the image refresh interval is short, notification/recording timing or interval may become incorrect. Notification/recording may also not be performed correctly as configured when multiple users are receiving images. In this case, set the refresh interval longer.
- There are limited times to overwrite on an SD memory card. When having a high frequency of overwriting, the lifetime of the SD memory card may become shorter.
- A lifetime of an SD memory card should be influenced by the number of the image files stored and log savings on the SD memory card. Selecting "H.264(1)", "H.264(2)", "H.264(3)", or "H.264(4)" for "Recording format" can reduce the number of files to be stored on the SD memory card.
- If the data writing speed goes down after data is repeatedly written on an SD memory card, we recommend replacing the SD memory card.

#### [Audio recording]

Select whether or not to save audio data when saving video data in MP4 format.

- Off: Does not save audio data to videos (MP4 format).
- On: Saves audio data (AAC-LC format) to videos (MP4 format).

#### Default: Off

#### [Remaining capacity notification]

When the E-mail notification function or the Panasonic alarm protocol function is used to provide notification of the remaining capacity of the SD memory card, select a level to be notified at from the following. 50%/ 20%/ 10%/ 5%/ 2%

• **Default:** 50%

#### <u>Note</u>

 Notification will be provided each time the remaining capacity of the SD memory card reached the values above.

For example, notification will be provided each time the remaining capacity reaches 50%, 20%, 10%, 5% and 2% when "50%" is selected. Notification may not always be made at the very moment when the remaining capacity of the SD memory card has reached each value.

#### [Overwrite]

Determine whether or not to overwrite when the remaining capacity of the SD memory card becomes insufficient.

- **On:** Overwrites when the remaining capacity of the SD memory card becomes insufficient. (The oldest image is the first to be overwritten.)
- Off: Stops saving images on the SD memory card when the SD memory card becomes full.
- Default: Off

## SD memory card security settings

#### [Additional info for detecting alteration]

Select whether or not to add information to enable detection when the data in the SD memory card is altered. Alteration detection supports video data (MP4 format) only and can be checked using exclusive software.

Click the [Setup>>] button to display the setup menu that can configure the settings relating to additional info for detecting alteration. The setup menu will be displayed in a newly opened window.

#### [SD memory card password lock]

Configure a password for the SD memory card. When configuring a password, devices other than the camera will be unable to write to or read the SD memory card. If the SD memory card is stolen or lost, the risk of recorded data being leaked can be reduced.

#### [Set]

When an SD memory card with no configured password is inserted, a password can be configured using the [Set] button.

| SD memory card password lock(Set) |     |
|-----------------------------------|-----|
| Password                          |     |
| Retype password                   |     |
|                                   | Set |

#### [Password]/[Retype password]

Enter the password.

- Available number of characters: 4 16 characters
- Unavailable characters: " &
- Default: None (blank)

#### [Remove]

When an SD memory card with a configured password is inserted, the password can be removed using the [Remove] button.

| SD memory card password lock(Remove) |     |
|--------------------------------------|-----|
| Password                             |     |
|                                      | Set |

#### [Password]

Enter the password.

- Available number of characters: 4 16 characters
- Unavailable characters: " &

#### [Change]

When an SD memory card with a configured password is inserted, the password can be changed using the [Change] button.

| SD memory card password lock(Change) |     |
|--------------------------------------|-----|
| Old password                         |     |
| New password                         |     |
| Retype new password                  |     |
|                                      | Set |

#### [Old password]/[New password]/[Retype new password]

Enter the password.

- Available number of characters: 4 16 characters
- Unavailable characters: " &

#### [Status]

Display the configuration status of the password lock.

- Lock: A password is configured on the SD memory card, and the lock function is enabled.
- **Unlock:** The lock function is disabled.
- Password is set.: The password is configured correctly.
- Error(Unsupported SD memory card): A card that does not support password lock is inserted. Check that an SDHC memory card or SDXC memory card is inserted.
- Error(Password mismatch): The SD memory card cannot be used because the password configured for the SD memory card and the password configured for the camera do not match. Check that the passwords are correct.
- Error(Undefined error): Displays when the SD memory card is formatting, locked (write-protected), or when an error occurs in the SD memory card. Check the SD memory card.

#### Note

- The password lock function supports only SDHC memory cards and SDXC memory cards. When an SD memory card that does not support password lock is inserted, this function is unavailable.
- If you will use the SD memory card on a device other than the camera with password lock configured, remove the password using the password lock remove button before removing the SD memory card. The password cannot be removed on devices (such as PCs) other than the camera.
- When the "Status" of "SD memory card password lock" is "Lock", if an SD memory card with no configured password is inserted, the password is automatically configured to the SD memory card.

#### **IMPORTANT**

- If you forget the configured password, the password cannot be removed. The SD memory card with the configured password will become unusable, so manage passwords with great care.
- If you forget the configured password and you want to replace the SD memory card with a new one, perform 1 of the following steps to set the "Status" of "SD memory card password lock" to "Unlock" before replacing the SD memory card.
  - Use the password lock remove button to enter a password and then press the [Set] button. In this case, even if you enter an incorrect password, the "Status" will change to "Unlock".
  - Initialize settings from the "Maintenance" page ( $\rightarrow$ page 197).

## **Recording stream 1/Recording stream 2**

#### [Recording format]

Select the type of image data to be recorded on the SD memory card.

"Off" can only be selected for the "Recording format" of "Recording stream 2".

"JPEG(1)", "JPEG(2)", and "JPEG(3)" can only be selected for the "Recording format" of "Recording stream 1".

- Off: Does not record data.
- **JPEG(1)**: Records still image data (JPEG(1)). The data is recorded in accordance with the settings of "JPEG(1)" on the [JPEG/H.264] tab of the "Image/Audio" page.
- JPEG(2): Records still image data (JPEG(2)). The data is recorded in accordance with the settings of "JPEG(2)" on the [JPEG/H.264] tab of the "Image/Audio" page.
- JPEG(3): Records still image data (JPEG(3)). The data is recorded in accordance with the settings of "JPEG(3)" on the [JPEG/H.264] tab of the "Image/Audio" page.

- **H.264(1):** Records video data (H.264(1)) in the MP4 video encoding format. The data is recorded in accordance with the settings of "H.264(1)" on the [JPEG/H.264] tab of the "Image/Audio" page.
- **H.264(2):** Records video data (H.264(2)) in the MP4 video encoding format. The data is recorded in accordance with the settings of "H.264(2)" on the [JPEG/H.264] tab of the "Image/Audio" page.
- **H.264(3):** Records video data (H.264(3)) in the MP4 video encoding format. The data is recorded in accordance with the settings of "H.264(3)" on the [JPEG/H.264] tab of the "Image/Audio" page.
- **H.264(4):** Records video data (H.264(4)) in the MP4 video encoding format. The data is recorded in accordance with the settings of "H.264(4)" on the [JPEG/H.264] tab of the "Image/Audio" page.
- Default:
  - Recording stream 1: JPEG(2)
  - Recording stream 2: Off

#### **IMPORTANT**

- If an SD memory card with an SD Speed Class other than 10 is used, set the maximum combined bit rate of "H.264(1)", "H.264(2)", "H.264(3)", and "H.264(4)" selected in "Recording format" to the following. (up to 6 Mbps)
- If an SD memory card with an SD Speed Class 10 is used, set the maximum combined bit rate of "H. 264(1)", "H.264(2)", "H.264(3)", and "H.264(4)" selected in "Recording format" to the following. (up to 16 Mbps)
- If an SD memory card with an SD Speed Class 10 is used, use the card with UHS-I (Ultra High Speed-I).

#### <u>Note</u>

- When "H.264(1)" is selected, the settings for "H.264(1)" on the [JPEG/H.264] tab of the "Image/ Audio" page will be changed to the settings for "H.264(1) & recording".
  When "H.264(2)" is selected, the settings for "H.264(2)" on the [JPEG/H.264] tab of the "Image/ Audio" page will be changed to the settings for "H.264(2) & recording".
  When "H.264(3)" is selected, the settings for "H.264(3)" on the [JPEG/H.264] tab of the "Image/ Audio" page will be changed to the settings for "H.264(3)" on the [JPEG/H.264] tab of the "Image/ Audio" page will be changed to the settings for "H.264(3)" on the [JPEG/H.264] tab of the "Image/ Audio" page will be changed to the settings for "H.264(3) & recording".
  When "H.264(4)" is selected, the settings for "H.264(4)" on the [JPEG/H.264] tab of the "Image/ Audio" page will be changed to the settings for "H.264(4)" on the [JPEG/H.264] tab of the "Image/ Audio" page will be changed to the settings for "H.264(4)" on the [JPEG/H.264] tab of the "Image/ Audio" page will be changed to the settings for "H.264(4)" on the [JPEG/H.264] tab of the "Image/ Audio" page will be changed to the settings for "H.264(4)" on the [JPEG/H.264] tab of the "Image/ Audio" page will be changed to the settings for "H.264(4)" on the [JPEG/H.264] tab of the "Image/ Audio" page will be changed to the settings for "H.264(4)" on the [JPEG/H.264] tab of the "Image/ Audio" page will be changed to the settings for "H.264(4) & recording".
- When using the SD memory recording function of a Panasonic network disk recorder, select "JPEG(1)" for "Recording format" of "Recording stream 1".
- When "H.264(1)", "H.264(2)", "H.264(3)", or "H.264(4)" is selected for "Recording format", the settings of the following functions may be corrected.
  - When "VBR" or "Best effort" is selected for "Transmission priority", "Frame rate" is set.
  - When "High" or "Middle" is selected for "Burst tolerance level", "Low" is set.
  - When "2s", "3s", "4s" or "5s" is selected for "Refresh interval", "1s" is set.
- When "H.264(1)", "H.264(2)", "H.264(3)", or "H.264(4)" is selected for "Recording format", the name of the saved file will be given automatically.
- When "H.264(1)", "H.264(2)", "H.264(3)", or "H.264(4)" is selected for "Recording format", the number of users that can access the camera may be reduced.
- If "JPEG(1)", "JPEG(2)", or "JPEG(3)" is selected for the "Recording format" of "Recording stream 1", and "H.264(1)", "H.264(2)", "H.264(3)", or "H.264(4)" is selected for the "Recording format" of "Recording stream 2", the maximum bit rate that can be selected for H.264 is limited.
- When "On" is selected for "Additional info for detecting alteration", the maximum value of the available bit rate for H.264 will be limited.

#### [Save trigger]

Select a trigger to save images on the SD memory card from the following.

- **FTP error:** Saves images when images have failed to transmit to the FTP server by the FTP periodic image transmission function. Available only for the "JPEG(1)", "JPEG(2)", or "JPEG(3)" images.
- Alarm input: Saves images at an alarm occurrence.

- Manual: Saves images manually.
- Schedule: Saves images in accordance with the settings for "Schedule" (→page 187). Available only for the "H.264(1)", "H.264(2)", "H.264(3)", or "H.264(4)" images.
- Default:
  - Recording stream 1: FTP error
  - Recording stream 2: Alarm input

#### Note

- When "H.264(1)", "H.264(2)", "H.264(3)", or "H.264(4)" is selected for "Recording format", "FTP error" is unavailable.
- When "JPEG(1)", "JPEG(2)", or "JPEG(3)" is selected for "Recording format", "Schedule" is unavailable.

## JPEG recording(Manual)

| JPEG recording(Manual) |        |
|------------------------|--------|
| File name              | img_   |
| Image saving interval  | 1fps 💌 |

This setting is only available when "JPEG(1)", "JPEG(2)", or "JPEG(3)" is selected for "Recording format", and "Manual" is selected for "Save trigger".

#### [File name]

Enter the file name used for the image to be saved on the SD memory card. The file name will be as follows.

- File name: ["Entered file name" + "Time and date (year/ month/ day/ hour/ minute/ second)"] + "Serial number"
- Available number of characters: 1 8 characters
- Unavailable characters: " & \* / : ; <> ? \ |

#### [Image saving interval]

When "Manual" is selected for "Save trigger", select an interval (frame rate) of saving images on the SD memory card from the following.

0.1fps/0.2fps/0.33fps/0.5fps/1fps

• Default: 1fps

## JPEG recording(Alarm)

| JPEG recording(Alarm)                                          |                                                                 |   |  |  |
|----------------------------------------------------------------|-----------------------------------------------------------------|---|--|--|
| File name                                                      | img_                                                            |   |  |  |
| Image saving interval/Number of images to be saved(Pre alarm)  | Image saving interval Number of images to be saved<br>1fps  Off | l |  |  |
| Image saving interval/Number of images to be saved(Post alarm) | Image saving interval Number of images to be saved 11fps        | l |  |  |

This setting is only available when "JPEG(1)", "JPEG(2)", or "JPEG(3)" is selected for "Recording format", and "Alarm input" is selected for "Save trigger".

#### [File name]

Enter the file name used for the image to be saved on the SD memory card. The file name will be as follows.

- File name: ["Entered file name" + "Time and date (year/ month/ day/ hour/ minute/ second)"] + "Serial number"
- Available number of characters: 1 8 characters
- Unavailable characters: " & \* / : ; <> ? \ |

#### [Image saving interval/Number of images to be saved(Pre alarm)] - [Image saving interval]

When "Alarm input" is selected for "Save trigger", select a pre alarm interval (frame rate) of saving images on the SD memory card from the following.

0.1fps/0.2fps/0.33fps/0.5fps/1fps

• Default: 1fps

# [Image saving interval/Number of images to be saved(Pre alarm)] - [Number of images to be saved]

Select a number of pre alarm images to be saved on the SD memory card from the following. Off/1pic/2pics/3pics/4pics/5pics

• Default: Off

#### [Image saving interval/Number of images to be saved(Post alarm)] - [Image saving interval]

When "Alarm input" or "Manual" is selected for "Save trigger", select an interval (frame rate) of saving images on the SD memory card from the following.

0.1fps/ 0.2fps/ 0.33fps/ 0.5fps/ 1fps

• Default: 1fps

# [Image saving interval/Number of images to be saved(Post alarm)] - [Number of images to be saved]

Select a number of alarm images to be saved on the SD memory card from the following. 10pics/ 20pics/ 30pics/ 50pics/ 100pics/ 200pics/ 300pics/ 300pics/ 3000pics/ 30

• Default: 100pics

## H.264 recording(Alarm)

| H.264 recording(Alarm)          |       |
|---------------------------------|-------|
| Pre alarm (recording) duration  | Off 💌 |
| Post alarm (recording) duration | 30s 💌 |

This setting is only available when "H.264(1)", "H.264(2)", "H.264(3)", or "H.264(4)", is selected for "Recording format" of the SD memory card, and "Alarm input" is selected for "Save trigger".

#### [Pre alarm (recording) duration]

Determine whether or not to perform the pre alarm recording. Set the duration to save image data on the SD memory card.

Off/ 2s/ 3s/ 4s/ 5s/ 10s/ 15s/ 20s/ 25s/ 40s/ 50s/ 60s/ 90s/ 120s

• Default: Off

#### <u>Note</u>

The value that can be set will differ depending on the bit rate of the H.264 to be recorded. The higher the bit rate is set, the maximum value that can be set as a pre alarm time will be lower.

#### [Post alarm (recording) duration]

Set the duration to save image data on the SD memory card after an alarm occurrence. 10s/ 20s/ 30s/ 40s/ 50s/ 60s/ 120s/ 180s/ 240s/ 300s

- Default: 30s
  - \* The actual recording time may sometimes be longer than the duration selected for this setting.

## **SD** memory card information

#### [Remaining capacity]

Total capacity and remaining capacity of the SD memory card will be displayed. Depending on the status of the SD memory card, the size indications will differ as follows.

| Indication         | Description                                                                           |
|--------------------|---------------------------------------------------------------------------------------|
| MB/MB              | No SD memory card is inserted. Failed to obtain available capacity due to error, etc. |
| *******MB/******MB | The SD memory card is unformatted, or locked (write-protected), etc.                  |
| #######MB/#####MB  | The password lock of the SD memory card cannot be removed.                            |

#### <u>Note</u>

 When "Off" is selected for "Overwrite" and the available size of the SD memory card is "0 MB", images will not be saved on the SD memory card. When the notification function is on, a notification will be sent to the registered addresses and destinations of the Panasonic alarm protocol when the SD memory card becomes full. (→page 125, page 135)

#### [Format]

To format the SD memory card, click the [Execute] button.

#### **IMPORTANT**

- Before formatting the SD memory card, it is necessary to select "Use" for "SD memory card" on the [SD memory card] tab of the "Basic" page (→page 53) and "Off" for "FTP periodic image transmission" on the [Advanced] tab of the "Network" page (→page 158).
- Use the SD memory card after formatting it using the [SD memory card] tab. If using the SD memory card that has not been formatted on the [SD memory card] tab, the following functions may not work correctly.
  - Save/obtain images that failed to transmit to the FTP server using the FTP periodic image transmission function
  - Save/obtain alarm images
  - Save/obtain images saved manually
  - Save/obtain images in accordance with the schedule settings
  - Save/obtain the alarm logs, the manual/schedule logs, the FTP error logs and the system logs
  - Save/obtain images recorded using the SD memory recording function of Panasonic network disk recorder
  - Play/download images on the SD memory card
- When an SD memory card is formatted while another user is in operation, the operation will be canceled.
- It is impossible to access the SD memory card during the process of formatting.
- All data saved on the SD memory card will be deleted when the SD memory card is formatted.
- Do not turn off the power of the camera during the process of formatting.
- After formatting the SD memory card, available size may be smaller than the total size since the default directory is automatically created in the SD memory card.
- Recommended SD memory card
  - Manufactured by Panasonic (option)
    - SDXC memory card: 64 GB

- SDHC memory card: 4 GB, 8 GB, 16 GB, 32 GB
- SD memory card: 2 GB (except miniSD card and microSD card)
- Use an SD memory card formatted compliant with the SD memory card standard at the default.

## SD memory card images

| SD memory card images |         |
|-----------------------|---------|
| Access img.           | Execute |

#### [Access img.]

Images on the SD memory card can be obtained. Click the [Execute] button. Refer to page 70 for how to access images.

# **10.4** Configure the settings relating to alteration detection [Alteration detection]

Selecting alteration detection enables detection using exclusive software when the data on the SD memory card is altered.

Alteration detection supports video files (MP4 format) only.

Refer to page 63 for information on how to configure alteration detection.

For further information about exclusive software for alteration detection and how to use it, refer to our website below.

http://security.panasonic.com/pss/security/support/info.html

| Alteration det             | Alteration detection                    |               |                |  |  |
|----------------------------|-----------------------------------------|---------------|----------------|--|--|
| Additional info            | o for detecting alteration              | ⊙ On          | Set            |  |  |
| CRT key gene               | erate                                   | Execute       |                |  |  |
|                            | Generate                                | Execute       |                |  |  |
| Self-signed<br>Certificate | Information                             | Not generated | Confirm Delete |  |  |
|                            | Certificate download                    | Execute       |                |  |  |
|                            | Generate Certificate<br>Signing Request | Execute       |                |  |  |
| CA<br>Certificate          | Certificate install                     |               | 参照 Execute     |  |  |
|                            | Information                             | Invalid       | Confirm Delete |  |  |
|                            | Certificate download                    | Execute       |                |  |  |
|                            |                                         |               | Close          |  |  |

#### [Additional info for detecting alteration]

Select whether or not to give information for alteration detection to video files (MP4 format) to be saved on the SD memory card.

#### <u>Note</u>

- When the self-signed certificate or certificate (security certificate) issued by CA (Certificate Authority) is not valid, "On" cannot be selected.
- When "JPEG(1)", "JPEG(2)", or "JPEG(3)" is selected for "Compression" of "Recording stream 1", "On" cannot be selected.

#### [CRT key generate]

CRT key (encryption key) used for alteration detection is generated. To generate the CRT key, click the [Execute] button to display "CRT key generate" dialog box.

#### [Self-signed Certificate - Generate]

The camera itself generates the security certificate used for alteration detection. (Self-signed certificate) To generate the self-signed certificate, click the [Execute] button to display the "Self-signed Certificate - Generate" dialog box.

#### [Self-signed Certificate - Information]

Displays the information of the self-signed certificate.

When the [Confirm] button is clicked, the registered information of the self-signed certificate will be displayed in the "Self-signed Certificate - Confirm" dialog box.

When the [Delete] button is clicked, the generated self-signed certificate will be deleted.

#### [Self-signed Certificate - Certificate download]

Downloads the self-signed certificate.

When implementing alteration detection of video data (MP4 files) on the SD memory card using exclusive software, the downloaded certificate is used.

#### [CA Certificate - Generate Certificate Signing Request]

When using the security certificate issued by CA as the security certificate used for alteration detection, the CSR (Certificate Signing Request) will be generated.

To generate the CSR, click the [Execute] button to display the "CA Certificate - Generate Certificate Signing Request" dialog window.

#### [CA Certificate - Certificate install]

Installs the certificate (security certificate) issued by CA and displays the information of the installed certificate. To install the certificate, click the [Browse...] button to display the [Open] dialog box, and select the file of the certificate issued by CA, and click the [Execute] button.

If the certificate is already installed, the file name of the installed certificate will be displayed.

#### [CA Certificate - Information]

Displays the information of the certificate issued by CA.

When the [Confirm] button is clicked, the registered information of the installed certificate will be displayed in the "CA Certificate - Confirm" dialog box. If the certificate is not installed, the content of the generated CSR file will be displayed.

When the [Delete] button is clicked, the installed certificate will be deleted.

#### [CA Certificate - Certificate download]

Downloads the certificate issued by CA from the camera.

When implementing alteration detection of video data (MP4 files) on the SD memory card using exclusive software, the downloaded certificate is used.

#### **IMPORTANT**

• Before deleting the valid certificate (security certificate), confirm that there is a backup file on the PC or another media. The backup file will be required when installing the certificate again.

# 10.5 How to configure alteration detection settings

The settings relating to alteration detection that detects when data in the SD memory card is altered or edited can be configured on this page.

The alteration detection settings will be configured in the following procedure.

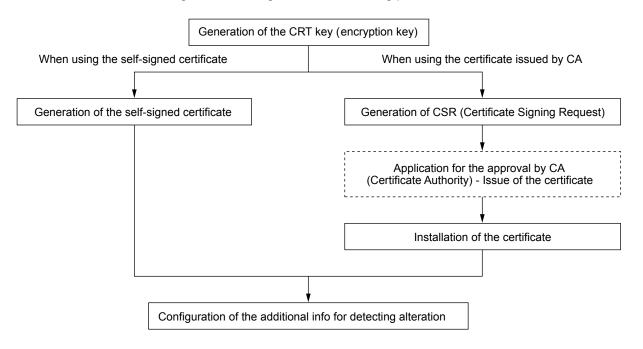

## 10.5.1 Generation of the CRT key (encryption key)

#### **IMPORTANT**

- When the self-signed certificate or certificate (security certificate) issued by CA is valid, it is impossible to generate the CRT key.
- When the certificate (security certificate) issued by CA is used, the available key size varies depending on the CA. Check the available key size in advance.
- To generate the CRT key, it may take about 2 minutes. Do not operate the web browser until the generation of CRT key is complete. While the CRT key is being generated, the refresh interval and line speed may be lower.

- **1.** Click the [Execute] button of "CRT key generate".
  - $\rightarrow$  The "CRT key generate" dialog box will be displayed.

| Current CRT key                               |                  |               |         |
|-----------------------------------------------|------------------|---------------|---------|
| CRT key                                       | RSA key<br>size  |               |         |
| CRIKEY                                        | Last<br>modified | Not generated | History |
| CRT key generate                              |                  |               | Execute |
| *Generating a CRT key takes around 2 minutes. |                  |               |         |
| Close                                         |                  |               |         |

- 2. Click the [Execute] button.
  - → The generation of CRT key will be started. When the generation is finished, the key size and generation time & date of the generated key will be displayed on "Current CRT key".

#### Note

- To change (or update) the generated CRT key, perform step 1 to 2. The CRT key, self-signed certificate and certificate issued by CA are valid in a set. When the CRT key is changed, it is necessary to re-generate the self-signed certificate or re-apply for the certificate issued by CA.
- When the CRT key is updated, the log of the previous CRT key is saved. When the [History] button of "Current CRT key" on the "CRT key generate" dialog box is clicked, the "Previous CRT key" dialog box will be displayed, and it is possible to check the key size and generation time & date of the previous key. When the [Apply] button is clicked on the "Previous CRT key" dialog box, it is possible to replace the current CRT key with the previous one.

| Previous CRT key |                  |                     |       |
|------------------|------------------|---------------------|-------|
| History          | RSA key<br>size  | 2048bit             |       |
| History          | Last<br>modified | 2011/01/01 12:00:00 | Apply |
|                  |                  |                     | Close |

# **10.5.2 Generation of the self-signed certificate (security certificate)**

#### **IMPORTANT**

• If the CRT key is not generated, it is impossible to generate the self-signed certificate.

- 1. Click the [Execute] button of "Self-signed Certificate Generate".
  - $\rightarrow$  The "Self-signed Certificate Generate" dialog box will be displayed.

| Self-signed Certificate - Generate |               |                     |  |
|------------------------------------|---------------|---------------------|--|
| Common Na                          | ame           |                     |  |
| Country                            |               |                     |  |
| State                              |               |                     |  |
| Locality                           |               |                     |  |
| Organization                       |               |                     |  |
| Organization                       | al Unit       |                     |  |
| OBT key                            | RSA key size  | 2048bit             |  |
| CRT key                            | Last modified | 2013/05/07 03:01:29 |  |
|                                    |               | OK Cancel           |  |

2. Enter the information of the certificate to be generated.

| Item                     | Description                                                          | Available number of characters |
|--------------------------|----------------------------------------------------------------------|--------------------------------|
| [Common Name]            | Enter the camera address or host name.                               | 64 characters                  |
| [Country]                | Enter the country name. (Omission is OK.)                            | 2 characters (Country code)    |
| [State]                  | Enter the state name. (Omission is OK.)                              | 128 characters                 |
| [Locality]               | Enter the locality name. (Omission is OK.)                           | 128 characters                 |
| [Organization]           | Enter the organization name. (Omission is OK.)                       | 64 characters                  |
| [Organizational<br>Unit] | Enter the unit name of the organization.<br>(Omission is OK.)        | 64 characters                  |
| [CRT key]                | Displays the key size and generation time & date of the current key. |                                |

#### <u>Note</u>

- The available characters for [Common Name], [State], [Locality], [Organization], [Organizational Unit] are 0-9, A-Z, a-z and the following marks.
   . \_ , + / ( )
- When entering the IPv6 address for "Common Name", put the address in brackets []. **Example:** [2001:db8::10]
- **3.** Click the [OK] button after entering the items.
  - $\rightarrow\,$  The self-signed certificate will be generated.

#### <u>Note</u>

 The information of the generated self-signed certificate will be displayed on "Self-signed Certificate" - "Information".

Depending on the status of the self-signed certificate, the following are displayed.

| Indication                                 | Description                                                                                                    |
|--------------------------------------------|----------------------------------------------------------------------------------------------------|
| Not generated                              | The self-signed certificate are not generated.                                                                                                    |
| Invalid (Reason: CA Certificate installed) | <ul> <li>The self-signed certificate has already been generated, and the certificate issued by CA has been installed.</li> <li>In this case, the server certificate is validated.</li> </ul> |
| Common name of the self-signed certificate | The self-signed certificate has already been generated and validated.                                                                                                    |

• When the [Confirm] button is clicked, the registered information of the self-signed certificate (security certificate) will be displayed in the "Self-signed Certificate - Confirm" dialog box.

| Self-signed Certificate - Confirm |               |                     |
|-----------------------------------|---------------|---------------------|
| Common                            | Name          | NWCAM               |
| Country                           |               |                     |
| State                             |               |                     |
| Locality                          |               |                     |
| Organiza                          | tion          |                     |
| Organiza                          | tional Unit   |                     |
| CRT                               | RSA key size  | 2048bit             |
| key                               | Last modified | 3011/01/01 12:00:00 |
|                                   |               | Close               |

- When the [Delete] button is clicked, the generated self-signed certificate (security certificate) will be deleted.
- When "On" is selected for "Additional info for detecting alteration", it is impossible to delete the self-signed certificate.

## **10.5.3 Generation of CSR (Certificate Signing Request)**

#### **IMPORTANT**

- If the CRT key is not generated, it is impossible to generate the CSR.
- Before generating the CSR file, configure the following settings on [Internet Options] of the web browser in advance. Click [Internet Options...] under [Tools] of the menu bar of Internet Explorer, and then click the [Security] tab.
  - Register the camera for [Trusted Sites].
  - Click the [Custom Level...] button to open the [Security Setting] window, and check the [Enable] radio button of [File Download] under [Downloads].
  - Click the [Custom Level...] button to open the [Security Setting] window, and check the [Enable] radio button of [Automatic prompting for file downloads] under [Downloads].

- 1. Click the [Execute] button of "CA Certificate Generate Certificate Signing Request".
  - → The "CA Certificate Generate Certificate Signing Request" dialog box will be displayed.

|          | g Request        | ierate Certificate  |
|----------|------------------|---------------------|
| Commo    | on Name          |                     |
| Countr   | У                |                     |
| State    |                  |                     |
| Locality | y                |                     |
| Organi   | zation           |                     |
| Organi   | zational Unit    |                     |
| CRT      | RSA key<br>size  | 2048bit             |
| key      | Last<br>modified | 2011/01/01 12:00:00 |
|          |                  | OK Cancel           |

2. Enter the information of the certificate to be generated.

| Item                     | Description                                                          | Available number of characters |
|--------------------------|----------------------------------------------------------------------|--------------------------------|
| [Common Name]            | Enter the camera address or host name.                               | 64 characters                  |
| [Country]                | Enter the country name.                                              | 2 characters (Country code)    |
| [State]                  | Enter the state name.                                                | 128 characters                 |
| [Locality]               | Enter the locality name.                                             | 128 characters                 |
| [Organization]           | Enter the organization name.                                         | 64 characters                  |
| [Organizational<br>Unit] | Enter the unit name of the organization.                             | 64 characters                  |
| [CRT key]                | Displays the key size and generation time & date of the current key. |                                |

- **3.** Click the [OK] button after entering the items.
  - $\rightarrow$  The [Save As] dialog box will be displayed.
- 4. Enter a file name for the CSR in the [Save As] dialog box to save on the PC.
  - $\rightarrow$  The saved CSR file will be applied to the CA.

#### **IMPORTANT**

• The certificate will be issued for the set of the generated CSR and CRT key. If the CRT key is re-generated or updated after applying to the CA, the issued certificate will be invalidated.

#### <u>Note</u>

• This camera generates the CSR file in the PEM format.

## 10.5.4 Installation of the certificate issued by CA

#### **IMPORTANT**

- If the CSR file is not generated, it is impossible to install the certificate (security certificate) issued by CA.
- For the installation, the certificate issued by CA is required.
- **1.** Click the [Browse...] button of "CA Certificate Certificate install".  $\rightarrow$  The [Open] dialog box will be displayed.
- 2. Select the certification file and click the [Open] button. Then, click the [Execute] button.
  - $\rightarrow$  The certification will be installed.

#### <u>Note</u>

• The host name registered in the installed certificate will be displayed on "CA Certificate - Information". Depending on the status of the certificate, the following are displayed.

| Indication                     | Description                                               |  |  |
|--------------------------------|-----------------------------------------------------------|--|--|
| Invalid                        | The server certification is not installed.                |  |  |
| [Host name of the certificate] | The certificate has already been installed and validated. |  |  |
| Expired                        | The certification has already expired.                    |  |  |

• When the [Confirm] button is clicked, the registered information of the installed certificate will be displayed in the "CA Certificate - Confirm" dialog box. (Only "Organizational Unit" will be displayed with an asterisk (\*).)

| CA Cer              | tificate - Confirm |                    |  |  |
|---------------------|--------------------|--------------------|--|--|
| Common Name         |                    | NWCAM              |  |  |
| Country             |                    | 8                  |  |  |
| State               |                    | Faragevs           |  |  |
| Locality            |                    | Yokohama           |  |  |
| Organization        |                    | Panasonic          |  |  |
| Organizational Unit |                    | Group              |  |  |
| CRT                 | RSA key size       | 2048bit            |  |  |
| key                 | Last modified      | 301 MINOR 12 80 80 |  |  |

- When the [Delete] button is clicked, the installed server certificate will be deleted.
- When "On" is selected for "Additional info for detecting alteration", it is impossible to delete the certificate issued by CA.
- To change (or update) the certificate issued by CA, perform step 1 and 2.

#### **IMPORTANT**

- Before deleting the valid certificate (security certificate), confirm that there is a backup file on the PC or another media. The backup file will be required when installing the certificate again.
- The expiration date of the certificate issued by CA can be checked by double-clicking the server certification file issued by CA.

## **10.5.5** Configuration of alteration detection

- 1. Select "On" for "Additional info for detecting alteration", and click the [Set] button.
- **2.** Extensive information for alteration detection will be added to video files (MP4 format) recorded after changing the setting.

#### **IMPORTANT**

• When the "Additional info for detecting alteration" setting is changed, manual recording on the SD memory card will stop. Start manual saving again as necessary.

#### Note

 Alteration detection can be performed on video files (MP4 format) recorded when "On" is selected for "Additional info for detecting alteration" using exclusive software.
 For further information about exclusive software and how to use it, refer to our website below. http://security.panasonic.com/pss/security/support/info.html

# 10.6 Access copy images saved on the SD memory card onto the PC [SD memory card images]

Click the [SD memory card] tab on the "Basic" page. ( $\rightarrow$ page 41, page 43) The following are descriptions of how to copy images saved on the SD memory card onto the PC. It is necessary in advance to select "Allow" for "FTP access to camera" on the [Network] tab of the "Network" page. ( $\rightarrow$ page 148)

### **IMPORTANT**

- It may sometimes be impossible to operate when another user is accessing images on the SD memory card. In this case, retry later.
- Depending on the settings of a proxy server or a firewall, images may not be obtained via a network. In this case, refer to the network administrator.
- 1. Click the [Execute] button.
  - $\rightarrow$  The user authentication window will be displayed.

| User authentication                                                                                                    |  |  |  |  |
|----------------------------------------------------------------------------------------------------|--|--|--|--|
| User name                                                                                                    |  |  |  |  |
| Password                                                                                                    |  |  |  |  |
| *It is necessary in advance to select "Allow" for "FTP access to camera" on the<br>[Network] tab of the "Network" page. |  |  |  |  |
| OK Cancel                                                                                                    |  |  |  |  |

- 2. Click the [OK] button after entering the user name and password of the camera administrator.
  - $\rightarrow$  The folder in which images are to be saved will be displayed.

#### <u>Note</u>

• When the FTP server of the camera is logged to access images, the SD memory card is assigned to Drive B.

Images are saved in a directory according to "Save trigger".

Move to the directory corresponding to the desired images and copy them. Refer to page 221 for further information about the directory structure.

# Possible number of JPEG images that can be saved on the SD memory card (as indications)

#### **IMPORTANT**

• The numbers on the following table are just indications. They are not actual numbers of images that can be saved on the SD memory card. Numbers will differ according to photographic subject to be saved.

#### <u>Note</u>

• All values are approximate.

| Capacity of SD memory card | Image quality |         |         |         |         |
|----------------------------|---------------|---------|---------|---------|---------|
|                            | 0 Super fine  | 1 Fine  | 2       | 3       | 4       |
| 64 GB                      | 128,000       | 160,000 | 192,000 | 224,000 | 256,000 |
| 32 GB                      | 64,000        | 80,000  | 96,000  | 112,000 | 128,000 |
| 16 GB                      | 32,000        | 40,000  | 48,000  | 56,000  | 64,000  |
| 8 GB                       | 16,000        | 20,000  | 24,000  | 28,000  | 32,000  |
| 4 GB                       | 8,000         | 10,000  | 12,000  | 14,000  | 16,000  |
| 2 GB                       | 4,000         | 5,000   | 6,000   | 7,000   | 8,000   |

## Image capture size: 1280x960

| Capacity of SD memory card | Image quality |         |         |         |         |
|----------------------------|---------------|---------|---------|---------|---------|
|                            | 5 Normal      | 6       | 7       | 8       | 9 Low   |
| 64 GB                      | 320,000       | 448,000 | 512,000 | 576,000 | 640,000 |
| 32 GB                      | 160,000       | 224,000 | 256,000 | 288,000 | 320,000 |
| 16 GB                      | 80,000        | 112,000 | 128,000 | 144,000 | 160,000 |
| 8 GB                       | 40,000        | 56,000  | 64,000  | 72,000  | 80,000  |
| 4 GB                       | 20,000        | 28,000  | 32,000  | 36,000  | 40,000  |
| 2 GB                       | 10,000        | 14,000  | 16,000  | 18,000  | 20,000  |

| Capacity of SD | Image quality |         |         |         |         |  |  |
|----------------|---------------|---------|---------|---------|---------|--|--|
| memory card    | 0 Super fine  | 1 Fine  | 2       | 3       | 4       |  |  |
| 64 GB          | 135,600       | 204,800 | 256,000 | 281,600 | 332,800 |  |  |
| 32 GB          | 76,800        | 102,400 | 128,000 | 140,800 | 166,400 |  |  |
| 16 GB          | 38,400        | 51,200  | 64,000  | 70,400  | 83,200  |  |  |
| 8 GB           | 19,200        | 25,600  | 32,000  | 35,200  | 41,600  |  |  |
| 4 GB           | 9,600         | 12,800  | 16,000  | 17,600  | 20,800  |  |  |
| 2 GB           | 4,800         | 6,400   | 8,000   | 8,800   | 10,400  |  |  |

#### Image capture size: 1280x720

| Capacity of SD memory card | Image quality |         |         |         |         |  |
|----------------------------|---------------|---------|---------|---------|---------|--|
|                            | 5 Normal      | 6       | 7       | 8       | 9 Low   |  |
| 64 GB                      | 460,800       | 588,800 | 716,800 | 768,000 | 819,200 |  |
| 32 GB                      | 230,400       | 294,400 | 358,400 | 384,000 | 409,600 |  |
| 16 GB                      | 115,200       | 147,200 | 179,200 | 192,000 | 204,800 |  |
| 8 GB                       | 57,600        | 73,600  | 89,600  | 96,000  | 102,400 |  |
| 4 GB                       | 28,800        | 36,800  | 44,800  | 48,000  | 51,200  |  |
| 2 GB                       | 14,400        | 18,400  | 22,400  | 24,000  | 25,600  |  |

#### 10 Configure the basic settings of the camera [Basic]

#### Image capture size: 800x600

| Capacity of SD | Image quality |         |         |         |         |  |  |
|----------------|---------------|---------|---------|---------|---------|--|--|
| memory card    | 0 Super fine  | 1 Fine  | 2       | 3       | 4       |  |  |
| 64GB           | 204,800       | 320,000 | 384,000 | 486,400 | 563,200 |  |  |
| 32GB           | 102,400       | 160,000 | 192,000 | 243,200 | 281,600 |  |  |
| 16GB           | 51,200        | 80,000  | 96,000  | 121,600 | 140,800 |  |  |
| 8GB            | 25,600        | 40,000  | 48,000  | 60,800  | 70,400  |  |  |
| 4GB            | 12,800        | 20,000  | 24,000  | 30,400  | 35,200  |  |  |
| 2GB            | 6,400         | 10,000  | 12,000  | 15,200  | 17,600  |  |  |

| Capacity of SD | Image quality |         |         |         |         |  |  |
|----------------|---------------|---------|---------|---------|---------|--|--|
| memory card    | 5 Normal      | 6       | 7       | 8       | 9 Low   |  |  |
| 64GB           | 640,000       | 768,000 | 844,800 | 921,600 | 960,000 |  |  |
| 32GB           | 320,000       | 384,000 | 422,400 | 460,800 | 480,000 |  |  |
| 16GB           | 160,000       | 192,000 | 211,200 | 230,400 | 240,000 |  |  |
| 8GB            | 80,000        | 96,000  | 105,600 | 115,200 | 120,000 |  |  |
| 4GB            | 40,000        | 48,000  | 52,800  | 57,600  | 60,000  |  |  |
| 2GB            | 20,000        | 24,000  | 26,400  | 28,800  | 30,000  |  |  |

٦

| Capacity of SD<br>memory card | Image quality |         |         |         |         |  |  |
|-------------------------------|---------------|---------|---------|---------|---------|--|--|
|                               | 0 Super fine  | 1 Fine  | 2       | 3       | 4       |  |  |
| 64 GB                         | 320,000       | 448,000 | 512,000 | 576,000 | 640,000 |  |  |
| 32 GB                         | 160,000       | 224,000 | 256,000 | 288,000 | 320,000 |  |  |
| 16 GB                         | 80,000        | 112,000 | 128,000 | 144,000 | 160,000 |  |  |
| 8 GB                          | 40,000        | 56,000  | 64,000  | 72,000  | 80,000  |  |  |
| 4 GB                          | 20,000        | 28,000  | 32,000  | 36,000  | 40,000  |  |  |
| 2 GB                          | 10,000        | 14,000  | 16,000  | 18,000  | 20,000  |  |  |

#### Image capture size: VGA

| Capacity of SD memory card | Image quality |         |         |         |           |  |
|----------------------------|---------------|---------|---------|---------|-----------|--|
|                            | 5 Normal      | 6       | 7       | 8       | 9 Low     |  |
| 64 GB                      | 704,000       | 832,000 | 896,000 | 960,000 | 1,024,000 |  |
| 32 GB                      | 352,000       | 416,000 | 448,000 | 480,000 | 512,000   |  |
| 16 GB                      | 176,000       | 208,000 | 224,000 | 240,000 | 256,000   |  |
| 8 GB                       | 88,000        | 104,000 | 112,000 | 120,000 | 128,000   |  |
| 4 GB                       | 44,000        | 52,000  | 56,000  | 60,000  | 64,000    |  |
| 2 GB                       | 22,000        | 26,000  | 28,000  | 30,000  | 32,000    |  |

| Capacity of SD | Image quality |         |         |         |         |  |
|----------------|---------------|---------|---------|---------|---------|--|
| memory card    | 0 Super fine  | 1 Fine  | 2       | 3       | 4       |  |
| 64 GB          | 384,000       | 563,200 | 665,600 | 716,800 | 819,200 |  |
| 32 GB          | 192,000       | 281,600 | 332,800 | 358,400 | 409,600 |  |
| 16 GB          | 96,000        | 140,800 | 166,400 | 179,200 | 204,800 |  |
| 8 GB           | 48,000        | 70,400  | 83,200  | 89,600  | 102,400 |  |
| 4 GB           | 24,000        | 35,200  | 41,600  | 44,800  | 51,200  |  |
| 2 GB           | 12,000        | 17,600  | 20,800  | 22,400  | 25,600  |  |

#### Image capture size: 640x360

| Capacity of SD | Image quality |           |           |           |           |  |  |
|----------------|---------------|-----------|-----------|-----------|-----------|--|--|
| memory card    | 5 Normal      | 6         | 7         | 8         | 9 Low     |  |  |
| 64 GB          | 998,400       | 1,075,200 | 1,254,400 | 1,280,000 | 1,305,600 |  |  |
| 32 GB          | 499,200       | 537,600   | 627,200   | 640,000   | 652,800   |  |  |
| 16 GB          | 249,600       | 268,800   | 313,600   | 320,000   | 326,400   |  |  |
| 8 GB           | 124,800       | 134,400   | 156,800   | 160,000   | 163,200   |  |  |
| 4 GB           | 62,400        | 67,200    | 78,400    | 80,000    | 81,600    |  |  |
| 2 GB           | 31,200        | 33,600    | 39,200    | 40,000    | 40,800    |  |  |

| Capacity of SD memory card | Image quality |         |         |         |         |  |  |
|----------------------------|---------------|---------|---------|---------|---------|--|--|
|                            | 0 Super fine  | 1 Fine  | 2       | 3       | 4       |  |  |
| 64 GB                      | 512,000       | 627,200 | 710,400 | 844,800 | 979,200 |  |  |
| 32 GB                      | 256,000       | 313,600 | 355,200 | 422,400 | 489,600 |  |  |
| 16 GB                      | 128,000       | 156,800 | 177,600 | 211,200 | 244,800 |  |  |
| 8 GB                       | 64,000        | 78,400  | 88,800  | 105,600 | 122,400 |  |  |
| 4 GB                       | 32,000        | 39,200  | 44,400  | 52,800  | 61,200  |  |  |
| 2 GB                       | 16,000        | 19,600  | 22,200  | 26,400  | 30,600  |  |  |

#### Image capture size: 400x300

| Capacity of SD | Image quality |           |           |           |           |  |  |
|----------------|---------------|-----------|-----------|-----------|-----------|--|--|
| memory card    | 5 Normal      | 6         | 7         | 8         | 9 Low     |  |  |
| 64 GB          | 1,216,000     | 1,536,000 | 1,920,000 | 2,176,000 | 3,648,000 |  |  |
| 32 GB          | 608,000       | 768,000   | 960,000   | 1,088,000 | 1,824,000 |  |  |
| 16 GB          | 304,000       | 384,000   | 480,000   | 544,000   | 912,000   |  |  |
| 8 GB           | 152,000       | 192,000   | 240,000   | 272,000   | 456,000   |  |  |
| 4 GB           | 76,000        | 96,000    | 120,000   | 136,000   | 228,000   |  |  |
| 2 GB           | 38,000        | 48,000    | 60,000    | 68,000    | 114,000   |  |  |

| Capacity of SD | Image quality |         |         |         |         |  |
|----------------|---------------|---------|---------|---------|---------|--|
| memory card    | 0 Super fine  | 1 Fine  | 2       | 3       | 4       |  |
| 64 GB          | 768,000       | 832,000 | 864,000 | 896,000 | 960,000 |  |
| 32 GB          | 384,000       | 416,000 | 432,000 | 448,000 | 480,000 |  |
| 16 GB          | 192,000       | 208,000 | 216,000 | 224,000 | 240,000 |  |
| 8 GB           | 96,000        | 104,000 | 108,000 | 112,000 | 120,000 |  |
| 4 GB           | 48,000        | 52,000  | 54,000  | 56,000  | 60,000  |  |
| 2 GB           | 24,000        | 26,000  | 27,000  | 28,000  | 30,000  |  |

#### Image capture size: QVGA

| Capacity of SD | Image quality |           |           |           |           |  |
|----------------|---------------|-----------|-----------|-----------|-----------|--|
| memory card    | 5 Normal      | 6         | 7         | 8         | 9 Low     |  |
| 64 GB          | 1,024,000     | 1,152,000 | 1,216,000 | 1,280,000 | 1,344,000 |  |
| 32 GB          | 512,000       | 576,000   | 608,000   | 640,000   | 672,000   |  |
| 16 GB          | 256,000       | 288,000   | 304,000   | 320,000   | 336,000   |  |
| 8 GB           | 128,000       | 144,000   | 152,000   | 160,000   | 168,000   |  |
| 4 GB           | 64,000        | 72,000    | 76,000    | 80,000    | 84,000    |  |
| 2 GB           | 32,000        | 36,000    | 38,000    | 40,000    | 42,000    |  |

| Capacity of SD | Image quality |           |           |           |           |  |
|----------------|---------------|-----------|-----------|-----------|-----------|--|
| memory card    | 0 Super fine  | 1 Fine    | 2         | 3         | 4         |  |
| 64 GB          | 921,600       | 1,049,600 | 1,126,400 | 1,152,000 | 1,228,800 |  |
| 32 GB          | 460,800       | 524,800   | 563,200   | 576,000   | 614,400   |  |
| 16 GB          | 230,400       | 262,400   | 281,600   | 288,000   | 307,200   |  |
| 8 GB           | 115,200       | 131,200   | 140,800   | 144,000   | 153,600   |  |
| 4 GB           | 57,600        | 65,600    | 70,400    | 72,000    | 76,800    |  |
| 2 GB           | 28,800        | 32,800    | 35,200    | 36,000    | 38,400    |  |

#### Image capture size: 320x180

| Capacity of SD | Image quality |           |           |           |           |  |
|----------------|---------------|-----------|-----------|-----------|-----------|--|
| memory card    | 5 Normal      | 6         | 7         | 8         | 9 Low     |  |
| 64 GB          | 1,459,200     | 1,510,400 | 1,587,200 | 1,689,600 | 1,715,200 |  |
| 32 GB          | 729,600       | 755,200   | 793,600   | 844,800   | 857,600   |  |
| 16 GB          | 364,800       | 377,600   | 396,800   | 422,400   | 428,800   |  |
| 8 GB           | 182,400       | 188,800   | 198,400   | 211,200   | 214,400   |  |
| 4 GB           | 91,200        | 94,400    | 99,200    | 105,600   | 107,200   |  |
| 2 GB           | 45,600        | 47,200    | 49,600    | 52,800    | 53,600    |  |

| Capacity of SD | Image quality |           |           |           |           |  |
|----------------|---------------|-----------|-----------|-----------|-----------|--|
| memory card    | 0 Super fine  | 1 Fine    | 2         | 3         | 4         |  |
| 64 GB          | 2,534,400     | 3,148,800 | 3,635,200 | 4,057,600 | 4,352,000 |  |
| 32 GB          | 1,267,200     | 1,574,400 | 1,817,600 | 2,028,800 | 2,176,000 |  |
| 16 GB          | 633,600       | 787,200   | 908,800   | 1,014,400 | 1,088,000 |  |
| 8 GB           | 316,800       | 393,600   | 454,400   | 507,200   | 544,000   |  |
| 4 GB           | 158,400       | 196,800   | 227,200   | 253,600   | 272,000   |  |
| 2 GB           | 79,200        | 98,400    | 113,600   | 126,800   | 136,000   |  |

#### Image capture size: 160x120

| Capacity of SD | Image quality |           |           |           |           |  |
|----------------|---------------|-----------|-----------|-----------|-----------|--|
| memory card    | 5 Normal      | 6         | 7         | 8         | 9 Low     |  |
| 64 GB          | 4,864,000     | 5,702,400 | 6,400,000 | 6,963,200 | 7,296,000 |  |
| 32 GB          | 2,432,000     | 2,851,200 | 3,200,000 | 3,481,600 | 3,648,000 |  |
| 16 GB          | 1,216,000     | 1,425,600 | 1,600,000 | 1,740,800 | 1,824,000 |  |
| 8 GB           | 608,000       | 712,800   | 800,000   | 870,400   | 912,000   |  |
| 4 GB           | 304,000       | 356,400   | 400,000   | 435,200   | 456,000   |  |
| 2 GB           | 152,000       | 178,200   | 200,000   | 217,600   | 228,000   |  |

| Capacity of SD | Image quality |           |           |           |           |  |
|----------------|---------------|-----------|-----------|-----------|-----------|--|
| memory card    | 0 Super fine  | 1 Fine    | 2         | 3         | 4         |  |
| 64 GB          | 2,995,200     | 3,776,000 | 4,441,600 | 5,075,200 | 5,593,600 |  |
| 32 GB          | 1,497,600     | 1,888,000 | 2,220,800 | 2,537,600 | 2,796,800 |  |
| 16 GB          | 748,800       | 944,000   | 1,110,400 | 1,268,800 | 1,398,400 |  |
| 8 GB           | 374,400       | 472,000   | 555,200   | 634,400   | 699,200   |  |
| 4 GB           | 187,200       | 236,000   | 277,600   | 317,200   | 349,600   |  |
| 2 GB           | 93,600        | 118,000   | 138,800   | 158,600   | 174,800   |  |

#### Image capture size: 160x90

| Capacity of SD | Image quality |           |           |            |            |  |
|----------------|---------------|-----------|-----------|------------|------------|--|
| memory card    | 5 Normal      | 6         | 7         | 8          | 9 Low      |  |
| 64 GB          | 6,483,200     | 7,987,200 | 9,600,000 | 11,603,200 | 14,592,000 |  |
| 32 GB          | 3,241,600     | 3,993,600 | 4,800,000 | 5,801,600  | 7,296,000  |  |
| 16 GB          | 1,620,800     | 1,996,800 | 2,400,000 | 2,900,800  | 3,648,000  |  |
| 8 GB           | 810,400       | 998,400   | 1,200,000 | 1,450,400  | 1,824,000  |  |
| 4 GB           | 405,200       | 499,200   | 600,000   | 725,200    | 912,000    |  |
| 2 GB           | 202,600       | 249,600   | 300,000   | 362,600    | 456,000    |  |

## Possible duration of H.264 images that can be saved on the SD memory card (as indications)

For possible duration of H.264 images that can be saved on the SD memory card, refer to our website below. http://security.panasonic.com/pss/security/support/info.html

## 10.7 Configure the directory of the PC that images will be downloaded to [Log]

Click the [Log] tab on the "Basic" page. (→page 41, page 43)

The directory of the PC that images recorded on the SD memory card will be downloaded to can be configured in this section.

| Basic               | Internet SD                                                                            | memory card Log |
|---------------------|----------------------------------------------------------------------------------------|-----------------|
|                     |                                                                                        |                 |
| Alarm               | Recording stream 1<br>Name of the<br>destination directory<br>for downloaded<br>images | Cinwcam         |
| Audilli             | Recording stream 2<br>Name of the<br>destination directory<br>for downloaded<br>images | C:Inwcam2       |
| Manual/Schedule     | Recording stream 1<br>Name of the<br>destination directory<br>for downloaded<br>images | C:Inwcam        |
| Manual/Schedule     | Recording stream 2<br>Name of the<br>destination directory<br>for downloaded<br>images | C:Inwcam2       |
| FTP error           | Recording stream 1<br>Name of the<br>destination directory<br>for downloaded<br>images | C:inwcam        |
| Permission level of | viewing logs                                                                           |                 |

#### Alarm

The settings related to the directory of the PC that recorded images of when alarms occur will be downloaded to can be performed.

#### [Recording stream 1] - [Name of the destination directory for downloaded images]

Enter the name of the destination directory to which images recorded in the recording stream 1 are to be downloaded. For example, enter "C:\alarm" to designate the folder "alarm" under drive C.

- Available number of characters: 3 128 characters
- Available characters: Alphanumeric characters, the slash (/), the backslash (\), the colon (:) and the underscore (\_).

#### [Recording stream 2] - [Name of the destination directory for downloaded images]

Enter the name of the destination directory to which images recorded in the recording stream 2 are to be downloaded. For example, enter "C:\alarm2" to designate the folder "alarm2" under drive C.

- Available number of characters: 3 128 characters
- Available characters: Alphanumeric characters, the slash (/), the backslash (\), the colon (:) and the underscore (\_).

#### Manual/Schedule

The settings related to the directory name of the PC that images recorded by manual saving or schedule saving will be downloaded to can be performed.

Designate the destination folder in the same manner as for "Alarm".

#### Note

Schedule saving is available only when "H.264(1)", "H.264(2)", "H.264(3)", or "H.264(4)" is selected for "Recording format".

#### **FTP error**

The settings related to the directory name of the PC that recorded images of when FTP errors occur will be downloaded to can be performed.

Designate the destination folder in the same manner as for "Alarm".

#### **IMPORTANT**

• When "Name w/o time&date" is selected for "File name" of "FTP periodic image transmission" on the [Advanced] tab on the "Network" page, FTP error log and associated images will not be saved. To save them, select "Name w/time&date". (→page 156)

#### <u>Note</u>

• When "H.264(1)", "H.264(2)", "H.264(3)", or "H.264(4)" is selected for "Recording format", "FTP error" is unavailable.

#### [Permission level of viewing logs]

Level of the user to display and operate the "Log" in the live image page can be set.

- 1. Level 1 only: Only the level 1 user can view and operate the "Log".
- 2. Level 2 or higher: Level 1 and Level 2 users can view and operate the "Log".
- **3. All users:** All users can view and operate the "Log". However, only Level 1 and Level 2 users can delete logs, and only Level 1 users can view SD memory card folders.

Default: 1. Level 1 only

# 11 Configure the settings relating to images and audio [Image/Audio]

The settings relating to JPEG and H.264 images such as the settings of image quality, audio, etc. can be configured on this page.

The "Image/Audio" page has the [JPEG/H.264] tab, the [Image quality] tab, and the [Audio] tab.

## 11.1 Configure the settings relating to the image capture mode [JPEG/H.264]

Click the [JPEG/H.264] tab on the "Image/Audio" page. (→page 41, page 43)

| JPEG/H.264         | lmage quality | Audio                               |
|--------------------|---------------|-------------------------------------|
|                    |               |                                     |
| Image capture mode |               | 1.3 mega pixel [16:9](30fps mode) 👻 |
|                    |               |                                     |

#### [Image capture mode]

Select an image capture mode from the following.

1.3 mega pixel [16:9](30fps mode)/1.3 mega pixel [16:9](60fps mode)/1.3 mega pixel [4:3](30fps mode)

• Default: 1.3 mega pixel [16:9](30fps mode)

#### **IMPORTANT**

- The positions of areas may move out of alignment when the "Image capture mode" setting is changed when the following area settings are configured. Therefore we recommend that you configure each area setting after configuring the "Image capture mode".
  - mask area ( $\rightarrow$ page 101)
  - privacy zone ( $\rightarrow$ page 108)
  - VMD area (→page 129)
  - VIQS area ( $\rightarrow$ page 110)
  - Cropping outlines ( $\rightarrow$ page 140)

#### <u>Note</u>

• When "On" is selected for "VIQS" and the setting value for the aspect ratio is changed from "4:3" to "16:9", make sure that the VIQS setting value does not exceed the maximum designated range.

## 11.2 Configure the settings relating to JPEG images [JPEG/H.264]

Click the [JPEG/H.264] tab on the "Image/Audio" page. (→page 41, page 43)

| "Live" page (Initial display) |                    |                                  |  |  |
|-------------------------------|--------------------|----------------------------------|--|--|
| Initial display stre          | eam                | H.264(1) -                       |  |  |
| Refresh interval              | (JPEG) *           | 5fps 🗸                           |  |  |
| Image quality (JF             | PEG)               | Quality 1 👻                      |  |  |
| JPEG                          | JPEG               |                                  |  |  |
| JPEG(1)                       | Image capture size | 1280x720 -                       |  |  |
| JFEG(1)                       | Image quality      | Quality 1 5 Normal  Quality 2 8  |  |  |
| JPEG(2)                       | Image capture size | 640x360 -                        |  |  |
| JFE0(2)                       | Image quality      | Quality 1 5 Normal   Quality 2 8 |  |  |
| JPEG(3)                       | Image capture size | 320×180 -                        |  |  |
| 0120(3)                       | Image quality      | Quality 1 5 Normal   Quality 2 8 |  |  |

#### "Live" page (Initial display)

Configure the settings relating to the initial images displayed on the "Live" page.

#### [Initial display stream]

Select the image to display on the "Live" page from the following. H.264(1)/H.264(2)/H.264(3)/H.264(4)/JPEG(1)/JPEG(2)/JPEG(3)

• Default: H.264(1)

#### [Refresh interval (JPEG)\*]

Select an interval to refresh the displayed JPEG image from the following.

0.1fps/ 0.2fps/ 0.33fps/ 0.5fps/ 1fps/ 2fps/ 3fps/ 5fps/ 6fps\*/ 10fps\*/ 12fps\*/ 15fps\*/ 30fps\*

• Default: 5fps

#### <u>Note</u>

- When "On" is selected for "H.264 transmission", the refresh interval may be longer than the set value when any value with an asterisk (\*) on the right is selected.
- Depending on factors such as the network environment, the resolution, the image quality, or the number of computers concurrently accessing the camera, the transmission interval may be longer than the set value.
- If images are not delivered in the specified transmission interval, you can make the images be delivered closer to the specified time by lowering the resolution or image quality.

#### [Image quality]

Select the image quality of JPEG images displayed initially on the "Live" page.

• Default: Quality1

#### **JPEG**

Configure the settings such as "Image capture size", "Quality1", and "Quality2" of "JPEG(1)", "JPEG(2)", and "JPEG(3)" on this section. Refer to page 87 for further information about the settings relating to H.264 images.

#### [Image capture size]

Select the image capture size to display the JPEG image.

- When "1.3 mega pixel [16:9](30fps mode)" or "1.3 mega pixel [16:9](60fps mode)" is selected for "Image capture mode"
  - 1280x720/640x360/320x180/160x90
- When "1.3 mega pixel [4:3](30fps mode)" is selected for "Image capture mode" 1280x960/800x600/VGA/400x300/QVGA/160x120
- Default:
  - JPEG(1): 1280x720
  - JPEG(2): 640x360
  - JPEG(3): 320x180

#### [Image quality]

Select two types of image quality of JPEG images for each image capture size. 0 Super fine/ 1 Fine/ 2/ 3/ 4/ 5 Normal/ 6/ 7/ 8/ 9 Low

- Default:
  - Quality1: 5 Normal
  - Quality2: 8

The setting for "Quality1" is activated for FTP periodic image transmission, files attached to alarm E-mails and SD memory recording.

## 11.3 Configure the settings relating to H.264 images [JPEG/H.264]

Click the [JPEG/H.264] tab on the "Image/Audio" page. (→page 41, page 43) Configure the settings relating to H.264 image such as "Max bit rate (per client)", "Image capture size", "Image quality", etc. in this section. Refer to page 85 for the settings relating to JPEG images.

| H.264 transmission          | © On ○ Off                       |
|-----------------------------|----------------------------------|
| Internet mode (over HTTP)   | ⊙ On                             |
| Image capture size          | 1280x720 -                       |
| Transmission priority       | Frame rate -                     |
| Frame rate*                 | 30fps * 👻                        |
| Burst tolerance level       | Low -                            |
| Control time period         | 24h 💌                            |
| Max bit rate (per client) * | Max 2048kbps * - Min 512kbps * - |
| Image quality               | Normal                           |
| Refresh interval            | 15 -                             |
| Transmission type           | Unicast port (AUTO)              |
| Unicast port1(Image)        | 32004 (1024-50000)               |
| Unicast port2(Audio)        | 33004 (1024-50000)               |
| Multicast address           | 239.192.0.20                     |
| Multicast port              | 37004 (1024-50000)               |
| Multicast TTL/HOPLimit      | 16 (1-254)                       |

#### H.264(1)/H.264(2)/H.264(3)/H.264(4)

#### [H.264 transmission]

Select "On" or "Off" to determine whether or not to transmit H.264 images.

- On: Transmits H.264 images.
- Off: Does not transmit H.264 images.
- Default: On

#### Note

- When "On" is selected for "H.264 transmission" in "H.264(1)", "H.264(2)", "H.264(3)", or "H.264(4)" displaying of H.264 images or JPEG images on the "Live" page will become available.
- When "On" is selected for "H.264 transmission" in "H.264(1)", "H.264(2)", "H.264(3)", or "H.264(4)", the transmission interval of JPEG images may sometimes become longer.

#### [Internet mode (over HTTP)]

Select "On" when transmitting H.264 images via the Internet. It is possible to transmit H.264 images without changing the broadband router settings configured for JPEG image transmission.

- **On:** H.264 images and audio will be transmitted using the HTTP port. Refer to page 150 for further information about the HTTP port number settings.
- Off: H.264 images and audio will be transmitted using the UDP port.
- Default: Off

- When "On" is selected, only "Unicast port (AUTO)" will be available for "Transmission type".
- When "On" is selected, it may take time to start displaying H.264 images.
- When "On" is selected, H.264 images may not be displayed depending on the number of the concurrent access user and audio data availability, etc.
- When "On" is selected, only IPv4 access is available.

#### [Image capture size]

Select the image capture size from the following. What can be selected may be limited depending on the image capture size already selected.

| Image capture                         | Image capture size                                       |                                                          |                                                          |                                                          |  |  |
|---------------------------------------|----------------------------------------------------------|----------------------------------------------------------|----------------------------------------------------------|----------------------------------------------------------|--|--|
| mode                                  | H.264(1)                                                 | H.264(2)                                                 | H.264(3)                                                 | H.264(4)                                                 |  |  |
| 1.3 mega pixel [16:9]<br>(30fps mode) | 1280x720<br>640x360<br>320x180<br>160x90                 | 1280x720<br>640x360<br>320x180<br>160x90                 | 1280x720<br>640x360<br>320x180<br>160x90                 | 1280x720<br>640x360<br>320x180<br>160x90                 |  |  |
| 1.3 mega pixel [16:9]<br>(60fps mode) | 1280x720                                                 | 1280x720<br>640x360<br>320x180<br>160x90                 | 1280x720<br>640x360<br>320x180<br>160x90                 | 1280x720<br>640x360<br>320x180<br>160x90                 |  |  |
| 1.3 mega pixel [4:3]<br>(30fps mode)  | 1280x960<br>800x600<br>VGA<br>400x300<br>QVGA<br>160x120 | 1280x960<br>800x600<br>VGA<br>400x300<br>QVGA<br>160x120 | 1280x960<br>800x600<br>VGA<br>400x300<br>QVGA<br>160x120 | 1280x960<br>800x600<br>VGA<br>400x300<br>QVGA<br>160x120 |  |  |

#### • Default:

- H.264(1): 1280x720
- H.264(2): 640x360
- H.264(3): 320x180
- H.264(4): 160x90

#### [Transmission priority]

Select a transmission priority for H.264 images from the following.

- **Constant bit rate:** H.264 images will be transmitted with the bit rate selected for "Max bit rate (per client) \*".
- VBR: H.264 images will be transmitted with the frame rate selected for "Frame rate\*" while maintaining the image quality level selected in "Image quality". H.264 images will be transmitted with the bit rate kept within the maximum bit rate that is set for "Max bit rate (per client)\*". The image quality is fixed, and the recording capacity changes according to the "Image quality" setting and conditions of the subject. When calculation of recording capacity is needed in advance, use "Advanced VBR".
- Frame rate: H.264 images will be transmitted with the frame rate selected for "Frame rate\*".
- **Best effort:** In accordance with the network bandwidth, H.264 images will be transmitted with the bit rate varying between the maximum and minimum bit rates that are set for "Max bit rate (per client)\*".
- Advanced VBR: H.264 images will be transmitted with the frame rate selected for "Frame rate\*". Images are transmitted so that the average transmission rate during the period specified for "Control time period" becomes the bit rate selected for "Max bit rate (per client)\*".
- Default: Frame rate

When "Frame rate" or "Advanced VBR" is selected for "Transmission priority", number of users who can access the camera may be limited more (may become less than 10).

#### [Frame rate\*]

Select a frame rate for H.264 images from the following.

1fps/ 3fps/ 5fps\*/ 7.5fps\*/ 10fps\*/ 12fps\*/ 15fps\*/ 20fps\*/ 30fps\*/60fps\*

• Default: 30fps\*

#### <u>Note</u>

- When "Frame rate", "Advanced VBR", or "VBR" is selected for "Transmission priority", this setting is available.
- "Frame rate\*" is restricted by "Max bit rate (per client)\*". For this reason, the frame rate may be lower than the specified value when any value marked with an asterisk (\*) is selected. When "VBR" is selected for "Transmission priority", depending on the settings of "Max bit rate (per client)\*" and "Image quality", transmission of images may periodically be paused. Check the transmission of images after changing settings.
- H.264(1) will be fixed to 60fps when "1.3 mega pixel [16:9](60fps mode)" is selected for "Image capture mode".

#### [Burst tolerance level]

Select how much the bit rate can exceed "Max bit rate (per client)\*" by from the following. High/Middle/Low

#### Default: Low

#### <u>Note</u>

• This setting is only available when "Advanced VBR" is selected for "Transmission priority".

#### [Control time period]

Select the time period that the bit rate will be controlled for from the following. Images are transmitted so that the average transmission rate during the selected period becomes the bit rate selected for "Max bit rate (per client)\*".

1h/6h/24h/1week **Default:** 24h

#### <u>Note</u>

• This setting is only available when "Advanced VBR" is selected for "Transmission priority".

#### [Max bit rate (per client)\*]

Select a H.264 bit rate per a client from the following. When "Best effort" is selected for "Transmission priority", set the maximum and minimum bit rates.

64kbps/ 128kbps\*/ 256kbps\*/ 384kbps\*/ 512kbps\*/ 768kbps\*/ 1024kbps\*/ 1536kbps\*/ 2048kbps\*/ 3072kbps\*/ 4096kbps\*/ 6144kbps\*/ 8192kbps\*/ 10240kbps\*/ 12288kbps\*/ 14336kbps\*/16384kbps\*/20480kbps\*/ 24576kbps\*

- Default:
  - H.264(1): 2048kbps\*
  - H.264(2): 1536kbps\*
  - H.264(3): 1024kbps\*
  - H.264(4): 512kbps\*

\* The range of bit rates that can be configured for H.264 bit rates differs depending on the "Transmission priority" and "Image capture size".

When "Constant bit rate", "Frame rate", "Advanced VBR", or "Best effort" is selected for "Transmission priority"

- 160x120 and 160x90: 64kbps 2048kbps\*
- QVGA, 400x300, VGA, 320x180, and 640x360: 64kbps 4096kbps\*
- 800x600: 128kbps\* 4096kbps\*
- 1280x960 and 1280x720: 256kbps\* 8192kbps\*
- 1280x720 (60fps): 1024kbps\* 24576kbps\*
- When "VBR" is selected for "Transmission priority"
- 160×120 and 160×90: 64kbps 40960kbps\*
- QVGA, 400×300, VGA, 320×180 and 640×360: 64kbps 40960kbps\*
- 800×600: 128kbps\* 40960kbps\*
- 1280×960 and 1280×720: 256kbps\* 40960kbps\*

• The H.264 bit rate is restricted by "Bandwidth control(bit rate)" on the [Network] tab on the "Network" page (→page 148). For this reason, the bit rate may be lower than the value when any value with an asterisk (\*) on the right is selected.

#### [Image quality]

Select the image quality of H.264 images from the following.

- When "Transmission priority" is set to "Constant bit rate" or "Best effort": Low(Motion priority)/ Normal/ Fine(Image quality priority)
- VBR: 0 Super fine/ 1 Fine/ 2/ 3/ 4/ 5 Normal/ 6/ 7/ 8/ 9 Low
- Default: Normal

#### <u>Note</u>

• When "Constant bit rate", "Best effort", or "VBR" is selected for "Transmission priority", this setting is available.

#### [Refresh interval]

Select an interval (I-frame interval; 0.2 - 5 seconds) to refresh the displayed H.264 images. If using under a network environment with frequent error occurrences, shorten the refresh interval for H.264 to diminish image distortions. However, the refresh interval may be longer than the set value. 0.2s/ 0.25s/ 0.33s/ 0.5s/ 1s/ 2s/ 3s/ 4s/ 5s

• Default: 1s

#### [Transmission type]

Select the transmission type of H.264 images from the following.

- Unicast port (AUTO): Up to 14 users can access a single camera concurrently. "Unicast port1(Image)" and "Unicast port2(Audio)" will automatically be selected when transmitting images and audio from the camera. When it is unnecessary to fix the port number for H.264 image transmission such as when using in a particular LAN environment, it is recommended to select "Unicast port (AUTO)".
- Unicast port (MANUAL): Up to 14 users can access a single camera concurrently. It is necessary to select "Unicast port1(Image)" and "Unicast port2(Audio)" manually to transmit images and audio from the camera. It is possible to fix the port number of the router used for H.264 image transmission via the Internet by setting "Unicast port (MANUAL)" (→page 148). Refer to the operating instructions of the router in use.
- **Multicast:** Unlimited number of users can access a single camera concurrently. Complete the entry field of "Multicast address", "Multicast port" and "Multicast TTL/HOPLimit" when transmitting H.264 images with multicast. Refer to page 7 for further information about the maximum concurrent access number.
- Default: Unicast port (AUTO)

#### [Unicast port1(Image)]<sup>\*1</sup>

Enter the unicast port number (used to transmit images from the camera).

- Available port number: 1024 50000 (Only even numbers are available.)
- Default:

- H.264(1): 32004
- H.264(2): 32014
- H.264(3): 32024
- H.264(4): 32034

#### [Unicast port2(Audio)]<sup>1</sup>

Enter the unicast port number (used to transmit audio from the camera).

- Available port number: 1024 50000 (Only even numbers are available.)
- Default:
  - H.264(1): 33004
  - H.264(2): 33014
  - H.264(3): 33024
  - H.264(4): 33034

#### [Multicast address]<sup>\*2</sup>

Enter the multicast IP address. Images and audio will be transmitted to the designated IP address.

- Available IPv4 address: 224.0.0.0 239.255.255.255
- Available IPv6 address: Multicast address starting with "FF"
- Default:
  - H.264(1): 239.192.0.20
  - H.264(2): 239.192.0.21
  - H.264(3): 239.192.0.22
  - H.264(4): 239.192.0.23

#### <u>Note</u>

• Enter a multicast IP address after checking available multicast address.

#### [Multicast port]<sup>\*2</sup>

Enter the multicast port number (used to transmit images from the camera).

- Available port number: 1024 50000 (Only even numbers are available.)
- **Default:** 37004

#### <u>Note</u>

 When audio is transmitted from the unit, the port number to be used will be the multicast port number plus "1000".

#### [Multicast TTL/HOPLimit]<sup>12</sup>

Enter a value for "Multicast TTL/HOPLimit".

- Available value: 1-254
- **Default:** 16

#### **IMPORTANT**

- When transmitting an H.264 image via a network, the transmitted image sometimes may not be displayed depending on the settings of a proxy server or a firewall. In this case, refer to the network administrator.
- When two or more network interface cards are installed on the PC in use, the network interface card(s) not used for receiving images should be invalidated when displaying images using the multicast port.

<sup>&</sup>lt;sup>\*1</sup> It is necessary to designate the unicast port number when "Unicast port (MANUAL)" is selected for "Transmission type".

<sup>&</sup>lt;sup>\*2</sup> It is necessary to designate the multicast IP address when "Multicast" is selected for "Transmission type".

# 11.4 Configure the settings relating to image adjust, focus, extra optical zoom, privacy zone, VIQS, and lens distortion compensation [Image quality]

Click the [Image quality] tab on the "Image/Audio" page. (→page 41, page 43)

When the [Setup>>] button of each setting item is clicked, the detailed settings menu will be displayed in a newly opened window. The detailed settings can be configured while monitoring images displayed on the [Image quality] tab.

The settings relating to image adjust, focus, extra optical zoom, privacy zone, VIQS, and lens distortion compensation can be configured in this section.

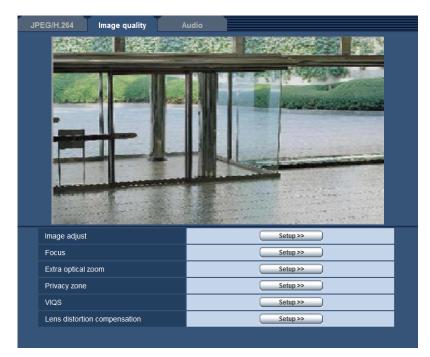

#### [Image adjust]

Click the [Setup>>] button to display the setup menu that can configure the settings relating to image quality. The setup menu will be displayed in a newly opened window. ( $\rightarrow$ page 93)

#### [Focus]

Click the [Setup>>] button to display the setup menu that can configure the settings relating to focus. The setup menu will be displayed in a newly opened window. ( $\rightarrow$ page 105)

#### [Extra optical zoom adjustment]

Click the [Setup>>] button to display the setup menu that can configure the extra optical zoom. The setup menu will be displayed in a newly opened window. ( $\rightarrow$ page 107)

#### [Privacy zone]

Click the [Setup>>] button to display the setup menu that can configure the settings relating to the privacy zone. The setup menu will be displayed. ( $\rightarrow$ page 108)

#### [VIQS]

Click the [Setup>>] button to display the setup menu that can configure the settings relating to VIQS. The setup menu will be displayed. ( $\rightarrow$ page 112)

#### [Lens distortion compensation]

Click the [Setup>>] button to display the setup menu that can configure the settings relating to lens distortion compensation. The setup menu will be displayed in a newly opened window. ( $\rightarrow$ page 114)

## 11.4.1 Configure the settings relating to image quality ("Image adjust" setup menu)

Click the [Setup>>] button of "Image adjust" on the [Image quality] tab of the "Image/Audio" page.  $(\rightarrow page 92)$ 

The settings relating to image quality can be configured with the setup menu displayed in a newly displayed window. When the values are changed, the changed values will be applied to the currently displayed image on the [Image quality] tab.

| *Any changes are updated ir      | nmediately                              |
|----------------------------------|-----------------------------------------|
| lmage adjust                     | Scene file is not applied               |
| Super Dynamic(SD)                | On(Normal) 💌                            |
| Face SD                          | ⊙ On                                    |
| Adaptive black stretch           | On Off                                  |
| Back light compensation<br>(BLC) | ○ On ○ Off                              |
| Mask area                        | Start End Reset                         |
| Light control mode               | Outdoor scene                           |
| AGC                              | On(High) 💌                              |
| Maximum shutter                  | Max 1/30s 💌                             |
| Day & Night(IR)                  | Auto2(IR Light)                         |
| Level                            | ● High   ○ Low                          |
| Dwell time                       | 10s 💌                                   |
| IR LED Light                     | Auto(High) 💌                            |
| Intensity control                | ⊚ On Off                                |
| White balance                    | ATW1 Set                                |
| Red gain                         | - + + 128 Reset                         |
| Blue gain                        | +<br>128 Reset                          |
| DNR                              | ● High ○ Low                            |
| Chroma gain level                | +<br>128 Reset                          |
| Aperture level                   | - + + + 16                              |
| Pedestal level                   | 128 Reset                               |
| Fog compensation                 | ○ On ○ Off                              |
| Level                            | 64 Reset                                |
| High light compensation (HLC)    | On Off                                  |
| Level                            | +<br>16                                 |
|                                  |                                         |
| Scene file                       |                                         |
| Scene file                       | Scene file is not applied -             |
| Scene file title                 | Scene file is not applied Load Register |
| Operating Instructions           | Close                                   |

#### [Super Dynamic(SD)]

Select "On(High)", "On(Normal)", or "Off" to determine whether or not to activate the super dynamic function. When "1.3 mega pixel [16:9](60fps mode)" is selected for "Image capture mode", this setting is unavailable. Refer to the description "Super Dynamic function" about the super dynamic function.

- **On(High):** The super dynamic function will work. When "On(High)" is selected, emphasis is put on the contrast when correcting the graduation.
- **On(Normal):** The super dynamic function will work. When "On(Normal)" is selected, emphasis is put on the sensitivity when correcting the graduation.
- Off: The super dynamic function will not work.
- Default: On(Normal)

#### <u>Note</u>

- When the following are observed depending on the light condition, select "Off" for "Super Dynamic(SD)".
  - When flickering appears or the color changes on the screen
  - When noise appears in the brighter area on the screen
- When "Outdoor scene" or "Indoor scene" is selected for "Light control mode", this setting is available.

#### Super Dynamic function

When there is wide variation between the illumination of light and dark areas of the location being monitored, the camera adjusts the lens iris in accordance with the brighter areas. This causes loss of detail in darker areas. Conversely, adjusting the lens brightness for the darker areas causes the brighter areas to become washed out.

Super Dynamic digitally combines an image that is set up for a clear view of the brighter areas with an image that is set up for a clear view of the darker areas, creating a final image that preserves overall detail.

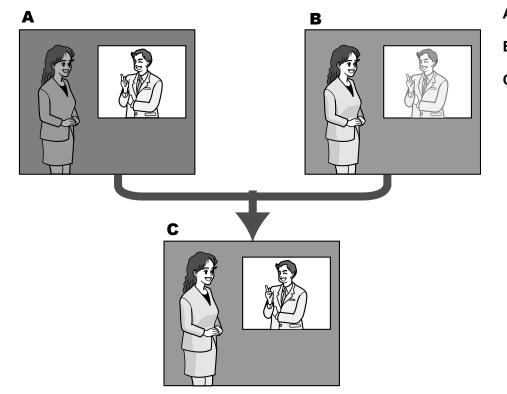

- **A.** Subject in the dark area is hard to notice...
- **B.** Subject in the bright area is washed out...
- **C.** Creates a clearer image by digitally combining images

#### [Face SD]

With the "Face SD" setting, if a person's face is dark and difficult to see, by combining the face detection and Super Dynamic functions, the area with the face in the image can be corrected to become brighter and easier to see.

Select "On" or "Off" to determine whether or not to interact with the Super Dynamic function.

- **On:** The interactive control with face detection will work.
- Off: The interactive control with face detection will not work.
- Default: Off

#### <u>Note</u>

• When "Off" is selected for "Super Dynamic(SD)", the interactive control with face detection is unavailable.

#### [Adaptive black stretch]

Select "On" or "Off" to determine whether or not to activate the darkness compensation function. The darkness compensation function can make darker parts of images brighter by digital image processing.

- On: Activates the darkness compensation function.
- Off: Deactivates the darkness compensation function.
- Default: Off

#### **IMPORTANT**

• When "On" is selected for "Adaptive black stretch", noise in the darker parts may be increased, and parts around borders between the darker parts and the brighter parts may become darker/brighter than the other darker/brighter parts.

#### Note

• When "On(High)" or "On(Normal)" is selected for "Super Dynamic(SD)", "Adaptive black stretch" is unavailable.

#### [Back light compensation (BLC)]

Select "On" or "Off" to determine whether or not to activate the back light compensation (BLC) function. When "On(High)" or "On(Normal)" is selected for "Super Dynamic(SD)", this setting is unavailable. The back light compensation function can compensate back light by setting mask areas on brighter parts of images.

- On: Mask areas will be set automatically.
- Off: Mask areas will not be set automatically. It is necessary to set them manually.
- Default: Off

#### [Mask area]

When "Off" is selected for "Super Dynamic(SD)" and "Back light compensation (BLC)", it is possible to compensate for backlight by masking brighter areas.

Refer to page 101 for information on how to set the mask area.

#### [Light control mode]

Select the light control mode from the following.

- **Outdoor scene:** Depending on the brightness level (illuminance), the iris will automatically be controlled together with the shutter speed adjustment to control light. When shooting a bright subject such as outdoor, etc., select this parameter. Be aware that flicker may occur when a subject is under fluorescent lighting.
- Indoor scene (50 Hz) / Indoor scene (60 Hz): The shutter speed will automatically be adjusted to prevent flicker caused by fluorescent light. Select 50 Hz or 60 Hz corresponding to the location where the camera is in use.

#### Fix shutter:

- When "1.3 mega pixel [16:9](60fps mode)" is selected for "Image capture mode":

1/60 Fix, 1/100 Fix, 1/120 Fix, 1/250 Fix, 1/500 Fix, 1/1000 Fix, 1/2000 Fix, 1/4000 Fix, 1/10000 Fix

- When a setting other than "1.3 mega pixel [16:9](60fps mode)" is selected for "Image capture mode": 1/30 Fix, 3/100 Fix, 3/120 Fix, 2/100 Fix, 2/120 Fix, 1/100 Fix, 1/120 Fix, 1/250 Fix, 1/500 Fix, 1/1000 Fix, 1/2000 Fix, 1/2000 Fix, 1/10000 Fix
- **Default:** Outdoor scene

#### <u>Note</u>

- When a faster shutter speed is selected (up to 1/10000), it is possible to capture a fast moving object with less blur.
- When a faster shutter speed is selected, the sensitivity will become lower.
- When "On(High)" or "On(Normal)" is selected for "Super Dynamic(SD)", "Fix shutter" is not available. To configure "Fix shutter", set "Super Dynamic(SD)" to "Off".

#### [AGC]

Select a method of gain adjustment from the following.

- On(High)/ On(Mid)/ On(Low): When the luminance of the subject becomes darker, gain will be automatically increased and screen will become brighter. "High", "Mid" and "Low" are indications of gain level.
- Off: Images will be captured with the fixed gain level.
- **Default:** On(High)

#### [Maximum shutter]

The maximum shutter time adjusts the storage time of the sensor. The following are available for the recording duration.

- When the "Image capture mode" is set to "1.3 mega pixel [16:9](60fps mode)" and the "Light control mode" is set to "Outdoor scene":
   Max. 1/1000s, Max. 1/500s, Max. 1/250s, Max. 1/100s, Max. 1/60s, Max. 1/30s, Max. 2/30s, Max. 4/30s, Max. 6/30s, Max. 10/30s, Max. 16/30s
- When the "Image capture mode" is set to "1.3 mega pixel [16:9](60fps mode)" and the "Light control mode" is set to "Indoor scene (50 Hz)":

Max. 1/100s, Max. 1/60s, Max. 1/30s, Max. 2/30s, Max. 4/30s, Max. 6/30s, Max. 10/30s, Max. 16/30s

 When the "Image capture mode" is set to "1.3 mega pixel [16:9](60fps mode)" and the "Light control mode" is set to "Indoor scene (60 Hz)":

Max. 1/120s, Max. 1/60s, Max. 1/30s, Max. 2/30s, Max. 4/30s, Max. 6/30s, Max. 10/30s, Max. 16/30s

 When the "Image capture mode" is set to anything other than "1.3 mega pixel [16:9](60fps mode)" and the "Light control mode" is set to "Outdoor scene": Max. 1/1000s, Max. 1/500s, Max. 1/250s, Max. 1/100s, Max. 2/100s, Max. 1/30s, Max. 2/30s, Max. 4/30s,

Max. 1/1000s, Max. 1/500s, Max. 1/250s, Max. 1/100s, Max. 2/100s, Max. 1/30s, Max. 2/30s, Max. 4/30s, Max. 6/30s, Max. 10/30s, Max. 16/30s

- When the "Image capture mode" is set to anything other than "1.3 mega pixel [16:9](60fps mode)" and the "Light control mode" is set to "Indoor scene (50 Hz)":
- Max. 1/100s, Max. 2/100s, Max. 1/30s, Max. 2/30s, Max. 4/30s, Max. 6/30s, Max. 10/30s, Max. 16/30s
  When the "Image capture mode" is set to anything other than "1.3 mega pixel [16:9](60fps mode)" and the "Light control mode" is set to "Indoor scene (60 Hz)":
- Max. 1/120s, Max. 2/120s, Max. 1/30s, Max. 2/30s, Max. 4/30s, Max. 6/30s, Max. 10/30s, Max. 16/30s
   Default: Max.1/30s

#### **IMPORTANT**

 When a value with an interval longer than "Max.1/30s" (Max.2/30s/ Max.4/30s/ Max.6/30s/ Max. 10/30s/ Max.16/30s) is selected for "Maximum shutter", the frame rate may become lower. Noise or white dots (blemishes) may sometimes appear.

#### <u>Note</u>

• When "Max.16/30s" is selected, for example, sensitivity will automatically be increased up to x16.

#### 11 Configure the settings relating to images and audio [Image/Audio]

- When "Fix shutter" is selected for "Light control mode", this setting is unavailable.
- When "Off" is selected for "AGC", values with an interval longer than "Max. 1/30s" (Max.2/30s/ Max. 4/30s/ Max.6/30s/ Max.10/30s/ Max.16/30s) will become unavailable.
   When "1.3 mega pixel [16:9](60fps mode)" is selected for "Image capture mode", "Max. 1/30s" will also become unavailable.
- The value that can be set will change depending on the Light control mode setting.

#### [Day & Night(IR)]

Select switching between the color mode and the black & white mode from the following.

- Off: The color mode is selected.
- **On:** The black & white mode is selected.
- Auto1(Normal): The camera automatically switches between the color mode and the black & white mode in accordance with picture brightness (luminance). The black & white mode will automatically be selected when the lighting condition becomes darker, while the color mode will automatically be selected when it becomes brighter.
- Auto2(IR Light): Suitable when using near-infrared light source at night.
- Auto3(Super Chrome Compensation(SCC)): Suitable to keep the color mode even under darker light condition. The color mode will be carried on by the Super Chrome Compensation (SCC) function even under illumination that is lower than Auto1(Normal).
- Default: Auto2(IR Light)

#### Super Chrome Compensation (SCC) function

This function achieves faithful color images using the proprietary color compensation technology that reproduce images even under low illumination where it is usually difficult to capture objects faithfully.

#### <u>Note</u>

- Since the color compensation technology is used for "Auto3(Super Chrome Compensation(SCC))", some colors may look different from the actual objects depending on the light condition (such as when infrared lights are used).
- The operating sound might be heard when changing to black-and-white mode, however it does not indicate any malfunction.
- When images are made darker by pressing the [-] (darker) [Brightness] button on the "Live" page, images may not automatically switch to black and white mode.

#### [Level]

Select the threshold illuminance level (brightness) to switch between the color mode and the black & white mode.

The descriptions about the following threshold illuminance levels are given when "Off" is selected for "Super Dynamic(SD)".

- **High:** Switches from the color mode to the black & white mode when the ambient brightness (illuminance) of the camera is approx. 2 lx or less.
- Low: Switches from the color mode to the black & white mode when the ambient brightness (illuminance) of the camera is approx. 1 lx or less.
- Default: High

#### [Dwell time]

Select a wait time for switching between the color mode and the black & white mode from the following. 2s/ 10s/ 30s/ 1min

• Default: 10s

#### [IR LED Light]

Select whether to use the IR LED light in black & white mode, and then select the illumination intensity of the LED light from the following options.

- Off: The LED does not light up.
- Auto(High)/Auto(Mid)/Auto(Low): The LED lights up and the screen automatically becomes brighter according to the illumination intensity. "High", "Mid" and "Low" are LED indications.
- Default: Auto(High)

- When "On" or "Auto2(IR Light)" is selected for "Day & Night(IR)", "IR LED Light" can be selected.
- Adjust the "IR LED Light" setting according to the settings and the distance from the subject being shot.

#### [Intensity control]

When "On" is selected for "Intensity control", the illumination intensity is controlled to avoid overexposure of the subject in the image.

• Default: On

#### <u>Note</u>

- "Intensity control" can be used only when "On" or "Auto2(IR Light)" is selected for "Day & Night(IR)".
- If "On" is selected for "Intensity control" and there is a bright area in the image, the whole image may become dark. If this occurs, you can select "Off" for "Intensity control" and the image will brighten.

#### [White balance]

Select a method of white balance adjustment from the following. White color can be adjusted by "Red gain" and "Blue gain".

- **ATW1:** Selects the automatic tracing white balance mode. The camera will constantly check the color temperature of the light source and adjust the white balance automatically. Operating color temperature range is approx. 2,700 K to 6,000 K.
- **ATW2:** Selects the automatic tracing white balance mode under a sodium lamp. The camera will adjust the white balance automatically under a sodium lamp. Operating color temperature range is approx. 2,000 K to 6,000 K.
- **AWC:** Selects the automatic white balance control mode. This adjustment is suitable for a location where a light source is stable. Operating color temperature range is approx. 2,000 K to 10,000 K.
- Default: ATW1

#### <u>Note</u>

- Under the following conditions, color may not be faithfully processed. In these cases, select "AWC".
   When shooting a subject whose major part is a thick color
  - When shooting blue sky or sun at sunset
  - When shooting a subject whose luminance is too low
  - When "AWC" is selected, click the [Set] button.

#### [Red gain]

Adjust the red color of images.

When the cursor is moved in the "+" direction, the red color will become thicker. When the cursor is moved in the "-" direction, the red color will be thinner. Click the [Reset] button to reset the color to the default.

#### • **Default:** 128

#### [Blue gain]

Adjust the blue color of images.

When the cursor is moved in the "+" direction, the blue color will become thicker. When the cursor is moved in the "-" direction, the blue color will be thinner. Click the [Reset] button to reset the color to the default.

• **Default:** 128

#### [DNR]

The digital noise reduction function reduces noise automatically under the condition of low illuminance. Select an effect level "High" or "Low" for the digital noise reduction.

- High: High DNR, increases afterimage
- Low: Low DNR, reduces afterimage
- Default: High

#### [Chroma gain level]

Adjusts the chroma level (color density).

When the cursor is moved in the "+" direction, the colors will become thicker. When the cursor is moved in the "-" direction, the colors will be thinner. Click the [Reset] button to reset the color to the default.

• **Default:** 128

#### [Aperture level]

Adjust the aperture level (outline compensation).

Images will be sharper when the cursor is moved in the "+" direction, and will be softer when the cursor is moved in the "-" direction. Click the [Reset] button to reset the color to the default.

• **Default:** 16

#### [Pedestal level]

Adjust the black level of images by moving the cursor.

When the cursor is moved to the "+" direction, images will become brighter. When the cursor is moved to the "-" direction, images will be darker. Click the [Reset] button to reset the color to the default.

• **Default:** 128

#### [Fog compensation]

Select "On" or "Off" to determine whether or not to activate the fog compensation function. When "On(High)" or "On(Normal)" is selected for "Super Dynamic(SD)", or when "On" is selected for "Adaptive black stretch", this setting is not available.

The fog compensation function can make dim images that have been affected by fog or other conditions clearer using digital image processing.

- On: Activates the fog compensation function.
- Off: Stops the fog compensation function.
- Default: Off

#### [Level]

Adjust the fog compensation level.

The level of fog compensation will increase when the cursor is moved in the "+" direction, and decrease when the cursor is moved in the "-" direction. Click the [Reset] button to reset to the default setting. **Default:** 64

#### [High light compensation(HLC)]

Select "On" or "Off" to determine whether or not to activate the high light compensation function. When "On(High)" or "On(Normal)" is selected for "Super Dynamic(SD)", or when "On" is selected for "Back light compensation (BLC)", this setting is not available.

When the high light compensation function is activated, if there are bright lights (such as those from car headlights) at night, blown out highlights of subjects can be limited.

- On: Activates the high light compensation function.
- Off: Deactivates the high light compensation function.
- Default: Off

#### [Level]

Adjust the high light compensation level.

The level of compensation will increase when the cursor is moved in the "+" direction, and decrease when the cursor is moved in the "-" direction. Click the [Reset] button to reset to the default setting.

• **Default:** 16

#### [Scene file]

The combination of settings used to adjust image quality can be saved as a scene file. The scene file can be selected here.

Registered scene files can be configured in the "Schedule" page ( $\rightarrow$ page 187). If the timing of when images are viewed greatly affects the area where images are viewed, registering scene files to the schedule can let you match a combination of settings to different times of day in order to view images in the best conditions.

#### [Scene file title]

The scene file name (up to 10 characters) displayed in "Scene file" can be changed. Only file names displayed in "1:" and "2:" can be changed.

Unavailable characters: " &

#### [Load] button

Loads the setting data selected in "Scene file" and changes the current image accordingly.

#### [Register] button

The combination of settings used to adjust image quality that are currently displayed can be registered to the scene file displayed in "Scene file".

#### [Close] button

Click this button to quit the "Image adjust" setup menu.

#### 11.4.2 Set mask areas

When "Off" is selected for "Super Dynamic(SD)" and "Back light compensation (BLC)", it is possible to compensate for backlight by masking brighter areas.

**1.** Display the "Image adjust" setup menu. ( $\rightarrow$ page 92)

| *Any changes are updated immediately |                                         |
|--------------------------------------|-----------------------------------------|
| lmage adjust                         | Scene file is not applied               |
| Super Dynamic(SD)                    | On(Normal) 💌                            |
| Face SD                              | ⊙ On                                    |
| Adaptive black stretch               | ○ On ○ Off                              |
| Back light compensation<br>(BLC)     | On Off                                  |
| Mask area                            | Start End Reset                         |
| Light control mode                   | Outdoor scene                           |
| AGC                                  | On(High) 💌                              |
| Maximum shutter                      | Max 1/30s 💌                             |
| Day & Night(IR)                      | Auto2(IR Light)                         |
| Level                                | ● High ○ Low                            |
| Dwell time                           | 10s 💌                                   |
| IR LED Light                         | Auto(High) 🗸                            |
| Intensity control                    | ⊚ On Off                                |
| White balance                        | ATW1 Set                                |
| Red gain                             | - + + + 128 Reset                       |
| Blue gain                            | - + + + 128 Reset                       |
| DNR                                  | ● High ○ Low                            |
| Chroma gain level                    | +<br>128 Reset                          |
| Aperture level                       | 16 +                                    |
| Pedestal level                       | - + + 128 Reset                         |
| Fog compensation                     | ○ On ○ Off                              |
| Level                                | +<br>64                                 |
| High light compensation (HLC)        | On Off                                  |
| Level                                | +<br>16                                 |
|                                      |                                         |
| Scene file                           |                                         |
| Scene file                           | Scene file is not applied 💌             |
| Scene file title                     | Scene file is not applied Load Register |
|                                      | Close                                   |

- 2. Click the [Start] button of "Mask area".
  - $\rightarrow$  Borders will appear and the image displayed on the [Image quality] tab will be divided into 48 (6x8).

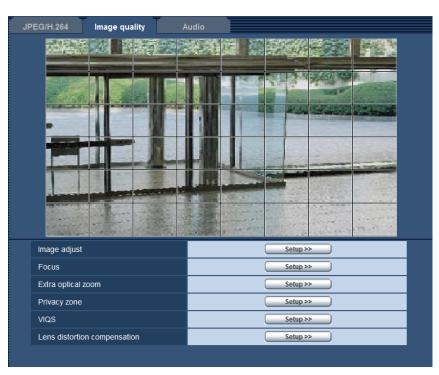

- **3.** Click the divided areas to be masked.
  - $\rightarrow$  The clicked areas will be masked and will become white. To cancel masking, click the area again.

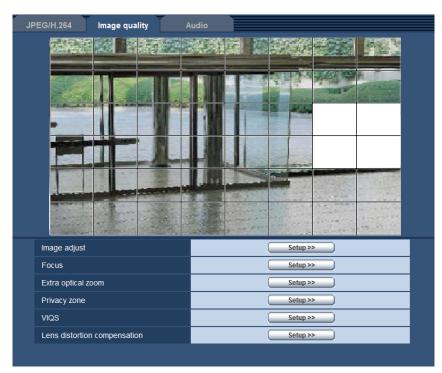

- 4. Click the [End] button after completing masking areas.
  - $\rightarrow\,$  The borders on the image displayed on the [Image quality] tab will disappear.

#### **IMPORTANT**

- The mask area may move out of alignment when the JPEG/H.264 "Image capture mode" setting is changed. Make sure to check the mask area after changing the "Image capture mode" setting.
- The mask area may move out of alignment when "Extra optical zoom" is configured. Make sure to check the mask area after configuring "Extra optical zoom".

#### <u>Note</u>

• When the [Reset] button is clicked, masking for all the masked areas will be canceled.

### 11.5 Configure the focus setting

Click the [Setup>>] button of "Focus" on the [Image quality] tab of the "Image/Audio" page. ( $\rightarrow$ page 92) Adjust the focus setting by moving the lens focus to the appropriate position.

Manual and auto adjustments are available.

The auto focus function also allows users to correct out of focus when changing between color and black & white images.

| Focus            |                |
|------------------|----------------|
| Auto focus       | Execute        |
| Focus            | Near Reset Far |
|                  |                |
| Adjusting method | Auto 👻         |
|                  | Set            |
|                  |                |
|                  | Close          |

#### [Auto focus]

The auto focus function starts to automatically adjust focus based on a subject located in the center of the screen by clicking the [Execute] button.

#### [Focus]

The focus can be adjusted manually.

- [Near] button: Click this button to adjust the focus to the "Near" side.
- [Reset] button: Click this button to reset the focus to the default.
- [Far] button: Click this button to adjust the focus to the "Far" side.

#### **IMPORTANT**

- When a value with an interval longer than "Max.1/30s" (Max.2/30s/ Max.4/30s/ Max.6/30s/ Max. 10/30s/ Max.16/30s) is selected for "Maximum shutter" (→page 97), if "Auto focus" is executed during slow shutter operations at night, it may take a long time to complete "Auto focus".
- In the following locations or with the following subjects, the focus may not be able to be automatically adjusted. In this case, manually adjust the focus.
  - when the subject moves a lot
  - when there are large changes to the lighting intensity
  - when the light level is low
  - when the subject or location is extremely bright or reflective
  - when viewing through windows
  - when the dome cover is in a locations where it can easily become dirty
  - locations where there is not much contrast such as a white wall
  - when there is harsh flickering
- When images in the near-infrared light area change from color to black & white, images may be out of focus due to the nature of optical properties. In this case, the focus can automatically be corrected by

selecting "Auto" or "Preset" for "Adjusting method" (the focus will not automatically be adjusted according to the illumination level change once the focus is corrected).

#### [Adjusting method]

Select the focus adjustment method upon switching between the color mode and the black & white mode.

- Auto: Adjusts the focus function automatically and corrects out of focus when switching between color and black & white images.
- Preset: Performs the preset movement to each specified focus position when switching between color and black & white images. The preset position is the focus position specified last time, which was automatically memorized for each of color images and black & white images.
- Fix: Fixes the position after adjusting the focus either automatically or manually.
- Default: Auto

#### [Close] button

Click this button to close the "Focus" setup menu.

## 11.6 Adjust the angular field of view using the extra optical zoom function

Click the [Setup>>] button of "Extra optical zoom" on the [Image quality] tab of the "Image/Audio" page.  $(\rightarrow page 92)$ 

It is possible to adjust the angular field of view using the extra optical zoom function.

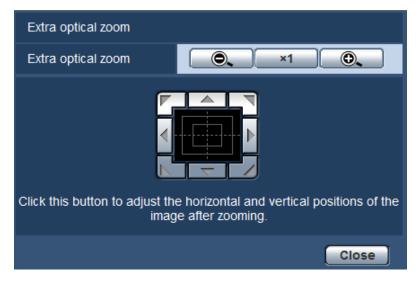

- OLE Click this button to adjust the zoom ratio to the "Wide" side.
- $\times$ 1]: Click this button to set the zoom ratio to x1.0.
- . Click this button to adjust the zoom ratio to the "Tele" side.

: Click these buttons to adjust the horizontal/vertical position of the image after zooming.

#### <u>Note</u>

• The maximum zoom ratio of the extra optical zoom becomes x2.0.

#### **IMPORTANT**

The extra optical zoom function may not be activated on the appropriate position if the setting for the function is performed after the settings for the mask areas (→page 101), privacy zone (→page 108), VMD area (→page 129), VIQS area (→page 110), cropping area (→page 140). To prevent this, perform the setting for the extra optical zoom function before other settings.

# 11.7 Configure the settings relating to the privacy zone ("Privacy zone" setup menu)

Click the [Setup>>] button of "Privacy zone" on the [Image quality] tab of the "Image/Audio" page.  $(\rightarrow page 92)$ 

When there is a zone that you do not want to display, set the zone as a privacy zone not to be displayed. Up to 8 privacy zones can be set.

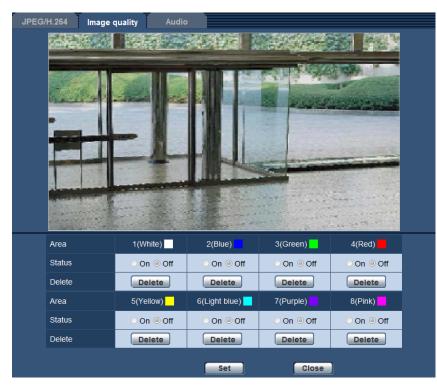

#### [Area]

The privacy zone will be set when an area is designated by dragging the mouse. Each zone can be overlapped. The zones are numbered sequentially from area 1.

#### <u>Note</u>

• Set the privacy zone larger than the size of an object to be hidden.

#### [Status]

Select "On" or "Off" to determine whether or not to display the privacy zone.

- **On:** The privacy zone will be displayed.
- Off: The privacy zone will not be displayed.
- Default: Off

#### [Delete] button

Click the [Delete] button corresponding to the zone to be deleted.

#### [Close] button

Click this button to close the "Privacy zone" setup menu.

#### **IMPORTANT**

After configuring the privacy zone, the privacy zone may move out of alignment when the JPEG/H.264 "Image capture mode" setting is changed. Make sure to check the privacy zone after changing the "Image capture mode" setting.

### 11.8 Configure the VIQS setting

Click the [Setup>>] button of "VIQS" on the [Image quality] tab of the "Image/Audio" page. ( $\rightarrow$ page 92) VIQS is an abbreviation of Variable Image Quality on Specified area and is a feature that enables you to change the images of a specified area.

It is possible to enhance the image quality of the specified range within a shooting area (image).

It is also possible to moderate the image data size by lowering the image quality of other areas.

The VIQS setting is available only for H.264 images.

Up to 8 VIQS areas can be set.

To check the image after configuring VIQS, when H.264 images are selected under "Stream", you can check the image by pressing the [Confirm] button. You can also check by displaying an H.264 image on the "Live" page.

| JPEG | JPEG/H.264 Image quality Audio |                       |                        |                        |                                                                                                    |   |  |
|------|--------------------------------|-----------------------|------------------------|------------------------|----------------------------------------------------------------------------------------------------|---|--|
|      |                                |                       |                        |                        |                                                                                                    |   |  |
|      |                                |                       |                        |                        |                                                                                                    |   |  |
|      |                                |                       |                        |                        |                                                                                                    |   |  |
|      | haild                          |                       |                        | S VINE                 | A STREET                                                                                                    |   |  |
|      |                                |                       |                        |                        |                                                                                                    |   |  |
|      |                                |                       |                        |                        |                                                                                                    |   |  |
|      |                                | -1-                   | HILL                   |                        | The second second second second second second second second second second second second second second second s |   |  |
|      |                                |                       | alue a                 |                        |                                                                                                    |   |  |
|      |                                |                       |                        | and the state          | Sector and the                                                                                                 |   |  |
|      | - and the second               |                       | -                      | warman and and         | Carrier and the                                                                                                |   |  |
|      | Area                           | 1(White)              | 2(Plue)                | 2(Croop)               | 4/Dod)                                                                                                    | _ |  |
|      | Status                         | ○ On ⊚ Off            | 2(Blue)<br>○ On ⊚ Off  | 3(Green)<br>○ On ⊚ Off | 4(Red)<br>○ On ⊚ Off                                                                                           |   |  |
|      | Delete                         |                       | Delete                 |                        | Delete                                                                                                    |   |  |
|      | Area                           | 5(Yellow)             | 6(Light blue)          | 7(Purple)              | 8(Pink)                                                                                                    |   |  |
|      | Status                         | On ⊚ Off              | ○ On ◎ Off             | On ⊚ Off               | O(I=IIIK)<br>○ On ⊚ Off                                                                                        |   |  |
|      | Delete                         | Delete                | Delete                 | Delete                 | Delete                                                                                                    |   |  |
|      | Level                          | 5 Normal              | Delete                 | Delete                 | Delete                                                                                                    |   |  |
|      | Stream                         |                       |                        |                        |                                                                                                    |   |  |
|      | H.264(1)                       | © On                  | Off                    | Con                    | firm                                                                                                    |   |  |
|      | H.264(2)                       | © On                  | Off                    |                        | firm                                                                                                    |   |  |
|      | H.264(3)                       | © On                  | Off                    |                        | firm                                                                                                    |   |  |
|      | H.264(4)                       | ⊙ On                  | Off                    |                        | firm                                                                                                    |   |  |
|      |                                |                       |                        |                        |                                                                                                    |   |  |
|      | quality.                       |                       | a (VIQS) allows the d  |                        |                                                                                                    |   |  |
|      | used.                          |                       |                        |                        | e file size/bit rate to be                                                                                     |   |  |
|      | To theth the alea              | to where vices is app | lied, push the confirm |                        | areas.                                                                                                    |   |  |
|      |                                |                       | Set                    | Close                  |                                                                                                    |   |  |

#### [Area]

When selecting a VIQS area in the screen, it will be numbered as area 1. (Subsequent areas will be numbered in the order of selection.)

#### [Status]

Select "On" or "Off" to determine whether or not to use the VIQS area.

• **On:** The VIQS area will be set.

- Off: Does not set the VIQS area.
- Default: Off

#### [Delete] button

Deletes the VIQS area. Click the button to delete the VIQS area.

#### [Level]

Configure the difference level in the image quality between specified areas and non-specified areas. The greater the difference level, the more the image quality of the non-specified area is reduced. This makes it possible to moderate the image data size.

0 Min./ 1/ 2/ 3/ 4/ 5 Normal/ 6/ 7/ 8/ 9 Max.

• Default: 5 Normal

#### Stream

#### [H.264(1)]

Select "On" or "Off" to determine whether or not to activate the VIQS function for the transmitted (H.264(1)) images.

The VIQS (H.264(1)) images can be confirmed with the [Confirm] button.

Default: Off

#### [H.264(2)]

Select "On" or "Off" to determine whether or not to activate the VIQS function for the transmitted (H.264(2)) images.

The VIQS (H.264(2)) images can be confirmed with the [Confirm] button.

• Default: Off

#### [H.264(3)]

Select "On" or "Off" to determine whether or not to activate the VIQS function for the transmitted (H.264(3)) images.

The VIQS (H.264(3)) images can be confirmed with the [Confirm] button.

• Default: Off

#### [H.264(4)]

Select "On" or "Off" to determine whether or not to activate the VIQS function for the transmitted (H.264(4)) images.

The VIQS (H.264(4)) images can be confirmed with the [Confirm] button.

• Default: Off

#### **IMPORTANT**

 After the VIQS setting is set to "On", the VIQS area may move out of alignment when the JPEG/H.264 "Image capture mode" setting is changed. Make sure to check the VIQS setting after changing the "Image capture mode" setting.

#### <u>Note</u>

- Refer to page 112 for setting procedure of the VIQS area.
- When "Off" is selected for "H.264 transmission" of the applicable stream, the stream selection cannot be changed.

### 11.9 Configure the VIQS area

The VIQS area is specified by following the steps below.

- 1. Drag the mouse on the screen to specify the area (up to 8 areas).
  - → The specified area is set to area "1(White)", and the outline is displayed. The areas are set in the area number order from number 1. The color next to the area number show the color of the corresponding outline.

| EG/H.264 Image                         | quality Audio                                                            |                      |                       |                          |
|----------------------------------------|--------------------------------------------------------------------------|----------------------|-----------------------|--------------------------|
| Area                                   | 1(White)                                                                 | 2(Blue)              | 3(Green)              | 4(Red)                   |
| Status                                 | ◉ On ☉ Off                                                               | ◉ On ☉ Off           | ◯ On ⊚ Off            | On ⊚ Off                 |
| Delete                                 | Delete                                                                   | Delete               | Delete                | Delete                   |
| Area                                   | 5(Yellow)                                                                | 6(Light blue)        | 7(Purple)             | 8(Pink)                  |
| Status                                 | ○ On ⊚ Off                                                               | On Off               | ◯ On ⊚ Off            | ◯ On ⊚ Off               |
| Delete                                 | Delete                                                                   | Delete               | Delete                | Delete                   |
| Level                                  | 5 Normal 💌                                                               |                      |                       |                          |
| Stream                                 |                                                                          |                      |                       |                          |
| H.264(1)                               | On On                                                                    | Off                  | Con                   | firm                     |
| H.264(2)                               | On On                                                                    | Off                  | Con                   | firm                     |
| H.264(3)                               | On On                                                                    | Off                  | Con                   | firm                     |
| H.264(4)                               | © On                                                                     | Off                  | Con                   | firm                     |
| quality.<br>The excluded area<br>used. | lity on Specified area<br>will have a decreased<br>o where VIQS is appli | image quality, allow | ing for a lower image | file size/bit rate to be |

- 2. Configure the difference level in the image quality between specified areas and non-specified areas. The greater the difference level, the more the image quality of the non-specified area is reduced. This makes it possible to moderate the image data size.
- **3.** Select On/Off to activate/deactivate a distributed image of "H.264(1)", "H.264(2)", "H.264(3)", or "H. 264(4)".
- 4. Click the [Set] button.
  - → This unit is updated with the setting contents. Click the [Delete] button corresponding to the area to be deleted.
- 5. Click the [Confirm] button.
  - → The image ("H.264(1)", "H.264(2)", "H.264(3)", or "H.264(4)") that the [Confirm] button was pressed for is displayed. When a window is newly opened and about 3 seconds pass, the currently outputted bit rate can be confirmed with the configured VIQS.

#### **IMPORTANT**

- No setting contents are determined unless the [Set] button is clicked.
- To check the image after configuring VIQS, display an H.264 image on the "Live" page, or press the [Confirm] button under "Stream".
- The outputted bit rate changes depending on the subject. Confirm the bit rates with actual subjects used when operating the camera.

## 11.10 Configure the settings relating to lens distortion compensation

Click the [Setup>>] button of "Lens distortion compensation" on the [Image quality] tab of the "Image/Audio" page. (→page 92)

Distortion correction can be performed using lens distortion compensation. The amount of compensation performed can be adjusted.

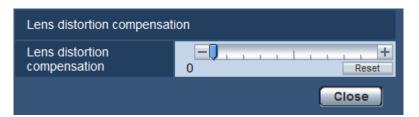

<u>Note</u>

• Amount of distortion correction will differ depending on the Image capture mode. Set the lens distortion correction after setting the Image capture mode.

# 11.11 Configure the settings relating to audio [Audio]

Click the [Audio] tab on the "Image/Audio" page. ( $\rightarrow$ page 41, page 43) The settings relating to audio can be configured on this page.

#### <u>Note</u>

- Images and audio will not be synchronized. Therefore, images and audio may not always match.
- Audio may be interrupted depending on the network environment.
- Recording will stop if the settings of audio are configured during recording.

| JPEG/H.264 Image quality                | Audio                                                     |
|-----------------------------------------|-----------------------------------------------------------|
|                                         |                                                           |
| Audio transmission/reception            | Off •                                                     |
| Audio encoding format                   | G.726 👻                                                   |
| Audio bit rate                          | 32kbps 👻                                                  |
| Mic input volume (Camera to PC)         | Mic Middle 👻                                              |
| Mic input interval (Camera to PC)       | 40ms -                                                    |
| Audio output volume (PC to Camera)      | Middle -                                                  |
| Audio output interval (PC to Camera)    | 640ms -                                                   |
| Audio output duration                   | 5min 👻                                                    |
| Audio output port (PC to Camera)        | 34004 (1024-50000)                                        |
| Permission level of audio trans./recep. | ○ 1. Level 1 only ○ 2. Level 2 or higher   ③ 3. All users |

#### [Audio transmission/reception]

Select the communication mode used for audio data transmission/reception between the camera and the PC from the following.

- Off: Does not receive/transmit audio between the camera and the PC. Therefore, the settings and controls relating to audio will be invalidated.
- **Mic input:** The PC receives audio data from the camera. Audio can be heard with images on the PC. Images and audio will not be synchronized.
- Audio output: Audio data from the PC will be transmitted to the camera. Audio can be heard from the speaker connected to the camera.
- Interactive(Half-duplex): Both reception and transmission are available. However, audio data cannot
  simultaneously be transmitted and received.
- Interactive(Full-duplex): Both reception and transmission are simultaneously available.
- Default: Off

Note

- Howling may be generated depending on usage conditions. If howling is generated, prevent sound generated by the PC from entering the PC microphone.
- When "Multicast" is selected for "Transmission type" on the [JPEG/H.264] tab of the "Image/Audio" page, audio transmission will become unavailable while monitoring H.264 images. To transmit audio from a PC to the camera, click the [JPEG] button on the "Live" page.
- "Audio recording" and "Audio detection" only operate when "Mic input" or "Interactive(Full-duplex)" is selected for "Audio transmission/reception".

#### [Audio encoding format]

Select the audio reception encoding format from G.726, G.711, and AAC-LC.

• **Default:** G.726

#### <u>Note</u>

- G.711 is available only when "Mic input" is selected for "Audio transmission/reception".
- G.726 is always applied for the audio transmission encoding format.

#### [Audio bit rate]

Select "16kbps" or "32kbps" for the audio bit rate used to transmit/receive audio data.

• Default: 32kbps

#### <u>Note</u>

- When selecting a smaller value for "Bandwidth control(bit rate)" (→page 148) while putting a priority on the JPEG image transmission, select "16kbps" for "Audio bit rate".
- [Audio bit rate] is unavailable when "G.711" or "AAC-LC" is selected for "Audio encoding format".

#### [Mic input volume (Camera to PC)]

Select a volume level on the PC to hear audio transmitted from the camera.

- **Mic High:** The volume level will become high. This setting will be applied when audio is input to the camera using a microphone.
- **Mic Middle:** The volume level will become middle. This setting will be applied when audio is input to the camera using a microphone.
- **Mic Low:** The volume level will become low. This setting will be applied when audio is input to the camera using a microphone.
- Line High: The volume level will become high. This setting will be applied when audio is input to the camera using the Line input.
- Line Middle: The volume level will become middle. This setting will be applied when audio is input to the camera using the Line input.
- Line Low: The volume level will become low. This setting will be applied when audio is input to the camera using the Line input.
- Default: Mic Middle

#### <u>Note</u>

• These settings are linked with the volume settings of "Audio recording" and "Audio detection".

#### [Mic input interval (Camera to PC)]

Select an interval for audio reception from the following. 20ms/ 40ms/ 80ms/ 160ms

- 20115/ 40115/ 00115/ 1001
- Default: 40ms

#### <u>Note</u>

- When a shorter interval is selected, the delay time will be shorter. When a longer interval is selected, audio interruption may be diminished even though the delay time will be longer. Select the interval according to the network environment.
- "Mic input interval (Camera to PC)" is unavailable when "AAC-LC" is selected for "Audio encoding format".

#### [Audio output volume (PC to Camera)]

Select a volume level on the camera to hear audio transmitted from the PC. High/ Middle/ Low

• Default: Middle

#### [Audio output interval (PC to Camera)]

Select an interval for audio transmission from the following. 160ms/ 320ms/ 640ms/ 1280ms

• Default: 640ms

#### <u>Note</u>

- When a shorter interval is selected, the delay time will be shorter. When a longer interval is selected, audio interruption may be diminished even though the delay time will be longer. Select the interval according to the network environment.
- Audio may temporarily be interrupted and noise may be heard when multiple users are accessing the camera concurrently. It may be possible to diminish the interruption or noise by setting a longer interval for "Audio output interval (PC to Camera)".
- Audio may sometimes not be heard depending on the network environment.

#### [Audio output duration]

Configure the maximum duration for each time audio is outputted. 1min/ 2min/ 3min/ 5min/ 10min/ 20min/ 30min/ 1h

• Default: 5min

#### <u>Note</u>

• Audio output stops when the specified time has passed. To turn the audio transmission function on, click the Audio output button again.

#### [Audio output port (PC to Camera)]

Enter the transmission port number (the port number on the camera used to receive audio data transmitted from the PC).

- Available port number: 1024-50000 (Only even numbers are available.)
- Default: 34004

#### Note

The transmission port number entered for "Audio output port (PC to Camera)" will be used only when "Unicast port (MANUAL)" is selected for "Transmission type" ( $\rightarrow$ page 87). When "Off" is selected for "H.264 transmission" ( $\rightarrow$ page 87) or when "Unicast port (AUTO)" or "Multicast" is selected for "Transmission type", it is not necessary to enter the transmission port number.

#### [Permission level of audio trans./recep.]

Select an access level for audio transmission/reception from the following.

1. Level 1 only/ 2. Level 2 or higher/ 3. All users

• Default: 3. All users

#### <u>Note</u>

• Refer to page 143 for further information about the access level.

# 12 Configure the multi-screen settings [Multi-screen]

The cameras from which images are to be displayed on a multi-screen can be registered on the "Multi-screen" page. ( $\rightarrow$ page 41, page 43)

| Multi-screen                               |         |            |              |  |  |
|--------------------------------------------|---------|------------|--------------|--|--|
|                                            |         |            |              |  |  |
|                                            |         | IP address | Camera title |  |  |
|                                            | Cam. 1  | selfcamera | WV-SFN311L   |  |  |
| Group A                                    | Cam. 2  |            |              |  |  |
| Group A                                    | Cam. 3  |            |              |  |  |
|                                            | Cam. 4  |            |              |  |  |
|                                            | Cam. 5  |            |              |  |  |
| Group B                                    | Cam. 6  |            |              |  |  |
| Group B                                    | Cam. 7  |            |              |  |  |
|                                            | Cam. 8  |            |              |  |  |
|                                            | Cam. 9  |            |              |  |  |
| Group C                                    | Cam. 10 |            |              |  |  |
| Group C                                    | Cam. 11 |            |              |  |  |
|                                            | Cam. 12 |            |              |  |  |
|                                            | Cam. 13 |            |              |  |  |
| Group D                                    | Cam. 14 |            |              |  |  |
| Gloup D                                    | Cam. 15 |            |              |  |  |
|                                            | Cam. 16 |            |              |  |  |
| Example of entry: http://192.168.0.10:8080 |         |            |              |  |  |
| Set                                        |         |            |              |  |  |

#### [IP address]

Enter the IP address or the host name of the camera to be used for the multi-screen. 4 cameras can be registered as a group and up to 4 groups (16 cameras) can be registered.

When the HTTP port number for the camera of which images are to be displayed had been changed, enter as follows:

Example of entry:

- Example when entering an IPv4 address: http://192.168.0.10:8080
- Example when entering an IPv6 address: http://[2001:db8:0:0:0:0:0:1]:8080

To access the cameras using the HTTPS protocol, enter as follows:

Example of entry: https://192.168.0.10/

- Available number of characters: 1 128 characters
- Default: (Cam. 1) selfcamera, (Cam. 2 16) not registered

#### **IMPORTANT**

• When accessing the camera using the HTTPS protocol, install the security certificate of the camera to display images on the monitor. (→page 174)

- "Network Camera Recorder with Viewer Software Lite" which supports live monitoring and recording images from multiple cameras is available. For further information, refer to our website (http://security.panasonic.com/pss/security/support/info.html).
- This camera is specified when "selfcamera" is displayed for the IP address or host name.

#### <u>Note</u>

• When using the host name, it is necessary to configure the DNS settings of the PC to be used for the multi-screen display. Refer to the network administrator for information on the DNS setting of PCs.

#### [Camera title]

Enter the title of the camera. The entered camera title will be displayed on a multi-screen.

- Available number of characters: 0 20 characters
- Unavailable characters: " &
- Default:
  - (Cam. 1) The model No. is displayed.
  - (Cam. 2 16) None (blank)

#### Note

- When selecting a 16 split-screen, some characters of the camera title to be displayed may not be displayed.
- Even when "16:9" is selected for the aspect ratio, the multi-screen is displayed in 4:3.

### 13 Configure the alarm settings [Alarm]

The settings relating to alarm occurrences such as settings for the alarm action at an alarm occurrence or alarm images, the VMD area settings, audio detection settings, and the alarm occurrence notification can be configured on this page.

The "Alarm" page has the [Alarm] tab, the [VMD area] tab, the [Audio detection] tab, and the [Notification] tab.

## 13.1 Configure the settings relating to the alarm action [Alarm]

Click the [Alarm] tab on the "Alarm" page. (→page 41, page 43)

The settings relating to the alarm can be configured in this section. Refer to page 123 and page 122 for further information about the settings relating to the alarm images and the alarm output terminal.

| Alarm                   | VMD area Audio detection Notification |                    |  |
|-------------------------|---------------------------------------|--------------------|--|
| Alarm                   |                                       |                    |  |
| Terminal 1              |                                       | Off •              |  |
| Terminal 2              |                                       | Off -              |  |
| Terminal 3              |                                       | Off •              |  |
| VMD alarm               |                                       | VMD >>             |  |
| Audio detection alar    | m                                     | Audio detection >> |  |
| Command alarm           | Command alarm                         | ⊙ On               |  |
| Command alarm           | Originating port<br>number            | 8181 (1-65535)     |  |
| Alarm deactivation time |                                       | 55 🔹               |  |

#### Alarm

#### [Terminal 1]

Determine how to use terminal 1.

- Off: Not used.
- Alarm input: Receives alarms. When "Alarm input" is selected, a pull-down menu for "Close" and "Open" is displayed.
  - Close: An alarm is detected when the terminal status is changed to "Close".
  - Open: An alarm is detected when the terminal status is changed to "Open".
- Black & white input: Receives the black & white switchover input. (When the input is set to On, the black & white mode is activated.)
- Default: Off

#### [Terminal 2]

Determine how to use terminal 2.

- Off: Not used.
- **Alarm input:** Receives alarms. When "Alarm input" is selected, a pull-down menu for "Close" and "Open" is displayed.
  - Close: An alarm is detected when the terminal status is changed to "Close".
  - Open: An alarm is detected when the terminal status is changed to "Open".

- Alarm output: Alarm output will be carried out according to the settings for "Alarm output terminal setup" (→page 122).
- Default: Off

#### [Terminal 3]

Determine how to use terminal 3.

- Off: Not used.
- Alarm input: Receives alarms. When "Alarm input" is selected, a pull-down menu for "Close" and "Open" is displayed.
  - Close: An alarm is detected when the terminal status is changed to "Close".
  - **Open:** An alarm is detected when the terminal status is changed to "Open".
  - AUX output: AUX output will be supplied. The [AUX] buttons will be displayed on the "Live" page.
- Default: Off

#### **IMPORTANT**

• In order for the EXT I/O terminals to detect alarm inputs when the terminal status is changed from Open to Close (On) or from Close to Open (Off), about 100 ms or more is needed. Because alarms cannot be detected for about 5 seconds after a detection is made, alarm inputs received within about 5 seconds after an alarm is detected are not detected.

#### <u>Note</u>

- AUX is a camera terminal that allows users to operate (Open/Close) arbitrarily from the "Live" page. For example, an operator can remotely control lights in a place where the camera is installed by connecting the terminal to the light controller.
- Refer to the installation guide for further information about input/output rating of each terminal.

#### [VMD alarm]

When clicking "VMD >>", the [VMD area] tab of the "Alarm" page will be displayed. (->page 131)

#### [Audio detection alarm]

When "Audio detection>>" is clicked, the [Audio detection] tab will be displayed. ( $\rightarrow$ page 133)

#### [Command alarm]

Select "On" or "Off" to determine whether or not to receive the command alarm. The command alarm is the function that provides notification of a Panasonic protocol alarm from the other cameras. When "On" is selected, alarm actions will be performed between multiple cameras.

• Default: Off

#### [Originating port number]

Select a port number to be used to receive the command alarm.

- Available range: 1-65535
- Default: 8181

The following port numbers are unavailable since they are already in use.

20, 21, 23, 25, 42, 53, 67, 68, 69, 80, 110, 123, 161, 162, 443, 554, 995, 10669, 10670, 59000-61000

#### [Alarm deactivation time]

Configure the duration that detections won't be made after an alarm is detected. For example, by using this function you can prevent E-mail from being sent too often when E-mail notifications are configured to be sent to cellular phones when an alarm is detected.

5s/ 10s/ 30s/ 1min/ 3min/ 5min/ 10min

• Default: 5s

#### <u>Note</u>

 The duration that alarm detections are not made can be managed for each type of alarm. For example, during the time when detections for command alarms are not made, detections for VMD alarm can be made.

## 13.2 Configure the settings relating to the alarm output terminal [Alarm]

Click the [Alarm] tab on the "Alarm" page. ( $\rightarrow$ page 41, page 43) The settings relating to the alarm output terminal can be configured in this section.

| Alarm output terminal setup |                  |
|-----------------------------|------------------|
| Alarm output trigger        | ○ On             |
| Alarm output type           | Latch      Pulse |
| Trigger output              | Open   Oclose    |
| Pulse width                 | 1s (1-120s)      |

#### Alarm output terminal setup

#### [Alarm output trigger]

Select "On" or "Off" to determine whether or not to output the alarm signals to the alarm output terminal when an alarm is detected.

• Default: Off

#### [Alarm output type]

Select "Latch" or "Pulse" for the alarm output terminal at an alarm occurrence.

- Latch: When an alarm is detected, the alarm output terminal will be in the state selected for "Trigger output" until the alarm occurrence indication button is clicked.
- **Pulse:** When an alarm is detected, the alarm output terminal will be in the state to the "Trigger output" setting for the period set for "Pulse width". When the alarm occurrence indication button is clicked, the alarm output terminal will return to the normal state.
- Default: Latch

#### [Trigger output]

Select "Open" or "Close" to determine whether to open or close the alarm output terminal when outputting the alarm signals.

- Open: The alarm output terminal will open when outputting the alarm signals. (Normally close)
- Close: The alarm output terminal will close when outputting the alarm signals. (Normally open)
- Default: Close

#### <u>Note</u>

• When "Open" is selected, the alarm signal will be output for about 20 seconds when the power of the unit is turned on.

#### [Pulse width]

When "Pulse" is selected for "Alarm output type", select an alarm output terminal duration from the following.

- Available range: 1-120s
- Default: 1s

### 13.3 Change the AUX name [Alarm]

Click the [Alarm] tab on the "Alarm" page. ( $\rightarrow$ page 41, page 43) The names of "AUX", "Open" and "Close" on the "Live" page can be changed.

| AUX title                  |       |
|----------------------------|-------|
| AUX (Up to 10 characters)  | AUX   |
| Open (Up to 5 characters)  | Open  |
| Close (Up to 5 characters) | Close |

#### **AUX title**

#### [AUX (Up to 10 characters)]

Enter the name for "AUX" on the "Live" page.

- Unavailable characters: " &
- Default: AUX

#### [Open (Up to 5 characters)]

Enter the name for "Open" of "AUX" on the "Live" page.

- Unavailable characters: " &
- Default: Open

#### [Close (Up to 5 characters)]

Enter the name for "Close" of "AUX" on the "Live" page.

- Unavailable characters: " &
- Default: Close

#### <u>Note</u>

• AUX is a camera terminal that allows users to operate (Open/Close) arbitrarily from the "Live" page. For example, an operator can remotely control lights in a place where the camera is installed by connecting the terminal to the light controller.

## 13.4 Configure the settings relating to the camera action on alarm occurrence [Alarm]

Click the [Alarm] tab on the "Alarm" page. ( $\rightarrow$ page 41, page 43) The settings related to the camera action on alarm can be configured in this section.

| Camera action on alarm                         |                                                |  |
|------------------------------------------------|------------------------------------------------|--|
| Image compression rate upon alarm<br>detection | Image compression rate upon alarm detection >> |  |
| Alarm E-mail notification                      | E-mail server >>                               |  |
| Alarm image FTP transmission                   | <u>FTP&gt;&gt;</u>                             |  |
| Alarm image recording(SD memory card)          | SD memory card >>                              |  |
| Panasonic alarm protocol                       | Panasonic alarm protocol notification >>       |  |
| HTTP alarm notification                        | HTTP alarm notification >>                     |  |

- [Image compression rate upon alarm detection] Click "Image compression rate upon alarm detection >>" to display the setup menu that can configure the settings relating to image quality when an alarm occurs. The setup menu will be displayed in a newly opened window. (→page 124)
- [Alarm E-mail notification]
   Click "E-mail server >>" to display the setup menu that can configure the settings relating to E-mail notification when an alarm occurs. The setup menu will be displayed in a newly opened window. (->page 125)
- [Alarm image FTP transmission] Click "FTP >>" to display the setup menu that can configure the settings relating to FTP transmission when an alarm occurs. The setup menu will be displayed in a newly opened window. (→page 126)
   [Alarm image recording(SD memory card)]
  - Click "SD memory card >>" to display the setup menu that can configure the settings relating to recording images on an SD memory card when an alarm occurs. The setup menu will be displayed in a newly opened window. (->page 127)
- [Panasonic alarm protocol] Click "Panasonic alarm protocol notification >>" to display the setup menu that can configure the settings relating to transmitting Panasonic alarm protocol notifications when an alarm occurs. The setup menu will be displayed in a newly opened window. (→page 128)
  - **[HTTP alarm notification]** Click "HTTP alarm notification >>" to display the setup menu that can configure the settings relating to transmitting HTTP alarm notifications when an alarm occurs. The setup menu will be displayed in a newly opened window. ( $\rightarrow$ page 129)

### 13.4.1 Configure settings relating to image quality on alarm action

Click "Image compression rate upon alarm detection" of "Camera action on alarm" on the [Alarm] tab of the "Alarm" page. (→page 123)

| Image compression rate upon alarm<br>detection(JPEG) |            |     |       |
|------------------------------------------------------|------------|-----|-------|
| Image compression rate upon alarm<br>detection       | © On       | Off |       |
| Image quality upon alarm detection                   | 5 Normal 👻 |     |       |
|                                                      | Set        |     | Close |

#### [Image compression rate upon alarm detection]

Select "On" or "Off" to determine whether or not to change the image quality of "Quality1" ( $\rightarrow$ page 85) upon alarm detection.

- On: Images will be transmitted with the image quality selected for "Image quality upon alarm detection".
- Off: Does not change the image quality upon alarm detection.
- Default: Off

#### [Image quality upon alarm detection]

Image quality can be changed upon an alarm occurrence. Select the image quality from the following. 0 Super fine/ 1 Fine/ 2/ 3/ 4/ 5 Normal/ 6/ 7/ 8/ 9 Low

• Default: 5 Normal

### 13.4.2 Configure settings relating to alarm E-mail notifications

Click "E-mail server >>" of "Camera action on alarm" on the [Alarm] tab of the "Alarm" page. (→page 123)

| E-mail notification     |                     |             |                            |        |
|-------------------------|---------------------|-------------|----------------------------|--------|
| E-mail notification     |                     | © On        | Off                        |        |
| Alarm image attach      | ment                | On On       | Off                        |        |
| Image capture size      |                     | JPEG(2) -   | (640x360)                  |        |
| SMTP server addre       | SMTP server address |             |                            |        |
| SMTP port               |                     | 25 (*       | 1-65535)                   |        |
| POP server address      | 3                   |             |                            |        |
|                         | Туре                | None        | POP before SMTP            | ○ SMTP |
| Authentication          | User name           |             |                            |        |
|                         | Password            |             |                            |        |
| Sender's E-mail add     | Iress               |             |                            |        |
| SSL                     |                     | On          | Off                        |        |
|                         |                     |             |                            |        |
| Destination of notified | cation              | Alarm Diag. | Destination E-mail address |        |
| Address 1               |                     |             |                            | Delete |
| Address 2               |                     |             |                            | Delete |
| Address 3               |                     |             |                            | Delete |
| Address 4               |                     |             |                            | Delete |
| E-mail subject          | E-mail subject      |             |                            |        |
| E-mail body             |                     |             |                            | ×      |
|                         |                     | Set         |                            | Close  |

Refer to page 153 for information on configuration for these settings.

## 13.4.3 Configure settings relating to FTP transmissions of alarm images

Click "FTP >>" of "Camera action on alarm" on the [Alarm] tab of the "Alarm" page. (→page 123)

| FTP                          |                       |                                     |                          |
|------------------------------|-----------------------|-------------------------------------|--------------------------|
| Alarm image FTP transmission | © On                  | Off                                 |                          |
| Directory name               |                       |                                     |                          |
| File name                    |                       |                                     |                          |
| FTP transmission retry       | ⊙ On                  | Off                                 |                          |
| Pre alarm                    | Transmission interval | Maximum number of images<br>0 pic 🚽 | Recording duration<br>Os |
| Post alarm                   | Transmission interval | Number of images<br>100 pics 👻      | Recording duration 100s  |
| Image capture size           | JPEG(2) 🔻 (640x36     | 60)                                 |                          |
| FTP server address           |                       |                                     |                          |
| User name                    |                       |                                     |                          |
| Password                     |                       |                                     |                          |
| Control port                 | 21 (1-65535           | i)                                  |                          |
| FTP mode                     | Passive               | Active                              |                          |
|                              | Set                   |                                     | Close                    |

Refer to page 156 for information on configuration for these settings.

## 13.4.4 Configure settings relating to recording to an SD memory card when an alarm occurs

Click "SD memory card >>" of "Camera action on alarm" on the [Alarm] tab of the "Alarm" page. (→page 123)

| Operating mode           |                   |             |               |  |
|--------------------------|-------------------|-------------|---------------|--|
| SD memory card           |                   | OUSE        | ○ Not use     |  |
| Audio recording          |                   | O On        | © Off         |  |
| Remaining capacity no    | otification       | 50% 👻       |               |  |
| Overwrite                |                   | © On        | Off           |  |
|                          |                   |             |               |  |
| SD memory card secu      | rity              |             |               |  |
| Additional info for dete | ecting alteration | Setup >     | <u> </u>      |  |
| SD memory card           | Password          | Set         | Remove Change |  |
| password lock            | Status            | Unlock      | SD:           |  |
|                          |                   |             |               |  |
| Recording stream 1       |                   |             |               |  |
| Recording format         |                   | JPEG(2) ▼ ( | (640x360)     |  |
| Save trigger             |                   | FTP error   | -             |  |
|                          |                   |             |               |  |
| Recording stream 2       |                   |             |               |  |
| Recording format         |                   | Off 👻       |               |  |
| Save trigger             |                   | Alarm input | -             |  |
|                          |                   |             |               |  |
|                          |                   |             |               |  |
|                          |                   | Set         | Close         |  |

Refer to page 53 for information on configuration for these settings.

## 13.4.5 Configure settings relating to Panasonic alarm protocol notification when an alarm occurs

Click "Panasonic alarm protocol notification >>" of "Camera action on alarm" on the [Alarm] tab of the "Alarm" page. ( $\rightarrow$ page 123)

| Panasonic alarm protocol notification |       |       |          | 0.00             |                  |
|---------------------------------------|-------|-------|----------|------------------|------------------|
| Panasonic alarm protocol              | © On  |       |          | Off              |                  |
| Additional alarm data                 | Or Or | า     |          | Off              |                  |
| Destination port                      | 1818  | (1    | -65535)  |                  |                  |
| Retry times                           | 2 💌   |       |          |                  |                  |
| Destination of notification           | Alarm | Diag. | Destinat | ion server addre | ess              |
| Address 1                             |       |       |          |                  | Delete           |
| Notification per VMD area             |       |       | O On     | Off              | Alarm area No. 1 |
| Address 2                             |       |       |          |                  | Delete           |
| Notification per VMD area             |       |       | On       | Off              | Alarm area No. 1 |
| Address 3                             |       |       |          |                  | Delete           |
| Notification per VMD area             |       |       | On       | Off              | Alarm area No. 1 |
| Address 4                             |       |       |          |                  | Delete           |
| Notification per VMD area             |       |       | On       | Off              | Alarm area No. 1 |
| Address 5                             |       |       |          |                  | Delete           |
| Notification per VMD area             |       |       | On       | Off              | Alarm area No. 1 |
| Address 6                             |       |       |          |                  | Contract         |
| Notification per VMD area             |       | •     | On On    | Off              | Alarm area No. 1 |
| Address 7                             |       |       |          |                  | Delete           |
| Notification per VMD area             |       |       | On       | Off              | Alarm area No. 1 |
| Address 8                             |       |       |          |                  | Delete           |
| Notification per VMD area             |       |       | On       | Off              | Alarm area No. 1 |
|                                       | Se    |       |          |                  | Close            |

Refer to page 136 for information on configuration for these settings.

## 13.4.6 Configure settings relating to HTTP alarm notification when an alarm occurs

Click "HTTP alarm notification >>" of "Camera action on alarm" on the [Alarm] tab of the "Alarm" page.  $(\rightarrow page 123)$ 

| HTTP alarm notification                                 | Alarm |                                         |        |
|---------------------------------------------------------|-------|-----------------------------------------|--------|
| Address 1<br>User name<br>Password<br>Notification data |       | http://<br>/cgi-bin/comalarm.cgi?CMD=01 | Delete |
| Address 2<br>User name<br>Password<br>Notification data |       | http://<br>/cgi-bin/comalarm.cgi?CMD=01 | Delete |
| Address 3<br>User name<br>Password<br>Notification data |       | http://<br>/cgi-bin/comalarm.cgi?CMD=01 | Delete |
| Address 4<br>User name<br>Password<br>Notification data |       | http://<br>/cgi-bin/comalarm.cgi?CMD=01 | Delete |
| Address 5<br>User name<br>Password<br>Notification data |       | http://<br>/cgi-bin/comalarm.cgi?CMD=01 | Delete |

Refer to page 138 for information on configuration for these settings.

### 13.5 Configure the VMD settings [VMD area]

Click the [VMD area] tab on the "Alarm" page. ( $\rightarrow$ page 41, page 43) The video motion detection areas can be set on this page.

Up to 4 areas can be set. When motion is detected in the set area, it will be regarded as an alarm.

#### **IMPORTANT**

- The alarm occurrence indication button (→page 9) will be displayed when motion is detected by the VMD function.
- The alarm occurrence indication button will be displayed when receiving an alarm input of a terminal alarm or a command alarm.
- Depending on the network environment, notification may be delayed even when "Real time" is selected for "Alarm status update mode" on the [Basic] tab of the "Basic" page (→page 47).
- After configuring the VMD area, the VMD area may move out of alignment when the JPEG/H.264 "Image capture mode" setting is changed. Make sure to check the VMD area after changing the "Image capture mode" setting.

• The motion detection function is not the dedicated function to prevent thefts, fires, etc. We are not responsible for any accidents or damages that may occur.

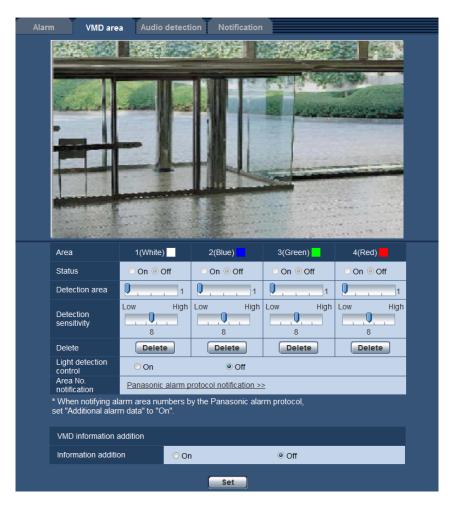

#### [Area]

When selecting a VMD area in the screen, it will be numbered as area 1. (Subsequent areas will be numbered in the order of selection.)

#### [Status]

Select "On" or "Off" to determine whether or not to perform video motion detection.

- On: Performs video motion detection.
- Off: Does not perform video motion detection.
- Default: Off

#### [Detection area]

Adjust the size of the VMD area using the slider. The smaller the selected value is, the higher the sensitivity of VMD area becomes. The current value (1-10) will be displayed on the right of the slider.

• Default: 1

#### [Detection sensitivity]

Adjust the sensitivity of motion detection in the VMD area using the slider. The settings can be configured for each area individually. The larger the value is set, the higher the sensitivity level becomes. The current value (1 (low) - 15 (high)) will be displayed below the slider.

• Default: 8

#### [Delete] button

Click the [Delete] button corresponding to the area to be deleted. The outline of the selected area will be deleted.

#### [Light detection control]

Select "On" or "Off" to determine whether or not to suspend video motion detection affected by brightness change such by a dimming level control.

• Default: Off

#### **IMPORTANT**

- "Light detection control" may not work when brightness change is too small.
- When "On" is selected for "Light detection control", the video motion detection may not be performed even when detecting a subject moving over the whole screen.

#### [Area No. notification]

When "Panasonic alarm protocol notification >>" is clicked, the [Notification] tab of the "Alarm" page will be displayed. ( $\rightarrow$ page 135)

#### **VMD** information addition

#### [Information addition]

Select "On" or "Off" to determine whether or not to add VMD information to superimposed image data. The VMD information can be searched by some of Panasonic network disk recorders. Refer to the operating instructions of the connected devices for further information about the functions and settings.

Default: Off

### 13.5.1 Set the VMD areas [VMD area]

Set the areas to activate the VMD function.

#### **IMPORTANT**

• When the settings are being configured on the setup menu, sometimes the VMD function may not work correctly.

- **1.** Set the video motion detection area by dragging the mouse on the screen.
  - → The designated area will become the VMD area "1(White)" and the outline will be displayed. When 2
     4 VMD areas are set, each area will be numbered in order. The areas will be identified by the respective outline colors. The "Status" of the outline to be set for the area will become "On".

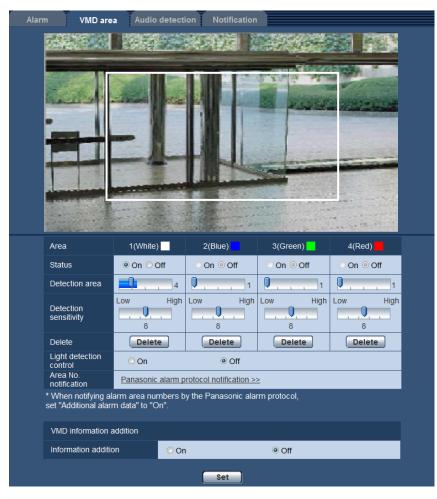

- Adjust "Detection area" and "Detection sensitivity" using the slider. Refer to page 129 for further information about the "Detection sensitivity" and "Detection area". The currently displayed area and its detection sensitivity will be displayed in the "Detection area" section. Change areas and the settings of "Detection area" and "Detection sensitivity" as necessary.
- 3. Click the [Set] button after completing the settings.

#### **IMPORTANT**

- The setting will not be applied unless the [Set] button is clicked.
- **4.** To invalidate the VMD area, click the [Set] button after selecting "Off" for "Status" of the VMD area to be invalidated.
  - → The outline of the invalidated VMD area will turn to a dotted line. When the VMD area is invalidated, no alarm will occur even when a motion can be recognized in the area.
- 5. To delete the VMD area, click the [Delete] button corresponding to the area to be deleted.
  - $\rightarrow$  The outline of the respective VMD area will disappear.
- 6. Click the [Set] button.
  - $\rightarrow$  The edited settings will be applied.

## 13.6 Configure the settings relating to the audio detection [Audio detection]

Click the [Audio detection] tab on the "Alarm" page. (→page 41, page 43)

The settings relating to audio detection can be configured in this section. When the configured audio detection level is exceeded, the alarm action will be performed.

The audio detection level can be adjusted in 10 levels.

In order to use the perform audio detection, audio settings must be configured. (->page 115)

#### **IMPORTANT**

- The alarm occurrence indication button will be displayed when sound is detected by the audio detection function. (→page 9)
- The alarm occurrence indication button will also be displayed when receiving an alarm input of a terminal alarm or a command alarm.
- Notification may be delayed in some network environments even when "Real time" is selected for "Alarm status update mode" on the [Basic] tab of the "Basic" page. (→page 47)
- The audio detection feature is not designed to be used in situations that require high reliability. We are not responsible for any accidents or damages that may occur.

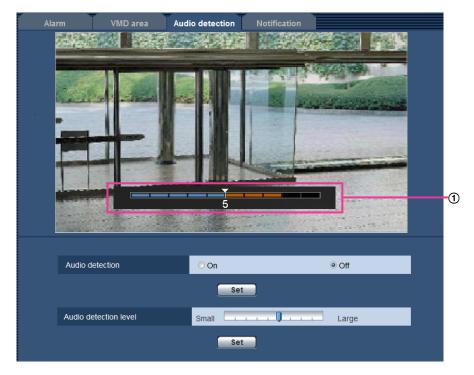

① Preview

Displays a preview of the settings and the actual audio detection status.

#### [Audio detection]

Select "On" or "Off" to determine whether or not to perform audio detection.

- **On:** Performs audio detection.
- Off: Does not perform audio detection.
- Default: Off

#### <u>Note</u>

 The volume level for when audio detection is performed can be changed in "Mic input volume (Camera to PC)" on the [Audio] tab of the "Image/Audio" page. (→page 115)

#### [Audio detection level]

Select the level at which the camera determines that there is sound in the area around the camera when detecting sound.

If you only want to detect loud sounds, raise the audio detection level; if you also want to detect quiet sounds, lower the audio detection level.

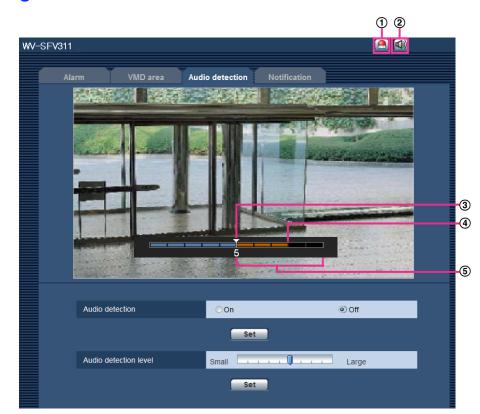

#### Configure the audio detection level

- ① Alarm occurrence indication button
- Mic input button
- ③ Audio detection level
- ④ The current volume level
- (5) Range of volumes to be detected
- 1. Check the audio detection level and current volume level.
  - → The volume level configured in "Mic input volume (Camera to PC)" on the [Audio] tab of the "Image/ Audio" page is displayed in the preview.
- 2. Adjust the "Audio detection level" with the slider bar so that it is lower than the volume level that you want to detect.
- Adjust the "Mic input volume (Camera to PC)" on the [Audio] tab of the "Image/Audio" page as necessary. (→page 115)
  - → The settings and the actual audio detection status are displayed on the bottom of the screen. If the volume level goes above the audio detection level, a red bar, which indicates that sound has been detected, is displayed.

If further adjustments are required, repeat from step 2.

<u>Note</u>

- "Audio detection" can only be used when "Mic input" or "Interactive(Full-duplex)" is selected for "Audio transmission/reception" on the [Audio] tab of the "Image/Audio" page. (→page 115)
- Noise or other unwanted sound from the surrounding area may be mistakenly detected.
- Only the volume of the sound determines whether sound is detected or not, the type of sound does not matter.

## 13.7 Configuration of the settings relating to alarm notification [Notification]

Click the [Notification] tab on the "Alarm" page. ( $\rightarrow$ page 41, page 43) The settings relating to Panasonic alarm protocol and HTTP alarm notification can be configured in this section.

### 13.7.1 Configure the settings relating to Panasonic alarm protocol

| Alarm VMD area                                                  | Audio det    | ection | Noti  | fication   |                |              |                                |
|-----------------------------------------------------------------|--------------|--------|-------|------------|----------------|--------------|--------------------------------|
| Panasonic alarm protocol notification   HTTP alarm notification |              |        |       |            |                |              |                                |
| Panasonic alarm protocol r                                      | notification |        |       |            |                |              |                                |
| Panasonic alarm protocol                                        |              | © Or   | 1     | 0          | Off            |              |                                |
| Additional alarm data                                           |              | O Or   | 1     | (          | Off            |              |                                |
| Destination port                                                |              | 1818   | (1    | -65535)    |                |              |                                |
| Retry times                                                     |              | 2 -    |       |            |                |              |                                |
| Destination of notification                                     |              | Alarm  | Diag. | Destinatio | n server addre | ss           |                                |
| Address 1<br>Notification per VMD are                           | a            |        |       | On On      | Off            | Alarm area N | Delete                         |
| Address 2<br>Notification per VMD are                           | a            |        |       | On On      | Off            | Alarm area N | Delete                         |
| Address 3<br>Notification per VMD are                           | a            |        |       | On         | Off            | Alarm area N | <b>Delete</b><br>0. 1 <b>-</b> |
| Address 4<br>Notification per VMD are                           | a            |        |       | On         | Off            | Alarm area N | Delete                         |
| Address 5<br>Notification per VMD are                           | a            |        |       | On         | Off            | Alarm area N | <b>Delete</b><br>0. 1 <b>-</b> |
| Address 6<br>Notification per VMD are                           | a            |        |       | On         | Off            | Alarm area N | <b>Delete</b><br>0. 1 ▼        |
| Address 7<br>Notification per VMD are                           | a            |        |       | On On      | Off            | Alarm area N | Delete                         |
| Address 8<br>Notification per VMD are                           | a            |        |       | On On      | Off            | Alarm area N | Delete                         |
|                                                                 |              |        | Set   | :          |                |              |                                |

### Panasonic alarm protocol notification

#### [Panasonic alarm protocol]

Select "On" or "Off" to determine whether or not to provide notification by Panasonic alarm protocol according to the settings for the "Alarm" and "Diag." checkboxes of "Destination of notification" below.

- When an alarm is detected ("Alarm")
- When a notification of the remaining capacity of the SD memory card has been provided ("Diag.")
- When the SD memory card has become full ("Diag.")
- When the SD memory card cannot be recognized ("Diag.")
- Default: Off

#### <u>Note</u>

• When "On" is selected, notification of the alarm occurrence will be provided to the registered destination server addresses in order (to IP address 1 first, to IP address 8 last).

#### [Additional alarm data]

Determine whether or not to send notifications for VMD alarm detection area numbers with the Panasonic alarm protocol by selecting On/Off.

• Default: Off

### [Destination port]

Select a destination port for the Panasonic alarm protocol from the following.

- Available range: 1 65535
- Default: 1818

The following port numbers are unavailable since they are already in use. 20, 21, 23, 25, 42, 53, 67, 68, 69, 80, 110, 123, 161, 162, 443, 995, 10669, 10670

#### [Retry times]

Select a retry time for the Panasonic alarm protocol.

- Available range: 0-30
- Default: 2

#### **Destination of notification**

#### [Address 1] - [Address 8]

Enter the destination IP address or host name of the Panasonic alarm protocol from the following. Up to 8 destination server addresses can be registered.

- [Alarm] checkbox: When the checkbox is checked, the Panasonic alarm notification will be provided upon an alarm occurrence.
- [Diag.] checkbox: When the checkbox is checked, notification using Panasonic alarm protocol will be provided in the following cases.
  - When notification of the remaining capacity of the SD memory card has been provided
  - When the SD memory card has become full
  - When the SD memory card cannot be recognized
- [Destination server address]: Enter the destination server address or host name.
  - Available characters: Alphanumeric characters, the colon (:), the period (.), the underscore (\_), and the hyphen (-).

To delete the registered destination server address, click the [Delete] button respective to the desired destination server address.

#### [Notification per VMD area]

Select "On" or "Off" to determine whether or not to set "Notification per VMD area".

If "Notification per VMD area" is turned "On", an alarm is notified only when "Alarm area No." matches "Alarm area" configured by "VMD alarm". Alarm notifications other than "VMD alarm" are not implemented. When using "Notification per VMD area", select "On" for "Status" of the alarm area in VMD.

• Default: Off

#### [Alarm area No.]

- Available range: 1-4
- Default: 1

#### **IMPORTANT**

- When entering the host name of the "Destination server address", the DNS settings on the [Network] tab of the "Network" page must be configured. (→page 148)
- Confirm that the destination IP addresses are registered correctly. When a registered destination does not exist, notification may be delayed.

### 13.7.2 Configure the settings relating to HTTP alarm notification

| HTTP alarm notification                                 | Alarm |                                         |        |
|---------------------------------------------------------|-------|-----------------------------------------|--------|
| Address 1<br>User name                                  |       | http://                                 | Delete |
| Password<br>Notification data                           |       | /cgi-bin/comalarm.cgi?CMD=01            |        |
| Address 2<br>User name<br>Password                      |       | http://                                 | Delete |
| Notification data                                       |       | /cgi-bin/comalarm.cgi?CMD=01            |        |
| Address 3<br>User name<br>Password                      |       | http://                                 | Delete |
| Notification data                                       |       | /cgi-bin/comalarm.cgi?CMD=01            |        |
| Address 4<br>User name<br>Password<br>Notification data |       | http://<br>/cgi-bin/comalarm.cgi?CMD=01 | Delete |
| Address 5<br>User name<br>Password                      |       | http://                                 | Delete |
| Notification data                                       |       | /cgi-bin/comalarm.cgi?CMD=01            |        |

#### **HTTP alarm notification**

#### [Address 1] - [Address 5]

Enter the destination IP address or host name of the HTTP alarm notification. Up to 5 destination server addresses can be registered.

- Available characters: Alphanumeric characters, the colon (:), the period (.), the underscore (\_), and the hyphen (-).
- Default: http://

**Example of entry:** "http://IP address of the HTTP server + : (colon) + port number" or "http://Host name: (colon) + port number"

#### [Alarm] checkbox

When the checkbox is checked, the HTTP alarm notification will be provided upon an alarm occurrence.

#### [Delete] button

When this button is clicked, all configured information, including the address, user name, password, and notification data, will be deleted.

#### [User name]

Enter the user name (login name) to access the HTTP server.

- Available number of characters: 0 63 characters
- Unavailable characters: " & : ; \

#### [Password]

Enter the password to access the HTTP server.

- Available number of characters: 0 63 characters
- Unavailable characters: " &

#### [Notification data]

Enter the notification data to add after the destination HTTP server addresses set in [Address 1] - [Address 5].

- Available characters: Alphanumeric characters
- Default: /cgi-bin/comalarm.cgi?CMD=01

#### <u>Note</u>

- For "Address 1" to "Address 5", a total of 256 characters can be entered for the address (including "http://") and "Notification data".
- Make sure to enter a slash (/) as the first character for "Notification data".
- If the HTTP alarm notification fails, information about the failure will be added to the system log.
- Even if the [Set] button is clicked after deleting the contents of "Notification data", "/cgi-bin/ comalarm.cgi?CMD=01" will be set.
- HTTPS cannot be used.

#### <Example>

When http://192.168.0.100 is set for the address and /cgi-bin/comalarm.cgi?CMD=01 is set for "Notification data", an HTTP alarm notification such as http://192.168.0.100/cgi-bin/comalarm.cgi?CMD=01 will be executed.

# 14 Configure the settings related to advanced view [Advanced view]

Settings related to cropping can be configured on the "Advanced view" page. The "Advanced view" page has the [Cropping] tab.

# 14.1 Configure the settings relating to cropping [Cropping]

Click the [Cropping] tab on the "Advanced view" page. ( $\rightarrow$ page 41, page 43) Settings related to cropping can be configured on this page.

|   | Cropping  |                |          |            |            |             |  |
|---|-----------|----------------|----------|------------|------------|-------------|--|
|   | Croppin   | g area setting |          |            |            |             |  |
|   | 6482      |                |          |            |            | 1 (1993) W  |  |
|   |           |                |          |            |            |             |  |
| 1 | •         |                |          |            |            |             |  |
| 2 |           | HE             |          |            |            |             |  |
|   | Croppin   | g              | Off 👻    |            |            |             |  |
|   | Area      |                | 1(White) | 2(Blue)    | 3(Green)   | 4(Red)      |  |
|   | Status    |                | On 	Off  | ⊙ On ⊚ Off | ⊙ On ⊚ Off | ◯ On  ◉ Off |  |
|   | Delete    |                | Delete   | Delete     | Delete     | Delete      |  |
|   | Alarm a   | ction          | O On     | Off        |            |             |  |
|   | Home a    | rea            | 1        |            | •          |             |  |
|   | Self retu | irn time       | 30s      | -          | •          |             |  |
|   | Sequen    | ce             | Off      |            | •          |             |  |
|   |           |                | S        | et         |            |             |  |

### **Cropping area setting**

① Full image display

Displays the full camera angle image.

#### (2) Cropping outline

Displays the set cropping area. Up to 4 areas can be set. When set, numbers are automatically assigned and displayed on the top left of the cropping area.

The cropping outline position can be moved by clicking and holding the configured frame and then moving it.

Clicking on the outside of the outline adds a new outline.

Streams that are configured in cropping use the same cropping area as the [Cropping] display. Therefore, if the cropping outline is changed, the cropping area of streams configured in cropping are changed according to the settings of the cropping outline.

#### [Cropping]

Either one of JPEG(1), JPEG(2), JPEG(3), H.264(1), H.264(2), H.264(3), or H.264(4) images, or all H.264 images can be selected to be sent as cropping images.

The images capture size selected for JPEG(1)/JPEG(2)/JPEG(3)/H.264(1)/H.264(2)/H.264(3)/H.264(4) on the [JPEG/H.264] tab is used for the cropping image capture size.

Off: cropping images are not transmitted.

**H.264(1):** H.264(1) is transmitted as cropping images.

H.264(2): H.264(2) is transmitted as cropping images.

**H.264(3):** H.264(3) is transmitted as cropping images.

H.264(4): H.264(4) is transmitted as cropping images.

H.264(all): H.264(1), H.264(2), H.264(3), and H.264(4) are transmitted as cropping images.

**JPEG(1):** JPEG(1) is transmitted as cropping images.

JPEG(2): JPEG(2) is transmitted as cropping images.

JPEG(3): JPEG(3) is transmitted as cropping images.

• Default: Off

#### <u>Note</u>

- Changing the cropping settings temporarily stops transmission.
- When the "H.264 transmission" is set to "Off", cropping setting for H.264(1), H.264(2), H.264(3), H. 264(4) cannot be set.
- When maximum resolution is set, cropping setting for H.264(1), H.264(2), and JPEG(1) cannot be set.

#### [Area]

When selecting a cropping area in the screen, it will be numbered as area 1.

#### [Status]

Select "On" or "Off" to determine whether or not to use the cropping area.

On: The cropping area will be set.

**Off:** The cropping area will not be set.

Default: Off

#### [Delete] button

Click the [Delete] button corresponding to the area to be deleted. The outline of the selected area will be deleted.

#### [Alarm action]

Determine whether to transfer cropping images when an alarm occurs. Transferring cropping images is available only when a setting other than "H.264(all)" is selected for "Cropping". On/Off **Default:** Off

#### [Home area]

Configure the area for cropping transmission when an alarm occurs. 1/2/3/4 **Default:** 1

#### [Self return time]

Configure how long cropping images are transmitted for when an alarm occurs. When the set time has passed, cropping images stop being transmitted and the camera starts transmitting full-screen images. Can be set only when the "Alarm action" setting is set to "On".

10s/20s/30s/1min/2min/3min/5min

Default: 30s

#### [Sequence]

Using a maximum of 4 cropping outlines, determine whether or not to operate the sequence from the following settings. The sequence operates in the order of the numbers assigned to the cropping outlines. Can be set only when the "Alarm action" setting is set to "Off".

Off/5s/10s/20s/30s

• Default: Off

#### [Set] button

Applies the cropping, camera action on alarm, home area, self return time, and sequence settings.

#### **IMPORTANT**

- The cropping outline may move out of alignment when the "Image capture mode" setting is changed. Make sure to check the cropping outline after changing the "Image capture mode" setting.
- The cropping outline may move out of alignment when the "Extra optical zoom" setting is changed. Make sure to check the cropping outline after changing the "Extra optical zoom" setting.
- The alignment of the cropping outline displayed during configuration might be slightly changed after the [Set] button is clicked.
- "Alarm action", "Home area", "Self return time", and "Sequence" are unavailable when "H.264(all)" is selected for "Cropping".

# 15 Configure the settings relating to the authentication [User mng.]

The settings relating to the authentication such as users and PCs restrictions for accessing the camera with a PC or cellular phone/mobile terminal can be configured on the "User mng." page.

The "User mng." page has 3 tabs; the [User auth.] tab, the [Host auth.] tab and the [System] tab.

## 15.1 Configure the settings relating to the user authentication [User auth.]

Click the [User auth.] tab on the "User mng." page. ( $\rightarrow$ page 41, page 43) The settings relating to the authentication of users who can access this camera from the PC or a cellular phone/ mobile terminal can be configured on this page. Up to 24 users can be registered.

#### <u>Note</u>

• When user authentication has failed to pass (authentication error) 8 times within 30 seconds using the same IP address (PC), access to the unit will be denied for a while.

| User auth. Host auth. | System             |                     |
|-----------------------|--------------------|---------------------|
|                       |                    |                     |
| User auth.            | © On               | Off                 |
| Authentication        | Digest or Basic 💌  |                     |
|                       | Set                | J                   |
| User name             |                    |                     |
| Password              |                    |                     |
| Retype password       |                    |                     |
| Access level          | © 1. Administrator | ○ 2. Camera control |
|                       | Set                |                     |
| User check            | admin[1] 💌         | Delete              |
|                       |                    |                     |

#### [User auth.]

Select "On" or "Off" to determine whether or not to authenticate the users.

• Default: Off

#### [Authentication]

Set the user authentication method. **Digest or Basic:** Uses Digest or Basic authentication. **Digest:** Uses Digest authentication. **Basic:** Uses Basic authentication.

• Default: Digest or Basic

#### Note

- When the [Authentication] setting has been changed, close the web browser, and then access the camera again.
- For other devices such as network disk recorders, unless otherwise stated, Digest authentication is not supported. (As of August, 2013)

#### [User name]

Enter a user name.

- Available number of characters: 1 32 characters
- Unavailable characters: " & : ; \
- Default: None (blank)

#### [Password] [Retype password]

Enter a password.

- Available number of characters: 4 32 characters
- Unavailable characters: " &
- Default: None (blank)

#### <u>Note</u>

• When the user name already in use is entered and the [Set] button is clicked, the respective user information will be overwritten.

#### [Access level]

Select the access level of the user from the following.

- 1. Administrator: Allowed all available operations of the camera.
- **2. Camera control:** Allowed to display images from the camera and to control the camera. The camera setting configuration is unavailable.
- **3. Live only:** Only displaying live images is available. The camera setting configuration and camera control are unavailable.
- Default: 3. Live only

#### [User check]

From the pull-down menu of "User check", the registered user can be selected and the selected user's information can be checked.

The registered user will be displayed with the access level.

(Example: admin [1])

To delete the registered user, click the [Delete] button after selecting the user to be deleted.

## 15.2 Configure the settings relating to the host authentication [Host auth.]

Click the [Host auth.] tab on the "User mng." page. (→page 41, page 43)

The restriction settings of PCs (IP address) from accessing the camera can be configured on this page.

| User auth.   | Host auth. | System  |                       |               |              |
|--------------|------------|---------|-----------------------|---------------|--------------|
| Host auth.   |            | © On    | Off                   |               |              |
|              |            |         | Set                   |               |              |
| IP address   |            |         |                       |               |              |
| Access level |            | © 1. Ad | dministrator 🛛 🔿 2. C | amera control | 3. Live only |
|              |            |         | Set                   |               |              |
| Host check   |            |         |                       |               | Delete       |
|              |            |         |                       |               |              |

### [Host auth.]

Select "On" or "Off" to determine whether or not to authenticate the host.

• Default: Off

### [IP address]

Enter the IP address of the PC to be allowed to access the camera. Host name cannot be entered for the IP address.

### Note

- When "IP address/subnet mask" is entered, it is possible to restrict PCs in each subnet. For example, when "192.168.0.1/24" is entered and "2. Camera control" is selected for the access level, the PCs whose IP address is between "192.168.0.1" "192.168.0.254" can access the camera with the access level "2. Camera control".
- When the IP address already in use is entered and the [Set] button is clicked, the respective host information will be overwritten.

### [Access level]

Select the access level of the host from the following.

1. Administrator/ 2. Camera control/ 3. Live only

- Refer to page 143 for further information about the access level.
- Default: 3. Live only

### [Host check]

From the pull-down menu of "Host check", the registered host can be selected and the selected host's IP address can be checked.

The registered IP address will be displayed with the access level.

(Example: 192.168.0.21 [1])

To delete the registered host, click the [Delete] button after selecting the IP address to be deleted.

# 15.3 Configure the settings relating to the priority stream [System]

Click the [System] tab on the "User mng." page. (→page 41, page 43)

The description below is the configuration of the priority stream that can transmit images without deteriorating the image quality and refresh interval even when multiple users access concurrently.

| User auth.        | Host auth. | System        |         |  |
|-------------------|------------|---------------|---------|--|
|                   |            |               |         |  |
| Priority stream   |            |               |         |  |
| Activation        |            | ⊙ On          | Off     |  |
| Destination IP ac | ldress(1)  |               |         |  |
| Destination IP ac | ldress(2)  |               |         |  |
| Stream type       |            | JPEG(1) - (12 | 80x720) |  |
| Refresh interval  |            | 1fps 👻        |         |  |
|                   |            | Set           |         |  |

### **Priority stream**

### [Activation]

Select "On" or "Off" to determine whether or not to use the priority stream.

• Default: Off

### <u>Note</u>

• When "On" is selected for "Activation" of "Priority stream", number of users who can access the camera may be limited.

### [Destination IP address(1)]

Enter the first destination IP address.

### [Destination IP address(2)]

Enter the second destination IP address.

### [Stream type]

Select "JPEG(1)", "JPEG(2)", "JPEG(3)", "H.264(1)", "H.264(2)", "H.264(3)", or "H.264(4)".

- **JPEG(1)**: JPEG(1) images will be transmitted.
- JPEG(2): JPEG(2) images will be transmitted.
- JPEG(3): JPEG(3) images will be transmitted.
- H.264(1): H.264(1) images will be transmitted.
- H.264(2): H.264(2) images will be transmitted.
- H.264(3): H.264(3) images will be transmitted.
- H.264(4): H.264(4) images will be transmitted.
- Default: JPEG(1)

#### <u>Note</u>

• When "Best effort" is selected for "Transmission priority" of "H.264", bit rate will vary between the maximum and minimum rates while images are being transmitted.

### [Refresh interval\*]

Select the refresh interval from the following.

This setting is validated only when "JPEG(1)", "JPEG(2)", or "JPEG(3)" is selected for "Stream type". 0.1fps/ 0.2fps/ 0.33fps/ 0.5fps/ 1fps/ 2fps/ 3fps/ 5fps/ 6fps\*/ 10fps\*/ 12fps\*/ 15fps\*/ 30fps\*

• Default: 1fps

### <u>Note</u>

• When "On" is selected for "H.264 transmission", the transmission interval may be longer than the set value when any value with an asterisk (\*) on the right is selected.

# 16 Configuring the network settings [Network]

The network settings can be configured on the "Network" page. The "Network" page has the [Network] tab and the [Advanced] tab.

## 16.1 Configure the network settings [Network]

Click the [Network] tab on the "Network" page. ( $\rightarrow$ page 41, page 43)

The following information is required to configure the network settings. Contact the network administrator or your Internet service provider.

- IP address
- Subnet mask
- Default gateway (when using the gateway server/router)
- HTTP port
- · Primary DNS address, Secondary DNS address (when using DNS)

| Network Advanced                 |                                             |
|----------------------------------|---------------------------------------------|
| IPv4 network                     |                                             |
|                                  |                                             |
| Network Settings                 | Auto(Advanced)                              |
| IP address(IPv4)                 | 192 . 168 . 0 . 10                          |
| Subnet mask                      | 255 . 255 . 0                               |
| Default gateway                  | 192 . 168 . 0 . 1                           |
| DNS                              | Auto      O Manual                          |
| Primary server address           | 0.0                                         |
| Secondary server address         | 0                                           |
| IPv6 network                     |                                             |
| Manual                           | ⊙ On                                        |
| IP address(IPv6)                 |                                             |
| Default gateway                  |                                             |
| DHCPv6                           | ○ On                                        |
| Primary DNS server address       |                                             |
| Secondary DNS server address     |                                             |
| Common                           |                                             |
| HTTP port                        | 80 (1-65535)                                |
| Line speed                       | Auto                                        |
| Max RTP packet size              | Unlimited(1500byte)     C Limited(1280byte) |
| HTTP max segment size(MSS)       | Unlimited(1460byte)                         |
| Bandwidth control(bit rate)      | Unlimited -                                 |
| Easy IP Setup accommodate period | 20min     OUnlimited                        |
| FTP access to camera             | O Allow       O Forbid                      |
|                                  | Set                                         |

### **IPv4 network**

### [Network Settings]

Select the method of how to configure the IP address from the following.

- Static: The IP address is configured by entering manually on "IP address(IPv4)".
- **DHCP:** The IP address is configured using the DHCP function.
- Auto(AutoIP): The IP address is configured using the DHCP function. When the DHCP server is not found, the IP address is automatically configured.
- Auto(Advanced): Using the DHCP function, network address information is referred to, and an unused IP address is configured to the camera as a static IP address. The configured IP address is automatically determined within the subnet mask range by the camera. When the DHCP server is not found, the IP address is set to 192.168.0.10.
- Default: Auto(Advanced)

#### <u>Note</u>

• When "Auto(AutoIP)" is selected and the IP address cannot be obtained from the DHCP server, an IP address not used in the same network will be searched within 169.254.1.0 - 169.254.254.255.

### [IP address(IPv4)]

When not using the DHCP function, enter the IP address of the camera. Do not enter an IP address already in use (for the PCs and the other network cameras).

• **Default:** 192.168.0.10

### <u>Note</u>

• Multiple IP addresses are unavailable even when using the DHCP function. Refer to the network administrator for further information about the settings of the DHCP server.

### [Subnet mask]

When not using the DHCP function, enter the subnet mask of the camera.

• **Default:** 255.255.255.0

### [Default gateway]

When not using the DHCP function, enter the default gateway of the camera.

• Default: 192.168.0.1

#### Note

Multiple IP addresses for the default gateway are unavailable even when using the DHCP function.
 Refer to the network administrator for further information about the settings of the DHCP server.

### [DNS]

Determine how to set the address of the DNS server by selecting "Auto" (obtain the address automatically) or "Manual" (enter the address of the DNS server). When "Manual" is selected, it is necessary to configure the settings for the DNS.

When using the DHCP function, it is possible to obtain the DNS address automatically by selecting "Auto". Refer to the network administrator for further information about the settings.

Default: Auto

### [Primary server address], [Secondary server address]

When "Manual" is selected for "DNS", enter the IP address of the DNS server. Refer to the network administrator about the IP address of the DNS server.

### **IPv6 network**

### [Manual]

Select "On" or "Off" to determine whether or not to manually configure the IP address for IPv6 network (IPv6 address).

- **On:** Enter an IPv6 address manually.
- Off: Manual entry of an IPv6 address will become unavailable.
- Default: Off

### [IP address(IPv6)]

When "On" is selected for "Manual", manual entry of the IPv6 address is required. Do not enter an address already in use.

### <u>Note</u>

• When connecting to the manually configured IPv6 address beyond the router, use an IPv6 compatible router and turn on the automatic IPv6 address assignment function. In this case, it is necessary to configure IPv6 address including prefix information provided from the IPv6 compatible router. Refer to the manuals provided with the router for further information.

### [Default gateway]

When "On" is selected for "Manual" of IPv6 network, enter the default gateway of IPv6 network of the camera. **Default:** None (blank)

### [DHCPv6]

Select "On" or "Off" to determine whether or not to use the IPv6 DHCP function.

Configure the DHCP server not to assign the same IP addresses used for the other network cameras and PCs whose IP address is unique. Refer to the network administrator for further information about the settings of the server.

• Default: Off

### [Primary DNS server address], [Secondary DNS server address]

Enter the IPv6 address of the DNS server. Refer to the network administrator about the IPv6 address of the DNS server.

### Common

### [HTTP port]

Assign the port numbers independently.

- Available port number: 1 65535
- Default: 80

The following port numbers are unavailable since they are already in use.

20, 21, 23, 25, 42, 53, 67, 68, 69, 110, 123, 161, 162, 443, 554, 995, 10669, 10670, 59000 - 61000

### [Line speed]

Select the line speed for data transmission from the following. It is recommended to use with the default "Auto".

- Auto: Line speed will be applied automatically.
- 100M-Full: 100 Mbps full-duplex
- **100M-Half:** 100 Mbps half-duplex
- **10M-Full:** 10 Mbps full-duplex
- 10M-Half: 10 Mbps half-duplex
- Default: Auto

### [Max RTP packet size]

Select "Unlimited(1500byte)" or "Limited(1280byte)" to determine whether or not to restrict the RTP packet size when viewing images from the camera using the RTP protocol. It is recommended to use with the default "Unlimited(1500byte)".

When the RTP packet size is restricted in the network line in use, select "Limited(1280byte)". Refer to the network administrator for further information about the maximum packet size in the network line.

• **Default:** Unlimited(1500byte)

### [HTTP max segment size(MSS)]

Select "Unlimited(1460byte)", "Limited(1280byte)", or "Limited(1024byte)" to determine whether or not to restrict the maximum segment size (MSS) when viewing images from the camera using the HTTP protocol. We recommended that you use this feature with the default setting.

When the MSS is restricted in the network line in use, select "Limited(1024byte)" or "Limited(1280byte)". Refer to the network administrator for further information about the MSS in the network line.

• **Default:** Unlimited(1460byte)

### [Bandwidth control(bit rate)]

Select the total bit rate for data transmission from the following.

Unlimited/ 64kbps/ 128kbps/ 256kbps/ 384kbps/ 512kbps/ 768kbps/ 1024kbps/ 2048kbps/ 4096kbps/ 8192kbps

• Default: Unlimited

#### <u>Note</u>

- When selecting "64kbps", select "Off" for "Audio transmission/reception" on the "Audio" tab. (→page 115)
- Select "128kbps" or a faster rate to carry out the live transmission of JPEG images and the FTP periodic image transmission simultaneously.
- When "Bandwidth control(bit rate)" is set low, taking a picture using the snap shot button may not function depending on the usage environment. In this case, select "JPEG" with the [Compression] button on the "Live" page and take a picture with the snap shot button using the lowest possible image capture size.

### [Easy IP Setup accommodate period]

Select "20min" or "Unlimited" to determine how long the network setting operation using the Panasonic "IP Setting Software" can be allowed.

- **20min:** The network setting operation using the Panasonic "IP Setting Software" are allowed for 20 minutes since the camera starts up.
- **Unlimited:** The network setting operation using the Panasonic "IP Setting Software" are allowed without time limitation.
- Default: 20min

### <u>Note</u>

- The camera information display using the Panasonic "IP Setting Software" is allowed without time limitation, and camera images can be opened.
- Refer to the network administrator for the addresses of each server.
- The port forwarding function changes a global IP address to a private IP address, and "Static IP masquerade" and "Network Address Translation (NAT)" have this function. This function is to be set in a router.

#### 16 Configuring the network settings [Network]

 To access the camera via the Internet by connecting the camera to a router, it is necessary to assign a respective HTTP port number for each camera and address translation by using the port forwarding function of the router. For further information, refer to the operating instructions of the router in use.

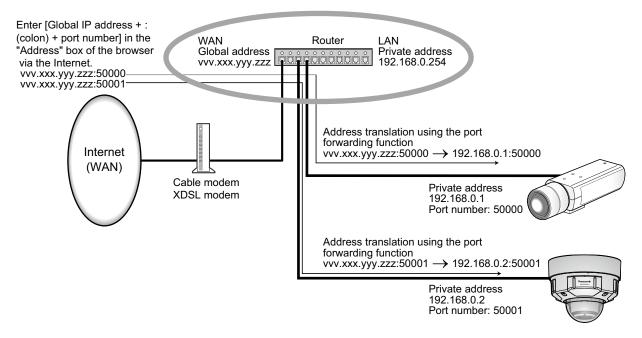

### [FTP access to camera]

Select "Allow" or "Forbid" to determine whether to allow or forbid the FTP access to camera.

• Default: Forbid

# 16.2 Configure advanced network settings [Advanced]

Click the [Advanced] tab on the "Network" page. (→page 41, page 43)

The settings related to SMTP (E-mail), FTP, UPnP, HTTPS, DDNS, SNMP, Diffserv can be configured in this section.

You can move to the setting page of a setting item by clicking the corresponding link for that setting item.

### 16.2.1 Configure the settings related to sending E-mails

| Network              | Advanced                          |                          |                            |                 |
|----------------------|-----------------------------------|--------------------------|----------------------------|-----------------|
| SMT                  | P(E-mail)   <u>FTP</u>   <u>N</u> | <u>ITP</u>   <u>UPnP</u> | HTTPS   DDNS   SNMP        | <u>Diffserv</u> |
| SMTP(E-mail)         |                                   |                          |                            |                 |
| E-mail notification  |                                   | © On                     | Off                        |                 |
| Alarm image attach   | iment                             | O On                     | Off                        |                 |
| Image capture size   |                                   | JPEG(2) 🖵 (              | 640x360)                   |                 |
|                      |                                   |                          |                            |                 |
| SMTP server addre    | 255                               |                          |                            |                 |
| SMTP port            |                                   | 25 (1                    | -65535)                    |                 |
| POP server addres    | s                                 |                          |                            |                 |
|                      | Туре                              | None                     | ○ POP before SMTP          | © SMTP          |
| Authentication       | User name                         |                          |                            |                 |
|                      | Password                          |                          |                            |                 |
| Sender's E-mail ad   | dress                             |                          |                            |                 |
| SSL                  |                                   | O On                     | Off                        |                 |
|                      |                                   |                          |                            |                 |
| Destination of notif | ication                           | Alarm Diag.              | Destination E-mail address |                 |
| Address 1            |                                   |                          |                            | Delete          |
| Address 2            |                                   |                          |                            | Delete          |
| Address 3            |                                   |                          |                            | Delete          |
| Address 4            |                                   |                          |                            | Delete          |
| E-mail subject       | E-mail subject                    |                          |                            |                 |
| E-mail body          |                                   |                          |                            | *               |
|                      |                                   | Set                      |                            |                 |

### **SMTP E-mail**

### [E-mail notification]

Select "On" or "Off" to determine whether or not to provide notification by E-mail according to the settings for the "Alarm" and "Diag." checkboxes of "Destination of notification" below.

- When an alarm is detected ("Alarm")
- When a notification of the remaining capacity of the SD memory card has been provided ("Diag.")
- When the SD memory card has become full ("Diag.")
- When the SD memory card cannot be recognized ("Diag.")
- Default: Off

### [Alarm image attachment]

Select "On" or "Off" to determine whether or not to attach an image to the E-mail to be sent when an alarm is detected.

• Default: Off

### [Image capture size]

Select the image capture size of images attached to an alarm E-mail from the following. JPEG(1)/JPEG(2)/JPEG(3)

• **Default:** JPEG(2)

### [SMTP server address]

Enter the IP address or the host name of the SMTP server used to send E-mails.

- Available number of characters: 1 128 characters
- Available characters: Alphanumeric characters, the colon (:), the period (.), the underscore (\_), and the hyphen (-).

### [SMTP port]

Enter the port number to which E-mails are sent.

- Available port number: 1-65535
- Default: 25

The following port numbers are unavailable since they are already in use. 20, 21, 23, 42, 53, 67, 68, 69, 80, 110, 123, 161, 162, 443, 995, 10669, 10670

### [POP server address]

When "POP before SMTP" is selected for "Type", enter the IP address or the host name of the POP server.

- Available number of characters: 1 128 characters
- Available characters: Alphanumeric characters, the colon (:), the period (.), the underscore (\_), and the hyphen (-).

### **IMPORTANT**

• When entering the host name for "SMTP server address" or "POP server address", it is necessary to configure the DNS settings on the [Network] tab of the "Network" page. (→page 148)

### [Authentication]

• Type

Select the authentication method to send E-mails from the following.

- None: It is not necessary to clear any authentication to send E-mails.
- POP before SMTP: It is necessary to first clear the POP server authentication to use the SMTP server to send E-mails.
- SMTP: It is necessary to clear the SMTP server authentication to send E-mails.
- Default: None

<u>Note</u>

- When you don't know the authentication method to send E-mails, refer to the network administrator.
- User name
  - Enter the user name to access the server.
  - Available number of characters: 0 32 characters
  - Unavailable characters: " & : ; \
- Password

Enter the password to access the server.

- Available number of characters: 0 32 characters
- Unavailable characters: " &

### [Sender's E-mail address]

Enter the E-mail address of a sender.

The entered E-mail address will be displayed in the "From" (sender) line of the sent E-mails.

• Available number of characters: 3 - 128 characters

• Available characters: Alphanumeric characters, the at sign (@), the period (.), the underscore (\_), and the hyphen (-).

### [SSL]

Select "On" if you want to use SSL encryption when sending E-mail notifications for alarm occurrences or the "Diag." function. When you select "On", the authentication method will be set to "SMTP". Set the user name and the password used for authentication.

• Default: Off

### <u>Note</u>

- Some SMTP servers may not support SSL.
- SSL supports SMTP over SSL, but STARTTLS is not supported.
- When "On" is selected, the SMTP port number may need to be set to 465. Ask your Internet service provider for the appropriate settings.

### [Address 1] - [Address 4]

Enter the destination E-mail address. Up to 4 destination E-mail addresses can be registered.

- [Alarm] checkbox: When the checkbox is selected, the E-mail notification will be performed upon an alarm occurrence.
- [Diag.] checkbox: When the checkbox is selected, the E-mail notification will be provided in the following cases.
  - When notification of the remaining capacity of the SD memory card has been provided
  - When the SD memory card has become full
  - When the SD memory card cannot be recognized
- [Destination E-mail address]: Enter the destination E-mail address.
  - Available number of characters: 3 128 characters
  - Available characters: Alphanumeric characters, the at sign (@), the period (.), the underscore (\_), and the hyphen (-).

To delete the registered address, click the [Delete] button respective to the desired address.

### [E-mail subject]

Enter the E-mail subject.

• Available number of characters: 0 - 50 characters

### [E-mail body]

Enter the E-mail body.

• Available number of characters: 0 - 200 characters

### <u>Note</u>

 Notification E-mail will be sent with the message "The capacity of the SD memory card is full." when the SD memory card has become full, or "The SD memory card cannot be detected." when mounting of the SD memory card failed.

### 16.2.2 Configure the settings related to FTP transmission

| Network Advanced                     |                           |                                |                          |
|--------------------------------------|---------------------------|--------------------------------|--------------------------|
| <u>SMTP(E-mail)</u>   FTP   <u>N</u> | <u>TP   UPnP   HTTPS</u>  | <u>   DDNS   SNMP   D</u>      | <u>iffserv</u>           |
| FTP                                  |                           |                                |                          |
| Alarm image FTP transmission         | ⊙ On                      | Off                            |                          |
| Directory name                       |                           |                                |                          |
| File name                            |                           |                                |                          |
| FTP transmission retry               | On On                     | Off                            |                          |
| Pre alarm                            | Transmission interval     | Maximum number of images       | Recording duration<br>Os |
| Post alarm                           | Transmission interval     | Number of images<br>100 pics 👻 | Recording duration 100s  |
| Image capture size                   | JPEG(2) - (640x360        | ))                             |                          |
| FTP periodic image transmission      |                           |                                |                          |
| FTP periodic image transmission      | © On                      | Off                            |                          |
| Directory name                       |                           |                                |                          |
| File name                            | Name w/time&date          | e ○ Name w/o time&date         |                          |
| Transmission interval                | 1s 👻                      |                                |                          |
| Image capture size                   | JPEG(2) 👻 (640x360        | ))                             |                          |
| FTP server address                   |                           |                                |                          |
| User name                            |                           |                                |                          |
| Password                             |                           |                                |                          |
| Control port                         | 21 (1-65535)              |                                |                          |
| FTP mode                             | 21 (1-65535)<br>• Passive | © Active                       |                          |
|                                      | © rassive                 |                                |                          |
|                                      | Set                       |                                |                          |

### FTP

### [Alarm image FTP transmission]

Select "On" or "Off" to determine whether or not to transmit the alarm image to the FTP server. • **Default:** Off

### [Directory name]

Enter the directory name where the alarm images are to be saved.

For example, enter "/ALARM" to designate the directory "ALARM" under the root directory of the FTP server.

- Available number of characters: 1 256 characters
- Unavailable characters: " & ;

### [File name]

Enter the file name used for the alarm image to be transmitted to an FTP server. The file name will be as follows.

File name: ["Entered file name" + "Time and date (year/ month/ day/ hour/ minute/ second)"] + "Serial number"

Available number of characters: 1 - 32 characters

• Unavailable characters: " & \* / : ; < > ? \ |

### [FTP transmission retry]

Select "On" or "Off" to determine whether or not to resend failed FTP transmissions.

On: If transmission fails, transmissions are resent until they are successfully sent.

**Off:** If transmission fails, the image that failed to be sent is discarded and the next image is sent. **Default:** Off

### [Pre alarm]

Transmission interval

Select the update interval of images before an alarm occurs from the following. 0.1fps/ 0.2fps/ 0.33fps/ 0.5fps/ 1fps

• Default: 1fps

### Maximum number of images

Select the number of images to be transmitted from the following. Opics/ 1pic/ 2pics/ 3pics/ 4pics/ 5pics/ 6pics\*/ 7pics\*/ 8pics\*/ 9pics\*/ 10pics\*/ 20pics\*/ 30pics\*/ 40pics\*/ 50pics\*

- Default: 0 pics
- Recording duration

The recording duration, which changes according to the configured "Transmission interval" and "Maximum number of images", of images recorded before an alarm occurs is displayed.

### <u>Note</u>

- When "On" is selected for "Image compression rate upon alarm detection", only post alarm recorded images are compressed. Compression is not applied to pre alarm recorded images.
- When a selection with an asterisk (\*) on the right of it is selected for "Maximum number of images" of "Pre alarm", the specified number of images may not be able to be sent depending on the image capture size and image quality. The following table shows the maximum number of images that can be sent for pre alarm.

|                 |          | Image quality |    |    |    |    |    |    |    |    |    |
|-----------------|----------|---------------|----|----|----|----|----|----|----|----|----|
|                 |          | 0             | 1  | 2  | 3  | 4  | 5  | 6  | 7  | 8  | 9  |
|                 | 1280x960 | 5             | 6  | 7  | 8  | 10 | 10 | 10 | 20 | 30 | 40 |
|                 | 1280x720 | 7             | 8  | 10 | 10 | 10 | 20 | 20 | 30 | 40 | 50 |
|                 | 800x600  | 9             | 10 | 10 | 20 | 20 | 30 | 30 | 50 | 50 | 50 |
|                 | VGA      | 10            | 20 | 20 | 30 | 30 | 40 | 50 | 50 | 50 | 50 |
| Image           | 640x360  | 20            | 30 | 40 | 50 | 50 | 50 | 50 | 50 | 50 | 50 |
| capture<br>size | 400x300  | 30            | 30 | 40 | 50 | 50 | 50 | 50 | 50 | 50 | 50 |
|                 | QVGA     | 40            | 50 | 50 | 50 | 50 | 50 | 50 | 50 | 50 | 50 |
|                 | 320x180  | 50            | 50 | 50 | 50 | 50 | 50 | 50 | 50 | 50 | 50 |
|                 | 160x120  | 50            | 50 | 50 | 50 | 50 | 50 | 50 | 50 | 50 | 50 |
|                 | 160x90   | 50            | 50 | 50 | 50 | 50 | 50 | 50 | 50 | 50 | 50 |

### [Post alarm]

### Transmission interval

Select the transmission interval for the alarm image transmission to the FTP server from the following. 0.1fps/ 0.2fps/ 0.33fps/ 0.5fps/ 1fps

Default: 1fps

### Number of images

Select the number of images to be transmitted from the following.

1pic/2pics/3pics/4pics/5pics/6pics/7pics/8pics/9pics/10pics/20pics/30pics/50pics/100pics/200pics/300pics/50pics/100pics/200pics/3000pics

- Default: 100pics
- Recording duration

Approximate time to be taken to save the set "Number of images" with the set "Transmission interval" will be displayed.

### [Image capture size]

Select the image capture size of images transmitted when an alarm occurs from the following. JPEG(1)/JPEG(2)/JPEG(3)

• **Default:** JPEG(2)

### FTP periodic image transmission

### [FTP periodic image transmission]

Select "On" or "Off" to determine whether or not to transmit images using the FTP periodic image transmission function.

When "On" is selected, it is necessary to configure the settings of the FTP server.

• Default: Off

### **IMPORTANT**

• When using the FTP periodic image transmission, it is necessary to set the schedule for the FTP periodic image transmission in the [Schedule] tab in the Schedule page. (→page 187)

### [Directory name]

Enter the directory name where the images are to be saved.

For example, enter "/img" to designate the directory "img" under the root directory of the FTP server.

- Available number of characters: 1 256 characters
- Unavailable characters: " & ;
- Default: None (blank)

### [File name]

Enter the file name (name of the image file to be transmitted) and select the naming option from the following.

- Name w/time&date: File name will be ["Entered file name" + "Time and date (year/ month/ day/ hour/ minute/ second)" + "Serial number (starting from 00)"].
- **Name w/o time&date:** File name will be the characters entered for "File name" only. When "Name w/o time&date" is selected, the file will be overwritten each time a file is newly transmitted.
- Available number of characters: 1 32 characters
- Unavailable characters: " & ; : / \* <> ? \ |
- **Default:** None (blank)

#### Note

 When "Name w/time&date" is selected, the file name will be ["Entered file name" + "Time and date (year/ month/ day/ hour/ minute/ second)" + "Serial number (starting from 00)"] + "s" during summer time.

### [Transmission interval]

Select the interval for the FTP periodic image transmission from the following.

1s/ 2s/ 3s/ 4s/ 5s/ 6s/ 10s/ 15s/ 20s/ 30s/ 1min/ 2min/ 3min/ 4min/ 5min/ 6min/ 10min/ 15min/ 20min/ 30min/ 1h/ 1.5h/ 2h/ 3h/ 4h/ 6h/ 12h/ 24h

• Default: 1s

### [Image capture size]

Select the image capture size of images to be transmitted from the following. JPEG(1)/JPEG(2)/JPEG(3)

• Default: JPEG(2)

### [FTP server address]

Enter the IP address or the host name of the FTP server.

- Available number of characters: 1 128 characters
- Available characters: Alphanumeric characters, the colon (:), the period (.), the underscore (\_), and the hyphen (-).

### **IMPORTANT**

• When entering the host name for "FTP server address", it is necessary to configure the DNS settings on the [Network] tab of the "Network" page. (→page 148)

### [User name]

Enter the user name (login name) to access the FTP server.

- Available number of characters: 1 32 characters
- Unavailable characters: " & : ; \

### [Password]

Enter the password to access the FTP server.

- Available number of characters: 0 32 characters
- Unavailable characters: " &

### [Control port]

Enter a control port number to be used for the FTP server.

- Available port number: 1-65535
- Default: 21

The following port numbers are unavailable since they are already in use. 20, 23, 25, 42, 53, 67, 68, 69, 80, 110, 123, 161, 162, 443, 995, 10669, 10670

### [FTP mode]

Select "Passive" or "Active" for the FTP mode.

Normally, select "Passive". When it is impossible to connect after select "Passive", try to connect after selecting "Active".

Default: Passive

### **16.2.3** Configure the settings relating to the NTP server

The settings relating to the NTP server such as the NTP server address, port number, etc. can be configured on this page.

### **IMPORTANT**

• Use an NTP server when the more accurate time & date setting is required for the system operation.

| Network Advanced                 |                                  |                                             |
|----------------------------------|----------------------------------|---------------------------------------------|
| <u>SMTP(E-mail)</u>   <u>FTP</u> | NTP   <u>UPnP</u>   <u>HTTPS</u> | <u>DDNS</u>   <u>SNMP</u>   <u>Diffserv</u> |
| NTP                              |                                  |                                             |
| Time adjustment                  | Manual                           | O Synchronization with NTP server           |
| NTP server address setting       | Manual 👻                         |                                             |
| NTP server address               |                                  |                                             |
| NTP port                         | 123 (1-65535)                    |                                             |
| Time adjustment interval         | 1h 👻                             |                                             |
|                                  | Set                              |                                             |

### NTP

### [Time adjustment]

Select the time adjustment method from the following. Time adjusted by the selected method will be used as the standard time of the camera.

- Manual: Time set on the [Basic] tab on the "Basic" page will be used as the standard time of the camera.
- **Synchronization with NTP server:** Time automatically adjusted by synchronizing with the NTP server will be used as the standard time of the camera.
- Default: Manual

### [NTP server address setting]

When "Synchronization with NTP server" is selected for "Time adjustment", select the method of how to obtain the NTP server address from the following.

- Auto: Obtains the NTP server address from the DHCP server.
- Manual: The NTP server address will be entered manually on "NTP server address".
- Default: Manual

### **IMPORTANT**

 When obtaining the NTP server address from the DHCP server, it is necessary to select "DHCP", "Auto(AutoIP)", or "Auto(Advanced)" for "Network Settings" on the [Network] tab of the "Network" page. (→page 148)

### [NTP server address]

When "Manual" is selected for "NTP server address setting", enter the IP address or the host name of the NTP server.

- Available number of characters: 1 128 characters
- Available characters: Alphanumeric characters, the colon (:), the period (.), the underscore (\_), and the hyphen (-).
- Default: None (blank)

### **IMPORTANT**

• When entering the host name for "NTP server address", it is necessary to configure the DNS settings on the [Network] tab of the "Network" page. (→page 148)

### [NTP port]

Enter a port number of the NTP server.

- Available port number: 1 65535
- **Default:** 123

The following port numbers are unavailable since they are already in use. 20, 21, 23, 25, 42, 53, 67, 68, 69, 80, 110, 161, 162, 443, 995, 10669, 10670

### [Time adjustment interval]

Select an interval (1 - 24 hours: in 1 hour intervals) of synchronization with the NTP server.

• Default: 1h

### 16.2.4 Configure the UPnP settings

This camera support UPnP (Universal Plug and Play). By using the UPnP function, it becomes possible to configure the following automatically.

- Configuration of the port forwarding function of the router (However, a router supporting UPnP is required.) This configuration is useful when accessing the camera via the Internet, or from a cellular phone/mobile terminal.
- Automatic refreshment of the shortcut to the camera that is created on the [Network] folder of the PC even when the IP address of the camera changes.

| Network Advanced                 |                    |                                                        |  |
|----------------------------------|--------------------|--------------------------------------------------------|--|
| <u>SMTP(E-mail)</u>   <u>FTP</u> | NTP   UPnP   HTTPS | <u>S</u>   <u>DDNS</u>   <u>SNMP</u>   <u>Diffserv</u> |  |
| UPnP                             |                    |                                                        |  |
| Auto port forwarding             | © On               | ● Off                                                  |  |
| Camera short cut                 | © On               | ● Off                                                  |  |
| Set                              |                    |                                                        |  |

### **UPnP**

### [Auto port forwarding]

Select "On" or "Off" to determine whether or not to use the port forwarding function of the router. To use the port forwarding function, the router in use must support UPnP and the UPnP must be enabled.

• Default: Off

### <u>Note</u>

- Due to port forwarding, the port number may sometimes be changed. When the number is changed, it is necessary to change the port numbers registered in the PC and recorders, etc.
- The UPnP function is available when the camera is connected to the IPv4 network. IPv6 is not supported.
- To check if auto port forwarding is properly configured, click the [Status] tab on the "Maintenance" page, and check that the "Enable" is displayed for "Status" of "UPnP". (→page 196)
   When "Enable" is not displayed, refer to "Cannot access the camera via the Internet." in the "21 Troubleshooting" section. (→page 210)

### [Camera short cut]

Select whether or not to create the shortcut to the camera on the [Network] folder of the PC. When creating the shortcut, select "On".

To use the shortcut function to the camera, enable the UPnP function on the PC in advance.

### • Default: Off

#### Note

 To display the shortcut to the camera on the [Network] folder of the PC, it is necessary to add the Windows component. Refer to the following to enable the UPnP function.

### For Windows Vista

```
[Start] \rightarrow [Control Panel] \rightarrow [Network and Internet] \rightarrow [Network and Sharing Center] \rightarrow expand the section of [Network discovery] of [Sharing and Discovery] \rightarrow select [Turn on network discovery] \rightarrow click [Apply] \rightarrow Complete
```

#### For Windows 7

 $[Start] \rightarrow [Control Panel] \rightarrow [Network and Internet] \rightarrow [Network and Sharing Center] \rightarrow select [Turn on network discovery] of [Network discovery] of [Change advanced sharing settings] \rightarrow click [Save changes] \rightarrow Complete$ 

#### For Windows 8, Windows 8.1

 $[Start] \rightarrow select [Apps] \rightarrow [Control Panel] \rightarrow [Network and Internet] \rightarrow [Network and Sharing Center] \rightarrow select [Turn on network discovery] of [Network discovery] of [Change advanced sharing settings] \rightarrow click [Save changes] \rightarrow Complete$ 

### 16.2.5 Configure the HTTPS settings

It is possible to enhance the network security by encrypting the access to cameras using the HTTPS function. Refer to page 167 for how to configure the HTTPS settings.

| Network                                                          | Advanced                                |               |                |  |
|------------------------------------------------------------------|-----------------------------------------|---------------|----------------|--|
| SMTP(E-mail)   ETP   NTP   UPnP   HTTPS   DDNS   SNMP   Diffserv |                                         |               |                |  |
| HTTPS                                                            |                                         |               |                |  |
| CRT key ge                                                       | nerate                                  | Execute       |                |  |
| Self-signed                                                      | Generate                                | Execute       |                |  |
| Certificate                                                      | Information                             | Not generated | Confirm Delete |  |
|                                                                  | Generate Certificate<br>Signing Request | Execute       |                |  |
| CA<br>Certificate                                                | CA Certificate install                  |               | Browse Execute |  |
|                                                                  | Information                             | Invalid       | Confirm Delete |  |
| Connection                                                       |                                         | НТТР 🗸        |                |  |
| HTTPS port                                                       |                                         | 443 (1-65535) |                |  |
|                                                                  |                                         | Set           |                |  |

### **HTTPS**

### [CRT key generate]

CRT key (SSL encryption key) used for the HTTPS protocol is generated. To generate the CRT key, click the [Execute] button to display "CRT key generate" dialog box.

### [Self-signed Certificate - Generate]

The camera itself generates the security certificate used for the HTTPS protocol. (Self-signed certificate) To generate the self-signed certificate, click the [Execute] button to display the "Self-signed Certificate - Generate" dialog box.

### [Self-signed Certificate - Information]

Displays the information of the self-signed certificate.

When the [Confirm] button is clicked, the registered information of the self-signed certificate will be displayed in the "Self-signed Certificate - Confirm" dialog box.

When the [Delete] button is clicked, the generated self-signed certificate will be deleted.

### [CA Certificate - Generate Certificate Signing Request]

When using the security certificate issued by CA (Certificate Authority) as the security certificate used for the HTTPS protocol, the CSR (Certificate Signing Request) will be generated.

To generate the CSR, click the [Execute] button to display the "CA Certificate - Generate Certificate Signing Request" dialog window.

### [CA Certificate - CA Certificate install]

Installs the server certificate (security certificate) issued by CA (Certificate Authority) and displays the information of the installed server certificate.

To install the server certificate, click the [Browse...] button to display the [Open] dialog box, and select the file of the server certificate issued by CA, and click the [Execute] button.

If the server certificate is already installed, the file name of the installed server certificate will be displayed.

### [CA Certificate - Information]

Displays the information of the server certificate.

When the [Confirm] button is clicked, the registered information of the installed server certificate will be displayed in the "CA Certificate - Confirm" dialog box. If the server certificate is not installed, the content of the generated CSR file will be displayed.

When the [Delete] button is clicked, the installed server certificate will be deleted.

### **IMPORTANT**

• Before deleting the valid server certificate (security certificate), confirm that there is a backup file on the PC or another media. The backup file will be required when installing the server certificate again.

### [Connection]

Select the protocol used to connect the camera.

- **HTTP:** Only the HTTP connection is available.
- **HTTPS:** Only the HTTPS connection is available.
- Default: HTTP

### [HTTPS port]

Designate the HTTPS port number to be used.

- Available port number: 1 65535
- **Default:** 443

The following port numbers are unavailable since they are already in use.

20, 21, 23, 25, 42, 53, 67, 68, 69, 80, 110, 123, 161, 162, 554, 995, 10669, 10670, 59000-61000

### <u>Note</u>

• When using the self-signed certificate:

If the camera is accessed using the HTTPS protocol for the first time, the warning window will be displayed. In this case, follow the instructions of the wizard to install the self-signed (security) certificate. ( $\rightarrow$ page 174)

- When using the server certificate: In advance, install the root certificate and intermediate certificate on the browser in use. Follow the instructions of CA for how to obtain and install these certificates.
- When the camera is accessed using the HTTPS protocol, the refresh interval and frame rate of images may be lower.

- When the camera is accessed using the HTTPS protocol, it may take time to display images.
- When the camera is accessed using the HTTPS protocol, the images may be distorted or audio may be interrupted.
- The maximum number of concurrent access user varies depending on the maximum image size and transmission format.

### 16.2.6 Configure the settings relating to DDNS

To access this camera via the Internet, it is necessary to configure the settings for the DDNS function. Refer to page 181 for how to configure the settings relating to DDNS.

| Network | Advanced                                                                                                    |
|---------|----------------------------------------------------------------------------------------------------|
|         | <u>SMTP(E-mail)</u>   <u>FTP</u>   <u>NTP</u>   <u>UPnP</u>   <u>HTTPS</u>   <u>DDNS</u>   <u>SNMP</u>   <u>Diffserv</u> |
| DDNS    |                                                                                                    |
| Area    | Select the service area                                                                                                  |
| Service |                                                                                                    |
|         |                                                                                                    |

### **DDNS**

### [Area]

Select the region where the camera is installed. If the camera is used outside of Japan, select "Global". If the camera is used in Japan, select "Japan". Japan/Global

### [Service]

Select the DDNS service to determine whether or not to use DDNS.

- **Off:** Does not use the DDNS function.
- Viewnetcam.com: Uses the "Viewnetcam.com" service.
- Dynamic DNS Update: Uses Dynamic DNS Update (RFC2136 compliant) without the DHCP cooperation.
- Dynamic DNS Update(DHCP): Uses Dynamic DNS Update (RFC2136 compliant) with the DHCP cooperation.
- Default: Off

### Note

• When using Dynamic DNS Update (RFC2136 compliant), refer to the network administrator for whether or not to cooperate with the DHCP.

### 16.2.7 Configure the settings relating to SNMP

The settings relating to SNMP can be configured on this page. It is possible to check the status of the camera by connecting to the SNMP manager. When using the SNMP function, contact the network administrator.

| Network     | Advanced           |                                                                                |
|-------------|--------------------|--------------------------------------------------------------------------------|
| 1           | SMTP(E-mail)   FTP | <u>NTP</u>   <u>UPnP</u>   <u>HTTPS</u>   <u>DDNS</u>   SNMP   <u>Diffserv</u> |
| SNMP        |                    |                                                                                |
| Community   |                    |                                                                                |
| System name |                    |                                                                                |
| Location    |                    |                                                                                |
| Contact     |                    |                                                                                |
|             |                    | Set                                                                            |

### **SNMP**

### [Community]

Enter the community name to be monitored.

- Available number of characters: 0 32 characters
- Default: None (blank)

### **IMPORTANT**

• When using the SNMP function, it is necessary to enter the community name. When no community name is entered, the SNMP function will not work.

### [System name]

Enter a system name to be used to manage the camera with the SNMP function.

- Available number of characters: 0 32 characters
- Default: None (blank)

### [Location]

Enter the name of the location where the camera is installed.

- Available number of characters: 0 32 characters
- Default: None (blank)

### [Contact]

Enter the E-mail address or the phone number of the SNMP manager.

- Available number of characters: 0 255 characters
- Default: None (blank)

### 16.2.8 Configure the Diffserv settings

The settings relating to Diffserv can be configured on this page. The Diffserv function can be used to set the priority of image/audio data sent from routers.

The priority set to this function must match the DSCP value configured to the router.

When using the Diffserv function, contact the network administrator.

| Network     | Advanced                         |                                                                                    |
|-------------|----------------------------------|------------------------------------------------------------------------------------|
|             | <u>SMTP(E-mail)</u>   <u>FTF</u> | 2   <u>NTP</u>   <u>UPnP</u>   <u>HTTPS</u>   <u>DDNS</u>   <u>SNMP</u>   Diffserv |
| Diffserv    |                                  |                                                                                    |
| DSCP(0-63   | 3)                               | 0                                                                                  |
| * Video and | audio stream will be contr       | oled.                                                                              |
|             |                                  | Set                                                                                |

### Diffserv

### [DSCP(0-63)]

Enter the order of priority for packets.

- Available values: 0 63
- Default: 0

## 16.3 How to configure HTTPS settings

The settings relating to the HTTPS protocol that can enhance the network security by encrypting the access to cameras on this page.

The HTTPS settings will be configured in the following procedure.

|                                         | Generation of the CRT k  | key (SSL encryption ke    | y)                                                                          |
|-----------------------------------------|--------------------------|---------------------------|-----------------------------------------------------------------------------|
| When using the self-signed certificate  |                          | Whe                       | en using the server certificate                                             |
| Ţ                                       |                          |                           |                                                                             |
| Generation of the self-sign             | ed certificate           | Generation                | of CSR (Certificate Signing Request)                                        |
|                                         |                          |                           |                                                                             |
|                                         |                          | Applio<br>(Certificate Au | cation for the approval by CA<br>thority) - Issue of the server certificate |
|                                         |                          |                           | •                                                                           |
|                                         |                          | Insta                     | llation of the server certificate                                           |
|                                         |                          |                           |                                                                             |
|                                         |                          | ,                         |                                                                             |
|                                         | Configuration of the     | connection protocol       |                                                                             |
|                                         |                          | 1                         |                                                                             |
|                                         | Access to the cameras us | sing the HTTPS protoc     | col                                                                         |
|                                         |                          |                           |                                                                             |
| HTTPS                                   |                          |                           |                                                                             |
| CRT key generate                        | Execute                  |                           | -0                                                                          |
| Self-signed Generate                    | Execute                  |                           | 2                                                                           |
|                                         | Not generated            | Confirm Delete            | J                                                                           |
| Generate Certificate<br>Signing Request | Execute                  |                           | -3                                                                          |
| CA Certificate CA Certificate install   |                          | Browse                    | -4                                                                          |
| Information                             | nvalid                   | Confirm Delete            |                                                                             |
| Connection                              | HTTP 🔻                   |                           |                                                                             |
| HTTPS port                              | 443 (1-65535)            |                           | •                                                                           |
|                                         | Set                      |                           |                                                                             |

- ① Generation of the CRT key (SSL encryption key) (→page 168)
- ② Generation of the self-signed certificate ( $\rightarrow$ page 169)
- ③ Generation of CSR (Certificate Signing Request) (→page 171)
- ④ Installation of the server certificate ( $\rightarrow$ page 172)
- (5) Configuration of the connection protocol ( $\rightarrow$ page 173)

#### Note

- To use the server certificate, you need to apply for the approval and the issue of server certificate by CA.
- Either of the self-signed certificate or the server certificate is available. If both of them are installed, the server certificate will be used prior to the self-signed certificate.

### 16.3.1 Generation of the CRT key (SSL encryption key)

### **IMPORTANT**

- When the self-signed certificate or server certificate is valid, it is impossible to generate the CRT key.
- When the server certification is used, the available key size varies depending on the Caches the available key size in advance.
- To generate the CRT key, it may take about 1 minute when the key size is 1024 bit and about 2 minutes when the key size is 2048 bit. Do not operate the web browser until the generation of CRT key is complete. While the CRT key is being generated, the refresh interval and line speed may be lower.
- 1. Click the [Execute] button of "CRT key generate".
  - $\rightarrow$  The "CRT key generate" dialog box will be displayed.

| Current CRT key                              |                  |               |           |         |
|----------------------------------------------|------------------|---------------|-----------|---------|
| ODT                                          | RSA key<br>size  |               |           |         |
| CRT key                                      | Last<br>modified | Not generated |           | History |
| CRT key generate                             |                  |               |           |         |
| RSA key size 💿 1024bit 💿 2                   |                  |               | 🔘 2048bit | Execute |
| *Generating a CRT key takes about 2 minutes. |                  |               |           |         |
| Close                                        |                  |               |           |         |

 Select "1024bit" or "2048bit" for the length of the CRT to generate for "CRT key generate" - "RSA key size".

#### Note

- To use the server certificate, follow the requests from the CA about the RSA key size.
- 3. Click the [Execute] button.
  - → The generation of CRT key will be started. When the generation is finished, the key size and generation time & date of the generated key will be displayed on "Current CRT key".

#### Note

- To change (or update) the generated CRT key, perform step 1 to 3. The CRT key, self-signed certificate and server certification are valid in a set. When the CRT key is changed, it is necessary to re-generate the self-signed certificate or re-apply for the server certificate.
- When the CRT key is updated, the log of the previous CRT key is saved. When the [History] button of "Current CRT key" on the "CRT key generate" dialog box is clicked, the "Previous CRT key" dialog box will be displayed, and it is possible to check the key size and generation time & date of the previous

key. When the [Apply] button is clicked on the "Previous CRT key" dialog box, it is possible to replace the current CRT key with the previous one.

| Previous CRT key |                  |                     |       |
|------------------|------------------|---------------------|-------|
| History          | RSA key<br>size  | 2048bit             |       |
| History          | Last<br>modified | 2011/01/01 12:00:00 | Apply |
|                  |                  |                     | Close |

# 16.3.2 Generation of the self-signed certificate (security certificate)

### **IMPORTANT**

- If the CRT key is not generated, it is impossible to generate the self-signed certificate.
- 1. Click the [Execute] button of "Self-signed Certificate Generate".
  - $\rightarrow$  The "Self-signed Certificate Generate" dialog box will be displayed.

| Self-signed              | Certificate - Genera | ate                 |
|--------------------------|----------------------|---------------------|
| Common Name              |                      |                     |
| Country                  |                      |                     |
| State                    |                      |                     |
| Locality                 |                      |                     |
| Organization             |                      |                     |
| Organizational Unit      |                      |                     |
| OBT                      | RSA key size         | 2048bit             |
| CRT key<br>Last modified |                      | 2013/05/07 03:01:29 |
|                          |                      | OK Cancel           |

2. Enter the information of the certificate to be generated.

| ltem           | Description                                    | Available number of characters |
|----------------|------------------------------------------------|--------------------------------|
| [Common Name]  | Enter the camera address or host name.         | 64 characters                  |
| [Country]      | Enter the country name. (Omission is OK.)      | 2 characters (Country code)    |
| [State]        | Enter the state name. (Omission is OK.)        | 128 characters                 |
| [Locality]     | Enter the locality name. (Omission is OK.)     | 128 characters                 |
| [Organization] | Enter the organization name. (Omission is OK.) | 64 characters                  |

| Item                     | Description                                                          | Available number of characters |
|--------------------------|----------------------------------------------------------------------|--------------------------------|
| [Organizational<br>Unit] | Enter the unit name of the organization. (Omission is OK.)           | 64 characters                  |
| [CRT key]                | Displays the key size and generation time & date of the current key. |                                |

### <u>Note</u>

- The available characters for [Common Name], [State], [Locality], [Organization], [Organizational Unit] are 0-9, A-Z, a-z and the following marks.
  - -.\_,+/()
- When the camera is connected to the Internet, enter the address name or host name to access via the Internet for "Common Name". In this case, the security alert window will be displayed each time the camera is locally accessed, even if the security certificate is installed.
- When entering the IPv6 address for "Common Name", put the address in brackets [].
   Example: [2001:db8::10]
- **3.** Click the [OK] button after entering the items.
  - $\rightarrow\,$  The self-signed certificate will be generated.

#### <u>Note</u>

• The information of the generated self-signed certificate will be displayed on "Self-signed Certificate" - "Information".

Depending on the status of the self-signed certificate, the following are displayed.

| Indication                                 | Description                                                                                                    |
|--------------------------------------------|----------------------------------------------------------------------------------------------------|
| Not generated                              | The self-signed certificate are not generated.                                                                                                    |
| Invalid (Reason: CA Certificate installed) | <ul> <li>The self-signed certificate has already been generated, and the server certificate has been installed.</li> <li>In this case, the server certificate is validated.</li> </ul> |
| Common name of the self-signed certificate | The self-signed certificate has already been generated and validated.                                                                                                    |

• When the [Confirm] button is clicked, the registered information of the self-signed certificate (security certificate) will be displayed in the "Self-signed Certificate - Confirm" dialog box.

| Self-signed Certificate - Co |               |                     |
|------------------------------|---------------|---------------------|
| Commor                       | Name          | NWCAM               |
| Country                      |               |                     |
| State                        |               |                     |
| Locality                     |               |                     |
| Organization                 |               |                     |
| Organiza                     | ational Unit  |                     |
| CRT                          | RSA key size  | 2048bit             |
| key                          | Last modified | 3011/01/01 12:00:00 |
|                              |               | Close               |

- When the [Delete] button is clicked, the generated self-signed certificate (security certificate) will be deleted.
- When "HTTPS" is selected for "Connection", it is impossible to delete the self-signed certificate.

### 16.3.3 Generation of CSR (Certificate Signing Request)

### **IMPORTANT**

- If the CRT key is not generated, it is impossible to generate the CSR.
- Before generating the CSR file, configure the following settings on [Internet Options] of the web browser in advance. Click [Internet Options...] under [Tools] of the menu bar of Internet Explorer, and then click the [Security] tab.
  - Register the camera for [Trusted Sites].
  - Click the [Custom Level...] button to open the [Security Setting] window, and check the [Enable] radio button of [File Download] under [Downloads].
  - Click the [Custom Level...] button to open the [Security Setting] window, and check the [Enable] radio button of [Automatic prompting for file downloads] under [Downloads].
- 1. Click the [Execute] button of "CA Certificate Generate Certificate Signing Request".
- → The "CA Certificate Generate Certificate Signing Request" dialog box will be displayed.

| CA Certificate - Ger<br>Signing Request |                  | nerate Certificate  |
|-----------------------------------------|------------------|---------------------|
| Commo                                   | on Name          |                     |
| Countr                                  | У                |                     |
| State                                   |                  |                     |
| Locality                                |                  |                     |
| Organi                                  | zation           |                     |
| Organi                                  | zational Unit    |                     |
| CRT                                     | RSA key<br>size  | 2048bit             |
| key                                     | Last<br>modified | 2011/01/01 12:00:00 |
|                                         |                  | OK                  |

2. Enter the information of the certificate to be generated.

| ltem                     | Description                              | Available number of characters |
|--------------------------|------------------------------------------|--------------------------------|
| [Common Name]            | Enter the camera address or host name.   | 64 characters                  |
| [Country]                | Enter the country name.                  | 2 characters (Country code)    |
| [State]                  | Enter the state name.                    | 128 characters                 |
| [Locality]               | Enter the locality name.                 | 128 characters                 |
| [Organization]           | Enter the organization name.             | 64 characters                  |
| [Organizational<br>Unit] | Enter the unit name of the organization. | 64 characters                  |

|    | ltem     | Description                                                          | Available number of characters |
|----|----------|----------------------------------------------------------------------|--------------------------------|
| [0 | CRT key] | Displays the key size and generation time & date of the current key. |                                |

### <u>Note</u>

- To use the server certificate, follow the requests from the CA about the information to be entered.
- The available characters for [Common Name], [State], [Locality], [Organization], [Organizational Unit] are 0-9, A-Z, a-z and the following marks.
  - -.\_,+/()
- **3.** Click the [OK] button after entering the items.

 $\rightarrow$  The [Save As] dialog box will be displayed.

- 4. Enter a file name for the CSR in the [Save As] dialog box to save on the PC.
  - $\rightarrow$  The saved CSR file will be applied to the CA.

### **IMPORTANT**

• The server certificate will be issued for the set of the generated CSR and CRT key. If the CRT key is re-generated or updated after applying to the CA, the issued server certificate will be invalidated.

### <u>Note</u>

• This camera generates the CSR file in the PEM format.

### 16.3.4 Installation of the server certificate

### **IMPORTANT**

- If the CSR file is not generated, it is impossible to install the server certificate (security certificate). For the installation, the server certificate issued by CA is required.
- Click the [Browse...] button of "CA Certificate CA Certificate install".
   → The [Open] dialog box will be displayed.
- 2. Select the server certification file and click the [Open] button. Then, click the [Execute] button.
  - $\rightarrow$  The server certification will be installed.

### <u>Note</u>

• The host name registered in the installed server certificate will be displayed on "CA Certificate - Information". Depending on the status of the server certificate, the following are displayed.

| Indication                            | Description                                                      |
|---------------------------------------|------------------------------------------------------------------|
| Invalid                               | The server certification is not installed.                       |
| Common name of the server certificate | The server certificate has already been installed and validated. |
| Expired                               | The server certification has already expired.                    |

• When the [Confirm] button is clicked, the registered information of the installed server certificate will be displayed in the "CA Certificate - Confirm" dialog box. (Only "Organizational Unit" will be displayed with an asterisk (\*).)

| Common Name         |               | NWCAM               |
|---------------------|---------------|---------------------|
| Country             |               | 8                   |
| State               |               | Kanagawa            |
| Locality            |               | Yolohama            |
| Organization        |               | Panasonic           |
| Organizational Unit |               | Group               |
| CRT<br>key          | RSA key size  | 2048bit             |
|                     | Last modified | 2011/01/01 12:00:00 |

- When the [Delete] button is clicked, the installed server certificate will be deleted.
- When "HTTPS" is selected for "Connection", it is impossible to delete the server certificate.
- To change (or update) the server certificate, perform step 1 and 2.

### **IMPORTANT**

- Before deleting the valid server certificate (security certificate), confirm that there is a backup file on the PC or another media. The backup file will be required when installing the server certificate again.
- When the server certificate has expired, the HTTPS function will become unavailable. When the
  camera is restarted, the connection protocol will be changed to HTTP. Update the server certificate
  before it expires.
- The expiration date of the server certificate can be checked by double-clicking the server certification file issued by CA.

### 16.3.5 Configuration of the connection protocol

- 1. Select "HTTP" or "HTTPS" for "Connection" to determine the protocol used to access the camera.
  - **HTTP:** Only the HTTP connection is available.
  - HTTPS: Only the HTTPS connection is available.
- 2. Designate the HTTPS port number to be used for "HTTPS port".
  - Available port number: 1 65535
  - **Default:** 443

The following port numbers are unavailable since they are already in use.

20, 21, 23, 25, 42, 53, 67, 68, 69, 80, 110, 123, 161, 162, 554, 995, 10669, 10670, 59000 - 61000 **3.** Click the [Set] button.

→ It will become possible to access to the cameras using the HTTPS protocol. (→page 7, page 17, page 19)

#### <u>Note</u>

- When the connection setting is changed, after waiting for a while, access the camera again with either "http://IP address of the camera" or "https://IP address of the camera" depending on the changed setting.
- When using the self-signed certificate:

If the camera is accessed using the HTTPS protocol for the first time, the warning window will be displayed. In this case, follow the instructions of the wizard to install the self-signed (security) certificate. ( $\rightarrow$ page 174)

• When using the server certificate:

In advance, install the root certificate and intermediate certificate on the browser in use. Follow the instructions of CA for how to obtain and install these certificates.

- When the camera is accessed using the HTTPS protocol, the refresh interval and frame rate of images may be lower.
- When the camera is accessed using the HTTPS protocol, it may take time to display images.
- When the camera is accessed using the HTTPS protocol, the images may be distorted or audio may be interrupted.
- The maximum number of concurrent access user varies depending on the maximum image size and transmission format.

## 16.4 Access the camera using the HTTPS protocol

- **1.** Start up the web browser.
- 2. Enter the IP address of the camera in the address box of the browser.
  - Example of entry: https://192.168.0.10/

### **IMPORTANT**

- When the HTTPS port number is changed from "443", enter "https://IP address of the camera + : (colon) + port number" in the address box of the browser.
   (Example: https://192.168.0.11:61443)
- When the camera is in a local network, configure the proxy server setting of the web browser (under [Internet Options...] under [Tools] of the menu bar) to bypass the proxy server for the local address.
- 3. Press the [Enter] key on the keyboard.
  - $\rightarrow$  The "Live" page will be displayed.

When the security alert window is displayed, install the security certificate. ( $\rightarrow$ page 175) When "On" is selected for "User auth.", the authentication window will be displayed before displaying live images for the user name and password entries.

### **IMPORTANT**

 When the camera is accessed using the HTTPS protocol, the refresh interval and frame rate of images may be lower.

### 16.4.1 Install the security certificate

When the security certificate of the camera to access is not installed on the PC, the security alert window will be displayed each time the camera is accessed using the HTTPS protocol. To have the security alert window not displayed, it is necessary to install the security certificate in the following procedure. If the certificate is not installed, the alert window will be displayed each time the camera is accessed.

#### Note

 The security certificate is installed on the PC with the information registered for "Common Name". Therefore, the information registered for "Common Name" must be same as the address or host name for the camera access. If the certificate is not the same, the security alert window will be displayed each time the camera is accessed.

- When the address or host name of the camera is changed, the security alert window will be displayed each time the camera is accessed even if the security certificate is installed. Install the security certificate again.
- When the camera access is open to the Internet, enter the address name or host name to access via the Internet for "Common Name". In this case, the security alert window will be displayed each time the camera is locally accessed, even if the security certificate is installed.
- When the security certificate is properly installed, a key icon is displayed in the address box of the web browser that has accessed the camera.
- When using Internet Explorer 10, Internet Explorer 11, note that some of the displayed windows may differ from the following descriptions.
- 1. Access the camera using the HTTPS protocol.
- 2. When the security alert window is displayed, click "Continue to this website (not recommended)."

| There is a problem with this website's security certificate.                                                    |  |  |  |  |
|----------------------------------------------------------------------------------------------------|--|--|--|--|
| The security certificate presented by this website was not issued by a trusted certificate authority.           |  |  |  |  |
| Security certificate problems may indicate an attempt to fool you or intercept any data you send to the server. |  |  |  |  |
| We recommend that you close this webpage and do not continue to this website.                                   |  |  |  |  |
| Click here to close this webpage.                                                                               |  |  |  |  |
| Sontinue to this website (not recommended).                                                                     |  |  |  |  |
| More information                                                                                                |  |  |  |  |
|                                                                                                    |  |  |  |  |

→ The "Live" page will be displayed. If an authentication window is displayed, enter the user name and password.

#### Note

• If this window is displayed when accessing a device other than the camera or a website, a security problem may have occurred. In this case, check the system status.

3. Click "Certificate Error" over the URL, and click "View certificates".

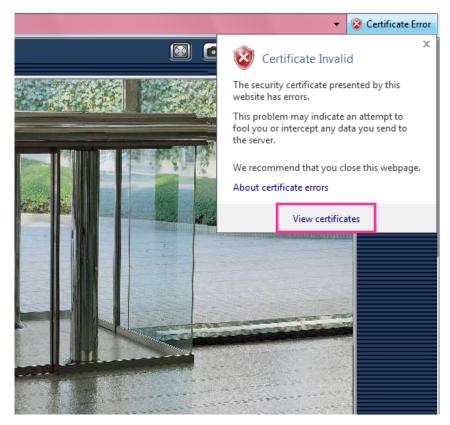

4. Click "Install Certificate...".

| Certificate                                                                                                    | x |  |  |  |  |  |
|----------------------------------------------------------------------------------------------------|---|--|--|--|--|--|
| General Details Certification Path                                                                                                    |   |  |  |  |  |  |
| Certificate Information                                                                                                    | F |  |  |  |  |  |
| This CA Root certificate is not trusted. To enable trust,<br>install this certificate in the Trusted Root Certification<br>Authorities store. |   |  |  |  |  |  |
|                                                                                                    |   |  |  |  |  |  |
| Issued to:                                                                                                    |   |  |  |  |  |  |
| Issued by:                                                                                                    |   |  |  |  |  |  |
| Valid from                                                                                                    |   |  |  |  |  |  |
| Install Certificate Issuer Statement Learn more about certificates                                                                            | ] |  |  |  |  |  |
| ОК                                                                                                    |   |  |  |  |  |  |

### <u>Note</u>

- If [Install Certificate...] is not displayed, close Internet Explorer once, and select [Run as Administrator] to launch Internet Explorer again. Click [Start] → [All Programs] → right click [Internet Explorer] → click [Run as Administrator].
- When using Windows 8 or Windows 8.1, right click [iexplore] under "C:\Program Files\Internet Explorer" and select [Run as Administrator].

5. Click "Next" displayed on "Certificate Import Wizard".

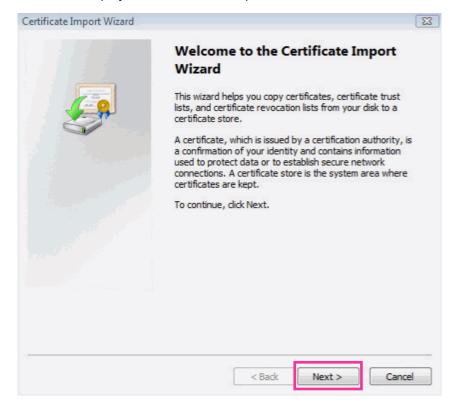

Note

• When using Internet Explorer 10, Internet Explorer 11, select "Store Location", and then click "Next".

6. Select "Place all certificates in the following store", and click "Browse...".

| Certificate Import Wizard                                                                                | X |
|----------------------------------------------------------------------------------------------------|---|
| Certificate Store                                                                                        |   |
| Certificate stores are system areas where certificates are kept.                                         |   |
| Windows can automatically select a certificate store, or you can specify a location for the certificate. |   |
|                                                                                                    |   |
| Place all certificates in the following store                                                            |   |
| Certificate store: Browse                                                                                |   |
| Learn more about <u>certificate stores</u>                                                               |   |
| < Back Next > Cance                                                                                      | • |

7. Select "Trusted Root Certificate Authorities", and click "OK".

| Select Certificate Store                                    | X  |
|-------------------------------------------------------------|----|
| Select the certificate store you want to use.               |    |
| Personal                                                    |    |
| ····🚞 Trusted Root Certification Authorities                | Ê. |
| Enterprise Trust     Intermediate Certification Authorities |    |
| Trusted Publishers                                          | -  |
|                                                             |    |
| Show physical stores                                        |    |
| OK Cance                                                    |    |

8. Click "Next".

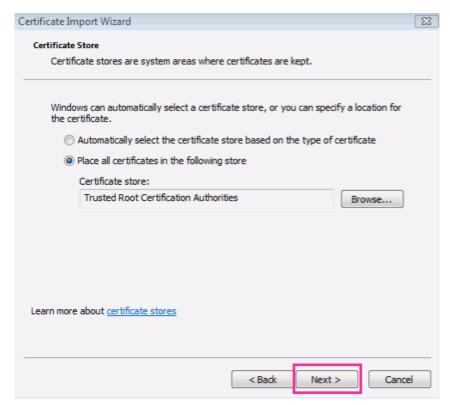

9. Click "Finish".

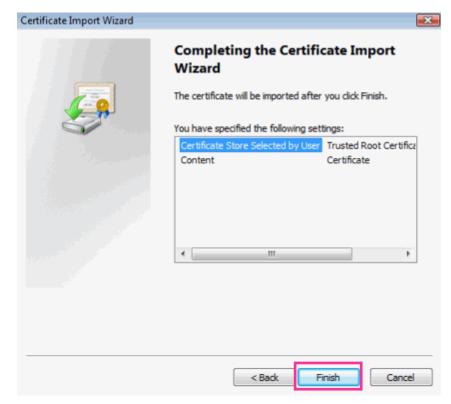

### 10. Click "Yes".

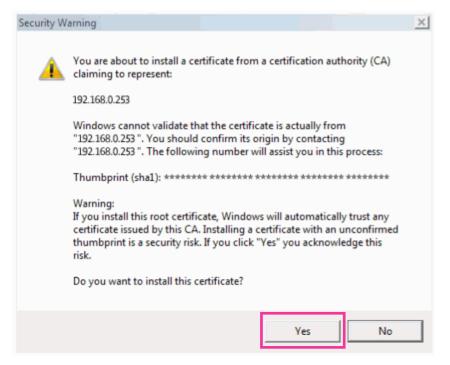

 $\rightarrow$  When the import is successfully completed, the screen "The import was successful." will be displayed. **11.** Click "OK".

| Certificate | Import Wizard              | × |
|-------------|----------------------------|---|
| 1           | The import was successful. |   |
|             | ОК                         |   |

 $\rightarrow$  When the browser is restarted after the certificate is imported, "Certificate Error" will not be displayed.

## 16.5 How to configure the settings relating to DDNS

When activating the DDNS function using the camera, either of the following DDNS services is available.

- "Viewnetcam.com" service
- Dynamic DNS Update (RFC2136 compliant)

### **IMPORTANT**

- Before using the DDNS service, it is necessary to perform the port forwarding setting for the router.
- About Dynamic DNS Update (RFC2136 compliant) Operation using DDNS services other than the "Viewnetcam.com" service is not guaranteed. We are not responsible for any troubles or accidents on the circumstances where the camera is used arising out of such services.

Refer to the DDNS service providers for the selection and configuration of the DDNS services other than the "Viewnetcam.com" service.

### Note

 "Viewnetcam.com" is a Dynamic DNS service designed for use with Panasonic Network Cameras. Refer to the "Viewnetcam.com" website (http://www.viewnetcam.com/) for further information about the service.

### About DDNS services (IPv4/IPv6)

By using a DDNS service, it becomes possible to view camera images via the Internet.

The DDNS service associates dynamic global addresses and domain names.

It is possible to configure the settings for the "Viewnetcam.com" or Dynamic DNS Update (RFC2136 compliant). In most of the DNS services offered by providers, global addresses are not static but dynamic. Therefore, access to the camera via an old global address may be invalidated after a certain period of time. Either of the following services is required when accessing a camera whose global address is not static via the Internet.

DDNS service (such as "Viewnetcam.com")
 It is possible to access via a registered and static domain name (example: \*\*\*\*\*.viewnetcam.com) even after the global address is changed. Enrollment in a domain name service is required even when using the IPv6 connection.

 Refer to the "Viewnetcam.com" website (http://www.viewnetcam.com/) for further information about the service.

Static IP address service (such as a service offered by a contracted provider) In this service, global addresses are static (not changed).

# 16.5.1 Configuration of the DDNS service (Example of the "Viewnetcam.com" service)

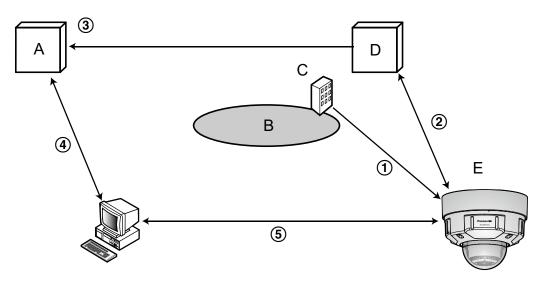

- A. DNS server
- **B.** Internet
- C. Provider
- D. "Viewnetcam.com" service server
- E. Remote site
- 1 Global address is changed.

The contracted provider allocates a global address to the router (or the camera). The global address is not static but dynamic.

② "\*\*\*\*\*.viewnetcam.com" and the current global address is automatically registered.

If you are enrolled in "Viewnetcam.com", the unique "domain name" (example: \*\*\*\*\*.viewnetcam.com) will be allocated. The "Viewnetcam.com" service server automatically manages the domain name of camera and the global address of router (or camera) when a camera automatically notifies the service server of the global address.

- ③ **Current global address is automatically registered via** "\*\*\*\*\***.viewnetcam.com".** The "Viewnetcam.com" service server registers the global address and the domain name of router (or camera) in the DNS server.
- ④ Global address is obtained via the URL (domain name). By entering the URL (including the domain name) on the web browser when accessing the camera via the Internet, the DNS server identifies the registered global address of router (or camera).

### **(5)** Access using the current global address

The identified global address is used for accessing the router (or camera) to monitor images.

Note

- Refer to the contracted provider whether the current IP address is static or not.
- Depending on the provider, local addresses may be allocated. In this case, the DDNS service is unavailable. Refer to the contract provider for further information.

### 16.5.2 When using the "Viewnetcam.com" service

| Network Advanced                            |                                                   |
|---------------------------------------------|---------------------------------------------------|
| <u>SMTP(E-mail)</u>   <u>FTP</u>   <u>N</u> | <u>TP   UPnP   HTTPS   DDNS   SNMP   Diffserv</u> |
| DDNS                                        |                                                   |
| Area                                        | Global                                            |
| Service                                     | Viewnetcam.com 💌                                  |
| Personal(Camera) URL                        |                                                   |
| Your Account Link                           |                                                   |
| Access interval                             | 1h 💌                                              |
| Global IP Address Notification Method       | Normal     OAdvanced                              |
|                                             | Set                                               |

### [Personal(Camera) URL]

The URL of the camera registered for "Viewnetcam.com".

### [Your Account Link]

When the displayed URL is clicked, the registration window for the "Viewnetcam.com" service will be displayed in a newly opened window.

Register the information in the registration window to enroll in the "Viewnetcam.com" service.

### [Access interval]

Select the interval to access the "Viewnetcam.com" service server to check the IP address and the host name from the following.

10min/ 20min/ 30min/ 40min/ 50min/ 1h

• Default: 1h

### [Global IP Address Notification Method]

Typically [Global IP Address Notification Method] should be set to "Normal".

If you cannot access the camera using the registered URL 30 minutes after registering with "Viewnetcam.com", select "Advanced".

In this case, UPnP ( $\rightarrow$ page 161) must be enabled for the camera and for the router.

Default: Normal

## **16.5.3 Procedure to register information for the "Viewnetcam.com" service**

- 1. Select [Viewnetcam.com] for [Service] and click the [Set] button.
  - → A URL is displayed in [Your Account Link].
    - If a URL is not displayed in [Your Account Link], confirm the camera's network settings and Internet connection, then click [Set] again.
- 2. Register the information for "Viewnetcam.com" by following the instructions of the wizard.
  - → The registration window for "Viewnetcam.com" will be displayed in a newly opened window. When the registration window is not displayed, check that the PC is being connected to the Internet, and click the reload button of the browser.

| Network Advanced                            |                                                   |
|---------------------------------------------|---------------------------------------------------|
| <u>SMTP(E-mail)</u>   <u>FTP</u>   <u>N</u> | <u>TP   UPnP   HTTPS   DDNS   SNMP   Diffserv</u> |
| DDNS                                        |                                                   |
| Area                                        | Global                                            |
| Service                                     | Viewnetcam.com                                    |
| Personal(Camera) URL                        |                                                   |
| Your Account Link                           | http://*****                                      |
| Access interval                             | 1h 💌                                              |
| Global IP Address Notification Method       | Normal     OAdvanced                              |
|                                             | Set                                               |

3. Register the information for "Viewnetcam.com" by following the instructions of the wizard.

→ When the message "The new camera is successfully registered to Viewnetcam.com" is displayed, close the registration window.

The URL set at the time of registration can be used for camera access. However, this URL is unavailable when accessing the camera from the PC connected to the same network (LAN).

| Network Advanced                      |                                                                                |
|---------------------------------------|--------------------------------------------------------------------------------|
| <u>SMTP(E-mail)</u>   <u>FTP</u>      | <u>NTP</u>   <u>UPnP</u>   <u>HTTPS</u>   DDNS   <u>SNMP</u>   <u>Diffserv</u> |
| DDNS                                  |                                                                                |
| Area                                  | Global                                                                         |
| Service                               | Viewnetcam.com                                                                 |
| Personal(Camera) URL                  | *****                                                                          |
| Your Account Link                     | http://*****                                                                   |
| Access interval                       | 1h 💌                                                                           |
| Global IP Address Notification Method | Normal     OAdvanced                                                           |
|                                       | Set                                                                            |

### <u>Note</u>

- When the registration for the "Viewnetcam.com" service is completed, the URL registered for "Personal(Camera) URL" is displayed. It may take up to about 30 minutes until the URL of the registered camera is validated.
- To cancel the enrollment in the "Viewnetcam.com" service, access the "Viewnetcam.com" website (http://www.viewnetcam.com/) later.
- When "Expired" is displayed in the URL of "Viewnetcam.com" in the viewnetcam settings page or the status page, restart the camera after registering the "Viewnetcam.com" service. After restarting the camera, check that the registered URL is displayed in the URL of "Viewnetcam.com" of [Status] -[Viewnetcam.com] on the "Maintenance" page.
- It is possible to check the information registered for the "Viewnetcam.com" service by accessing the URL displayed beside "Your Account Link". When the URL is not displayed, check that the PC is being connected to the Internet, and click the [Set] button.
- If access often fails due to the change in the global address of router, set a smaller value for "Access interval".

## **16.5.4** Checking the information registered for the "Viewnetcam.com" service

It is possible to check if the camera has been registered for the "Viewnetcam.com" service. (→page 196)

## 16.5.5 When using "Dynamic DNS Update"

| Network Advanced                             |                                                   |
|----------------------------------------------|---------------------------------------------------|
| <u>SMTP(E-mail)</u>   <u>FTP</u>   <u>NT</u> | <u>'P   UPnP   HTTPS   DDNS   SNMP   Diffserv</u> |
| DDNS                                         |                                                   |
| Area                                         | Global                                            |
| Service                                      | Dynamic DNS Update                                |
| Host name                                    |                                                   |
| Access interval                              | 24h 💌                                             |
|                                              | Set                                               |

### [Host name]

Enter the host name to be used for the Dynamic DNS Update service.

- Available number of characters: 3 250 characters Enter in the form of "(host name). (domain name)".
- Available characters: Alphanumeric characters, the colon (:), the period (.), the underscore (\_), and the hyphen (-).
- **Default:** None (blank)

### <u>Note</u>

• Refer to the network administrator for further information about the available host names.

### [Access interval]

Select the interval to access the Dynamic DNS Update service server to check the IP address and the host name from the following.

10min/ 20min/ 30min/ 40min/ 50min/ 1h/ 6h/ 24h

• Default: 24h

## 16.5.6 When using "Dynamic DNS Update(DHCP)"

| Network   | Advanced                         |                                                                                |
|-----------|----------------------------------|--------------------------------------------------------------------------------|
|           | <u>SMTP(E-mail)</u>   <u>FTP</u> | <u>NTP</u>   <u>UPnP</u>   <u>HTTPS</u>   DDNS   <u>SNMP</u>   <u>Diffserv</u> |
| DDNS      |                                  |                                                                                |
| Area      |                                  | Global                                                                         |
| Service   |                                  | Dynamic DNS Update(DHCP) 💌                                                     |
| Host name |                                  |                                                                                |
|           |                                  | Set                                                                            |

### [Host name]

Enter the host name to be used for the Dynamic DNS Update service.

- Available number of characters: 3 250 characters Enter in the form of "(host name). (domain name)".
- Available characters: Alphanumeric characters, the colon (:), the period (.), the underscore (\_), and the hyphen (-).
- **Default:** None (blank)

### <u>Note</u>

• Refer to the network administrator for further information about the available host names.

# 17 Configure the settings relating to the schedules [Schedule]

On the "Schedule" page, it is possible to configure the settings relating to schedules as follows.

- Alarm permission
- VMD permission
- Audio detection permission
- Access permission
- H.264 recording
- Scene file
- FTP periodic image transmission

The "Schedule" page has only the [Schedule] tab.

Up to 5 schedules can be set.

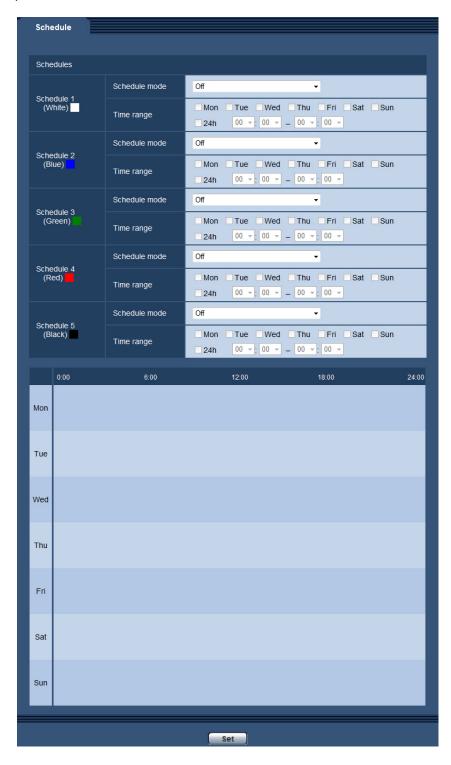

- 1. Select an action to be assigned to the schedule from "Schedule mode". "Off" is selected at the default.
  - Off: No action will be taken for the respective schedule.
  - Alarm permission: Alarm input (terminal alarm) will be received during the period of the schedule.
  - VMD permission: The video motion detection (VMD) function will be active during the period of the schedule.

- Audio detection permission: The audio detection function will be active during the period of the schedule.
- Access permission: Users whose access level is set to 2 and 3 on the [User auth.] tab (→page 143) can access the camera only in the period of schedule.
- H.264 recording(Recording stream 1): The SD recording will be performed at the designated time in the schedule. Only available when H.264 images are used.
- H.264 recording(Recording stream 2): The SD recording will be performed at the designated time in the schedule. Only available when H.264 images are used.
- **Image adjust: Scene file 1** Images are set to the image settings of "Scene file 1" at the designated time in the schedule. When the designated time for the schedule finishes, the image settings of the images return to the values used before the schedule.
- **Image adjust: Scene file 2** Images are set to the image settings of "Scene file 2" at the designated time in the schedule. When the designated time for the schedule finishes, the image settings of the images return to the values used before the schedule.
- **FTP periodic image transmission:** FTP periodic image transmission will be performed at the designated time in the schedule.

### <u>Note</u>

- Select "On" for "User auth." on the [User auth.] tab of "User mng." page (→page 143) and "Off" for "Host auth." on the "Host auth." page (→page 144) to validate "Access permission".
- When selecting "H.264 recording(Recording stream 1)" or "H.264 recording(Recording stream 2)", select "H.264(1)", "H.264(2)", "H.264(3)", or "H.264(4)" for "Recording format" on the [SD memory card] tab and select "Schedule" for "Save trigger". (→page 53)
- 2. Select days of a week by checking the respective checkboxes.
- **3.** From the pull-down menu, select the start time and the end time of the schedule. When not designating time, check the checkbox of "24h".
- 4. Click the [Set] button after completing the settings.
  - $\rightarrow$  The result will be displayed at the bottom of the window.

### <u>Note</u>

The schedules displayed at the bottom of the window can be identified by colors assigned to each schedule.

## 17.1 How to set the schedules

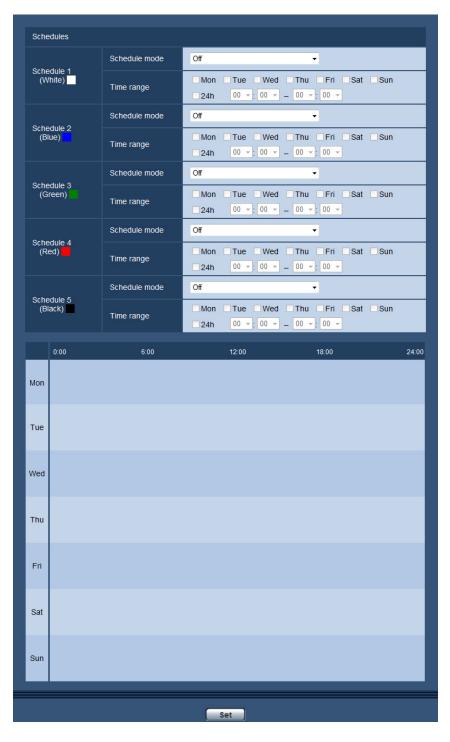

- 1. Check the check box of the desired day of the week of "FTP image transmission schedule".  $\rightarrow$  The selected day of the week will be validated for the schedule.
- **2.** To designate time, select the desired "hour" and "minute" from the pull-down menu. When not designating time, check the checkbox of "24h".

- 3. Click the [Set] button after completing the settings.
  - $\rightarrow$  The result will be displayed at the bottom of the window.

| Schedules             |               |                                                                    |       |  |
|-----------------------|---------------|--------------------------------------------------------------------|-------|--|
| Cabadula 4            | Schedule mode | Alarm permission                                                   |       |  |
| Schedule 1<br>(White) | Time range    | ♥Mon ♥Tue ♥Wed ♥Thu ♥Fri Sat Sun<br>24h 09 •: 00 • - 17 •: 30 •    |       |  |
|                       | Schedule mode | VMD permission -                                                   |       |  |
| Schedule 2<br>(Blue)  | Time range    | ♥Mon ♥Tue ♥Wed ♥Thu ♥Fri ♥Sat ♥Sun<br>■24h 23 ★: 00 ★ = 07 ★: 00 ★ |       |  |
|                       | Schedule mode | FTP periodic image transmission 🔹                                  |       |  |
| Schedule 3<br>(Green) | Time range    | Mon Tue Wed Thu Fri VSat VSun<br>V24h 00 •; 00 • - 00 •; 00 •      |       |  |
|                       | Schedule mode | Off •                                                              |       |  |
| Schedule 4<br>(Red)   | Time range    | Mon Tue Wed Thu Fri Sat Sun<br>24h 00 •; 00 • = 00 •; 00 •         |       |  |
|                       | Schedule mode | Off •                                                              |       |  |
| Schedule 5<br>(Black) | Time range    | Mon Tue Wed Thu Fri Sat Sun<br>24h 00 •; 00 • = 00 •; 00 •         |       |  |
| 0:00                  | 6:00          | 12:00 18:00                                                        | 24:00 |  |
| Mon                   |               |                                                                    | -     |  |
| Tue                   |               |                                                                    | -     |  |
| Wed                   |               |                                                                    |       |  |
|                       |               |                                                                    | _     |  |
| Thu                   |               |                                                                    | -     |  |
| Thu<br>Fri            |               |                                                                    | -     |  |
|                       |               |                                                                    | -     |  |
| Fri                   |               |                                                                    | -     |  |
| Fri<br>Sat            |               |                                                                    | -     |  |

## 17.2 How to delete the set schedule

|                       | Schedule mode | Alarm permission                                                                                                    |    |
|-----------------------|---------------|----------------------------------------------------------------------------------------------------|----|
| Schedule 1<br>(White) | Time range    | Youm permission           Y Mon         Y Tue         Y Wed         Y Thu         Y Fri         Sat         Sun           24h         09 • : 00 • - 17 • : 30 •                                                                                                    |    |
|                       | Schedule mode | VMD permission -                                                                                                    |    |
| Schedule 2<br>(Blue)  | Time range    | ♥ Mon         ♥ Tue         ♥ Wed         ♥ Thu         ♥ Fri         ♥ Sat         ♥ Sun           ■ 24h         23 • :         00 • -         07 • :         00 •                                                                                                    |    |
|                       | Schedule mode | FTP periodic image transmission 👻                                                                                                    |    |
| Schedule 3<br>(Green) | Time range    | Mon Tue Wed Thu Fri VSat VSun<br>V24h 00 ▼; 00 ▼ - 00 ▼; 00 ▼                                                                                                    |    |
| Orbertule 4           | Schedule mode | Off 🗸                                                                                                    |    |
| Schedule 4<br>(Red)   | Time range    | Mon Tue Wed Thu Fri Sat Sun<br>24h 00 • : 00 • - 00 • : 00 •                                                                                                    |    |
| Schedule 5            | Schedule mode | Off 🗸                                                                                                    |    |
| (Black)               | Time range    | Mon         Tue         Wed         Thu         Fri         Sat         Sun           24h         00 ▼; 00 ▼         00 ▼; 00 ▼         00 ▼; 00 ▼         00 ▼; 00 ▼         00 ▼; 00 ▼         00 ▼; 00 ▼         00 ▼; 00 ▼         00 ▼; 00 ▼         00 ▼; 00 ▼         00 ▼; 00 ▼         00 ▼; 00 ▼         00 ▼; 00 ▼         00 ▼; 00 ▼         00 ▼; 00 ▼         00 ▼; 00 ▼         00 ▼; 00 ▼         00 ▼; 00 ▼         00 ▼; 00 ▼         00 ▼; 00 ▼         00 ▼; 00 ▼         00 ▼; 00 ▼         00 ▼; 00 ▼         00 ▼; 00 ▼         00 ▼; 00 ▼         00 ▼; 00 ▼         00 ▼; 00 ▼         00 ▼; 00 ▼         00 ▼; 00 ▼         00 ▼; 00 ▼         00 ▼; 00 ▼         00 ▼; 00 ▼         00 ▼; 00 ▼         00 ▼; 00 ▼         00 ▼; 00 ▼         00 ▼; 00 ▼         00 ▼; 00 ▼         00 ▼; 00 ▼         00 ▼; 00 ▼         00 ▼; 00 ▼         00 ▼; 00 ▼; 00 ▼         00 ▼; 00 ▼         00 ▼; 00 ▼; 00 ▼         00 ▼; 00 ▼; 00 ▼; 00 ▼; 00 ▼         00 ▼; 00 ▼; 00 ▼; 00 ▼; 00 ▼; 00 ▼; 00 ▼; 00 ▼; 00 ▼; 00 ▼; 00 ▼; 00 ▼; 00 ▼; 00 ▼; 00 ▼; 00 ▼; 00 ▼; 00 ▼; 00 ▼; 00 ▼; 00 ▼; 00 ▼; 00 ▼; 00 ▼; 00 ▼; 00 ▼; 00 ▼; 00 ▼; 00 ▼; 00 ▼; 00 ▼; 00 ▼; 00 ▼; 00 ▼; 00 ▼; 00 ▼; 00 ▼; 00 ▼; 00 ▼; 00 ▼; 00 ₹; 00 ₹; 00 ₹; 00 ₹; 00 ₹; 00 ₹; 00 ₹; 00 ₹; 00 ₹; 00 ₹; 00 ₹; 00 ₹; 00 ₹; 00 ₹; 00 ₹; 00 ₹; 00 ₹; 00 ₹; 00 ₹; 00 ₹; 00 ₹; 00 ₹; 00 ₹; 00 ₹; 00 ₹; 00 ₹; 00 ₹; 00 ₹; 00 ₹; 00 ₹; 00 ₹; 00 ₹; 00 ₹; 00 ₹; 00 ₹; 00 ₹; 00 ₹; 00 ₹; 00 ₹; 00 ₹; 00 ₹; 00 ₹; 00 ₹; 00 ₹; 00 ₹; 00 ₹; 00 ₹; 00 ₹; 00 ₹; 00 \$; 00 \$; 00 \$; 00 \$; 00 \$; 00 \$; 00 \$; 00 \$; 00 \$; 00 \$; 00 \$; 0 |    |
| 0:00                  | 6:00          | 12:00 18:00                                                                                                    | 24 |
| Mon                   |               |                                                                                                    |    |
| Tue                   |               |                                                                                                    |    |
| Wed                   |               |                                                                                                    |    |
| Thu                   |               |                                                                                                    |    |
| Fri                   |               |                                                                                                    |    |
| Sat                   |               |                                                                                                    |    |
| Sun                   |               |                                                                                                    |    |
|                       |               |                                                                                                    |    |

1. Uncheck the check box of the set day of the week.

- **2.** Click the [Set] button after completing the settings.
  - $\rightarrow$  The schedule of the selected day of the week is deleted.

| Schedu                |            |               |                           |                 |       |
|-----------------------|------------|---------------|---------------------------|-----------------|-------|
| Schedule 1<br>(White) |            | Schedule mode | Off                       | •               |       |
|                       |            | Time range    |                           | Thu Fri Sat Sun |       |
|                       |            | Schedule mode | Off                       | •               |       |
| Schedule 2<br>(Blue)  |            | Time range    | Mon Tue Wed 24h 00 - : 00 | Thu Fri Sat Sun |       |
|                       |            | Schedule mode | Off                       | •               |       |
| Schedu<br>(Gree       |            | Time range    | Mon Tue Wed               | Thu Fri Sat Sun |       |
|                       |            | Schedule mode | Off                       | •               |       |
| Schedu<br>(Red)       | ile 4<br>) | Time range    | Mon Tue Wed               | Thu Fri Sat Sun |       |
|                       |            | Schedule mode | Off                       | •               |       |
| Schedule 5<br>(Black) |            | Time range    |                           | Thu Fri Sat Sun |       |
| 0:                    | :00        | 6:00          | 12:00                     | 18:00           | 24:00 |
| Mon                   |            |               |                           |                 |       |
| Tue                   |            |               |                           |                 |       |
| Wed                   |            |               |                           |                 |       |
| Thu                   |            |               |                           |                 |       |
| 5.4                   |            |               |                           |                 |       |
| Fri                   |            |               |                           |                 |       |
| Sat                   |            |               |                           |                 |       |
|                       |            |               |                           |                 |       |

## 18 Maintenance of the camera [Maintenance]

System log check, firmware upgrade, status check and initialization of the setup menu can be performed on this page.

The "Maintenance" page has the [System log] tab, the [Upgrade] tab, [Status] tab, the [Default reset] tab, and the [Data] tab.

## 18.1 Check the system log [System log]

Click the [System log] tab of the "Maintenance" page. (→page 41, page 43)

Up to 4,000 system logs can be saved on the SD memory card when the SD memory card is inserted after selecting "Use" for "SD memory card" on the [SD memory card] tab ( $\rightarrow$ page 53).

When "Not use" is selected for "SD memory card", up to 100 system logs can be saved on the built-in memory of the camera.

When the saved system logs have reached the maximum number, the newer logs will overwrite the older system logs. In this case, the oldest log is the first to be overwritten.

The system logs will be displayed in group of 100 logs each, and the logs will be saved even when the power of the camera is turned off.

| <u>100 &gt;&gt;</u> |
|---------------------|
|                     |
|                     |

### [Next 100 >>]

When clicking "Next 100 >>", the next 100 system logs will be displayed.

### [<< Previous 100]

When clicking "<< Previous 100", the previous 100 system logs will be displayed.

### [No.]

The serial number of the system log will be displayed.

### [Time & date]

Time and date at the error occurrence will be displayed.

### Note

• When "Off" is selected for "Time display format" on the [Basic] tab (→page 47), time & date of logs will be displayed in 24-hour format.

### [Description]

The descriptions about the system log will be displayed. Refer to page 205 for further information about the system logs.

## 18.2 Upgrade the firmware [Upgrade]

Click the [Upgrade] tab of the "Maintenance" page. (→page 41, page 43)

The current firmware can be checked and upgraded to the latest version on this page. Contact the dealer for further information about the firmware upgrade.

| System log Up                                                                                                    | grade Status                                                                           | Default reset Data                                                            |
|----------------------------------------------------------------------------------------------------|----------------------------------------------------------------------------------------|-------------------------------------------------------------------------------|
| Model no.                                                                                                    |                                                                                        | Wis-38*W076.                                                                  |
| MAC address                                                                                                    |                                                                                        | 38-385-45-383-455-19                                                          |
| Serial no.                                                                                                    |                                                                                        | Automotif                                                                     |
| Firmware version                                                                                                    |                                                                                        | 1.00                                                                          |
| IP address(IPv6) Linklocal                                                                                                    |                                                                                        | 96/000 (2000 40/07 Balace 32/11)                                              |
|                                                                                                    | Static                                                                                 |                                                                               |
|                                                                                                    | RA                                                                                     |                                                                               |
|                                                                                                    |                                                                                        |                                                                               |
|                                                                                                    |                                                                                        |                                                                               |
|                                                                                                    | DHCPv6                                                                                 |                                                                               |
| Viewer software inst                                                                                                    | allation counter                                                                       | 0                                                                             |
| Time past from the o                                                                                                    | late of manufacture                                                                    | (E-month(zy)                                                                  |
|                                                                                                    |                                                                                        |                                                                               |
|                                                                                                    |                                                                                        | Browse                                                                        |
|                                                                                                    | <ul> <li>Reset the settings<br/>the upgrade.</li> <li>(Except the network s</li> </ul> | to the default after completing settings) Execute                             |
|                                                                                                    | · · ·                                                                                  | ettings to the default after the upgrade.                                     |
| Resets to default HTML data after completing the upgrade.<br>It will take around 9 minutes to complete the upgrade.<br>Please wait and do not operate the browser during this process. |                                                                                        | ML data after completing the upgrade.                                         |
|                                                                                                    |                                                                                        | inutes to complete the upgrade.<br>t operate the browser during this process. |
|                                                                                                    |                                                                                        |                                                                               |

## [Model no.], [MAC address], [Serial no.], [Firmware version], [IP address(IPv6)], [Viewer software installation counter], [Time past from the date of manufacture]

Information of each item will be displayed.

1. Contact the dealer and download the latest firmware onto a PC.

### **IMPORTANT**

- A blank (space) cannot be used for the name of the directory where the downloaded firmware to be saved.
- **2.** Click the [Browse...] button and designate the downloaded firmware.

### <u>Note</u>

- Most current version update software is posted on the Panasonic support Web site.
  - When using the camera in Japan
  - http://panasonic.biz/security/support/
  - When using the camera outside of Japan
    - http://security.panasonic.com/pss/security/support/
  - Internet connection is required to view the support Web site.
- Click the radio button respective to the desired option to determine whether or not to initialize the settings after completing the firmware upgrade.

**Default:** Initialization of setting data is not performed after completing the version update.

### Note

• Note that the settings cannot be restored after an initialization is operated.

- 4. Click the [Execute] button.
  - $\rightarrow$  The confirmation window will be displayed.

### **IMPORTANT**

- After completing the upgrade, delete temporary internet files. (→page 210)
- Upgrade the firmware using a PC in the same subnet as the unit.
- Follow the instructions from the dealer when upgrading the firmware.
- When upgrading the application software, use the designated file (extension: img) for the firmware upgrade.

The name of the firmware to be used for the upgrade should be "model name (Use small letters. "WV-" is not required.)\_xxxxx.img".

- \* ("xxxxx" indicates the version of the firmware.)
- Do not turn off the power of the camera during the upgrade process.
- Do not perform any operation during upgrading and wait until it completes.
- The following network settings will not be reset when upgrading the firmware after selecting "Reset the settings to the default after completing the upgrade. (Except the network settings)".
   Primary server address and secondary server address DNS settings for IPv4, primary DNS server address and secondary DNS server address settings for IPv6, On/Off for DHCP, IP address, subnet mask, default gateway, HTTP port, HTTPS port, connection protocol (HTTP/HTTPS), CRT key, server certificate, UPnP setting, line speed, bandwidth control (bit rate), time & date
- The viewer software used on each PC should be licensed individually. Refer to your dealer for the software licensing.

## 18.3 Check the status [Status]

Click the [Status] tab of the "Maintenance" page. ( $\rightarrow$ page 41, page 43) The status of this camera can be checked on this page.

| System log Upgrade Status | Default reset Data                    |
|---------------------------|---------------------------------------|
|                           |                                       |
| Viewnetcam.com            |                                       |
| Server                    |                                       |
| Status                    | Deater                                |
| Personal(Camera) URL      |                                       |
|                           |                                       |
| UPnP                      |                                       |
| Port number(HTTP)         |                                       |
| Status                    | (Institut                             |
| Port number(HTTPS)        |                                       |
| Status                    | Dealer                                |
| Router global address     |                                       |
|                           |                                       |
| Self check                |                                       |
| Hardware1                 | 2008-2008-2008-2008-2008-2008-2008-20 |
|                           |                                       |

### [Viewnetcam.com]

- Server: The URL of the "Viewnetcam.com" service server will be displayed.
- Status: The registration status for the "Viewnetcam.com" will be displayed.
- Personal(Camera) URL: The URL of the camera registered for "Viewnetcam.com" will be displayed.

### [UPnP]

- **Port number(HTTP), Port number(HTTPS):** The port number that is set for UPnP port forwarding will be displayed.
- Status: The port forwarding status will be displayed.
- Router global address: The global address of router will be displayed.

### [Self check]

The self check result of the hardware will be displayed.

<u>Note</u>

• Refer to our website (http://security.panasonic.com/pss/security/support/info.html) for further information about the contents of the displayed statuses (relating to the "Viewnetcam.com" service, the UPnP function, or the self check).

# 18.4 Reset the settings/Reboot the camera [Default reset]

Click the [Default reset] tab of the "Maintenance" page. (→page 41, page 43)

The settings and the HTML data of the camera can be initialized and reboot of the camera can be performed on this page.

| System log                                | Upgrade                 | Status        | Default reset | Data |  |
|-------------------------------------------|-------------------------|---------------|---------------|------|--|
|                                           |                         |               |               |      |  |
| Reset to the de<br>(Except the net        |                         | Execute       |               |      |  |
| Load the default HTML files (setup menu). |                         | enu). Execute |               |      |  |
| Reset to the de<br>HTML files.            | efault and load the def | ault Execute  |               |      |  |
| Reboot                                    |                         | Execute       |               |      |  |
|                                           |                         |               |               |      |  |

### [Reset to the default (Except the network settings)]

Click the [Execute] button to reset the settings to the default. Note that the network settings will not be reset. It is impossible to operate the camera for about 3 minutes after the initialization.

### [Load the default HTML files (setup menu).]

Click the [Execute] button to reset the HTML files to the default. It is impossible to operate the camera for about 3 minutes after the initialization.

### [Reset to the default and load the default HTML files.]

Click the [Execute] button to reset the settings of the camera and the HTML files to the default. Note that the network settings will not be reset.

It is impossible to operate the camera for about 3 minutes after the initialization.

### [Reboot]

Click the [Execute] button to reboot the camera. It is impossible to operate the camera for about 2 minutes after rebooting the camera.

### Note

- To initialize the network settings (→page 148), turn off the power of the camera, then turn on the power again while holding down the INITIAL SET button on the unit, and keep the INITIAL SET button held down for about 5 seconds. Wait about 3 minutes after releasing the button. The camera will start up and the settings including the network settings will be initialized. Do not turn off the power of the unit about 3 minutes after turning on the power.
- The notification function allows users to provide the notification of the error to the specified destination E-mail address and an original alarm destination when an error such as no SD memory card insertion after the reboot or a locked SD memory card insertion occurs. (→page 153, page 135)

# 18.5 Settings data/backing up or restoring logs [Data]

Click the [Data] tab of the "Maintenance" page. ( $\rightarrow$ page 41, page 43) Backup/restore of the setting data of this unit and saving of the log is performed.

| System log l | Jpgrade Statu                                   | s Default reset Data                                                                                 |         |
|--------------|-------------------------------------------------|----------------------------------------------------------------------------------------------------|---------|
|              |                                                 |                                                                                                    |         |
| Backup       |                                                 |                                                                                                    |         |
| Setup data   |                                                 | Execute                                                                                              |         |
| Scene file   |                                                 | Execute                                                                                              |         |
| Logs         |                                                 | Execute                                                                                              |         |
|              |                                                 |                                                                                                    |         |
| Restore      |                                                 |                                                                                                    |         |
|              |                                                 |                                                                                                    | Browse  |
| Setup data   |                                                 | <ul> <li>Restore all settings.</li> <li>Restore all settings except the network settings.</li> </ul> | Execute |
|              |                                                 |                                                                                                    | Browse  |
| Scene file   |                                                 |                                                                                                    | Execute |
|              |                                                 |                                                                                                    |         |
|              | It will take around 2 n<br>Please wait and do n | ninutes to complete restoring data.<br>ot operate the browser during this process.                   |         |
|              |                                                 |                                                                                                    |         |

### Backup

[Setup data]

Click the [Execute] button to backup the setup data of the camera to a PC.

 [Scene file] Click the [Execute] button to backup the scene files of the camera to a PC.
 [Logs]

Click the [Execute] button to backup the log data of the camera to a PC.

### **IMPORTANT**

- It may take some time to create a backup file when backing up the setting data or a log.
- A communication timeout may generate when the backup operation takes 10 minutes or longer. The backup data may not be acquired completely at this time, so complete it within 10 minutes. Also, if the correct data was acquired can be confirmed by restoring the acquired data. (Excluding the log data)

### Restore

### • [Setup data]

Press the [Browse...] button and select the setup data files to restore.

Click the radio button respective to the desired option to determine whether or not to also restore network related setting contents.

Click the [Execute] button to start restoring. Do not perform operations until the restoration is complete. (The camera will be rebooted when the restoration is complete.)

Make sure to set the file name of setup data files used when restoring to "model name.dat". (The model name must be written in lower case letters and "WV-" is not needed.)

### • [Scene file]

Press the [Browse...] button and select the scene files to restore.

Click the [Execute] button to start restoring. Do not perform operations until the restoration is complete. Make sure to set the file name of scene file data used when restoring to "model name.txt". (The model name must be written in lower case letters and "WV-" is not needed.)

## 19 Using the CD-ROM

## 19.1 About the CD launcher

By inserting the provided CD-ROM into the CD-ROM drive of your PC, the CD launcher is automatically started and the license agreement is displayed. Read the agreement and select "I accept the terms in the license agreement", and then click "OK".

The CD launcher window is displayed.

• If the launcher window is not displayed, double click the "CDLauncher.exe" file on the CD-ROM.

| 🚊 CD Launcher |                     |                     |        |    |
|---------------|---------------------|---------------------|--------|----|
| Panasonic     |                     |                     |        | _  |
|               |                     |                     |        | -1 |
|               | IP Setting Software | e Install           | Run    | _2 |
|               |                     |                     |        | _3 |
|               | _                   |                     |        | ୍ତ |
| Parts 100     | Manual              | Install             | Open — | 4  |
| U             |                     |                     |        |    |
|               |                     |                     |        |    |
| 1-0.00        | Viewer Software     | Install             |        | 5  |
|               |                     |                     |        |    |
|               | Please read first   | About this software | Close  |    |
|               |                     |                     |        |    |

Using the supplied CD-ROM, the following actions can be performed.

- ① The Panasonic "IP Setting Software" can be installed on the PC. ( $\rightarrow$ page 201)
- ② Settings related to the camera's network can be set from the Panasonic "IP Setting Software". (→page 203)
- ③ The manuals can be installed on the PC. ( $\rightarrow$ page 202)
- ④ You can also view the manuals without installing them to the PC by clicking the [Open] button.
- (5) The Viewer software can be installed on the PC. ( $\rightarrow$ page 202)

## 19.2 Installing Panasonic "IP Setting Software"

On the CD launcher window, click the [Install] button next to [IP Setting Software] to display the Panasonic "IP Setting Software" installation window. Confirm the following settings before starting the installation.

| IP Setting Software installation |                      |    |
|----------------------------------|----------------------|----|
| Select software to install.      |                      |    |
| IP Setting Software              |                      | -1 |
|                                  |                      |    |
|                                  |                      |    |
|                                  |                      |    |
|                                  | Create shortcut icon |    |
|                                  | Desktop Icon         | -2 |
|                                  | Start Menu Item      |    |
| Select the folder to save        |                      |    |
| C:¥Panasonic                     | Browse               | -3 |
|                                  |                      | -4 |
|                                  | Install Cancel       | 4  |

- ① Select the Panasonic "IP Setting Software" to install.
- ② Select where to create the Panasonic IP setting shortcut icon when the Panasonic "IP Setting Software" is installed.
- ③ Specify which folder on the PC to install the Panasonic "IP Setting Software" to.
- ④ Click the [Install] button to start the installation.

### Note

• To uninstall the Panasonic "IP Setting Software" delete the shortcut icon from where you specified it to be installed (the default is on the desktop) during installation and the [EasyIPConfig] folder from the folder (the default is C:\Panasonic) you specified during installation.

## 19.3 Installing the manuals

On the CD launcher window, click the [Install] button next to [Manual] to display the Manual installation window. Confirm the following settings before starting the installation.

| Install manual                              |                                                                                                    | (1) |
|---------------------------------------------|----------------------------------------------------------------------------------------------------|-----|
| Select manual to install.                   | Model List                                                                                                    | _2  |
|                                             | Create shortcut icon                                                                                                    |     |
|                                             | Cleate shortcut ton  Cleate shortcut ton  Cleate s | -3  |
| - Select the folder to save<br>C:#Panasonic | Browse                                                                                                    | -4  |
|                                             | Install Cancel                                                                                                    | -5  |

- Select which manuals to install. The camera models that the manuals support are displayed in <sup>(2)</sup> "Model List".
- (2) The camera models that are supported by the manuals selected in (1) are displayed here.
- ③ Select where to create the manuals shortcut icon when the manuals are installed.
- ④ Specify which folder on the PC to install the manuals to.
- (5) Click the [Install] button to start the installation.

### <u>Note</u>

 To uninstall the manuals delete the shortcut icon from where you specified it to be installed (the default is on the desktop) during installation and the [Manual] folder from the folder (the default is C: \Panasonic) you specified during installation.

## 19.4 Installing the Viewer software

The Viewer software (Network Camera View 4S) must be installed on the PC in order to display camera images. On the CD launcher window, click the [Install] button next to [Viewer Software], and follow the instructions displayed on the window to install the software. A message is displayed if a PC that does not have the Viewer software installed tries to access the camera. Install the software by following the instructions displayed on the window. Refer to page 3 for further information.

### <u>Note</u>

• To uninstall the Viewer software, follow the steps below depending on the OS used on your PC. Delete [Network Camera View 4S] from [Control Panel] - [Programs] - [Uninstall a program].

## **19.5 Configure the network settings of the camera using the Panasonic "IP Setting Software"**

It is possible to perform the network settings of the camera using the "IP Setting Software" on the provided CD-ROM. When using multiple cameras, it is necessary to configure the network settings of each camera independently. If the Panasonic "IP Setting Software" does not work, access the "Network" page from the setup menu of the camera in the browser and perform settings separately. (->page 148)

### **IMPORTANT**

- The "Windows Security Alert" window may be displayed when starting the "IP Setting Software". In this case, disable "User Account Control" from the control panel.
- Panasonic "IP Setting Software" is inoperable in other subnets via the same router.
- This camera cannot be displayed or set with an older version of the "IP Setting Software" (version 2.xx).
- Due to security enhancements in "IP Setting Software", "Network Settings" of the camera to be configured cannot be changed when around 20 minutes have passed after turning on the power of the camera. (When the effective period is set to "20min" in the "Easy IP Setup accommodate period".) However, settings can be changed after 20 minutes for cameras in the initial set mode.
- 1. To start the Panasonic "IP Setting Software", click the [Run] button next to [IP Setting Software] from the CD launcher menu window, or double-click on the shortcut icon created after installing the software on the PC.
  - The License Agreement will be displayed. Read the Agreement and choose "I accept the terms in the license agreement", and click [OK].
  - The "IP Setting Software" screen is displayed. If a camera is found, information about it, such as the MAC address and IP address, is displayed.
- 2. Click the [Access Camera] button after selecting the MAC address/IP address of the camera to be configured.

| 8 | Pana    | sonic IP Setting S | oftware          |                      |       |                     |
|---|---------|--------------------|------------------|----------------------|-------|---------------------|
|   |         |                    |                  | Camera list          |       | About this software |
|   | No.     | MAC Address        | IPv4 Address     | Port No. Camera Name | Model | IPv4 overlap        |
|   | 1       | Bolerige, fore     | 192.168.0.10     | 80                   | 9-18  |                     |
|   |         | Search             | Network Settings | Access Camera        |       |                     |
|   | IPv4/IF | Pv6                |                  |                      |       |                     |
|   | IPv4    | *                  |                  |                      |       | Close               |

<u>Note</u>

- When using a DHCP server, the IP address assigned to the camera can be displayed by clicking the [Search] button of the "IP Setting Software".
- When duplicate IP addresses are used, the number of the camera with the duplicate address is displayed in overlap.
- It is possible to change the "Camera list" display between IPv4 addresses and IPv6 addresses in accordance with the protocol in use.
- The information displayed can be sorted by clicking the title of each displayed item.

- When the [Network Settings] button is clicked, the "Network Settings" screen is displayed and network settings can be changed. For further information, refer to page 204.
- **3.** When the viewer software "Network Camera View 4S" installation screen is displayed, follow the on-screen instructions to install the software. (The viewer software "Network Camera View 4S" is installed from the camera.)
  - The "Live" page of the camera is displayed.
  - If the viewer software "Network Camera View 4S" cannot be installed or images are not displayed, click the [Install] button next to [Viewer Software] from the CD launcher window to install the software.

### **Changing Network Settings**

When changing settings related to the network settings, such as connection mode, IP address, and subnet mask, click the [Network Settings] button in [IP Setting Software] screen.

The "Network Settings" screen is displayed. Enter each item and then click the [Save] button.

| Network Settings |                                                                                          |
|------------------|------------------------------------------------------------------------------------------|
| Network Settings | <ul> <li>StaticIP</li> <li>DHCP</li> <li>Auto(AutoIP)</li> <li>Auto(Advanced)</li> </ul> |
| Port No.         | 80                                                                                       |
| IPv4 Address     | 192 . 168 . 0 . 10                                                                       |
| Subnet Mask      | 255 . 255 . 255 . 0                                                                      |
| Default Gateway  | 192 . 168 . 0 . 1                                                                        |
| DNS              | 💿 Auto 🛛 🔿 Manual                                                                        |
| Primary DNS      | 0.0.0.0                                                                                  |
| Secondary DNS    | 0.0.0.0                                                                                  |
|                  | ✓ Wait for camera restarting.                                                            |
|                  | Save Back                                                                                |

### Note

- By unchecking the "Wait for camera restarting." checkbox, multiple cameras can be continuously configured.
- For further information about each setting of the "Network Settings" page, refer to page 148.

### **IMPORTANT**

- It may take for around 2 minutes to complete to upload the settings to the camera after clicking the [Save] button. The settings may be invalidated when the LAN cable is disconnected before completing the upload. In this case, perform the settings again.
- When using a firewall (including software), allow access to all UDP ports.

## 20 About the displayed system log

## Error indications relating to SMTP

| Category          | Indication                                            | Description                                                                                                    |
|-------------------|-------------------------------------------------------|----------------------------------------------------------------------------------------------------|
| POP3 server error | Authentication error.                                 | Entered user name or password may be incorrect. Check if the E-mail settings are configured correctly.                                                                                                 |
|                   | Failed to find the POP3 server.                       | <ul> <li>The IP address of the server may be incorrect. Check if the IP address of the server is configured correctly.</li> <li>The POP3 server may be down. Ask the network administrator.</li> </ul> |
| SMTP server error | Authentication error.                                 | Entered user name or password may be incorrect. Check if the E-mail settings are configured correctly.                                                                                                 |
|                   | Failed to resolve the E-mail server address from DNS. | <ul> <li>The designated IP address of the DNS may be incorrect. Check if the DNS settings are configured correctly.</li> <li>The DNS server may be down. Ask the network administrator.</li> </ul>     |
|                   | Failed to find the SMTP server.                       | <ul> <li>The IP address of the server may be incorrect. Check if the IP address of the server is configured correctly.</li> <li>The SMTP server may be down. Ask the network administrator.</li> </ul> |
| Internal error    | Undefined error.                                      | An error occurred in the E-mail function.<br>Check if the E-mail settings are configured<br>correctly.                                                                                                 |

### **Error indications relating to FTP**

| Category         | Indication                                         | Description                                                                                                    |
|------------------|----------------------------------------------------|----------------------------------------------------------------------------------------------------|
| FTP server error | Failed to resolve the FTP server address from DNS. | • The FTP server may be down. Ask the network administrator.                                                    |
|                  | Failed to find the FTP server.                     | • The IP address of the server may be incorrect. Check if the IP address of the server is configured correctly. |
| Connection error | File transfer error.                               | • The FTP server settings may be incorrect.                                                                     |
|                  | Passive mode error.                                | Check if the FTP settings are configured<br>correctly.                                                          |
|                  | Log out failed.                                    | • The settings relating to the indicated item                                                                   |
|                  | Failed to change the directory.                    | may be incorrect. Check if the FTP settings are configured correctly.                                           |
|                  | User name or password isn't correct.               |                                                                                                    |

| Category       | Indication       | Description                                                                                      |
|----------------|------------------|--------------------------------------------------------------------------------------------------|
| Internal error | Undefined error. | An error occurred in the FTP function.<br>Check if the FTP settings are configured<br>correctly. |

## Error indications relating to "Viewnetcam.com"

| Category                       | Indication                                                          | Description                                                                                                    |
|--------------------------------|---------------------------------------------------------------------|----------------------------------------------------------------------------------------------------|
| Viewnetcam.com<br>server error | Failed to resolve the<br>Viewnetcam.com server address<br>from DNS. | <ul> <li>The designated IP address of the DNS may be incorrect. Check if the DNS settings are configured correctly.</li> <li>The DNS server may be down. Ask the network administrator.</li> </ul> |
| Connection error               | No response from the Viewnetcam.com server.                         | The "Viewnetcam.com" server may be<br>down. Ask the network administrator.                                                                                                    |
|                                | File transfer error.                                                |                                                                                                    |
| Internal error                 | Undefined error.                                                    | • An error relating to the<br>"Viewnetcam.com" function occurred.<br>Check if the "Viewnetcam.com" settings<br>are configured correctly.                                                           |

## Error indications relating to Dynamic DNS Update

| Category          | Indication                                          | Description                                                                                                    |
|-------------------|-----------------------------------------------------|----------------------------------------------------------------------------------------------------|
| DDNS server error | Failed to resolve the DDNS server address from DNS. | <ul> <li>The designated IP address of the DNS may be incorrect. Check if the DNS settings are configured correctly.</li> <li>The DNS server may be down. Ask the network administrator.</li> </ul> |
| Connection error  | No response from the DDNS server.                   | The DDNS server may be down. Ask the network administrator.                                                                                                    |
|                   | Same host name has registered.                      | • The same host name has already been registered in the DDNS server. Check if the DDNS Update settings are configured correctly.                                                                   |
| Internal error    | Undefined error.                                    | An error occurred in the DDNS function.<br>Check if the DDNS Update settings are<br>configured correctly.                                                                                          |

## Error indications relating to NTP

| Category                          | Indication                       | Description                                                                                                    |
|-----------------------------------|----------------------------------|----------------------------------------------------------------------------------------------------|
| Connection error                  | No response from the NTP server. | <ul> <li>The IP address of the server may be incorrect. Check if the IP address of the server is configured correctly.</li> <li>The NTP server may be down. Ask the network administrator.</li> </ul> |
| Internal error                    | Undefined error.                 | An error occurred in the NTP function.<br>Check if the NTP settings are configured<br>correctly.                                                                                                    |
| Synchronizing with NTP succeeded. | NTP update succeeded.            | Time correction succeeded.                                                                                                    |

## Log indications relating to HTTPS

| Category | Indication                                 | Description                                                                  |
|----------|--------------------------------------------|------------------------------------------------------------------------------|
| HTTPS    | Self-signed Certificate - Generated        | Generation of the self-signed certificate is complete.                       |
|          | Self-signed Certificate - Deleted          | <ul> <li>Deletion of the self-signed certificate is<br/>complete.</li> </ul> |
|          | Certificate Signing Request -<br>Generated | Generation of the CSR (Certificate Signing Request) is complete.             |
|          | CA Certificate - Installed                 | Installation of the server certificate is complete.                          |
|          | CA Certificate - Deleted                   | Deletion of the server certificate is complete.                              |
|          | Previous CRT key - Applied                 | Previous CRT key is applied.                                                 |
|          | CRT key - Generated                        | • Generation of the CRT key is complete.                                     |

## Log indications relating to login

| Category | Indication              | Description                                                                                                    |
|----------|-------------------------|----------------------------------------------------------------------------------------------------|
| Login    | User name or IP address | <ul> <li>The login user name will be displayed<br/>when "On" is selected for "User auth.".</li> <li>The IP address of the PC currently<br/>accessing to the camera will be displayed<br/>when "On" is selected for "Host auth.".</li> </ul> |

## Error indications relating to Panasonic alarm protocol notification

| Category                                          | Indication                                    | Description                                                                                                    |
|---------------------------------------------------|-----------------------------------------------|----------------------------------------------------------------------------------------------------|
| Panasonic alarm<br>protocol notification<br>error | Failed to find destination of notification.   | <ul> <li>The IP address of the destination of<br/>notification may be incorrect. Check if the<br/>IP address of the destination of notification<br/>is configured correctly.</li> <li>The destination of notification may be<br/>down. Ask the network administrator.</li> </ul> |
|                                                   | Failed to resolve destination addr. from DNS. | <ul> <li>The DNS server settings may be incorrect.<br/>Check if the DNS settings are configured<br/>correctly.</li> <li>The DNS server may be down. Ask the<br/>network administrator.</li> </ul>                                                                                |

## Error indications relating to HTTP alarm notification

| Category                         | Indication                                    | Description                                                                                                    |
|----------------------------------|-----------------------------------------------|----------------------------------------------------------------------------------------------------|
| HTTP alarm<br>notification error | Failed to find destination of notification.   | <ul> <li>The IP address of the destination of<br/>notification may be incorrect. Check if the<br/>IP address of the destination of notification<br/>is configured correctly.</li> <li>The destination of notification may be<br/>down. Ask the network administrator.</li> </ul> |
|                                  | Failed to resolve destination addr. from DNS. | <ul> <li>The DNS server settings may be incorrect.<br/>Check if the DNS settings are configured<br/>correctly.</li> <li>The DNS server may be down. Ask the<br/>network administrator.</li> </ul>                                                                                |

| Category       | Indication                                 | Description                                                                                      |
|----------------|--------------------------------------------|--------------------------------------------------------------------------------------------------|
| SD memory card | Lock error                                 | The lock for SD memory card could not be configured.     Check again if the password is correct. |
|                | Unlock error                               | The lock for SD memory card could not be configured.     Check again if the password is correct. |
|                | Self-signed Certificate - Generated        | Generation of the self-signed certificate is complete.                                           |
|                | Self-signed Certificate - Deleted          | Deletion of the self-signed certificate is complete.                                             |
|                | Certificate Signing Request -<br>Generated | Generation of the CSR (Certificate<br>Signing Request) is complete.                              |
|                | CA Certificate - Installed                 | Installation of the CA certificate is complete.                                                  |
|                | CA Certificate - Deleted                   | • Deletion of the CA certificate is complete.                                                    |
|                | Previous CRT key - Applied                 | Previous CRT key is applied.                                                                     |
|                | CRT key - Generated                        | • Generation of the CRT key is complete.                                                         |

## Error indications relating to SD memory card security settings

### Before asking for repairs, check the symptoms with the following table.

Contact your dealer if a problem cannot be solved even after checking and trying the solution in the table or a problem is not described below.

| Symptom                             | Cause/solution                                                                                                    | Reference pages           |
|-------------------------------------|----------------------------------------------------------------------------------------------------|---------------------------|
| Cannot access from the web browser. | <ul> <li>Is the LAN cable (category 5 or better, STP*) firmly<br/>connected to the network connector of the camera?</li> <li>*E model only</li> </ul>                                                                                                    | Installation Guide        |
|                                     | <ul> <li>Is the link indicator lit?<br/>When it is not lit, connection to a LAN may not be<br/>established or a network may be not working<br/>correctly. Check if the cables have any contact<br/>failure or if the wiring is correct or not.</li> </ul>                                                                                                    | Installation Guide        |
|                                     | <ul> <li>Is the power of the camera on?<br/>Check if the power of the camera is turned on.</li> </ul>                                                                                                    | Installation Guide        |
|                                     | Are the set IP addresses valid?                                                                                                    | 148                       |
|                                     | <ul> <li>Are you accessing the wrong IP address?<br/>Check the connection as follows.<br/>With the Windows command prompt, &gt; ping "IP address of the camera".<br/>If there is reply from the camera, the connection is normal.<br/>If there is no reply, check the connection with the following methods using a computer connected to the same network as the camera. If the firewall settings on the PC are enabled, temporarily disable them before performing settings on the camera.</li> <li>Start the Panasonic "IP Setting Software", confirm the camera's IP address, and then access that IP address.</li> <li>If the network settings (IP address, subnet mask, and default gateway) are incorrect, reboot the camera and change the network settings by using the Panasonic "IP Setting Software" within 20 minutes after the restart.</li> <li>In networks that do not have a DHCP server, the IP address of the camera will be configured to "192.168.0.10" when the camera is rebooted by holding the INITIAL SET button on the camera. After the camera is initialized, access the camera and set the IP address again. (When the camera is initialized, all the settings of the camera previously configured on the setup menus will be initialized.)</li> </ul> | 203<br>Installation Guide |

| Symptom                                    | Cause/solution                                                                                                    | Reference pages |
|--------------------------------------------|----------------------------------------------------------------------------------------------------|-----------------|
|                                            | <ul> <li>Is "554" selected for the HTTP port number?<br/>For the HTTP port number, select a port number<br/>other than the following port numbers used by the<br/>camera. The number used by the camera: 20, 21,<br/>23, 25, 42, 53, 67, 68, 69, 110, 123, 161, 162, 443,<br/>554, 995, 10669, 10670, 59000 - 61000</li> </ul>                                                                                                    | 150             |
| Cannot access from the web browser.        | <ul> <li>Is the same IP address provided to other devices?<br/>Are there contradictions between the address and<br/>the network subnet to be accessed?</li> <li>When the camera and the PC are connected in<br/>the same subnet:<br/>Are the IP addresses of the camera and the PC set<br/>in a common subnet? Or is "Use Proxy Server" for<br/>the settings of the web browser checked?<br/>When accessing the camera in the same subnet, it<br/>is recommended to enter the address of the camera<br/>in the "Don't Use Proxy For These Addresses" box.</li> <li>When the camera and the PC are connected in<br/>the different subnet:<br/>Is the IP address of the default gateway set for the<br/>camera correct?</li> </ul> | -               |
|                                            | <ul> <li>Is the name currently used to access the camera<br/>different from the name registered for the<br/>"Viewnetcam.com" service?<br/>Access the camera again with the registered name.</li> </ul>                                                                                                    | 183             |
|                                            | <ul> <li>Did you access "http://" while using the HTTPS function?</li> <li>To use the HTTPS function, access "https://". It is also necessary to enter the port number.</li> </ul>                                                                                                    | 174             |
| Cannot access the camera via the Internet. | <ul> <li>Are the network settings of the camera correct?<br/>Set the default gateway or DNS server address<br/>correctly. To use the DDNS service, check that the<br/>settings are correct.</li> <li>Is the setting for "Default gateway" on the<br/>"Network" page configured? Or is the setting<br/>correct?</li> <li>When communicating using IPv4:<br/>Configure the setting for "Default gateway" of "IPv4<br/>network" on the [Network] tab of the setup menu.</li> </ul>                                                                                                    | 148             |

| Symptom                                                                     | Cause/solution                                                                                                    | Reference pages   |
|-----------------------------------------------------------------------------|----------------------------------------------------------------------------------------------------|-------------------|
|                                                                             | <ul> <li>Is the setting of port forwarding configured for the router?<br/>To enable the access to the camera via the Internet, it is necessary to perform the port forwarding setting when the router in use does not support the UPnP function. Refer to the manuals provided with the router for further information.</li> <li>Is UPnP function of the router disabled?<br/>Refer to the manuals provided with the router in use to enable the UPnP function.</li> <li>Is packet filtering set for the router to forbid the access via the Internet?<br/>Configure the settings of the router in use to enable the access via the Internet. Refer to the manuals provided with the router in use to enable the settings of the router in use to enable the settings.</li> </ul> | 161               |
|                                                                             | • Are you accessing the camera using the local<br>address (the IP address used in a local network)?<br>When accessing the camera, use the global address<br>(or the URL registered in the DDNS service) and the<br>port number of the camera as the IP address to be<br>used in the Internet.                                                                                                    | 149<br>150<br>181 |
| Cannot access the camera<br>via the URL of the<br>"Viewnetcam.com" service. | <ul> <li>Is the global address of camera (or router) notified to the "Viewnetcam.com" service server?<br/>Log into the "My Account" page of "Viewnetcam.com" website<br/>(http://www.viewnetcam.com/) to check the<br/>information of the registered camera. If the global address is not displayed for the IP address, access the camera, and register the user information for the<br/>"Viewnetcam.com" service on the [Advanced] tab on the "Network" page of the setup menu. In addition,<br/>check the "Status" of "Viewnetcam.com" (on the<br/>[Status] tab) and the system log (on the [System<br/>log] tab) of the "Maintenance" page of the setup<br/>menu.</li> </ul>                                                                                                   | 184<br>196        |
| Authentication window is displayed repeatedly.                              | <ul> <li>Is the user name and password changed?<br/>While accessing the camera, when changing the<br/>user name and password of another user logging<br/>into the camera on another web browser, the<br/>authentication window will be displayed each time<br/>the screen is changed or refreshed.</li> <li>Have you changed the [Authentication] setting?<br/>When the [Authentication] setting has been<br/>changed, close the web browser, and then access<br/>the camera again.</li> </ul>                                                                                                    | -                 |
| It takes time to display the screen.                                        | <ul> <li>Are you accessing the camera in the HTTPS mode?<br/>In this mode, the refresh interval becomes slower<br/>due to decode procession.</li> </ul>                                                                                                    | -                 |

| Symptom                                                                                       | Cause/solution                                                                                                    | Reference pages |
|-----------------------------------------------------------------------------------------------|----------------------------------------------------------------------------------------------------|-----------------|
|                                                                                               | • Are you accessing another camera in the same local network via a proxy server? Configure the web browser to not use the proxy server.                                                                                                    | -               |
|                                                                                               | <ul> <li>Are two or more users browsing the camera images<br/>simultaneously?</li> <li>It may take time to display the screen or refresh<br/>interval may become slower when two or more users<br/>browse the camera images simultaneously.</li> </ul>                                                         | _               |
| Cannot access the camera from a cellular phone.                                               | <ul> <li>Is the URL correct? Or is "/mobile" missing at the end<br/>of the URL?</li> <li>Check if the URL is entered correctly. When<br/>accessing the camera from a cellular phone, it is<br/>necessary to enter "/mobile" at the end of the URL<br/>that is used for the camera access from a PC.</li> </ul> | 17              |
|                                                                                               | <ul> <li>Is the SSL encryption method different from that of<br/>the camera?</li> <li>Select "HTTP" (Do not select "HTTPS") for<br/>"HTTPS" - "Connection" on the "Network" page - the<br/>[Advanced] tab, and access the camera again.</li> </ul>                                                             | 162             |
|                                                                                               | <ul> <li>Did you access "http://" while using the HTTPS function?</li> <li>To use the HTTPS function, access "https://". It is also necessary to enter the port number.</li> </ul>                                                                                                    | 174             |
| Cannot access the camera from a mobile terminal.                                              | <ul> <li>Is the URL correct? Or is "/cam" missing at the end<br/>of the URL?<br/>Check if the URL is entered correctly. When<br/>accessing the camera from a mobile terminal, it is<br/>necessary to enter "/cam" at the end of the URL that<br/>is used for the camera access from a PC.</li> </ul>           | 19              |
|                                                                                               | <ul> <li>Is the SSL encryption method different from that of<br/>the camera?</li> <li>Select "HTTP" (Do not select "HTTPS") for<br/>"HTTPS" - "Connection" on the "Network" page - the<br/>[Advanced] tab, and access the camera again.</li> </ul>                                                             | 162             |
|                                                                                               | <ul> <li>Did you access "http://" while using the HTTPS function?</li> <li>To use the HTTPS function, access "https://". It is also necessary to enter the port number.</li> </ul>                                                                                                    | 174             |
| A cookie error was displayed<br>when performing user<br>registration for<br>"Viewnetcam.com". | <ul> <li>Is the web browser configured to allow cookies?<br/>Configure the web browser to allow cookies. In<br/>Internet Explorer, from [Tools] select [Internet<br/>Options] and configure the cookies setting in the<br/>[Privacy] tab.</li> </ul>                                                           | -               |

| Symptom                                                         | Cause/solution                                                                                                    | Reference pages |
|-----------------------------------------------------------------|----------------------------------------------------------------------------------------------------|-----------------|
| User registration for the<br>"Viewnetcam.com" service<br>fails. | <ul> <li>Is the registered E-mail address correct?<br/>When an E-mail with the "Viewnetcam.com" website<br/>link is not received, the registered E-mail address<br/>may be incorrect. Visit the "Viewnetcam.com"<br/>website (http://www.viewnetcam.com/) to register<br/>the correct E-mail address.</li> </ul>                                                                                                    | -               |
| Cannot obtain images on the SD memory card.                     | <ul> <li>Is "Allow" selected for "FTP access to camera" on<br/>the [Network] tab of "Network" page?<br/>It is necessary in advance to select "Allow" for "FTP<br/>access to camera" on the [Network] tab of the<br/>"Network" page.</li> </ul>                                                                                                    | 152             |
|                                                                 | <ul> <li>Is the entered password correct?<br/>Restart the web browser and enter the password<br/>again.</li> </ul>                                                                                                    | 70              |
|                                                                 | <ul> <li>Access to the SD memory card may be failed.<br/>Restart the web browser and retry to obtain images.</li> </ul>                                                                                                    | -               |
| No image is displayed.                                          | <ul> <li>Is the viewer software installed on the PC?<br/>Install the viewer software on a PC.</li> </ul>                                                                                                    | 3               |
|                                                                 | <ul> <li>Is the cellular phone in use support the 320×240 or<br/>640×480 resolution? Or is the image data size too<br/>big to display images on the cellular phone?<br/>Refer to the manuals provided with the cellular<br/>phone in use for the restrictions of image data sizes.</li> </ul>                                                                                                    | -               |
| No image is displayed. / Older<br>images or logs are displayed. | <ul> <li>When [Every time I visit the webpage] is not selected<br/>for [Check for newer versions of stored pages:] in the<br/>[Temporary Internet Files] section, images<br/>sometimes may not be displayed on the "Live" page.<br/>In this case, do the following.</li> <li>Select [Internet Options] from [Tools] on the<br/>menu bar of Internet Explorer. The [Internet<br/>Options] window will be displayed.</li> <li>When using Internet Explorer 10, Internet<br/>Explorer 11:<br/>Click the [Settings] button in the [Browsing<br/>history] section on the [General] tab, and then<br/>select [Every time I visit the webpage] for [Check<br/>for newer versions of stored pages:] in the<br/>[Temporary Internet Files] tab on the [Website<br/>Data Settings] window.</li> <li>When using Internet Explorer 7, Internet<br/>Explorer 8, or Internet Explorer 9:<br/>Click the [Settings] button in the [Browsing<br/>history] section on the [General] tab, and then<br/>select [Every time I visit the webpage] for [Check<br/>for newer versions of stored pages:] in the<br/>[Temporary Internet Files] button in the [Browsing<br/>history] section on the [General] tab, and then<br/>select [Every time I visit the webpage] for [Check<br/>for newer versions of stored pages:] in the<br/>[Temporary Internet Files] section on the<br/>[Temporary Internet Files] section on the<br/>[Temporary Internet Files] section on the<br/>[Temporary Internet Files] section on the<br/>[Temporary Internet Files] section on the</li> </ul> |                 |

| Symptom                              | Cause/solution                                                                                                    | Reference pages          |
|--------------------------------------|----------------------------------------------------------------------------------------------------|--------------------------|
| Images are displayed blurry.         | <ul> <li>Is the focus adjusted correctly?<br/>Check if the focus is adjusted correctly.</li> </ul>                                                                                                    | Installation Guide       |
|                                      | <ul> <li>When the "Day &amp; Night(IR)" is set to ON and the<br/>"Adjusting method" to "Auto", the focus may be off<br/>depending upon the condition of the photographic<br/>subject. If this happens, set the "Adjusting method"<br/>to "Preset" and use either auto or manual to focus.<br/>The camera is able to memorize the focus position.</li> </ul> | 105                      |
| The image is not being refreshed.    | <ul> <li>Depending on the version of your browser, there<br/>might be difficulties refreshing the picture, etc.</li> </ul>                                                                                                    | Important<br>Information |
|                                      | <ul> <li>Depending on the traffic of the network or the<br/>concentration of access to the camera, there might<br/>be difficulties displaying the camera picture.<br/>Request the camera picture using the web browser<br/>such as by pressing the [F5] key, etc.</li> </ul>                                                                                | -                        |
| No image is displayed (or too dark). | <ul> <li>Is the brightness setting set at an appropriate level?<br/>Click the [Normal] button of [Brightness].</li> </ul>                                                                                                    | 9                        |
| Images are displayed washed out.     | <ul> <li>Is the brightness setting set at an appropriate level?<br/>Click the [Normal] button of [Brightness].</li> </ul>                                                                                                    | 9                        |
| Flicker appears on the screen.       | <ul> <li>When flicker occurs frequently, select "Indoor<br/>scene" for "Light control mode".</li> </ul>                                                                                                    | 96                       |

| Symptom                                                                                                    | Cause/solution                                                                                                    | Reference pages    |
|----------------------------------------------------------------------------------------------------|----------------------------------------------------------------------------------------------------|--------------------|
| Images cannot be saved on the SD memory card.                                                                                                    | Is the SD memory card inserted correctly?     Check if the SD memory card is inserted correctly.                                                                                                    | Installation Guide |
| Failed to write/read data on<br>the SD memory card.                                                                                                    | <ul> <li>Is the SD memory card formatted?<br/>Format the SD memory card.</li> </ul>                                                                                                    | 60                 |
|                                                                                                    | <ul> <li>Isn't the write protect switch set to "LOCK"?<br/>When the write protect switch is set to "LOCK",<br/>available size/total size indication of the SD memory<br/>card to be displayed on "Remaining capacity" of the<br/>[SD memory card] tab will be "*******MB/<br/>*********MB".</li> </ul> | -                  |
|                                                                                                    | <ul> <li>Is "MB/MB" displayed on "Remaining<br/>capacity" of the [SD memory card] tab?<br/>Format the SD memory card.</li> </ul>                                                                                                    | 60                 |
|                                                                                                    | • Is "#######MB/#####MB" displayed on<br>"Remaining capacity" of the [SD memory card] tab?<br>Check the password lock configuration.                                                                                                    | 60                 |
|                                                                                                    | <ul> <li>Is any recognition error received when the "Diag." of<br/>"E-mail notification" or "Panasonic alarm protocol" is<br/>used?</li> <li>Format the SD memory card.</li> </ul>                                                                                                    | 60<br>153<br>135   |
|                                                                                                    | <ul> <li>Isn't the SD memory card out of order?<br/>There are limited times to overwrite on an SD<br/>memory card. When frequently overwritten, it may<br/>be at the end of product life. It is recommended to<br/>replace the SD memory card.</li> </ul>                                              | -                  |
| Cannot transmit audio to the camera.                                                                                                    | <ul> <li>Are the microphone and the speaker connected<br/>correctly and firmly?<br/>Confirm that they are connected correctly and firmly.</li> </ul>                                                                                                    | Installation Guide |
|                                                                                                    | <ul> <li>Is the viewer software installed on the PC?<br/>Confirm that the viewer software "Network Camera<br/>View 4S" is installed.</li> </ul>                                                                                                    | 3                  |
| Audio is not output from other<br>products such as a network<br>disk recorder or PC software<br>package.                                                                          | • Some of the products such as a network disk recorder or PC software package may not support "G.711" or "AAC-LC". Set the audio encoding format of the products to "G.726 (32 kbps)."                                                                                                    | 115                |
| The alarm occurrence<br>indication button, the [AUX]<br>buttons and the SD recording<br>status indicator on the "Live"<br>page do not display the<br>current status in real time. | <ul> <li>Is the viewer software installed on the PC?<br/>Confirm that the viewer software "Network Camera<br/>View 4S" is installed.</li> </ul>                                                                                                    | 3                  |
|                                                                                                    | <ul> <li>Is "Real time" selected for "Alarm status update mode"?</li> </ul>                                                                                                    | 47                 |
| No image is displayed on the<br>"Live" page.                                                                                                    | • Press the [F5] key on the keyboard of the PC or click the [Live] button.                                                                                                    | 9                  |

| Symptom                                                              | Cause/solution                                                                                                    | Reference pages |
|----------------------------------------------------------------------|----------------------------------------------------------------------------------------------------|-----------------|
| Shortcut icon of the camera is not displayed on "Network" of the PC. | <ul> <li>Is the Windows component of UPnP added?<br/>Add the component to the PC in use.</li> </ul>                                                                                                    | 161             |
| Cannot download the log list.                                        | <ul> <li>Download of files using Internet Explorer may be disabled.</li> <li>Click "Internet Options" on the [Tools] menu of Internet Explorer, and [Security] tab. Then, click the [Custom Level] button to open the "Security Setting" window. Under "Downloads", select "Enable" for "Automatic prompting for file downloads" (except Internet Explorer 9, Internet Explorer 10, Internet Explorer 11). Click the [OK] button. The warning window will be displayed. Click the [Yes] button. Once the setting is changed, close the Web browser and access again.</li> </ul> | -               |
| Images are not displayed or not refreshed smoothly.                  | <ul> <li>Delete temporary internet files as follows.</li> <li>1. Select "Internet Options" under "Tools" on the menu bar of Internet Explorer. The "Internet Options" window will be displayed.</li> <li>2. Click the [Delete Files] button in the "Temporary Internet Files" section on the [General] tab.</li> </ul>                                                                                                    | -               |
|                                                                      | <ul> <li>The firewall function of the anti-virus software may<br/>be filtering the port of the camera.<br/>Exclude the port number of the camera from the list<br/>of the port numbers to be filtered by the anti-virus<br/>software.</li> </ul>                                                                                                    | -               |
| No indicator lights.                                                 | <ul> <li>Is "Off" selected for "Indicator" on the "Basic" page?<br/>Select "On" for "Indicator".</li> </ul>                                                                                                    | 47              |
| H.264 images are not<br>displayed.                                   | <ul> <li>When "Network Camera View 4S" is deleted from a<br/>PC on which both the viewer software "Network<br/>Camera View 3" and "Network Camera View 4" are<br/>installed, H.264 images will not be displayed.<br/>In this case, delete "Network Camera View 3" from<br/>the PC and then install "Network Camera View 4S".</li> </ul>                                                                                                    | 3               |

| Symptom                                                                                                    | Cause/solution                                                                                                    | Reference pages |
|----------------------------------------------------------------------------------------------------|----------------------------------------------------------------------------------------------------|-----------------|
| When displaying H.264<br>images on two or more web<br>browser windows, images<br>from two or more cameras are<br>displayed in sequence on a<br>single browser window. | <ul> <li>This may occur due to the display adapter and driver combination.</li> <li>When this has occurred, first update the driver of the display adapter to the latest version.</li> <li>If updating the driver does not solve the problem, adjust the hardware acceleration as follows.</li> <li>The following are descriptions for when Windows 7 is installed on the PC in use. This setting may not be changed depending on the network environment.</li> <li>Right-click on the desktop and select "Screen resolution" from the displayed pop-up menu.</li> <li>Click "Advanced settings".</li> <li>Select the [Troubleshoot] tab and then click "Change settings".</li> <li>If the [User Account Control] dialog box is displayed, click "Yes". When logged in as a user other than the administrator, enter the password and click "Yes". Enter a user name as required.</li> <li>Move the slider for "Hardware acceleration" to the extreme left towards "None", and then click "OK".</li> </ul> | -               |

### **Information Bar**

Depending on the OS installed on the PC, the following may occur. Follow the instructions below when the following has occurred. By performing the following solutions, other applications may not be affected. When using Internet Explorer 9 or Internet Explorer 10, Internet Explorer 11:

The "Information Bar" (①) expressed in the following symptom and solutions will be displayed just below the address bar only when there is information to communicate.

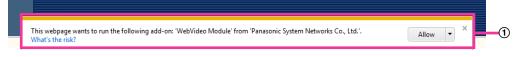

### When using Internet Explorer 7 or Internet Explorer 8:

The "Information Bar" (2) expressed in the following symptom and solutions will be displayed just below the address bar only when there is information to communicate.

| e                                                              |                                  |    |
|----------------------------------------------------------------|----------------------------------|----|
|                                                                | - 4 X Live Search P -            |    |
| ** *                                                           | 🐴 🔻 🗟 🔻 🖶 🔹 🖓 Bage 🕶 🎯 Tools 🕶 🎽 |    |
| 🔊 Pop-up blocked. To see this pop-up or additional options cli | ick here 🗙                       | _2 |

| Symptom                                                                                                    | Cause/solution                                                                                                    | Reference pages |
|----------------------------------------------------------------------------------------------------|----------------------------------------------------------------------------------------------------|-----------------|
| The following message is<br>displayed on the information<br>bar.<br>"Pop-up blocked. To see this<br>pop-up or additional options,<br>click here" (Internet<br>Explorer 7 or Internet Explorer<br>8)                                                                      | <ul> <li>Click the information bar and select "Always<br/>Allow Pop-ups from This Site". The dialog<br/>window saying "Allow pop-ups from this site?" will<br/>be displayed. Click the [Yes] button.</li> </ul> | -               |
| The following message is<br>displayed on the information<br>bar.<br>"Internet Explorer blocked a<br>pop-up from ***.***.**** (IP<br>address)." (Internet Explorer<br>9, Internet Explorer 10, or<br>Internet Explorer 11)                                                | <ul> <li>Select "Options for this site" → "Always allow".</li> </ul>                                                                                                    | -               |
| The following message is<br>displayed on the information<br>bar.<br>"This webpage wants to run<br>the following add-on:<br>'WebVideo Module' from<br>'Panasonic System Networks<br>Co.,Ltd.'." (Internet Explorer 9<br>or Internet Explorer 10,<br>Internet Explorer 11) | Select [Allow].                                                                                                    | -               |

| Symptom                                                                                                    | Cause/solution                                                                                                    | Reference pages |
|----------------------------------------------------------------------------------------------------|----------------------------------------------------------------------------------------------------|-----------------|
| The following message is<br>displayed on the information<br>bar.<br>"This site might require the<br>following ActiveX control<br>'nwcv4Ssetup.exe' from<br>'Panasonic System Networks<br>Co.,Ltd.'. Click here to<br>install" (Internet Explorer 7<br>or Internet Explorer 8) | <ul> <li>Click the information bar and select "Install<br/>ActiveX Control".<br/>The "Security Warning" window will be displayed.<br/>Click the [Install] button on the displayed<br/>"Security Warning" window.</li> </ul>                                                                                                    | -               |
| The following message is<br>displayed on the information<br>bar.<br>"This webpage wants to install<br>the following add-on:<br>'nwcv4Ssetup.exe' from<br>'Panasonic System Networks<br>Co.,Ltd.'." (Internet Explorer 9<br>or Internet Explorer 10,<br>Internet Explorer 11)  | <ul> <li>Select [Install]. The "Security Warning" window<br/>will be displayed. Click the [Install] button on the<br/>displayed "Security Warning" window.</li> </ul>                                                                                                    | -               |
| An unnecessary status bar or<br>scroll bar is displayed on the<br>pop-up window.                                                                                                    | <ul> <li>Click "Internet Options" under "Tools" of the<br/>menu bar of Internet Explorer, and then click the<br/>[Security] tab. Click "Internet" in the "Select a<br/>Web content zone to specify its security<br/>settings:" section. Then, click the [Custom<br/>Level] button to open the "Security Setting"<br/>window. Under "Miscellaneous", select "Enable"<br/>for "Allow script-initiated windows without size or<br/>position constraints". Click the [OK] button.<br/>When the warning window is displayed, click the<br/>[Yes] button.</li> </ul>                                                                                                    | -               |
| Images are not fit in the frames.                                                                                                    | <ul> <li>When "120 DPI" or higher is selected for "DPI setting", they may not be displayed correctly. For Windows 8.1:         Right click on the PC screen, click "Screen Resolution" → "Make text and other items larger or smaller", and adjust the slide bar of the "Change the size of all items" to "Smaller" so it will be set to the recommended size.     </li> <li>When using Windows 8/Windows 7:         Right-click on the desktop, click "Screen resolution" → "Make text and other items larger or smaller", and then select "Smaller - 100% (default)".     </li> <li>When using Windows Vista:         Right-click on the screen and click "Personalize" → "Adjust font size (DPI)", and then select "Default scale (96 DPI)".     </li> </ul> | -               |

## 22 Directory structure of drive B

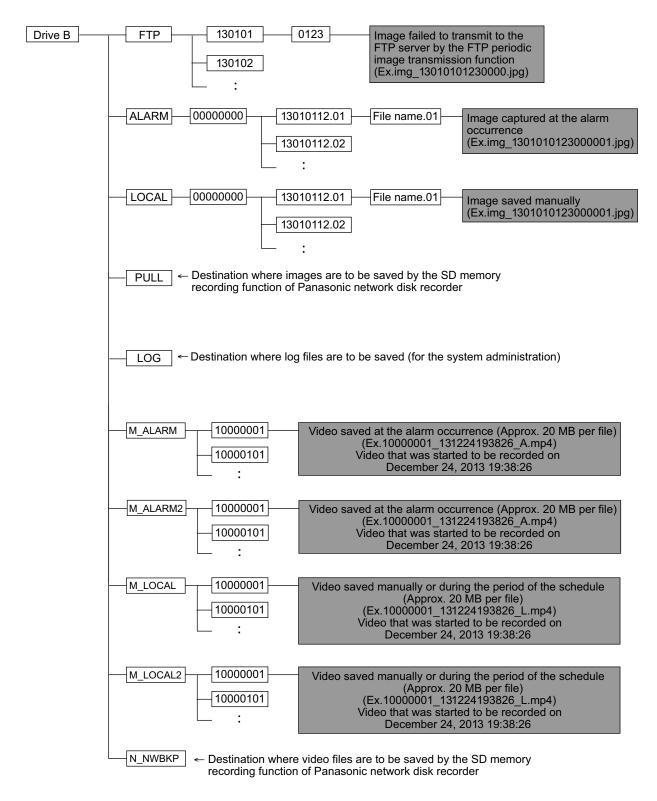

Notes

Notes

### For U.S. and Canada:

### Panasonic System Communications Company of North America, Unit of Panasonic Corporation of North America

www.panasonic.com/business/ For customer support, call 1.800.528.6747 Two Riverfront Plaza, Newark, NJ 07102-5490

### Panasonic Canada Inc.

5770 Ambler Drive, Mississauga, Ontario, L4W 2T3 Canada (905)624-5010 www.panasonic.ca

### For Europe and other countries:

### **Panasonic Corporation**

http://panasonic.net Importer's name and address to follow EU rules: Panasonic Testing Centre Panasonic Marketing Europe GmbH Winsbergring 15, 22525 Hamburg, Germany

© Panasonic System Networks Co., Ltd. 2014